### **ขอมูล**

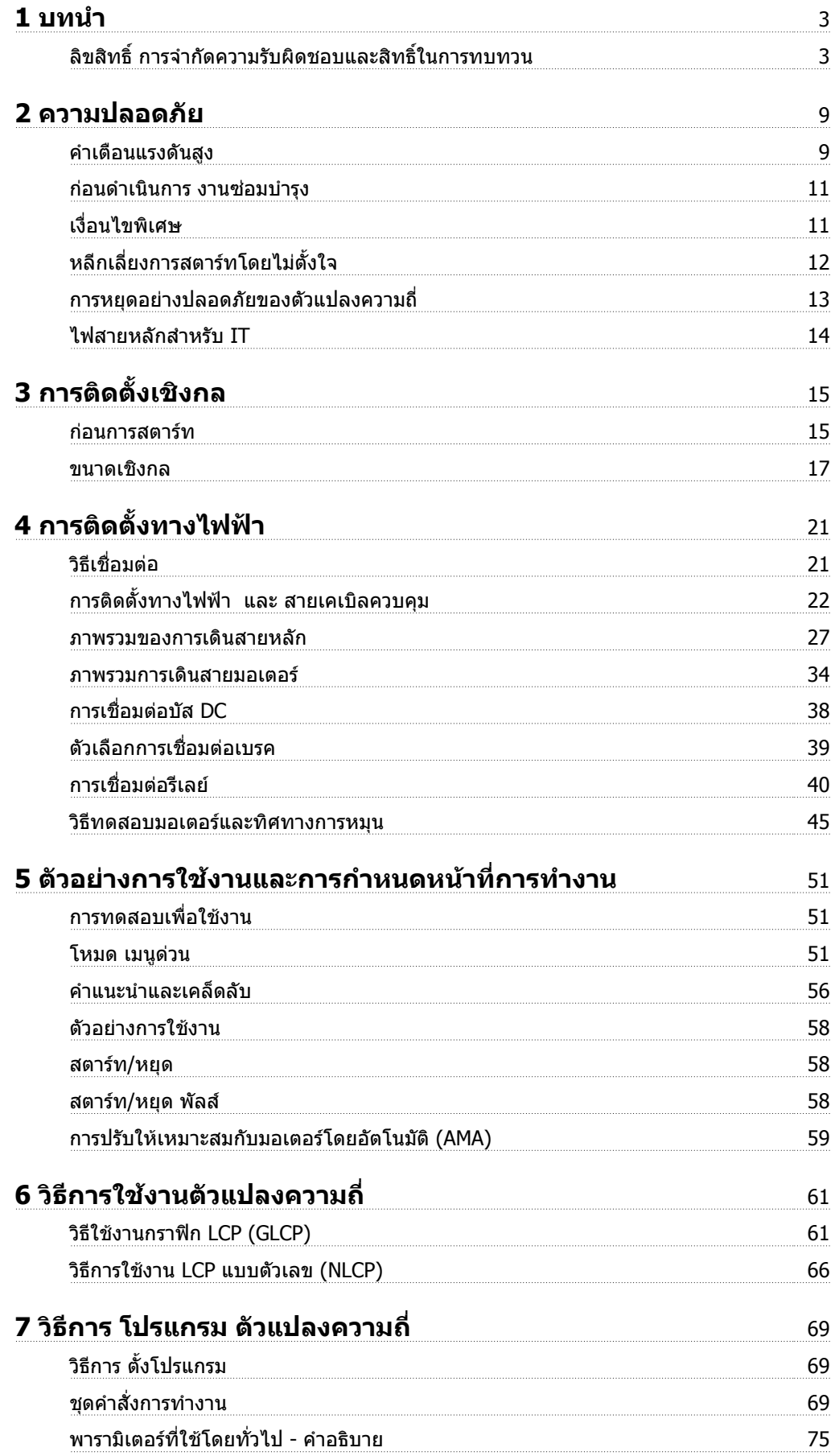

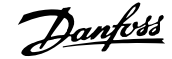

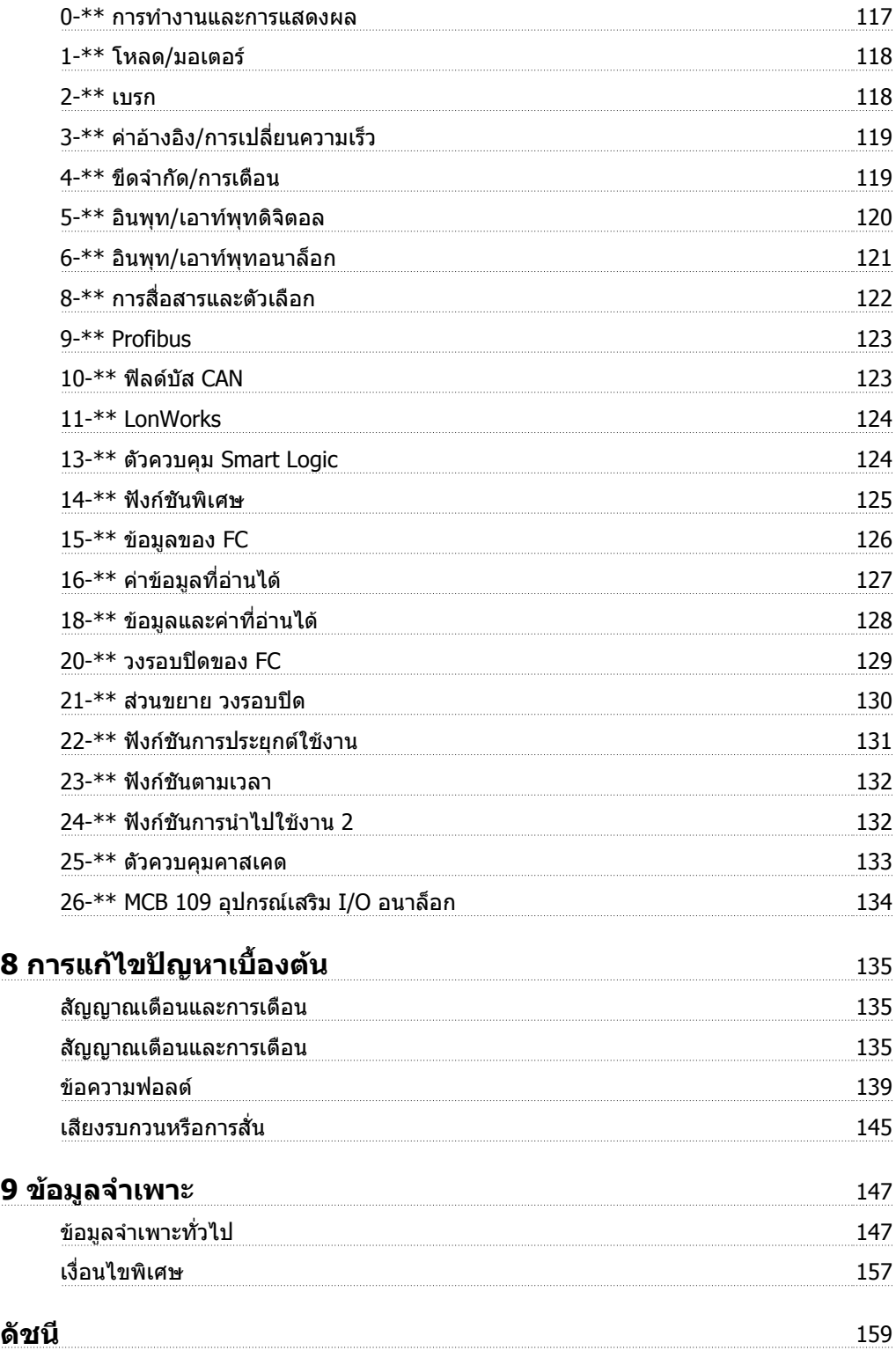

 $\epsilon$ 

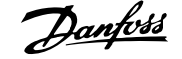

 **1**

### **1 บทนาํ**

# **ช ดขบ ั HVAC VLT FC 100 ร** *Property and the contract of the contract of the contract of the contract of the contract of the contract of the contract of the contract of the contract of the contract of the contract of the contract of the contract of* **นเวอร ชันของซอฟต แวร :3.2.x**

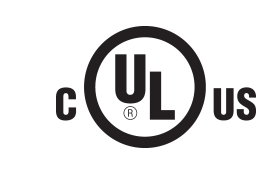

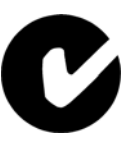

## ์ คู่มือนี้สามารถใช้กับ ชุดขับ HVAC VLT ตัวแปลงความถี่ทั้งหมดกับเวอร์ชัน ของซอฟตแวร 3.2.x หมายเลขเวอรชันของซอฟตแวรจะดูไดจาก ้พาราบิเตอร์ 15-43 *เวอร์ชันของซอฟต์แวร์*

### **1.1.1 ลิขสิทธิ์การจํากดความร ั บผั ิดชอบและสิทธิ์ในการทบทวน**

การเผยแพร่สิ่งพิมพ์นี้มีข้อมูลที่เป็นกรรมสิทธิ์ของ Danfoss โดยการยอมรับและการใช้คู่มือนี้ ผู้ใช้ได้ยอมรับว่าข้อมูลที่มือยู่ในสื่อนี้จะถูกใช้เพื่อการใช้งานอุปกรณ์จาก Danfoss หรืออุปกรณ์จากผู้ผลิตอื่นที่ทำให้อุปกรณ์ดังกล่าวมีวัตถุประสงค์ที่ใช้เพื่อสื่อสารกับอุปกรณ์ของ Danfoss ผ่านการเชื่อมโยงด้วยการสื่อสารอนุกรมเท่านั้น การเผย แพร่สิ่งพิมพ์นี้ได้รับการค้มครองภายใต้กภหมายลิขสิทธิ์ของ เดนมาร์กและประเทศ ส่วนใหญ่

่ Danfoss ไม่ประกันว่าชุดซอฟต์แวร์ที่สร้างขึ้นตามแนวทางที่มีอยู่ในคู่มือนี้จะทำงานอย่างเหมาะสมในทุกๆ สภาพแวดล้อมทางกายภาพ ฮาร์ดแวร์และซอฟต์แวร์

แม้ Danfoss ได้ทดสอบและตรวจทานเอกสารภายในคู่มือนี้ Danfoss ไม่มีการประกันหรือการแสดงออกไม่ว่าจะเป็นการเปิดเผยหรือโดยนัยในความรับผิดชอบต่อเอกสาร ีนี้ รวมถึงคุณภาพของเอกสาร ประสิทธิภาพ หรือความเหมาะสมสำหรับวัตถุประสงค์ที่เป็นการเฉพาะ

ี ไม่มีเหตุการณ์ใดที่ Danfoss จะรับผิดชอบต่อความเสียหายโดยทางตรง, ทางอ้อม, พิเศษ, บังเอิญ หรือที่เกิดขึ้นตามมาหลังจากการเลิกใช้ หรือการไม่มีความสามารถใน การใช้ข้อมูลที่มีอยู่ในค่มือนี้ ถึงแม้ว่าจะได้รับคำแนะนำในความเป็นไปได้ถึงความเสียหายดังกล่าว โดยเฉพาะ Danfoss ไม่รับผิดชอบต่อต้นทนใดๆ รวมถึงแต่ไม่จำกัดถึง สิ่งเหล่านั้นที่เกิดขึ้นจากผลของการสูญเสียกำไรหรือรายได้, อปกรณ์สูญหายหรือเสียหาย, โปรแกรมคอมพิวเตอร์สูญหาย, ขอมูลสูญหาย, ต้นทุนในการจัดหาทดแทนสิ่ง เหลานี้หรือการเรียกรองใดๆโดยบุคคลที่สาม

Danfoss สงวนสิทธิ์ทจะทบทวนการเผยแพร ี่ นี้ไดตลอดเวลาและเปลี่ยนแปลงเนื้อหาโดยไมตองแจงใหทราบลวงหนาหรือมีพันธะใดๆที่จะตองแจงใหผใชู กอนหนาและผู ่ใช้ปัจจุบันของการทบทวนหรือการเปลี่ยนแปลงเหล่านั้น

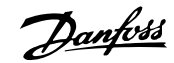

#### **1.1.2 เอกสารที่มี สําหรับชุดขบั HVAC VLT**

- **-** คําแนะนําการใชงาน MG.11.Ax.yy มีขอมูลที่จําเปนส ําหรับการเริ่มการทางานและใช ํ งาน ตัวแปลงความถี่
- **-** คําแนะนําการใชงาน ชุดขับ HVAC VLT กําลังสูง, MG.11.Fx.yy
- **-** คูมือการออกแบบMG.11.Bx.yy บรรจุขอมูลทางเทคนคเก ิ ยวก ี่ บตั ัวแปลงความถี่ และการออกแบบและการประยกตุ ใชงานของลูกคา
- **-** คูมือการโปรแกรม MG.11.Cx.yy ใหขอมูลเกี่ยวกับวิธีตั้งโปรแกรม รวมถึงคําอธิบายเกยวก ี่ บพาราม ั ิเตอรอยางครบถวนสมบูรณ
- **-** คําแนะนาในการต ํ ิดตั้ง, อุปกรณเสริม I/O อนาล็อก MCB109, MI.38.Bx.yy
- <sub>ุ</sub> ข้อมูลเพิ่มเติมเกี่ยวกับการใช้งาน, คำแนะนำการลดพิกัดอุณหภูมิ MN.11.Ax.yy
- **-** เครื่องมือกําหนดรูปแบบที่ทํางานบนเครื่อง PC MCT 10, MG.10.Ax.yy ชวยใหผใชู สามารถกําหนดรูปแบบ ตัวแปลงความถี่ จากเครื่อง PC ที่ใช Windows™
- **-** ซอฟตแวร Energy Box ของDanfoss VLT® ที่ www.danfoss.com/BusinessAreas/DrivesSolutions จากนั้นเลือก PC Software Download
- **-** คูมือการใชงานชุดขบเคล ั ื่อนVLT® ชุดขบั HVAC VLT , MG.11.Tx.yy
- **-** คําแนะนําการใชงาน ชุดขับ HVAC VLT Profibus, MG.33.Cx.yy
- **-** คําแนะนําการใชงาน ชุดขับ HVAC VLT Device Net, MG.33.Dx.yy
- **-** คําแนะนําการใชงาน ชุดขับ HVAC VLT BACnet, MG.11.Dx.yy
- **-** คําแนะนําการใชงาน ชุดขับ HVAC VLT LonWorks, MG.11.Ex.yy
- **-** คําแนะนําการใชงาน ชุดขับ HVAC VLT Metasys, MG.11.Gx.yy
- **-** คําแนะนําการใชงาน ชุดขับ HVAC VLT FLN, MG.11.Zx.yy
- **-** คูมือการออกแบบตัวกรองเอาทพทุ , MG.90.Nx.yy
- **-** คูมือการออกแบบตัวตานทานเบรก, MG.90.Ox.yy

#### x = เลขการปรับแก

yy = รหัสภาษา

เอกสารทางเทคนคของ ิ Danfoss สามารถพมพิ ได จาก Danfoss สํานักงานขายของ หรือทางออนไลนที่: www.danfoss.com/BusinessAreas/DrivesSolutions/Documentations/Technical+Documentation.htm

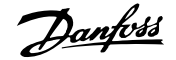

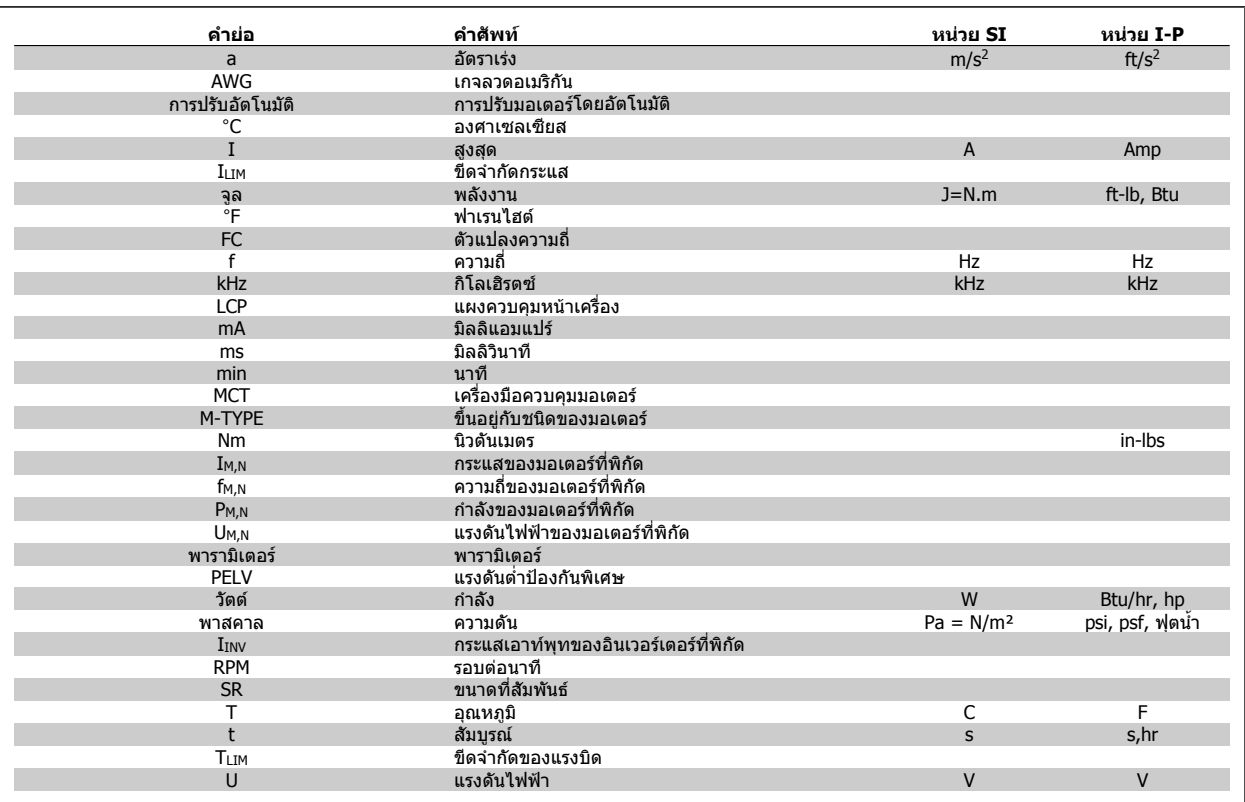

ตาราง 1.1: ตารางคํายอและมาตรฐาน

### **1.1.4 ระบุตัวแปลงความถี่**

**1** 

ด้านล่างนี้เป็นตัวอย่างของป๋ายประจำชุดขับ ป๋ายนี้ติดอยู่บนตัวแปลงความถี่และแสดงประเภทและอุปกรณ์เสริมที่ติดตั้งมากับเครื่อง ดูที่ด้านล่างสำหรับรายละเอียดวิธีการ อาน สตริงรหัสประเภท (T/C)

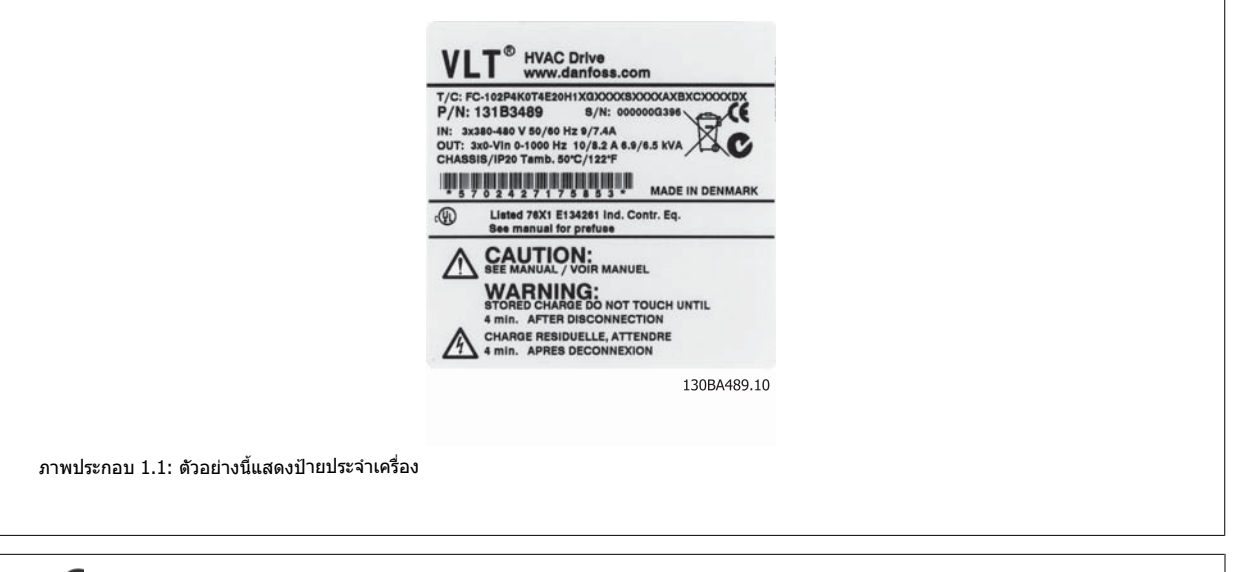

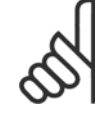

#### **โนตสําหรับผูอาน**

โปรดเตรียมหมายเลข T/C (รหัสประเภท) และหมายเลขการผลิตเครื่องให้พร้อมก่อนที่จะติดต่อ Danfoss

### **1.1.5 สตริงรหสประเภทก ั ําลังต่ําและกลาง**

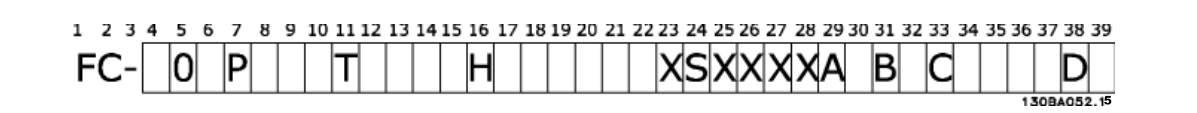

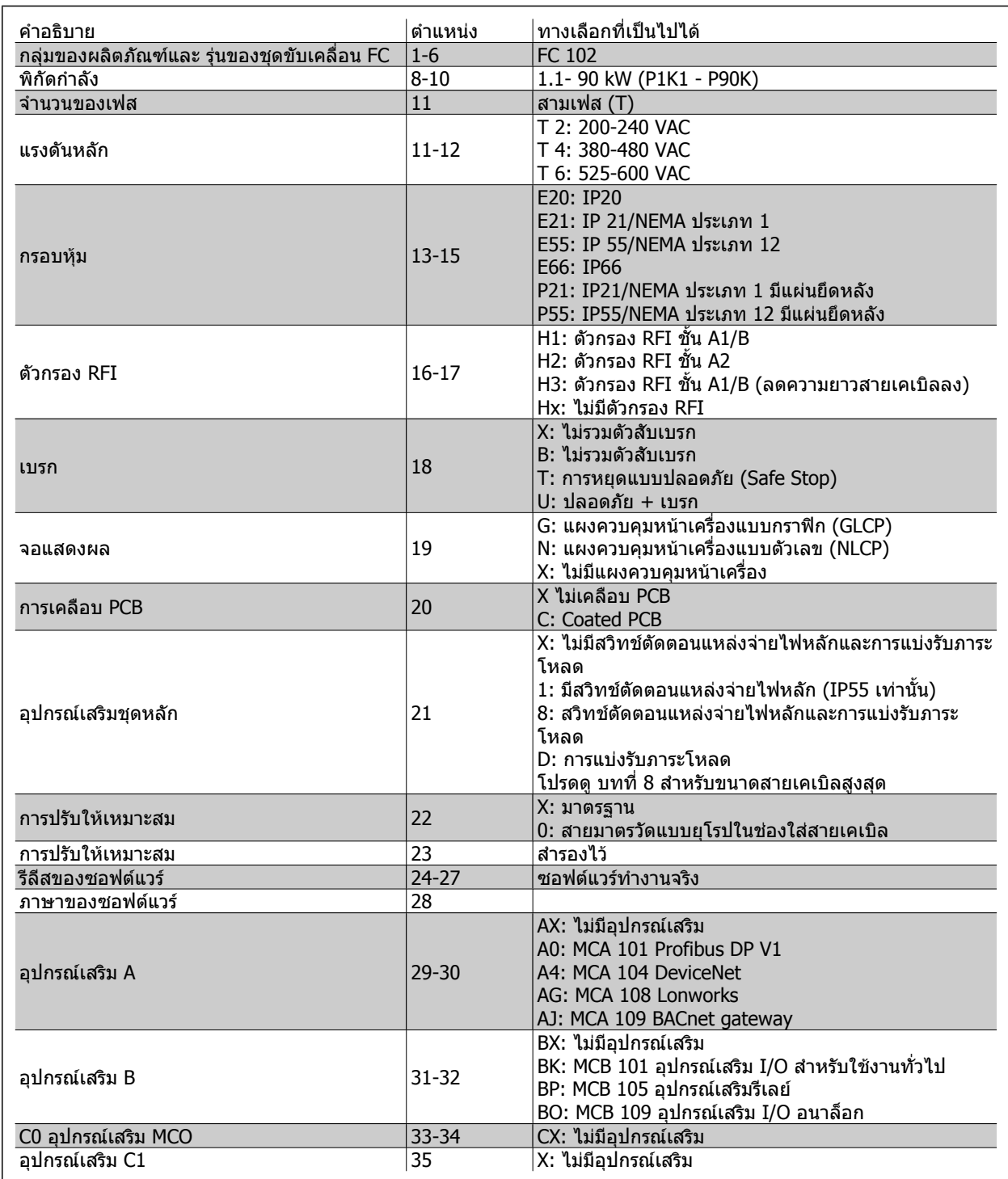

ตาราง 1.2: การอธิบายรหัสประเภท

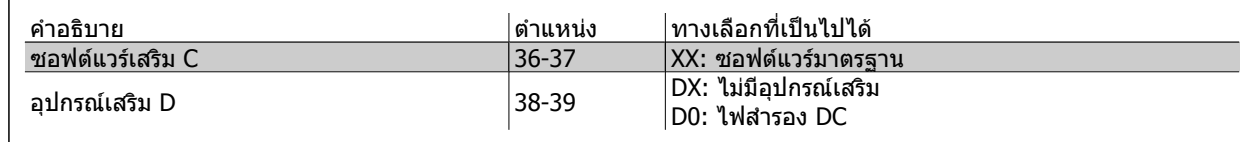

ตาราง 1.3: การอธิบายรหัสประเภท

อุปกรณ์เสริมและอุปกรณ์ประกอบที่หลากหลายมีอธิบายเพิ่มเติมใน *ชุดขับ HVAC VLT คู่มือการออกแบบ, MG.11.BX.YY* 

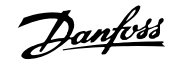

### **2 ความปลอดภัย**

### **2.1.1 สัญลักษณ**

ี่ สัญลักษณ์ที่ใช้ในค่มือนี้:

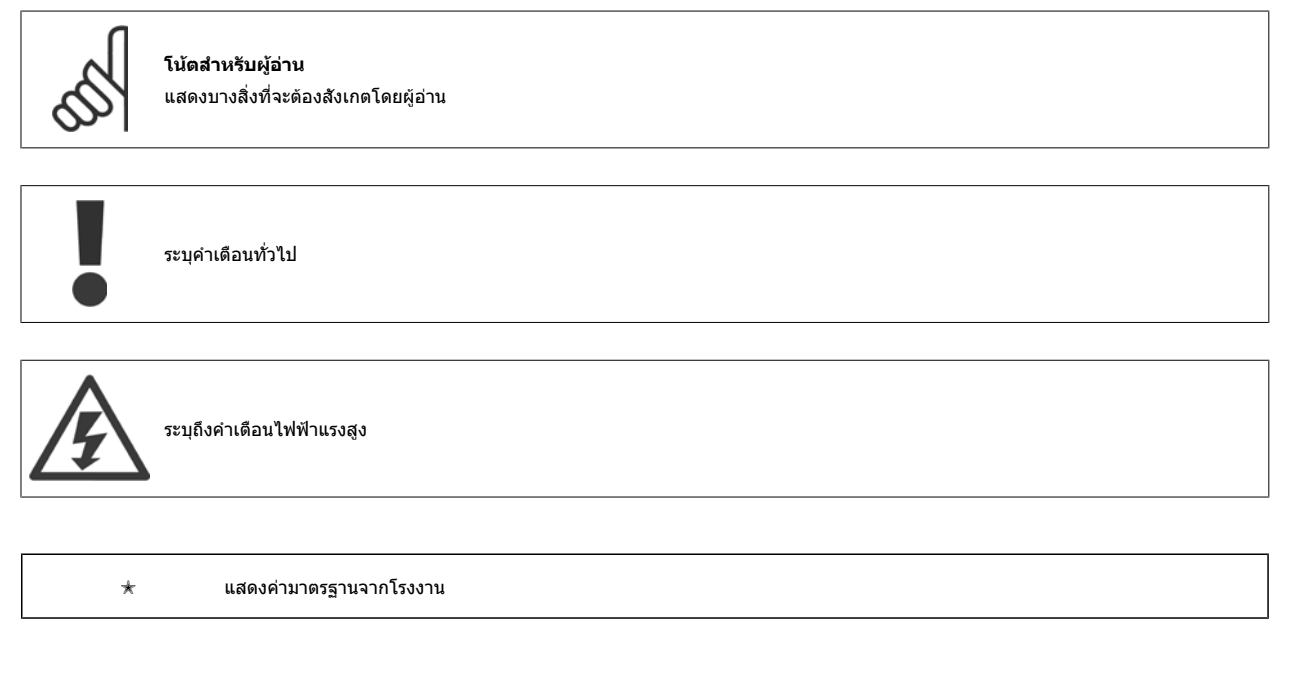

#### **2.1.2 คําเตือนแรงดันสูง**

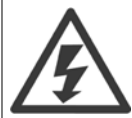

แรงดันไฟฟ้าของตัวแปลงความถี่และการ์ดเสริม MCO 101 มีอันตรายเมื่อตัวแปลงความถี่ต่ออยู่กับแหล่งจ่ายไฟหลัก การต่อมอเตอร์หรือตัวแปลง ี่ ความถี่ที่ไม่ถูกต้อง อาจทำให้เกิดการเสียชีวิต บาดเจ็บรุนแรง หรืออุปกรณ์เสียหายได้ ดังนั้นจึงต้องปฏิบัติตามขั้นตอนในคู่มือเล่มนี้ รวมทั้งกฎข้อบังคับ ่ ในประเทศและท้องถิ่น และกฎข้อบังคับด้านความปลอดภัยต่างๆ

### **2.1.3 หมายเหตุเกี่ยวกบความปลอดภ ั ัย**

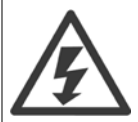

แรงดันไฟฟ้าของตัวแปลงความถี่มีอันตรายเมื่อตัวแปลงความถี่ต่ออยู่กับแหล่งจ่ายไฟหลัก การติดตั้งมอเตอร์โดยตรง ตัวแปลงความถี่หรือ ระบบ อาจ ้ทำให้ เกิดการเสียชีวิต บาดเจ็บรุนแรง หรืออุปกรณ์เสียหาย ดังนั้นจะต้องปฏิบัติตามคำแนะนำในคู่มือนี้เช่นเดียวกับกฎข้อบังคับของท้องถิ่นและระดับ ประเทศและข้อบังคับด้านความปลอดภัย

#### **ขอบังคับดานความปลอดภยั**

- 1. ตัวแปลงความถี่จะต้องถูกปลดจากแหล่งจ่ายไฟหลักถ้าจะต้องมีการดำเนินงานซ่อม ตรวจสอบว่าแหล่งจ่ายไฟหลักถูกปลดแล้วและรอจนกว่าเวลาที่จำเป็นต้อง ี่ รอได้ผ่านไปก่อนที่จะถอดขั้วของมอเตอร์และแหล่งจ่ายไฟหลัก
- 2. ปุ่ม [STOP/RESET] บน LCP ของตัวแปลงความถี่ไม่ได้ปลดอุปกรณ์ออกจากแหล่งจ่ายไฟหลักและดังนั้นต้องไม่ใช้เป็นสวิทช์เพื่อความปลอดภัย
- 3. การลงดินเพื่อการป้องกันที่ถูกต้องของอุปกรณ์จะต้องถูกกำหนด ผู้ใช้ต้องได้รับการปกป้องจากแหล่งจ่ายไฟ และมอเตอร์ต้องถูกป้องกันจากการมีโหลดเกินตา ิ่มกภข้อบังคับในระดับประเทศและท้องถิ่น
- 4. กระแสรั่วลงดินสูงกวา 3.5 mA
- 5. การป้องกันโหลดเกินของมอเตอร์ตั้งค่าโดย พารามิเตอร์ 1-90 *ระบบป้องกันความร้อนมอเตอร* ถ้าต้องใช้ฟังก์ชันนี้ ให้ตั้งพารามิเตอร์ 1-90 *ระบบป้องกันความร้อน มอเดอร* ให้เป็นค่าข้อมูลของการตัดการทำงานของ [ETR] (ค่ามาตรฐาน) หรือ ค่าข้อมูลการเตือนของ [ETR] หมายเหตุ: ฟังก์ชัน เริ่มต้น ที่ 1.16 เท่าของกระแส ้มอเตอร์ที่พิกัดและความถี่มอเตอร์ที่พิกัด สำหรับตลาดอเมริกาเหนือ: ฟังก์ชัน FTR ให้การป้องกันมอเตอร์รับโหลดเกิน คลาส 20 ตามข้อกำหนด NFC

- 6. ห้ามถอดปลั๊กมอเตอร์และแหล่งจ่ายไฟหลักในขณะที่ตัวแปลงความถี่ยังเชื่อมต่ออย่กับแหล่งจ่ายไฟหลัก ตรวจสอบว่าแหล่งจ่ายไฟหลักถูกปลดแล้วและรอ จนกว่าเวลาที่จำเป็นต้องรอได้ผ่านไปก่อนที่จะถอดขั้วของมอเตอร์และแหล่งจ่ายไฟหลัก
- 7. โปรดจำไว้ว่าตัวแปลงความถี่จะมีอินพดแรงดันที่มากกว่า L1, L2 และ L3 เมื่อติดตั้งการแบ่งโหลด (การเชื่อมวงจรตัวกลางกระแสตรง) และแหล่งจ่ายไฟ ภายนอก 24 V DC ตรวจสอบว่าทุกอินพุทแรงดันถูกปลดออกและรอจนกว่าเวลาที่จำเป็นต้องรอได้ผ่านไปก่อนการเริ่มงานซ่อม

#### **การติดตั้งที่สูงมากเหนือระดับน้ําทะเล**

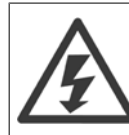

#### ึการติดตั้งที่สูงมากเหนือระดับน้ำทะเล:

- 380 500 V, กรอบหุ้ม A, B และ C: ที่ความสูงเกิน 2 กม. โปรดติดต่อ Danfoss เกี่ยวกับ PELV
- 380 500 V, กรอบหุ้ม D, E และ F: ที่ความสูงเกิน 3 กม. โปรดติดต่อ Danfoss เกี่ยวกับ PELV.
- 525 690 V: ที่ความสูงเกิน 2 กม. โปรดติดต่อ Danfoss เกี่ยวกับ PELV.

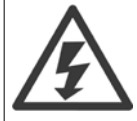

#### **การเตือนเกี่ยวกับการสตารทที่ไมตั้งใจ**

- 1. มอเตอร์สามารถถูกทำให้หยดได้โดยใช้คำสั่งดิจิตอล คำสั่งบัส ค่าอ้างอิงหรือการหยุดที่หน้าเครื่องในขณะที่ตัวแปลงความถี่เชื่อมต่ออยู่กับ แหล่งจ่ายไฟหลัก เมื่อจำเป็นต้องพิจารณาเกี่ยวกับความปลอดภัยส่วนบุคคลเพื่อประกันว่าจะไม่มีการสตาร์ทโดยไม่ตั้งใจเกิดขึ้น ฟังก์ชันการ หยดเหล่านี้จะไม่เพียงพอ
- 2. ในขณะที่พารามิเตอร์กำลังเปลี่ยนแปลงมอเตอร์อาจจะสตาร์ทได้ ดังนั้นปุ่มหยุด [STOP/RESET] ต้องถูกใช้งานเสมอข้อมูลดังต่อไปนี้ สามารถปรับแกได
- ี่ 3. มอเตอร์ที่หยดอย่อาจจะสตาร์ทถ้าเกิดฟอลต์ขึ้นในอปกรณ์อิเล็กทรอนิกของตัวแปลงความถี่ หรือถ้าโหลดเกินชั่วคราว หรือฟอลต์ในแหล่ง จายไฟหลัก หรือการเชื่อมตอมอเตอรสิ้นสุดลง

ดังนั้น ให้ถอดสายไฟทั้งหมดออก รวมถึงยกเลิกการเชื่อมต่อระยะไกลก่อนให้บริการ ปฏิบัติตามกระบวนการล็อกการทำงานของระบบและตัดแหล่ง ิพลังงานเพื่อให้แน่ใจว่าจะไม่มีการจ่ายไฟโดยที่ไม่รู้ ความล้มเหลวในการปฏิบัติตามคำแนะนำอาจส่งผลให้เกิดการเสียชีวิตหรือบาดเจ็บรุนแรง

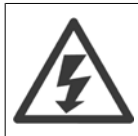

#### **การเตือน**:

ึการสัมผัสชิ้นส่วนทางไฟฟ้า อาจมีอันตรายอย่างร้ายแรง - แม้ว่าอุปกรณ์จะตัดการเชื่อมต่อกับแหล่งจ่ายไฟหลักแล้วก็ตาม

และควรดูใหแนใจวา อินพุตแรงดันอื่นๆ ไดถูกปลดการเชื่อมตอแลว เชน แหลงจายไฟภายนอก 24 V DC การแบงรับโหลด (การเชื่อมตอ DC ของวงจรขั้นกลาง) รวมถึงการ ต่อมอเตอร์สำหรับการสำรองทางจลน์ โปรดดูคำแนะนำการใช้งานสำหรับคำแนะนำด้านความปลอดภัยเพิ่มเติม

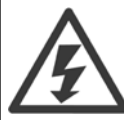

ตัวเก็บประจดีซีลิงค์ของตัวแปลงความถี่ จะยังคงมีประจไฟอย่หลังจากปลดการจ่ายไฟแล้ว เพื่อหลีกเลี่ยงอันตรายจากไฟฟ้า ให้ปลดตัวแปลงความถี่ ืออกจากแหล่งจ่ายไฟหลักก่อนดำเนินการบำรุงรักษา รอเวลาอย่างน้อยตามที่ระบุต่อไปนี้ ก่อนซ่อมบำรุงตัวแปลงความถี่:

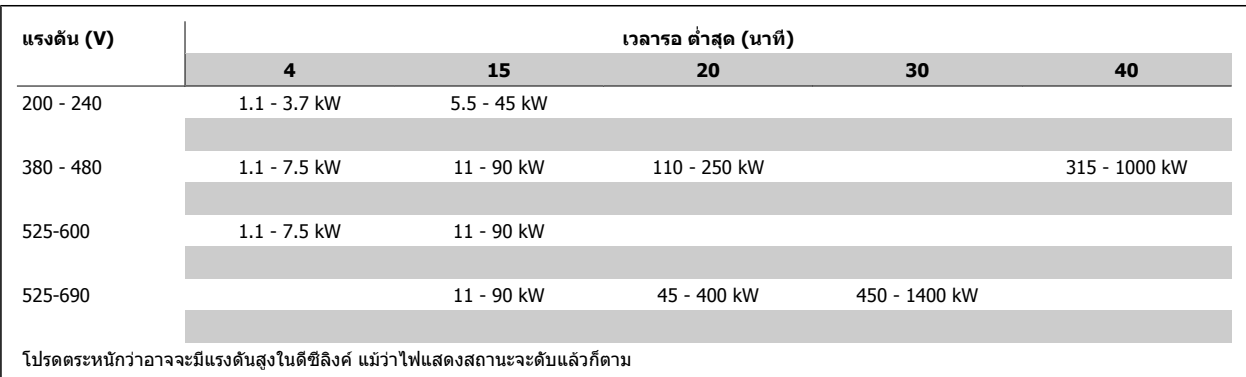

#### **2.1.4 กอนดําเนินการ งานซอมบํารงุ**

- 1. ใหปลดตัวแปลงความถี่ออกจากแหลงจายไฟหลัก
- 2. ตัดการเชื่อมตอขั้วตอ 88 และ 89 ของบัสไฟตรง
- 3. รออย่างน้อยเท่ากับเวลาที่ระบุไว้ในส่วน คำเตือนทั่วไป ข้างต้น
- 4. ถอดสายเคเบิลมอเตอร

### **2.1.5 เงอนไขพ ื่ เศษ ิ**

#### **พกิ ัดทางไฟฟา:**

ค่าพิกัดจะแสดงบนป๋ายชื่อของตัวแปลงความถี่โดยอ้างอิงจากแหล่งจ่ายไฟฟ้า 3 เฟส ภายในแรงดัน กระแส และช่วงของอุณหภูมิที่กำหนด ซึ่งคาดว่าจะถูกใช้ในการ ประยกตุ ใชงานเปนสวนใหญ

้ตัวแปลงความถี่ยังรองรับการประยกต์ใช้พิเศษอื่นๆ ที่มีผลกับค่าพิกัดทางไฟฟ้าของตัวแปลงความถี่ ี่ สภาวะพิเศษที่ส่งผลกับค่าพิกัดทางไฟฟ้าอาจเป็น

- การใชงานกบแหล ั งจาย 1 เฟส
- การใช้งานที่มีอุณหภูมิสูงที่ต้องการการลดพิกัดทางไฟฟ้า
- ี่ การใช้งานทางทะเลที่มีสภาวะแวดล้อมที่รุนแรงมาก

ึการประยุกต์ใช้อื่นๆ ที่อาจส่งผลต่อค่าพิกัดทางไฟฟ้า

ศึกษาจากส่วนที่เกี่ยวข้องในคู่มือนี้และใน ชุดขับ HVAC VLT *คู่มือการออกแบบ, MG.11.BX.YY* สำหรับข้อมูลเกี่ยวกับพิกัดทางไฟฟ้า

#### **ความตองการสําหรับการติดตั้ง**

ความปลอดภัยทางไฟฟ้าโดยรวมของตัวแปลงความถี่ที่จำเป็นต้องได้รับการพิจารณาในการติดตั้งโดยเฉพาะที่เกี่ยวข้องกับ

- ฟิวส์และเซอร์กิตเบรกเกอร์สำหรับการป้องกันกระแสเกินและการลัดวงจร
- ิ การเลือกขนาดสายเคเบิลไฟฟ้า (แหล่งจ่ายไฟหลัก, มอเตอร์, เบรก, การแบ่งโหลดและรีเลย์)
- การกำหนดค่า Grid (ขาตัวถ่ายโอนเดลตาสายดิน, IT,TN เป็นต้น)
- ความปลอดภยของส ั วนตอแรงดันต่ํา (สภาวะ PELV)

ี่ ศึกษาเรื่องที่เกี่ยวข้องในคำแนะนำเหล่านี้และในชุดขับ HVAC VLT *คู่มือการออกแบบ* สำหรับข้อมูลเกี่ยวกับข้อกำหนดการติดตั้ง

### **2.1.6 การติดตั้งทสี่ ูงมากเหนือระดับน้ําทะเล (PELV)**

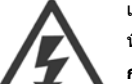

ี่ แรงดันไฟฟ้าระดับที่เป็นอันตราย!

ที่ความสูงเหนือระดับน้ำทะเลมากกว่า 2 กม. โปรดติดต่อDanfoss เกี่ยวกับ PELV.

**การหลีกเลี่ยงการสตารทโดยไมตั้งใจ**

ี ในขณะที่ตัวแปลงความถี่เชื่อมต่ออยู่กับสายหลัก มอเตอร์สามารถสตาร์ท/หยุดได้โดยใช้คำสั่งดิจิตอล, คำสั่งบัส, ค่าอ้างอิงหรือผ่านทาง LCP

- ปลดตัวแปลงความถี่จากแหล่งจ่ายไฟหลักเมื่อพิจารณาถึงความปลอดภัยส่วนบคคลจำเป็นต้องหลีกเลี่ยงการสตาร์ทโดยไม่ได้ตั้งใจ
- เพื่อหลีกเลี่ยงการสตาร์ทโดยไม่ได้ตั้งใจ ให้กดปุ่ม [OFF] ทุกครั้งก่อนทำการเปลี่ยนค่าพารามิเตอร์
- เวนแตขั้วตอ 37 จะถูกปด ฟอลตทางอิเล็กทรอนกิ, โหลดเกินชั่วขณะ, ฟอลตในแหลงจายไฟหลัก หรือการหายไปของการเชื่อมตอกบั ิมอเตอร์ อาจเป็นสาเหตุให้มอเตอร์ที่หยุดอยู่เกิดการสตาร์ทขึ้นได้

ิ ความล้มเหลวในการปฏิบัติตามคำแนะนำอาจส่งผลให้เกิดการเสียชีวิตหรือบาดเจ็บรุนแรง

### **2.1.7 หลีกเลี่ยงการสตารทโดยไมตั้งใจ**

ในขณะที่ตัวแปลงความถี่เชื่อมต่ออยู่กับสายหลัก มอเตอร์สามารถสตาร์ท/หยุดได้โดยใช้คำสั่งดิจิตอล, คำสั่งบัส, คำอ้างอิง หรือผ่านทางแผงควบคุม หนาเครื่อง

- ปลดตัวแปลงความถี่จากแหล่งจ่ายไฟหลักเมื่อพิจารณาถึงความปลอดภัยส่วนบุคคลจำเป็นต้องหลีกเลี่ยงการสตาร์ทโดยไม่ได้ตั้งใจ
- เพื่อหลีกเลี่ยงการสตาร์ทโดยไม่ได้ตั้งใจ ให้กดปุ่ม [OFF] ทุกครั้งก่อนทำการเปลี่ยนค่าพารามิเตอร์
- เวันแต่ขั้วต่อ 37 จะถูกปิด ฟอลต์ทางอิเล็กทรอนิก, โหลดเกินชั่วขณะ, ฟอลต์ในแหล่งจ่ายไฟหลัก หรือการหายไปของการเชื่อมต่อกับ ิมอเตอร์ อาจเป็นสาเหตุให้มอเตอร์ที่หยุดอยู่เกิดการสตาร์ทขึ้นได้

### **2.1.8 การหยุดอยางปลอดภัยของตัวแปลงความถี่**

ี่ สำหรับเวอร์ชันที่ติดตั้ง การหยุดแบบปลอดภัยด้วยอินพุทที่ขั้วต่อ 37 , ตัวแปลงความถี่ สามารถดำเนินการฟังก์ชันเพื่อความปลอดภัย *การปิดแรงบิดที่ปลอดภัย* (ตามที่ กำหนดไว้ใน CD IEC 61800-5-2 ฉบับร่าง) หรือ *การหยุดหมวด 0* (ตามที่กำหนดใน EN 60204-1)

ู มันถูกออกแบบและปรับปรุงให้เหมาะสมสำหรับลำดับความปลอด 3 ในการเรียกรองใน EN 954-1 เครื่องมือสำหรับใช้งานนี้เรียกว่าการหยุดแบบปลอดภัย ก่อนที่จะทำการ ุผสานและใช้การหยดแบบปลอดภัยในการติดตั้ง การวิเคราะห์ความเสี่ยงโดยตลอดในการติดตั้งจะต้องได้รับการดำเนินการเพื่อที่จะพิจารณาว่า การทำงานการหยุดแบบ ปลอดภัยและหมวดความปลอดภัยมีความเหมาะสมและเพียงพอหรือไม่ เพื่อให้ติดตั้งและการใช้ฟังก์ชันหยุดแบบปลอดภัยได้ตามข้อกำหนดของหมวดความปลอดภัย 3 ี ใน EN 954-1 ต้องปฏิบัติตามข้อมูลและคำแนะนำที่เกี่ยวข้องในชุดขับ HVAC VLT *Design Guide* ! ข้อมูลและคำแนะนำในคู่มือการใช้งานเล่มนี้ยังไม่เพียงพอสำหรับการ ใช้งานฟังก์ชันการหยุดแบบปลอดภัย (Safe Stop) อย่างถูกต้องและปลอดภัย!

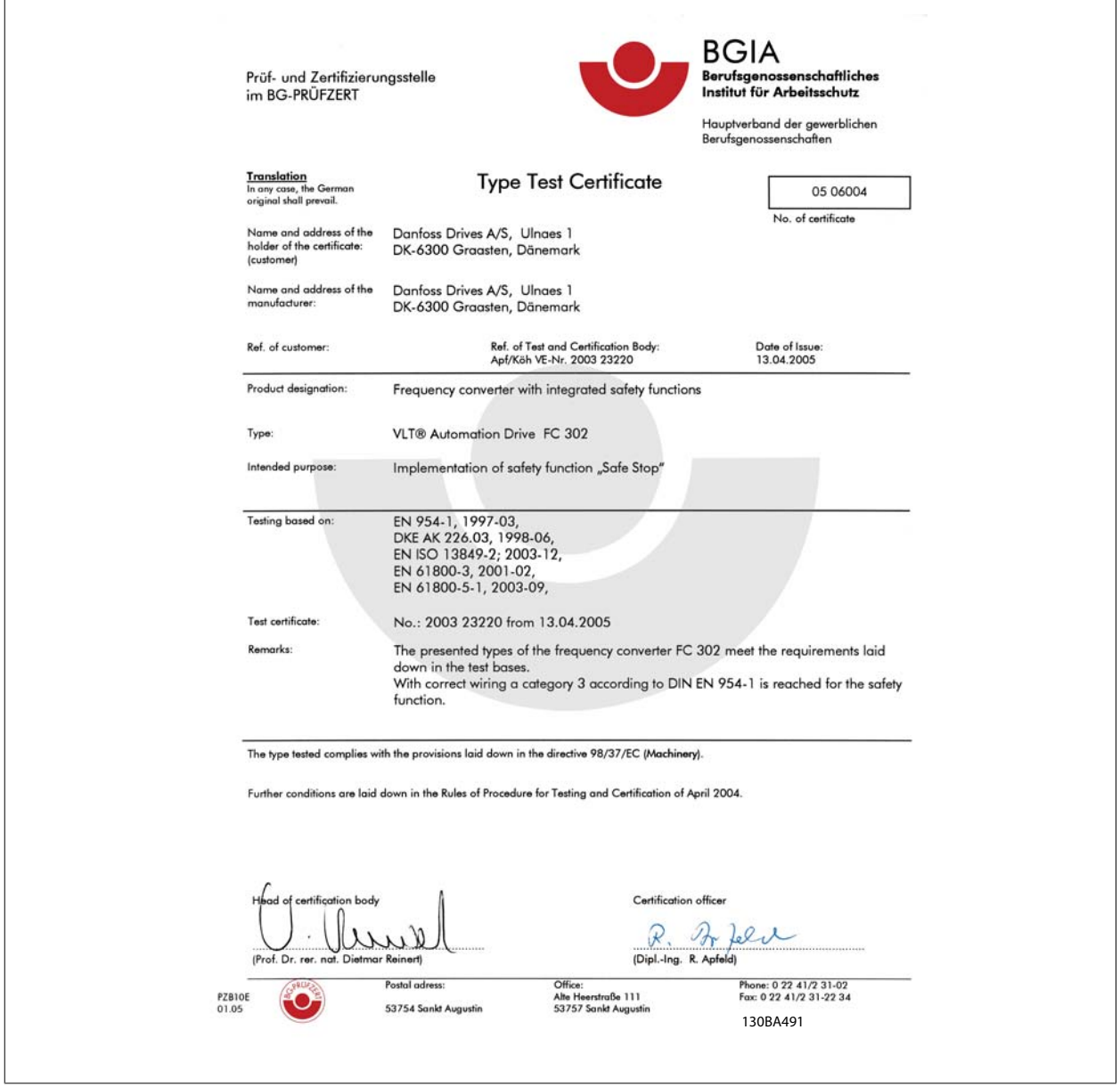

เอกสารรับรองนยี้ ังครอบคลุมถึง FC 102 และ FC 202!

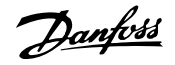

### **2.1.9 ไฟสายหลักสําหรับ IT**

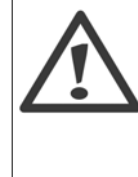

#### **ไฟสายหลักสําหรับ IT**

ห้ามต่อตัวแปลงความถี่ที่มี ตัวกรอง RFI กับแหล่งจ่ายไฟหลักที่มีความดันระหว่างเฟสและสายดินเกินกว่า 440 V สำหรับคอนเวอร์เตอร์ 400 V และ  $760$  V สำหรับคอนเวอร์เตอร์  $690$  V

ในกรณีไฟสายหลักสำหรับ IT 400 V และการต่อลงดินแบบเดลตา (grounded leg) แรงดันไฟฟ้าสายหลักที่วัดระหว่างเฟสและดินอาจมีค่าเกิน 440 V

ี่ สำหรับไฟสายหลักสำหรับ 690 V IT และการต่อลงดินแบบเดลตา (grounded leg) แรงดันไฟฟ้าสายหลักที่วัดระหว่างเฟสและดินอาจมีค่าเกิน 760 V

พารามิเตอร์ 14-50 *ตัวกรอง RFI* สามารถใช้เพื่อปลดตัวเก็บประจุ RFI ภายในจากตัวกรอง RFI ไปสายดินออก

### **2.1.10 คําแนะนําในการจํากดทั งิ้**

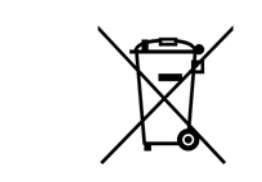

้อุปกรณ์ที่ประกอบด้วยชิ้นส่วนทางไฟฟ้าต้องไม่ถูกกำจัดทิ้งร่วมกับขยะทั่วไป ต้องเก็บขยะอิเล็กทรอนิกส์ และไฟฟ้าแยกต่างหากตามกฎหมายที่บังคับใช้ในปัจจุบันและในระดับท้องถิ่น

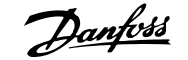

# **3 การติดตั้งเชิงกล**

### **3.1 กอนการสตารท**

#### **3.1.1 รายการตรวจสอบ**

ี่ เมื่อนำตัวแปลงความถื่ออกจากกล่อง ตรวจให้แน่ใจว่าเครื่องไม่มีความเสียหายและมีความสมบูรณ์ ใช้ตารางต่อไปนี้เพื่อบ่งชี้บรรจุภัณฑ์

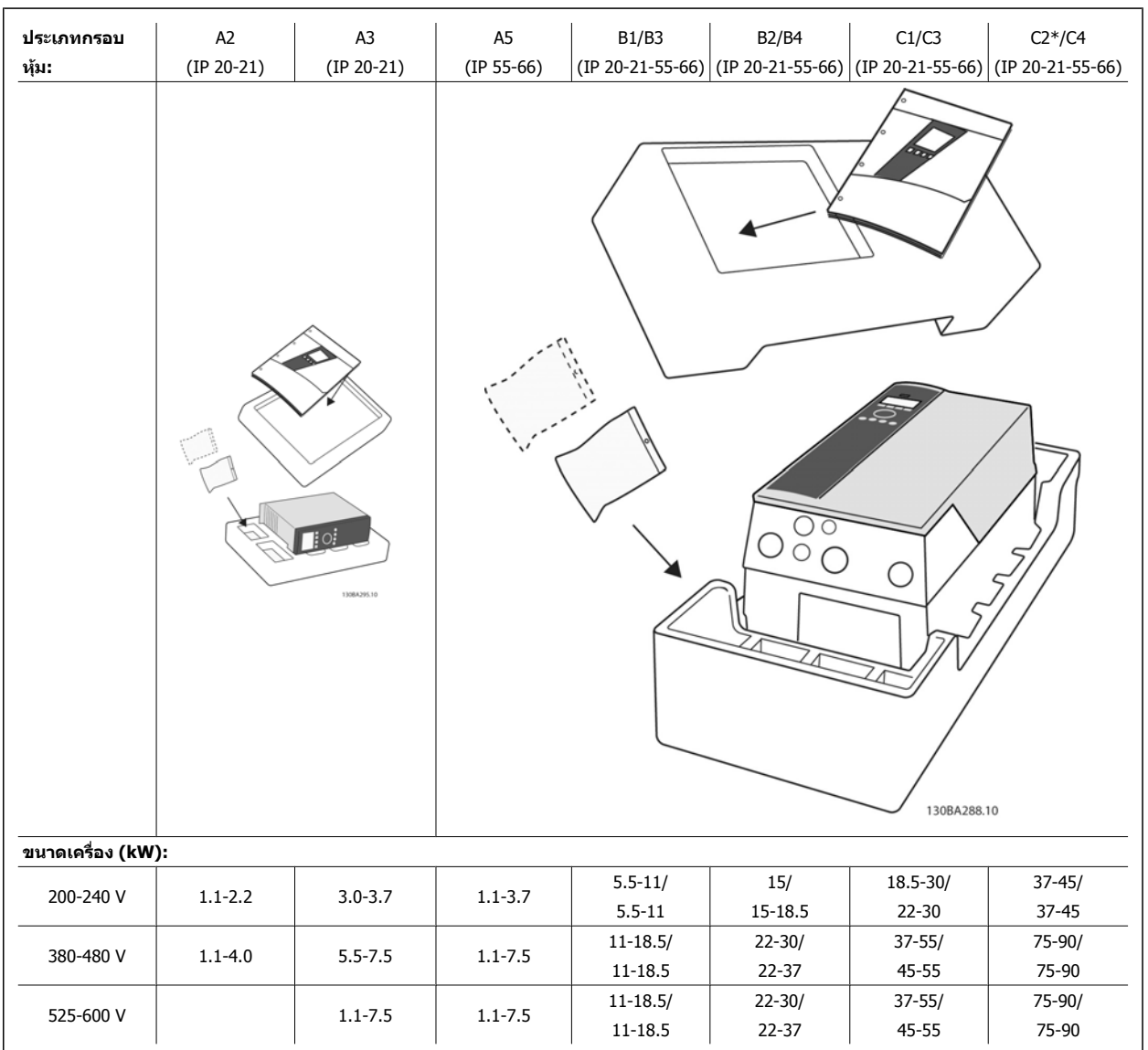

ตาราง 3.1: ตารางการแกะกลองบรรจุ

โปรดจำไว้ว่าการเลือกไขควง (ฟิลลิปส์ ไขควงแฉกหรือไขควงดาว) มีดดัด, สว่าน และมีด ขอแนะนำให้เหมาะสมกับการแกะเครื่องออกจากกล่องและติดตั้งตัวแปลง ี ความถี่ การบรรจุหีบห่อเพื่อการบรรจุเหล่านี้ประกอบ: ถุง เอกสารประกอบ และสิ่งของ ขึ้นอยู่กับว่าอุปกรณ์เสริมที่ประกอบไว้อาจจะมี 1 หรือ 2 ถุงและเอกสารคู่มือ 1 ชุดหรือ อาจจะมากกว่านั้น

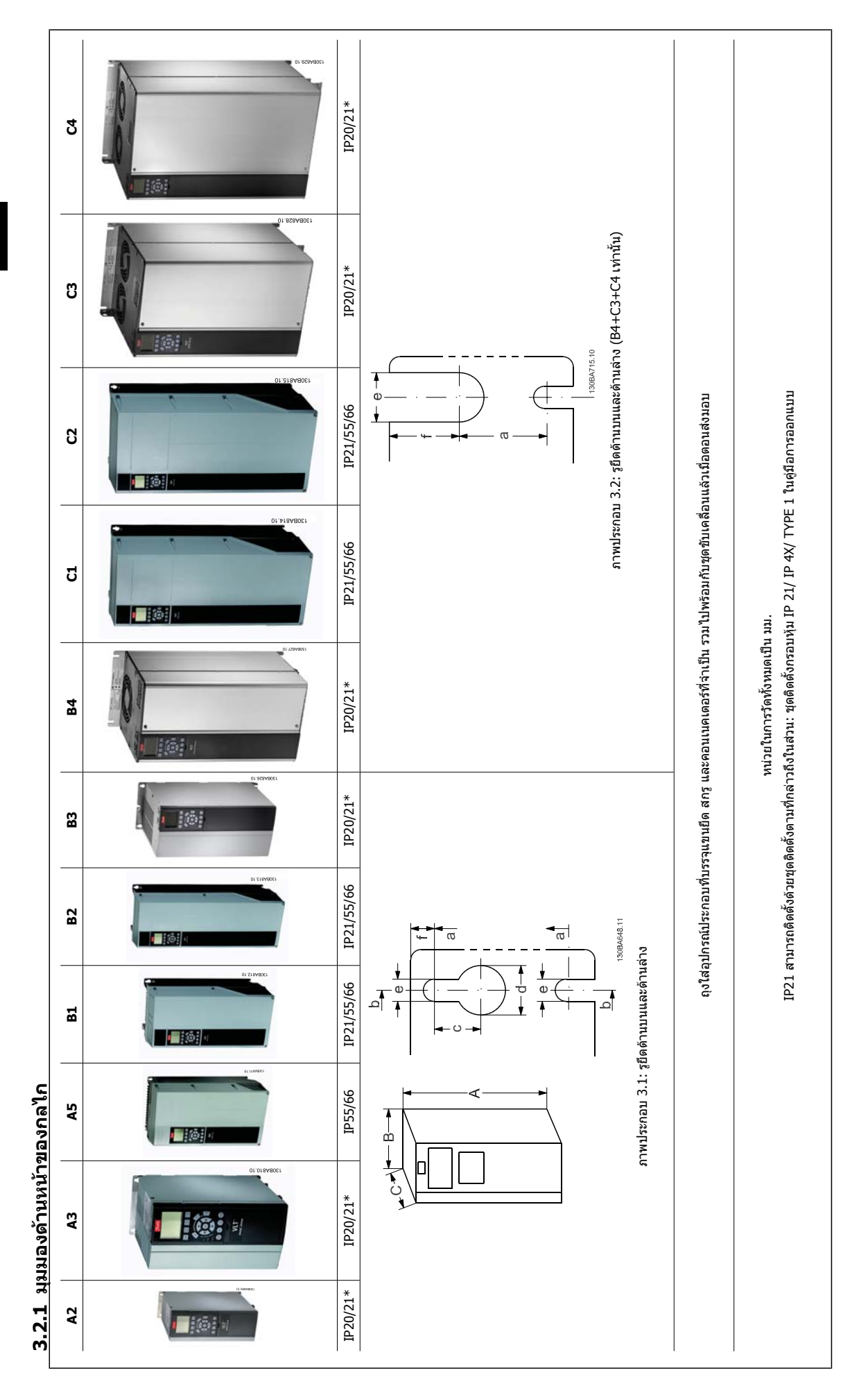

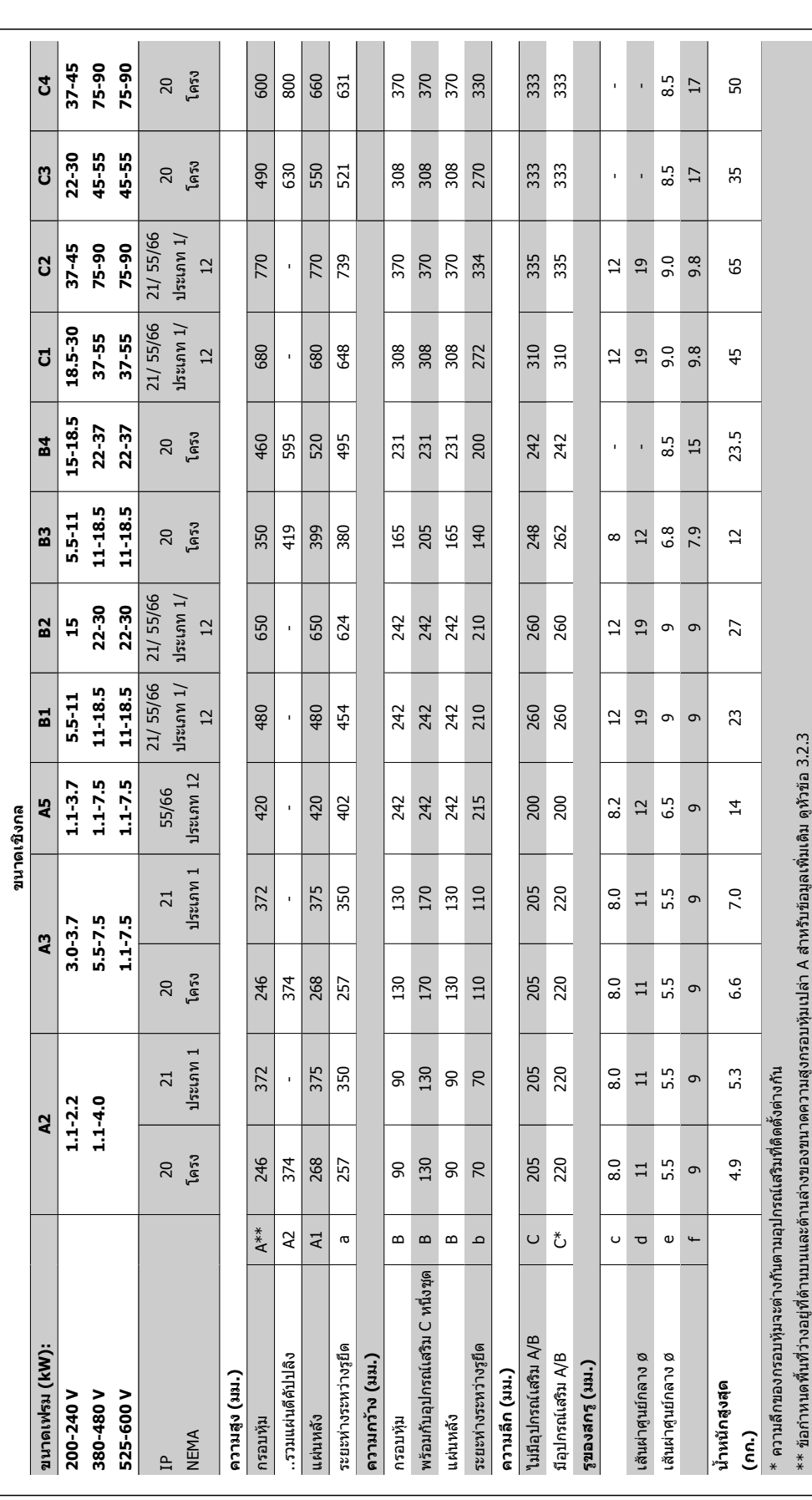

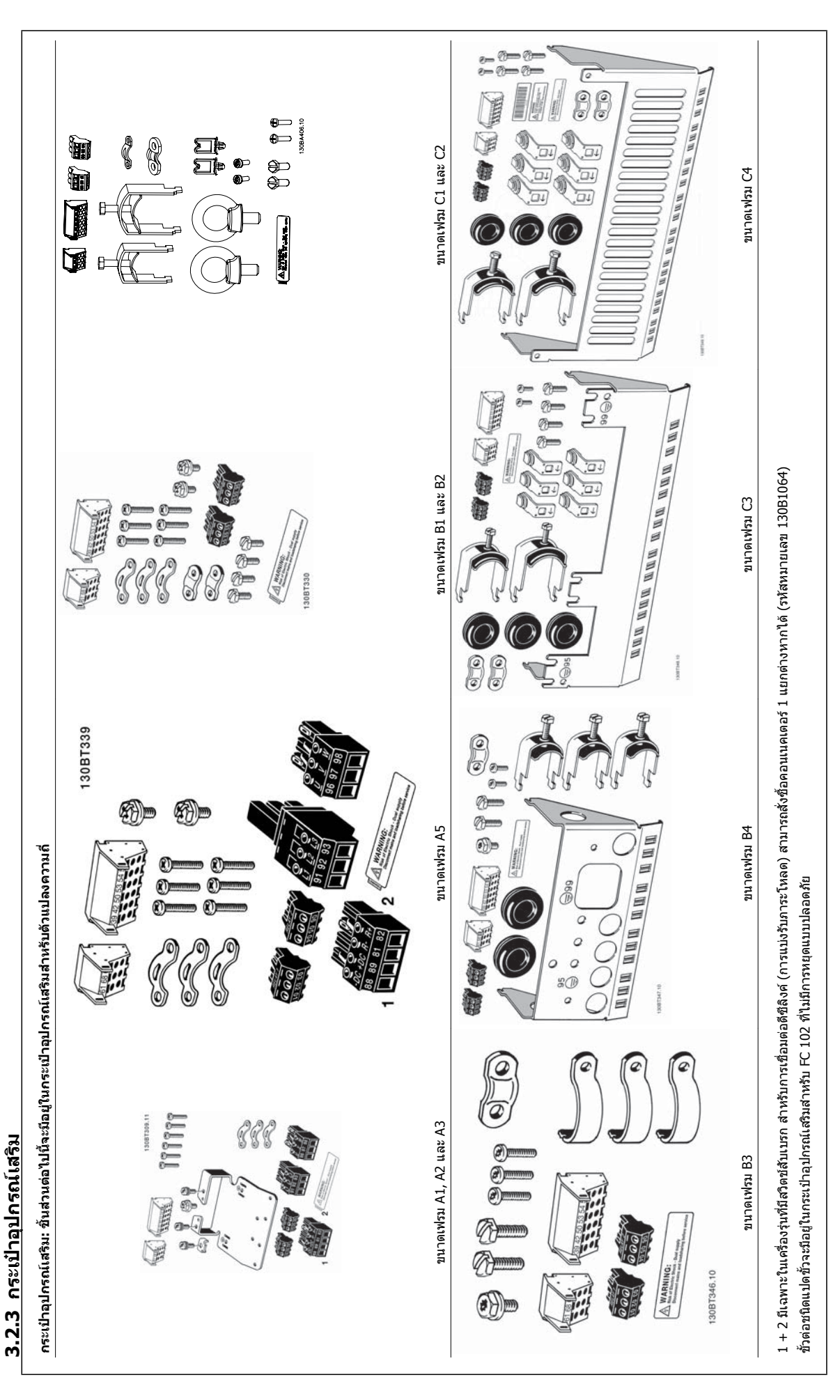

### **3.2.4 การติดตั้งเชิงกล**

ิขนาดกรอบหุ้ม IP20 ทั้งหมด รวมถึงขนาด กรอบหุ้ม IP21/ IP55 ยกเว้น A2 และ A3 สามารถใช้การติดตั้งแบบชิดกันได้

หากใช้ IP 21 ชุดกรอบหุ้ม (130B1122 หรือ 130B1123) บนกรอบหุ้ม A2 หรือ A3,ชุดอุปกรณ์ที่ใช้ติดตั้ง จะต้องมีระยะห่างระหว่างชุดขับ 50 มม.เป็นอย่างน้อย

เพอให ื่ สภาพของการระบายความรอน ใหผลดีที่สุด ชวยใหอากาศไหลผานดานบนและดานลางของตัวแปลงความถี่ ดูตารางดานลาง

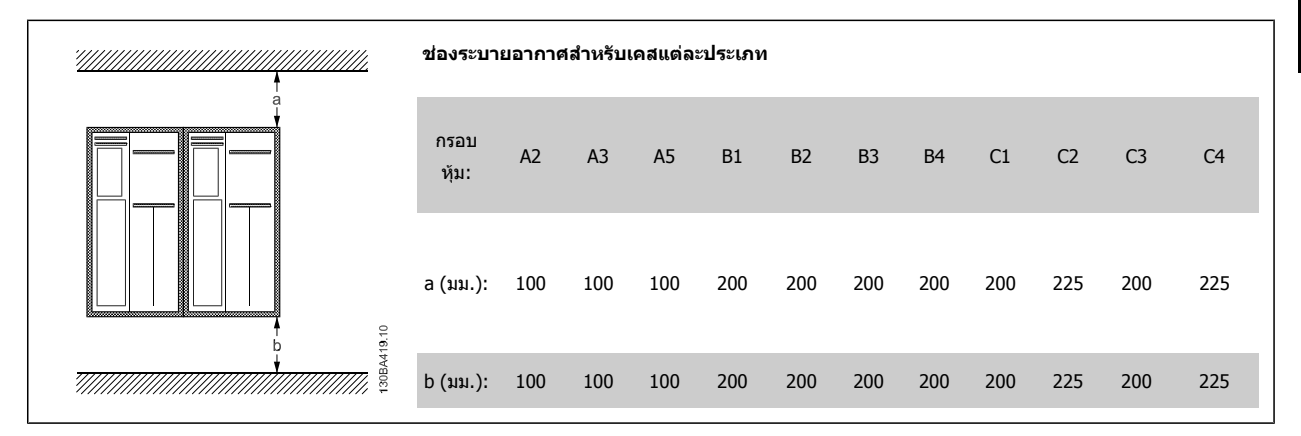

- 1. เจาะรูตามระยะที่ใหมา
- 2. คุณต้องใช้สกรูที่เหมาะสมกับพื้นผิวที่ต้องการติดตั้งตัวแปลงความถี่ ขันสกรูทั้ง 4 ตัวให้แน่น

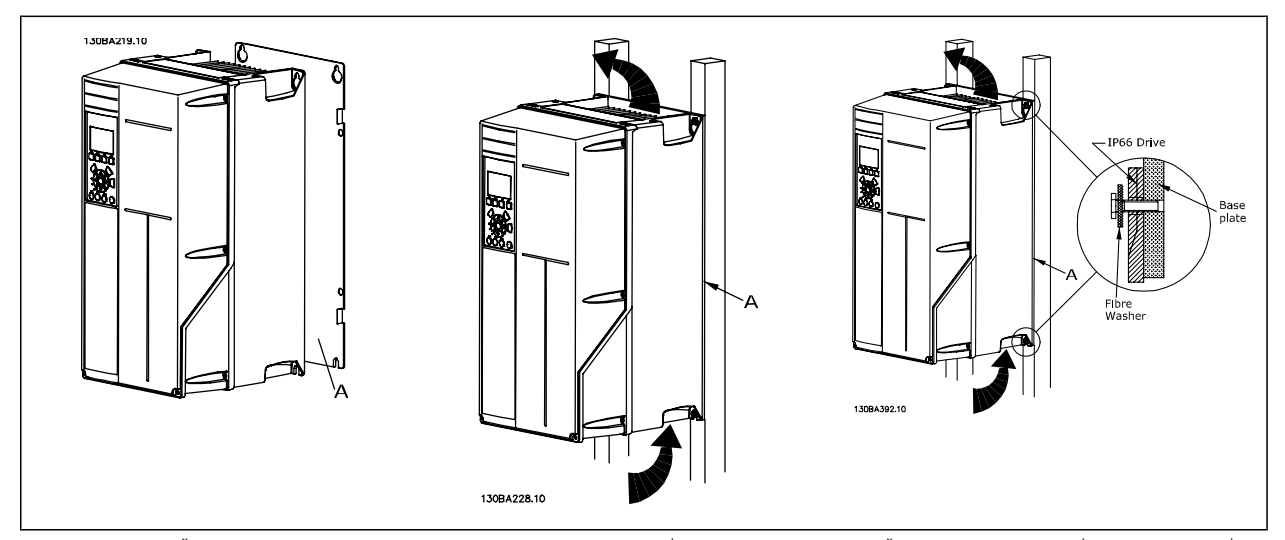

ตาราง 3.2: การติดตั้งขนาด เฟรม A5, B1, B2, B3, B4, C1, C2, C3 และ C4 บนผนังที่ไม่แข็งแรง ชุดขับจะต้องติดตั้งบนแผ่นยึดต้านหลัง A เนื่องจากไม่มีอากาศที่ไหล ผานแผนระบายความรอนอยางเพยงพอ ี

สำหรับชุดขับที่หนักมาก (B4, C3, C4) ให้ใช้ชุดยก ก่อนอื่นให้ติดตั้งโบลท์ตัวล่าง 2 ตัวที่ผนัง จากนั้นยกชุดขับขั้นบนโบลท์ตัวล่างทั้งสอง ขั้นสุดท้าย ให้ยึดชุดขับเข้ากับ ผนังโดยใช้โบลท์ตัวบน 2 ตัว

### **3.2.5 ขอกาหนดด ํ านความปลอดภัยสําหรับการติดตั้งเชิงกล**

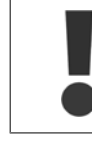

ู ปฏิบัติตามข้อกำหนดที่นำมาใช้และชุดอุปกรณ์ติดตั้งภาคสนาม ปฏิบัติตามรายละเอียดในคำแนะนำเพื่อหลีกเลี่ยงการบาดเจ็บที่รุนแรงหรือความเสีย ิหายของอุปกรณ์ โดยเฉพาะอย่างยิ่งเมื่อติดตั้งอุปกรณ์ขนาดใหญ่

#### ตัวแปลงความถี่จะตองไดรับการระบายความรอนดวยวธิีการระบายอากาศ

เพื่อป้องกันไม่ให้อุปกรณ์รอนเกินไป ต้องตรวจสอบให้แน่ใจว่าอุณหภูมิแวดล้อม *ไม่สูงกว่าอุณหภูมิสูงสุดที่กำหนดไว้สำหรับตัวแปลงความถี่* และ *ไม่เกิน*อุณหภูมิเฉลี่ย 24 ี ชั่วโมง คันหา อุณหภูมิสูงสุด และอุณหภูมิเฉลี่ย 24 ชั่วโมง ในย่อหน้า *การลดพิกัดสำหรับอุณหภูมิแวดล้อม* ถ้าอุณหภูมิแวดล้อมอยู่ในช่วง 45 °C - 55 ° C การลดพิกัดของตัวแปลงความถี่จะเป็นสิ่งที่สำคัญ ดู *การลดพิกัดสำหรับอุณหภูมิแวดล้อม* 

ี่ ตัวแปลงความถี่จะมีอายุการใช้งานลดลง หากไม่ได้นำอุณหภูมิแวดล้อมมาพิจารณาเกี่ยวกับการลดพิกัด

### **3.2.6 การติดตั้งภาคสนาม**

สําหรับการติดตั้งภาคสนาม แนะนําใหใชชุด IP 21/IP 4X top/TYPE 1 หรือชุด IP 54/55

#### **3.2.7 การติดตั้งแผงเจาะทะลุ**

ิชุดติดตั้งแผงเจาะทะลุมีจำหน่ายสำหรับชุดตัวแปลงความถี่ ชุดขับ HVAC VLT, VLT Aqua Drive และ

หากต้องการเพิ่มการระบายความร้อนให้กับแผ่นระบายความร้อน และลดความลึกของแผง ให้ติดตั้งตัวแปลงความถี่ในแผงเจาะทะลุได้ นอกจากนี้ สามารถนำพัดลมภายใน ออกได

ี เครื่องมือสำหรับใช้งานจะเป็นประโยชน์สำหรับห่อA5 เรื่อยไปจนถึง C2

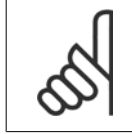

#### **โนตสําหรับผูอาน**

ชุดประกอบนี้ไมสามารถใชไดกับฝาครอบดานหนาแบบหลอ ไมครอบคลุมหรือครอบคลุมพลาสติก IP21 จะตองถูกใชในการแทนที่

ี ข้อมูลในตัวเลขการออกคำสั่งจะพบได้จากหมายเลขการออกคำสั่งในคู่มือการออกแบบ ู้ข้อมูลรายละเอียดเพิ่มเติมมีอยู่ในคำแนะนำชุดติดตั้งแผงเจาะทะลุ, MI.33.H1.YY โดยที่ yy=รหัสภาษา

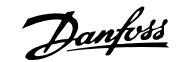

# **4 การติดตั้งทางไฟฟา**

## **4.1 วิธีเชื่อมตอ**

### **4.1.1 สายเคเบิลทวไป ั่**

#### **โนตสําหรับผอู าน**

ี่สำหรับ ชุดขับ HVAC VLT ตัวเชื่อมของแหล่งจ่ายไฟหลักและตัวเชื่อมของมอเตอร์รุ่นกำลังสูงชุดขับโปรดดูที่ ชุดขับ HVAC VLT *คู่มือการใช้งาน* สาหรับกำลังสูง MG.11.FX.YY

### **โนตสําหรับผอู าน**

**สายเคเบิลทั่วไป** การติดตั้งสายเคเบิลต์องสอดคล้องระเบียบข้อบังคับภายในประเทศเกี่ยวกับพื้นที่หน้าตัดและอุณหภูมิแวดล้อม แนะนำให้ใช้ตัวนำทองแดง (60/75

°C)

#### **รายละเอียดของแรงบิดขันแนนที่ขั้วตอ**

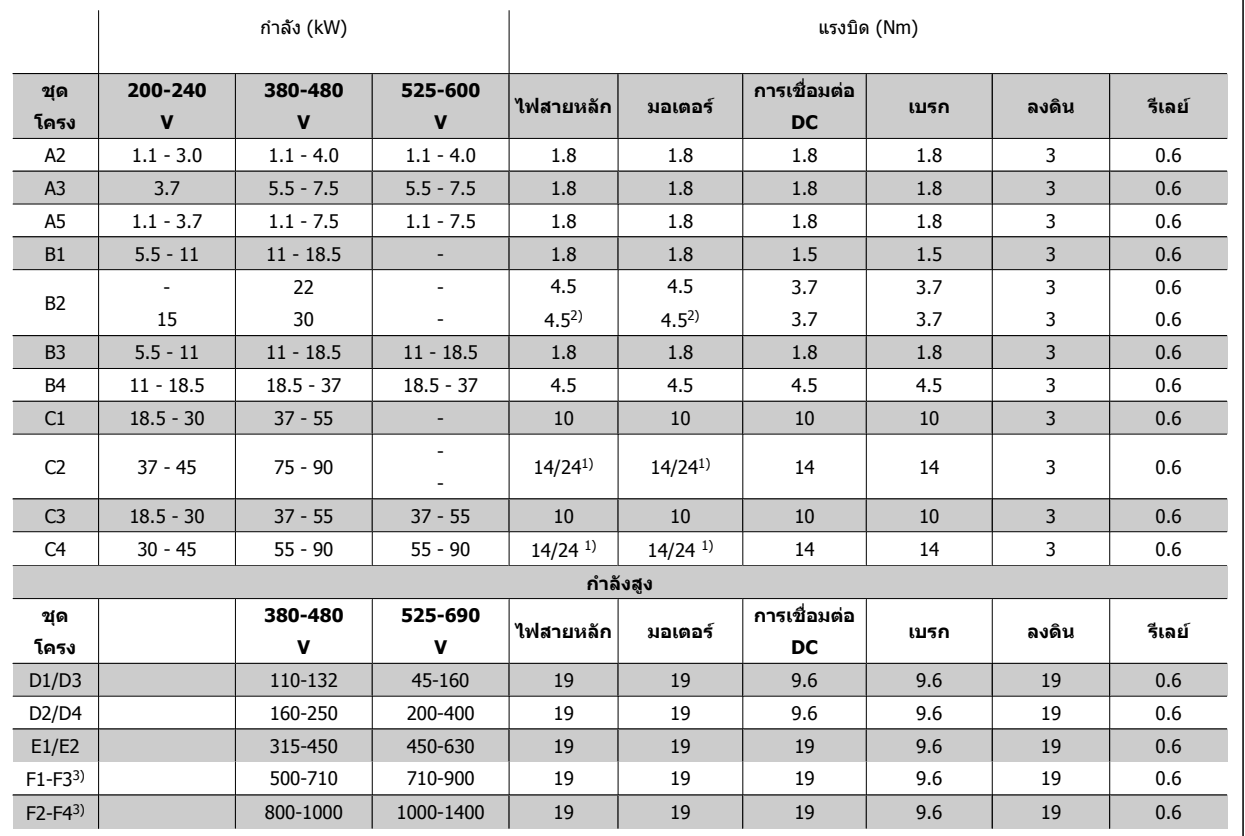

ตาราง 4.1: การขันแน่นของขั้วต่อ

 $1)$  สำหรับขนาดสายเคเบิลที่ต่างกัน x/y โดยที่ x ≤ 95 mm² และ y ≥ 95 mm²

2) ขนาดสายเคเบิลที่เกิน 18.5 kW ≥ 35 mm² และต่ำกว่า 22 kW ≤ 10 mm²

3) สำหรับข้อมูลเกี่ยวกับ F-series โปรดอ่าน ชุดขับ HVAC VLT คู่มือการใช้งานชุดขับกำลังสูง MG.11.F1.02

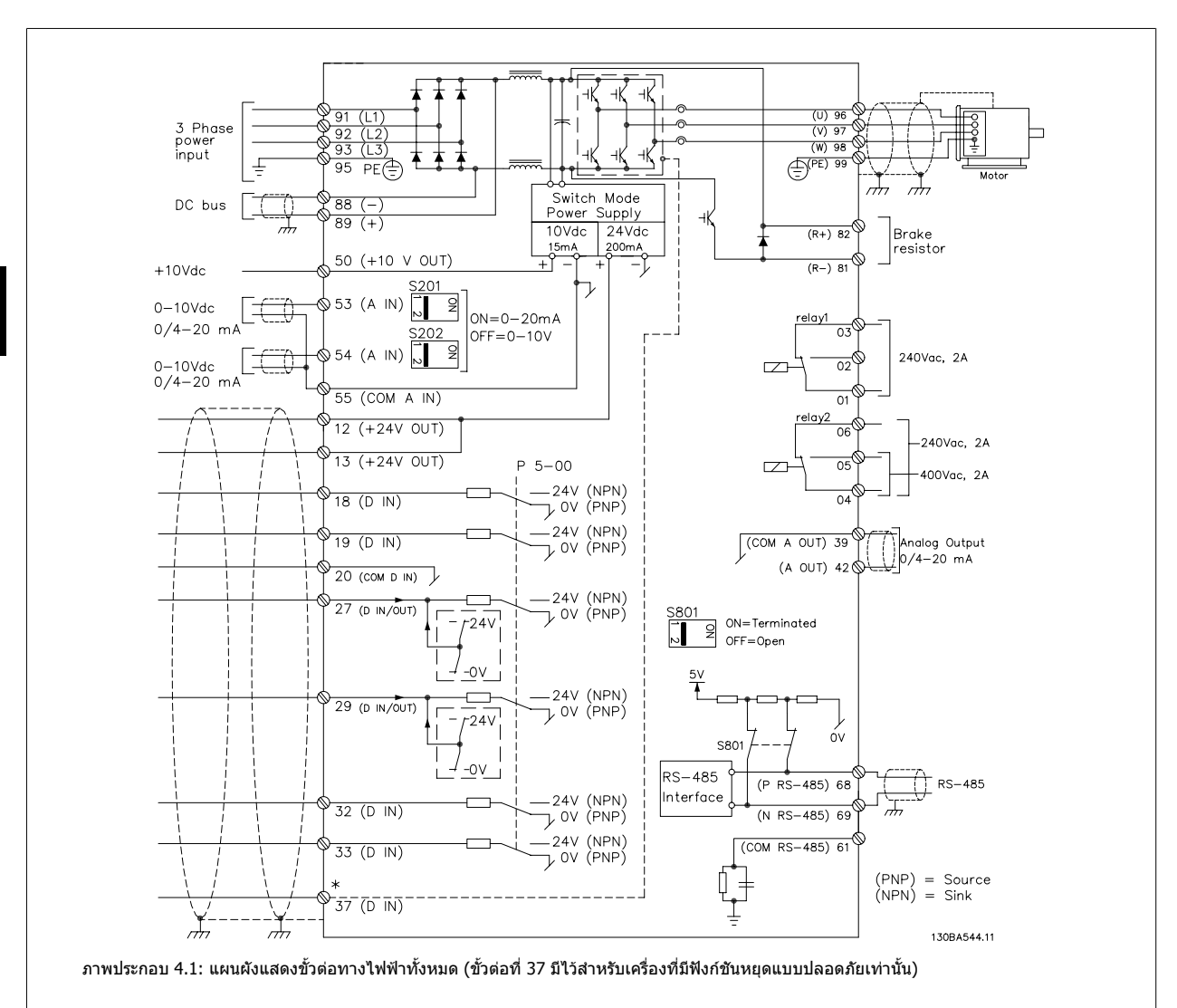

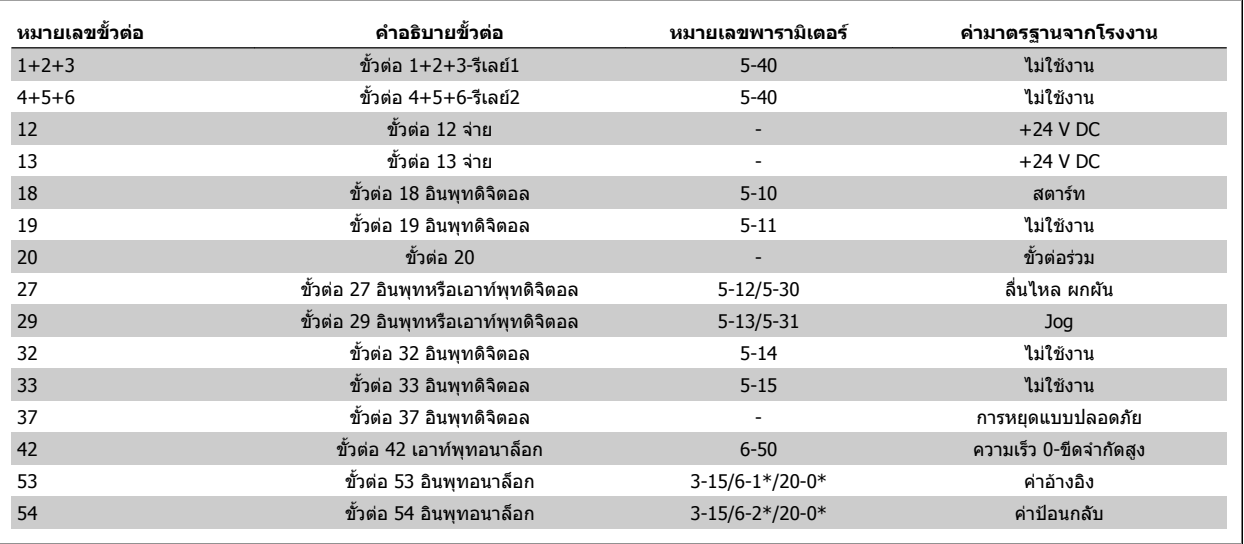

**4.1.2 การติดตั้งทางไฟฟา และ สายเคเบลควบค ิ ุม**

ตาราง 4.2: การเชื่อมตอขั้วตอ

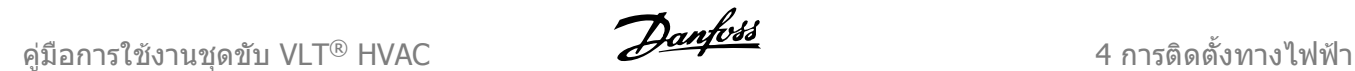

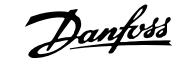

้ ในบางกรณีซึ่งขึ้นอย่กับการติดตั้ง สายเคเบิลควบคมที่ยาวมากๆ และสัญญาณอนาล็อก อาจเป็นผลให้เกิดวงรอบของสายดิน (Earth Loop) ความถี่ 50/60 Hz ซึ่งมีสาเหต มาจากสัญญาณรบกวนจากสายเคเบลทิ ี่จายกระแสไฟหลัก

ถ้าเกิดเหตุการณเช่นนี้ขึ้นให้แยกส่วนชีลหรือใส่ตัวเก็บประจุ 100 nF ระหว่างส่วนชีลกับตัวถัง

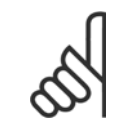

จุดต่อร่วมของอินพุทและเอาท์พุทดิจิตอลและอนาล็อกควรต่อแยกต่างหากจากจุดต่อร่วมของขั้วต่อที่ 20, 39 และ 55 การทำเช่นนี้จะช่วยหลีกเลี่ยง การรบกวนภายในกลุ่มจากกระแสดิน ยกตัวอย่างเช่น จะช่วยเลี่ยงจากสวิตช์ชิ่งบนอินพุทดิจิตอลที่จะไปรบกวนอินพุทอนาล็อก

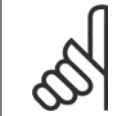

#### **โนตสําหรับผอู าน**

**โนตสําหรับผอู าน**

สายเคเบิลควบคุมต้องเป็นแบบมีชีล/ปลอกโลหะ

#### **4.1.3 ฟวส**

#### **การปองกนวงจรย ั อย**

เพื่อป้องกันการติดตั้งต่ออันตรายจากไฟฟ้าและเพลิงไหม้ ทกวงจรย่อยในการติดตั้งสวิตช์เกียร์ เครื่องจักร ฯลฯ จะต้องมีการป้องกันการเกิดไฟฟ้าลัดวงจรและกระแสไฟเกิน ัตามกภระเบียบทั้งในและต่างประเทศ

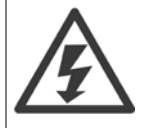

#### **การปองกันการลัดวงจร:**

ตัวแปลงความถี่จะต้องได้รับการป้องกันการเกิดไฟฟ้าลัดวงจรเพื่อหลีกเลี่ยงอันตรายจากไฟฟ้าหรือเพลิงไหม้Danfoss แนะนำให้ใช้ฟิวส์ตามมีการระบุ ุ บริการป้องกันบคคลและอปกรณ์ไว้บนเคสภายในชุดขับ ตัวแปลงความถี่มีการป๋องกันไฟฟ้าลัดวงจรได้อย่างสมบรณ์ในกรณีที่เกิดการลัดวงจรที่เอาท์ พุทของมอเตอร์

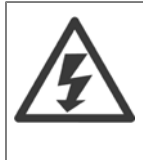

#### **การปองกันกระแสเกนิ**

ู่ มีการป้องกันโหลดเกินเพื่อหลีกเลี่ยงอันตรายจากเพลิงไหม้ อันเนื่องมาจากสายเคเบิลในการติดตั้งมีความร้อนสูงเกินไป การป้องกันกระแสเกิน จะต้อง ดำเนินการเสมอโดยยึดกฎข้อบังคับในประเทศ ตัวแปลงความถี่มีการป้องกันกระแสไฟเกินติดตั้งอยู่ภายใน ซึ่งสามารถใช้ป้องกันการเกิดโหลดเกินที่ ตันทาง (ไม่รวมการประยุกต์ใช้งานที่ตรงตาม UL) ดู พารามิเตอร์ 4-18 *ชีดจำกัดกระแส* ใน ชุดขับ HVAC VLT *คู่มือการโปรแกรม "*ฟิวส์ที่ใช้จะต้องได้ ้รับการออกแบบสำหรับการป้องกันในวงจร ซึ่งสามารถจ่ายกระแสสูงสุดได้ถึง 100,000 A<sub>rms</sub> (สมมาตร), แรงดันสูงสุด 500/600 V

#### **การปองกันกระแสเกิน**

หากไม่สอดคล้องกับ UL/cUL แล้วDanfoss แนะนำให้ใช้ฟิวส์ตามที่ระบุไว้ในตารางด้านล่าง ซึ่งจะสอดคล้องกับมาตรฐาน EN50178 ี่ ในกรณีที่เกิดการทำงานผิดปกติ การไม่ปฏิบัติตามคำแนะนำอาจทำให้เกิดความเสียหายต่อตัวแปลงความถี่โดยไม่จำเป็น

#### **ความสอดคลอง UL**

#### **ฟวสที่ไมสอดคลองกับ UL**

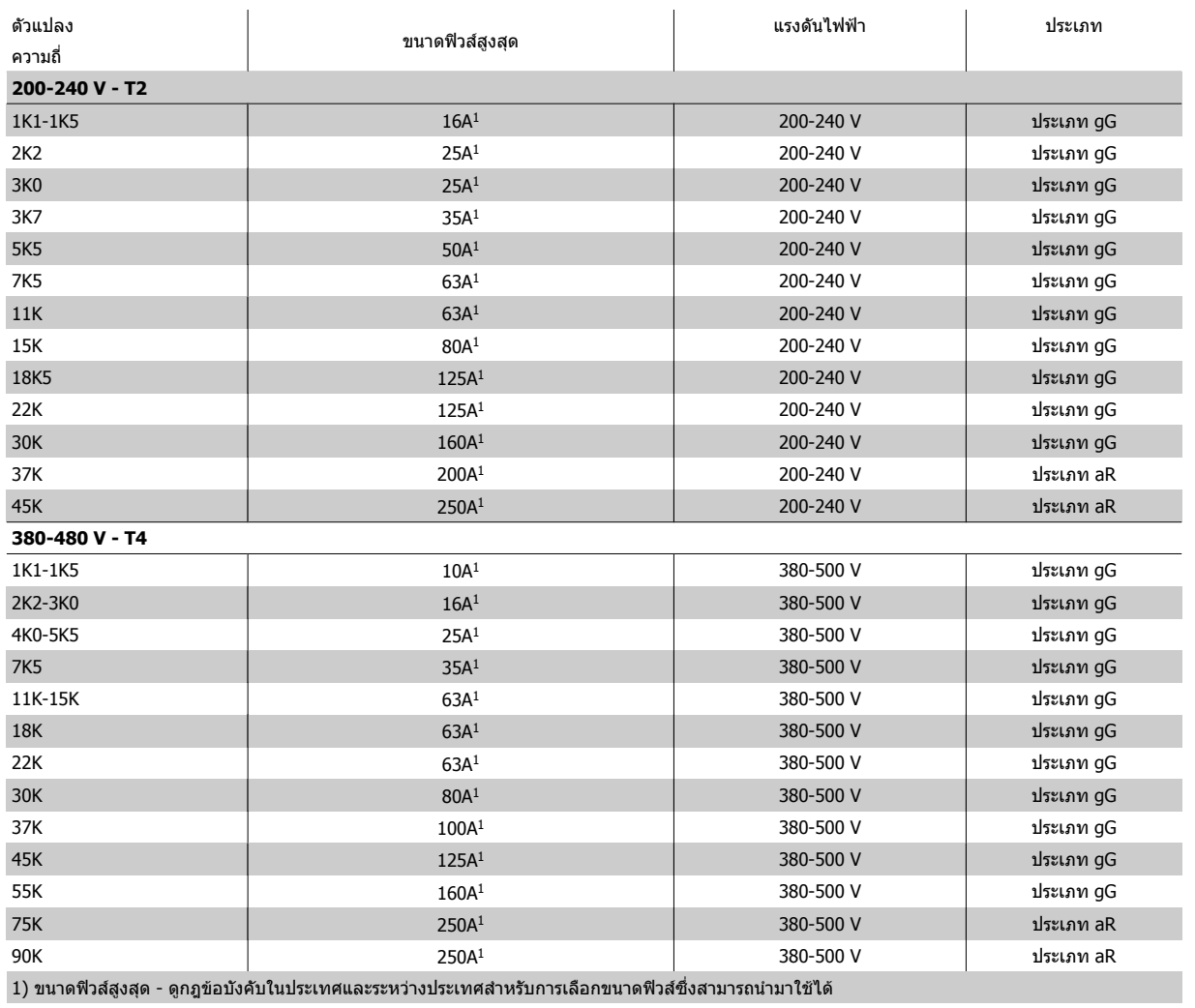

ตาราง 4.3: **ฟวสที่ไมสอดคลองกับ UL 200 V/480 V**

หากไม่มีความจำเป็นที่จะต้องสอดคล้องกับ UL/cUL แนะนำให้ใช้ฟิวส์ดังต่อไปนี้ ซึ่งจะยังคงสอดคล้องกับมาตรฐาน EN50178:

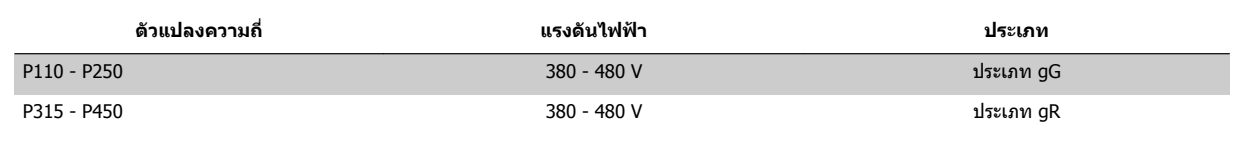

ตาราง 4.4: ไมสอดคลองตาม EN50178

#### **ฟวสที่สอดคลองกับ UL**

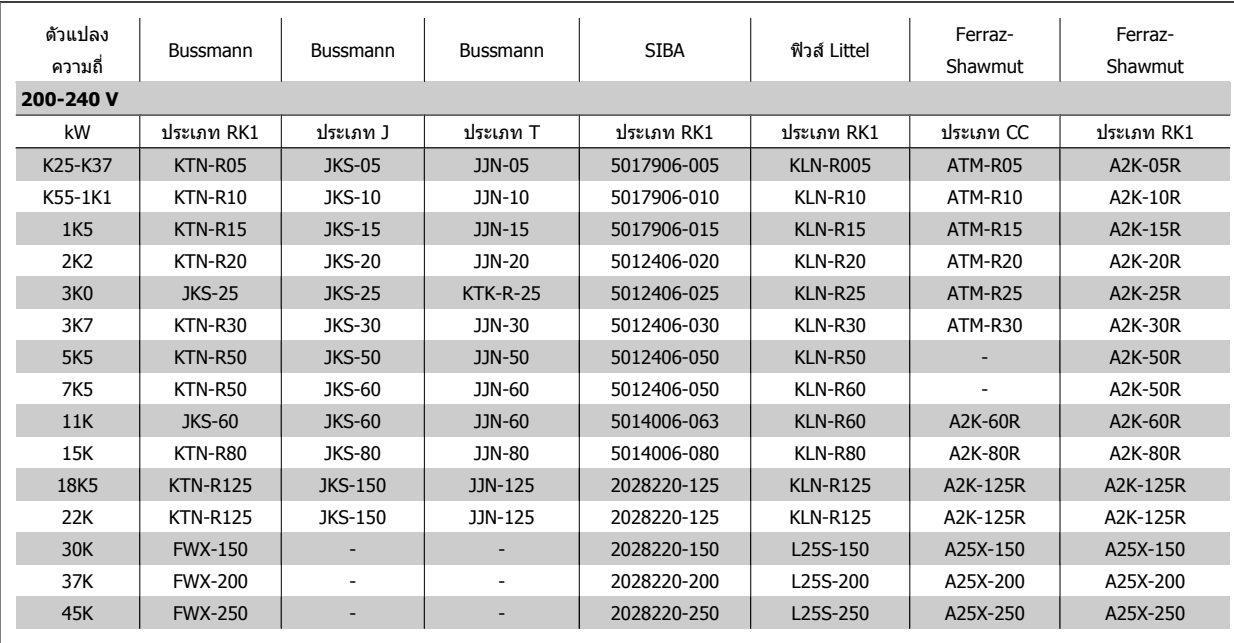

ตาราง 4.5: **ฟวส UL, 200 - 240 V**

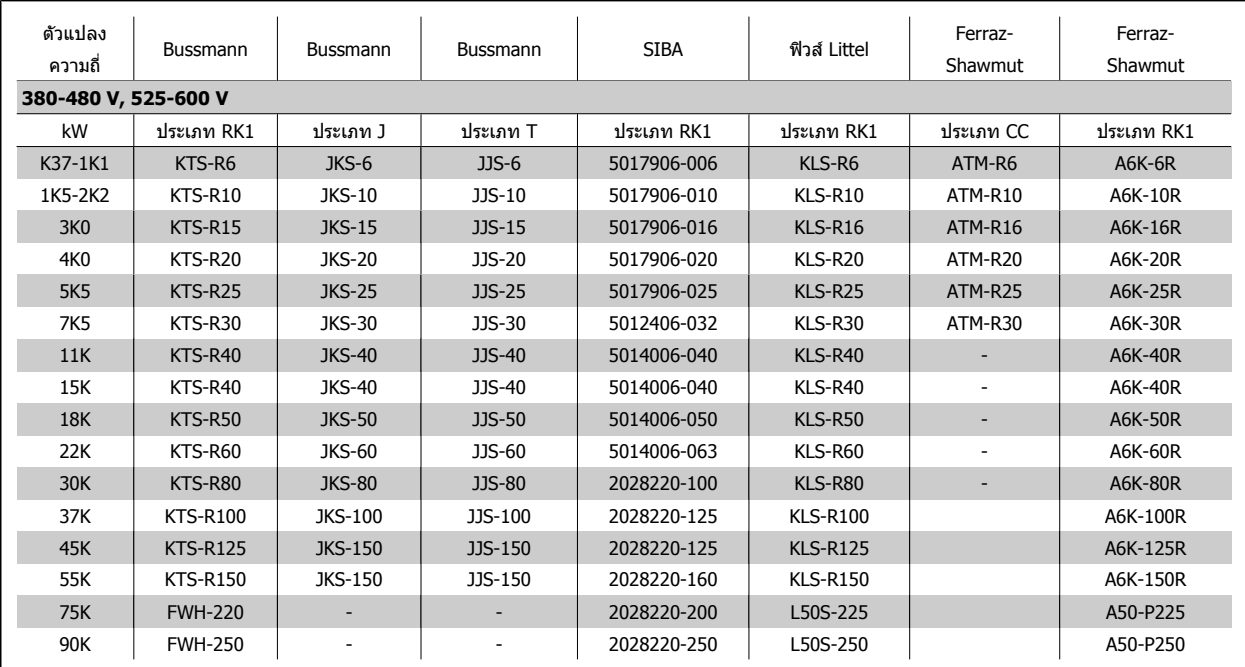

ตาราง 4.6: **ฟวส UL, 380 - 600 V**

ฟวส KTS จาก Bussmann อาจจะใชแทน KTN สําหรับตัวแปลงความถี่ 240 V ฟวส FWH จาก Bussmann อาจจะใชแทน FWX สําหรับตัวแปลงความถี่ 240 V ฟวส KLSR จาก LITTEL FUSE อาจจะใชแทน KLNR สําหรับตัวแปลงความถี่ 240 V ฟวส L50S จาก LITTEL FUSE อาจจะใชแทน L50S สําหรับตัวแปลงความถี่ 240 V ฟวส A6KR จาก FERRAZ SHAWMUT อาจจะใชแทน A2KR สําหรับตัวแปลงความถี่ 240 V ฟวส A50X จาก FERRAZ SHAWMUT อาจจะใชแทน A25X สําหรับตัวแปลงความถี่ 240 V

### **4.1.4 การตอลงดินและแหลงจายไฟหลัก IT**

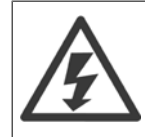

ขนาดหน้าตัดของสายเคเบิลเชื่อมต่อลงดินอย่างน้อยต้องเท่ากับ 10 มม.<sup>2</sup> หรือ 2 เท่าของสายหลักที่พิกัดโดยต่อแยกจากกันตาม *EN 50178 หรือ IEC*  $61800$ -5-1 เว้นแต่กฎข้อบังคับในระดับประเทศจะกำหนดไว้เป็นอย่างอื่น ต้องปฏิบัติให้สอดคล้องกับ ข้อกำหนดระดับประเทศและข้อกำหนดในท้อง ถิ่น. ที่เกี่ยวกับขนาดหน้าตัดของสายเคเบิลเสมอ

ี่ สายเคเบิลหลักจะต่อเข้ากับสวิทช์ตัดตอนหลักถ้ามีติดตั้งมาด้วย

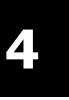

#### **โนตสําหรับผูอาน**

ตรวจสอบวาแรงดันไฟฟาหลักตรงกับคาแรงดันไฟฟาหลักทระบ ี่ ุไวบนปายชื่อของตัวแปลงความถี่

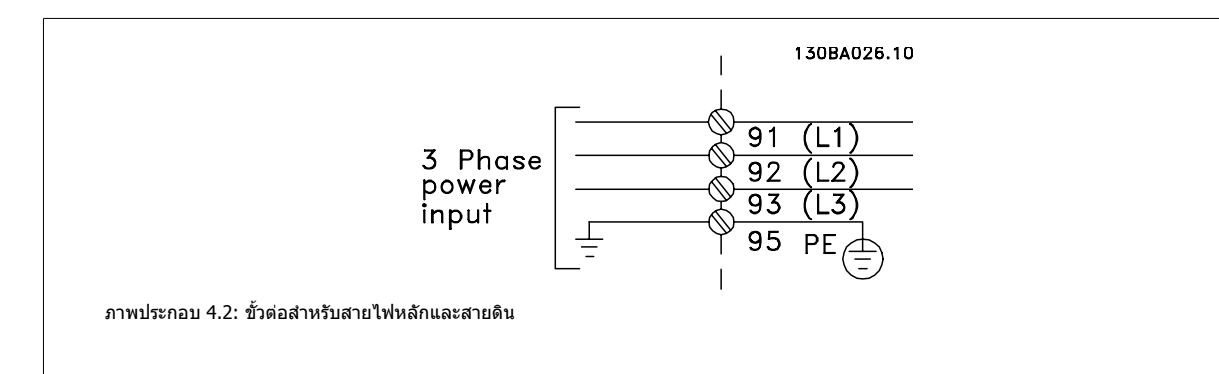

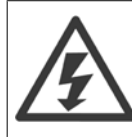

#### **ไฟสายหลักสําหรับ IT**

ห้ามต่อตัวแปลงความถี่ชนิด 400 Vที่มีตัวกรอง RFIเข้ากับแหล่งจ่ายไฟสายหลักที่มีแรงดันระหว่างเฟสกับดินสูงเกินกว่า 440 V ในกรณีไฟสายหลักสำหรับ IT และการต่อลงดินแบบเดลตา (grounded leg) แรงดันไฟฟ้าสายหลักที่วัดระหว่างเฟสและดินอาจมีค่าเกิน 440 V

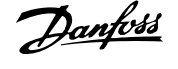

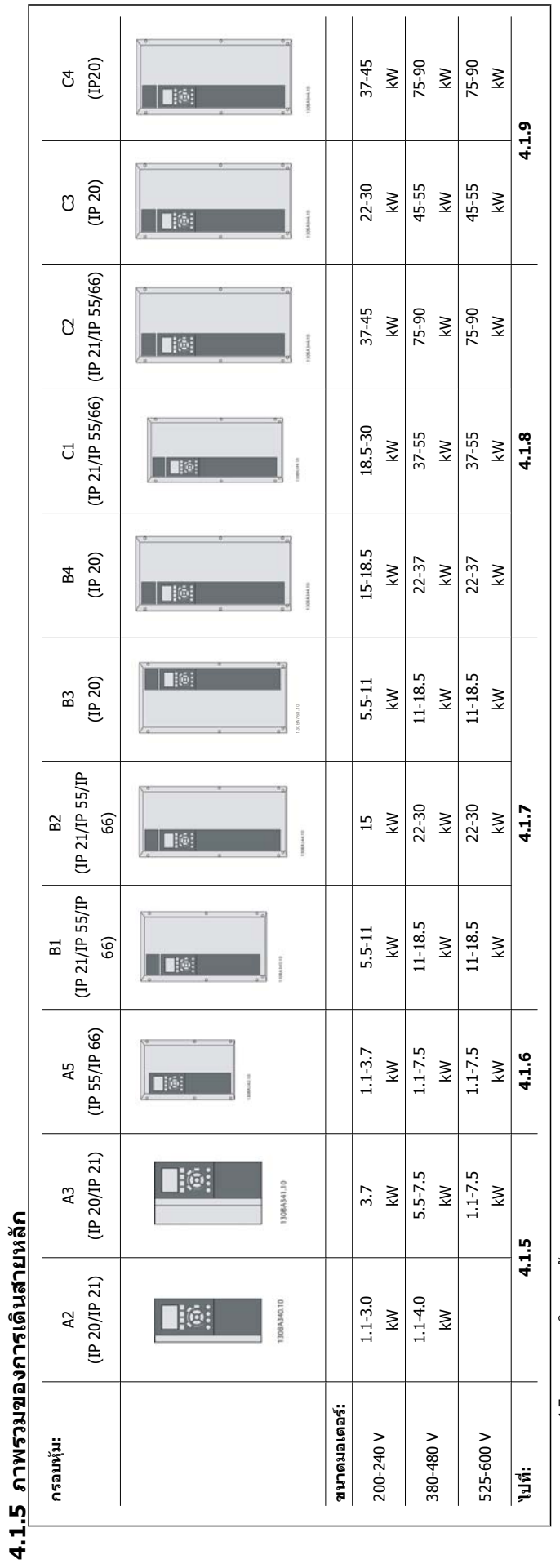

ตาราง 4.7: ตารางการเดินสายหลัก ตาราง 4.7: ตารางการเดินสายหลัก

### **4.1.6 การเชื่อมตอแหลงจายไฟหลักสําหรับ A2 และ A3**

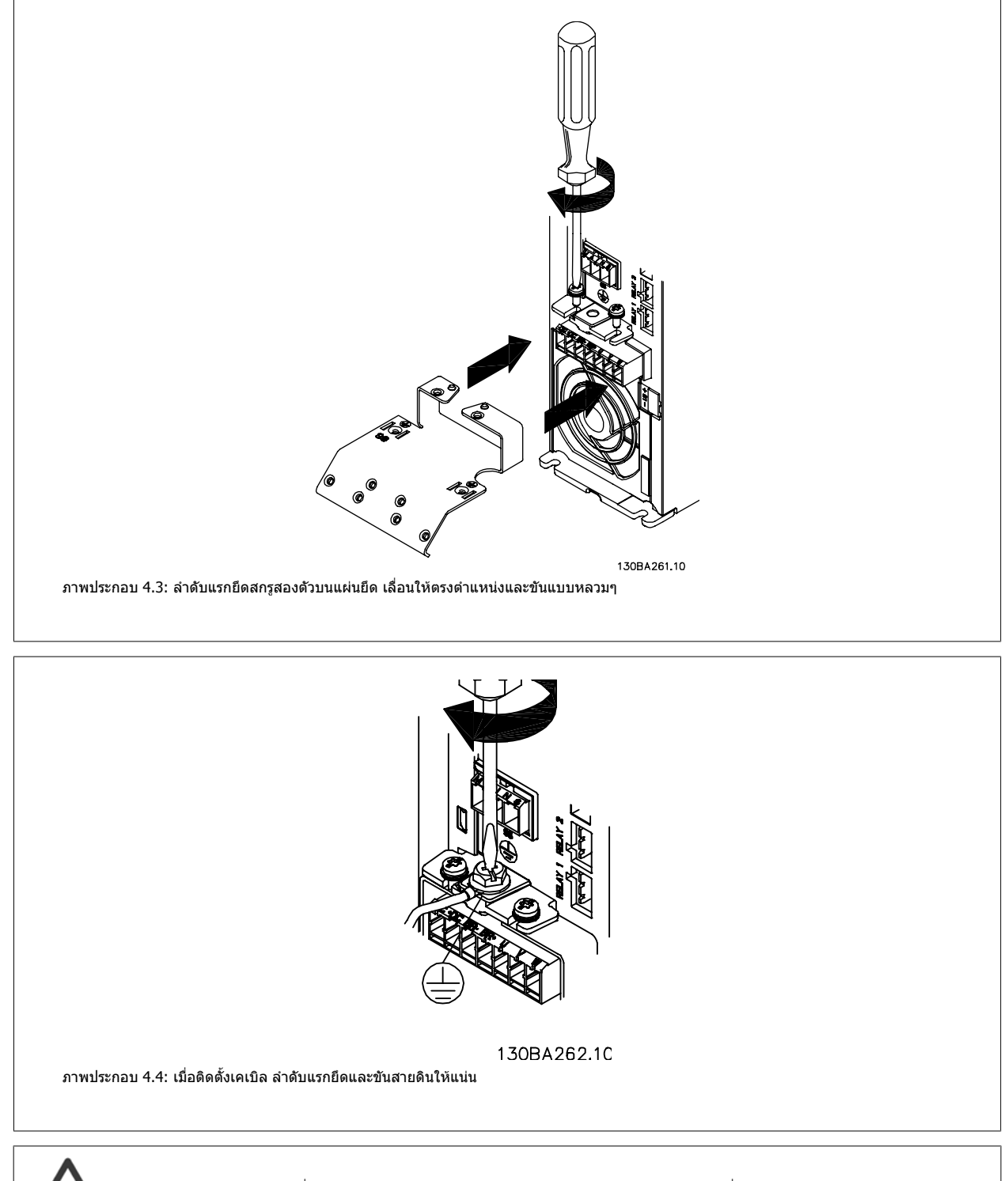

ขนาดหน้าตัดของสายเคเบิลเชื่อมต่อลงดินอย่างน้อยต้องเท่ากับ 10 มม.<sup>2</sup> หรือ 2 เท่าของสายหลักที่พิกัดโดยต่อแยกจากกันตาม*EN 50178/IEC* 61800-5-1

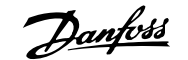

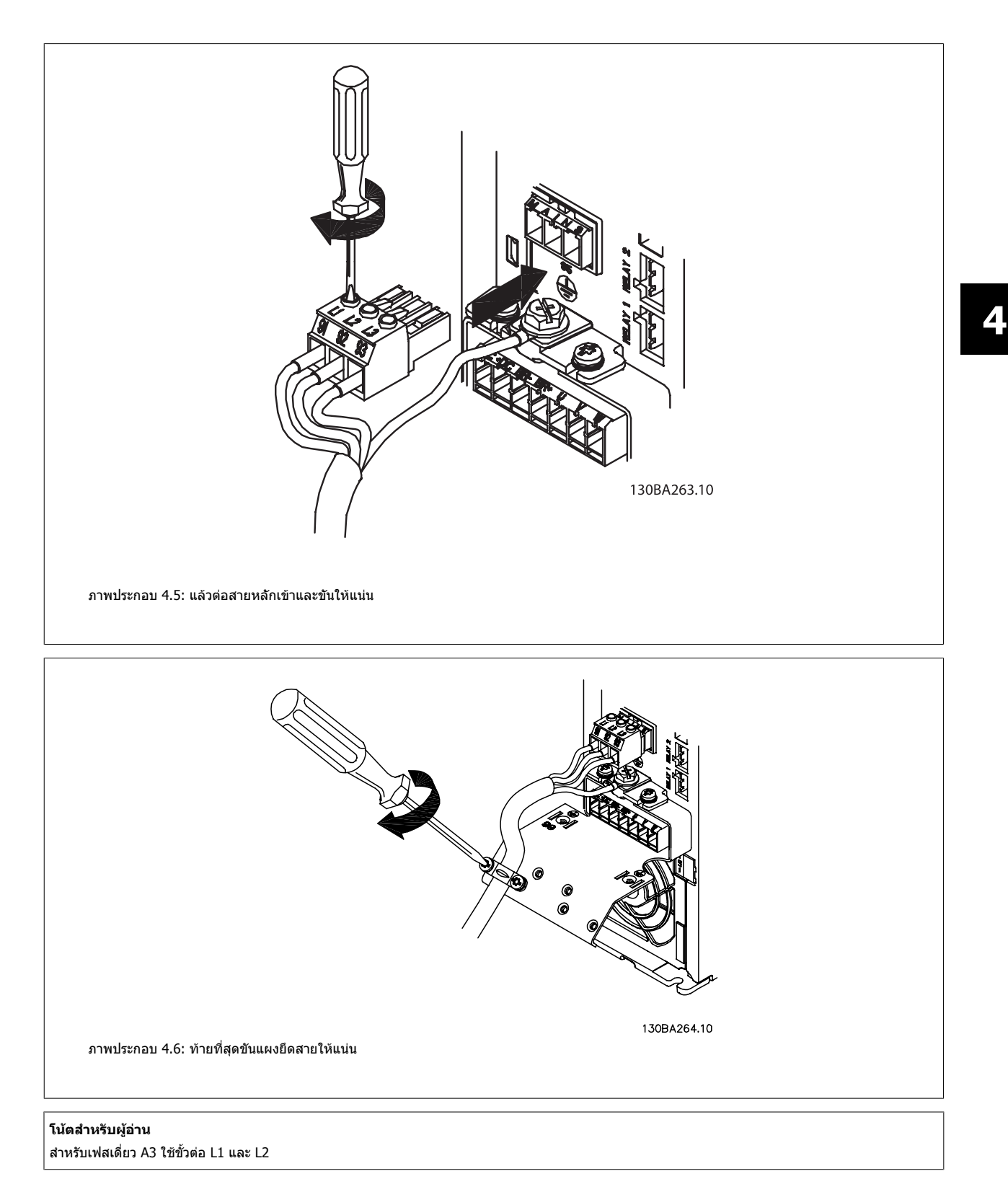

### **4.1.7 การเชื่อมตอแหลงจายไฟหลักสําหรับ A5**

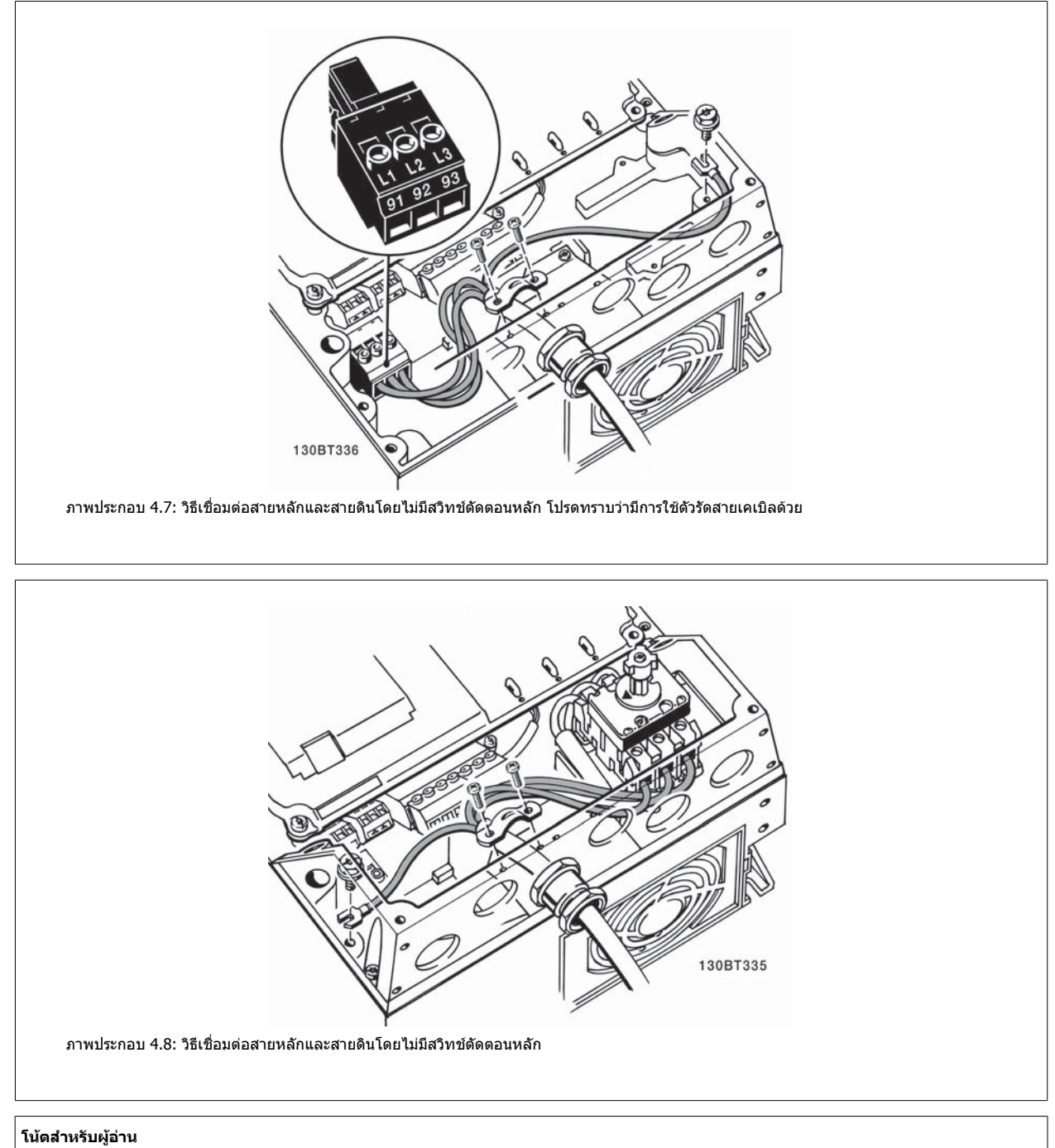

ี่ สำหรับเฟสเดี่ยว A5 ใช้ขั้วต่อ L1 และ L2

### **4.1.8 การเชื่อมตอหลักสําหรับ B1, B2 และ B3**

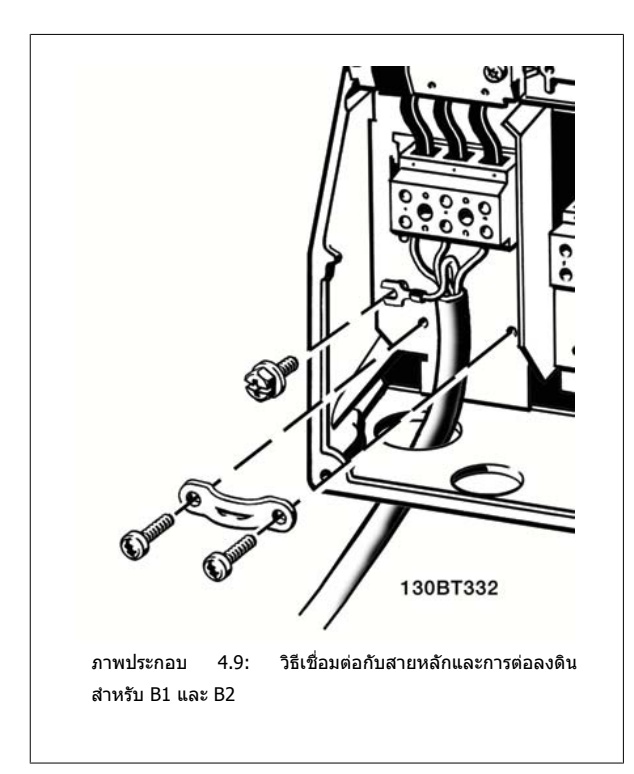

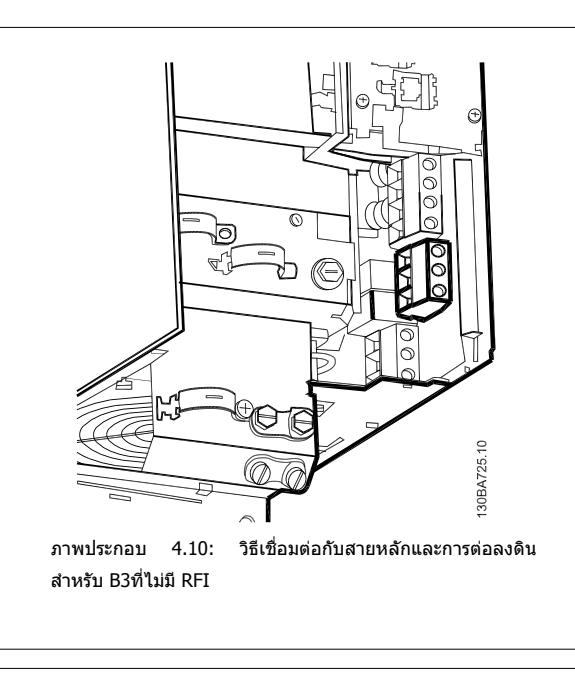

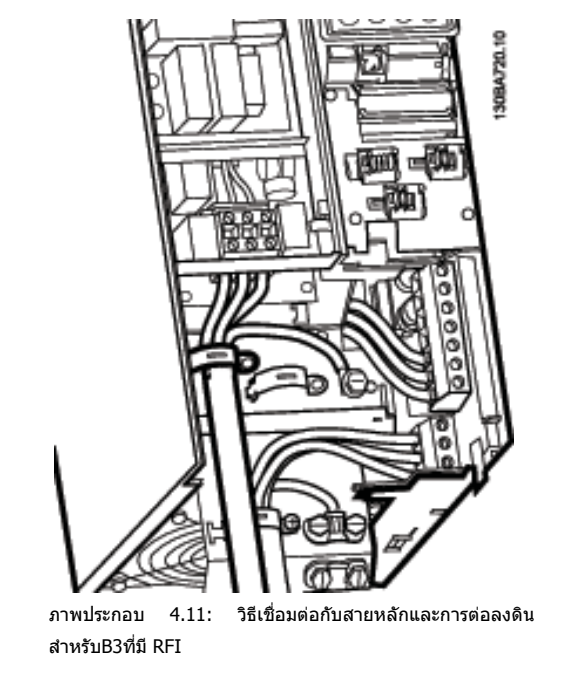

#### **โนตสําหรับผูอาน**

มี B1 เฟสเดียว ใชเทอรมินัล L1 และ L2

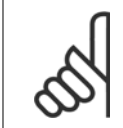

**โนตสําหรับผอู าน** สําหรับขนาดสายที่ถูกตอง โปรดดูหัวขอ ขอมูลจําเพาะทั่วไป ทดี่ านหลังของคูมือนี้

### **4.1.9 การเชื่อมตอแหลงจายไฟหลักสําหรับ B4, C1 และ C2**

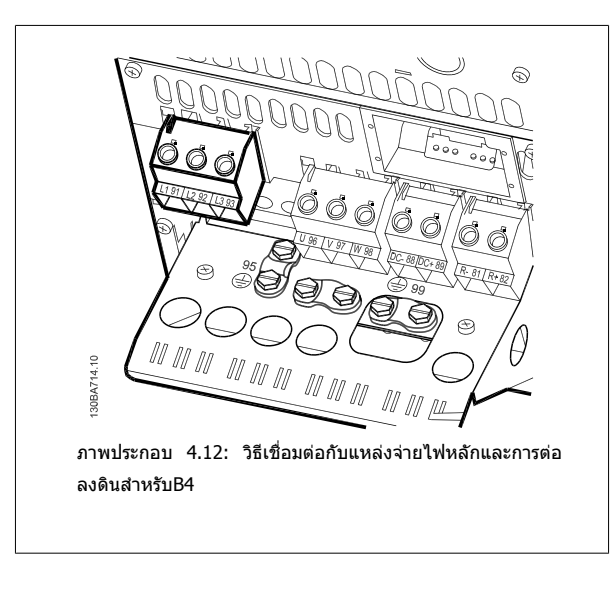

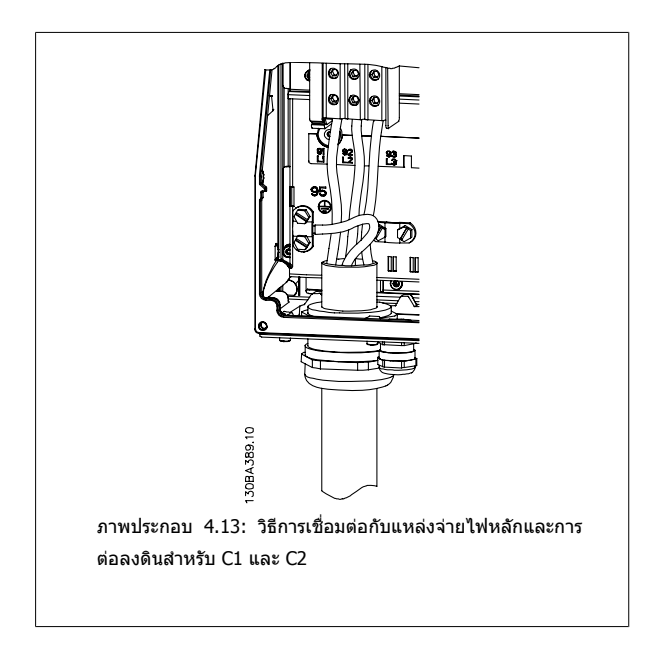

### **4.1.10 การเชื่อมตอแหลงจายไฟหลักสําหรบั C3 และ C4**

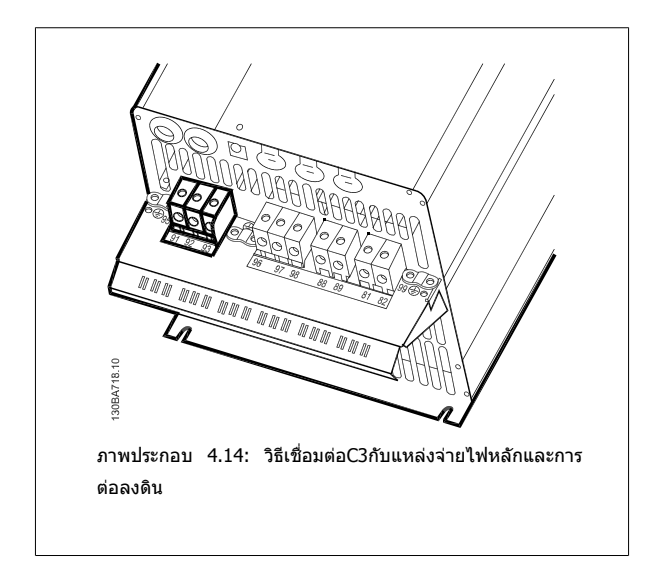

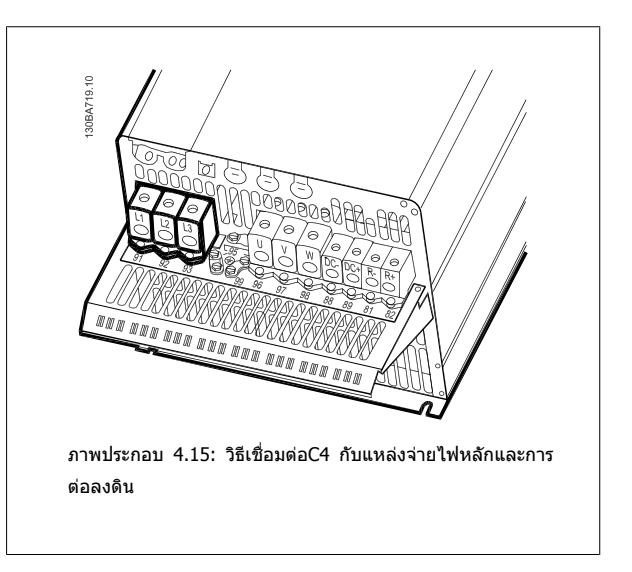

### **4.1.11 วิธีเชื่อมตอมอเตอร - บทนํา**

์ ดูหัวข้อ ข้อมูลจำเพาะทั่วไป สำหรับขนาดของภาคตัดขวางและความยาวสายเคเบิลที่เหมาะสม

- ใช้สายเคเบิลมอเดอร์ชนิดที่มีชีล/ปลอกโลหะ เพื่อให้สอดคล้องกับข้อกำหนดการแพร่กระจาย EMC (หรือติดตั้งสายเคเบิลในท่อรัอยสายไฟโลหะ)
- พยายามใช้สายเคเบิลมอเตอร์ให้สั้นที่สุดเท่าที่จะสามารถทำได้เพื่อลดระดับสัญญาณรบกวนและกระแสรั่วไหล
- ต่อส่วนชีลของสายเคเบิลมอเตอร์เข้ากับทั้งแผ่นดีคัปปลิงของตัวแปลงความถี่และสวนที่เป็นโลหะของมอเตอร์ (ทำเช่นเดียวกันกับปลายทั้งสองข้างของท่อรอย สายไฟโลหะถาใชแทนสายชีล)
- ี เชื่อมต่อส่วนที่เป็นชิลกับพื้นผิวให้ใหญ่ที่สดเท่าที่จะเป็นไปได้ (แคล้มป์จับสายเคเบิลหรือโดยการใช้เคเบิลแกลนด์ EMC) ซึ่งทำได้โดยใช้อปกรณ์สำหรับการติด ตั้งทใหี่ มาพรอมกับตัวแปลงความถี่
- ิหลีกเลี่ยงการต่อสายชีลโดยการทำปลายสายเป็นเกลียว (หางหมู) การทำเช่นนี้จะทำให้ผลการชีลความถี่สูงแย่ลง
- ถ้าจำเป็นต้องแยกการชีลที่ต่อเนื่องออกเพื่อติดตั้งสวิตช์ตัดตอนของมอเตอร์ หรือรีเลย์มอเตอร์ จะต้องทำให้ส่วนชีลต่อเนื่องถึงกันด้วยอิมพีแดนช์ HF ที่ต่ำที่สุด เทาที่จะเปนไปได

#### **ความยาวและพนทื้ ี่หนาตัดของสายเคเบิล**

ดัวแปลงความถี่นี้ผ่านการทดสอบด้วยสายเคเบิลที่มีความยาวและพื้นที่หน้าตัดของสายเคเบิลตามที่ระบไว้ หากภาคตัดขวางเพิ่มขึ้น ค่าความเป็นตัวเก็บประจของสาย ้เคเบิล ซึ่งรวมถึงการรั่วไหลของกระแส อาจเพิ่มขึ้น และความยาวสายเคเบิลต้องถูกลดลงตามลำดับ

#### **ความถี่สวิตชิ่ง**

เมื่อใช้ตัวแปลงความถี่ร่วมกับตัวกรองคลื่นไซน์ เพื่อลดเสียงรบกวนจากมอเตอร์ จะต้องตั้งความถี่สวิตชิ่งตามคำแนะนำของตัวกรองคลื่นไซน์ ใน [พารามิเตอร](#page-97-0)์ 14-01 *ความถี่* [สลับ](#page-97-0)

#### **ขอควรระวังเมื่อใชสายตัวนําอลูมิเนียม**

ี ไม่แนะนำให้ใช้ตัวนำอลูมิเนียมสำหรับสายเคเบิลที่มีหน้าตัดต่ำกว่า 35 มม<sup>∠</sup> ขั้วต่อสามารถต่อเข้ากับตัวนำอลูมิเนียมได้ แต่ผิวสัมผัสของตัวนำจะต้องสะอาดและจะต้อง ี กำจัดคราบออกซิไดซ์ออกและห์มปิดด้วยวาสลีนที่มีความเป็นกลางปราศจากกรดก่อนที่จะเชื่อมต่อกับตัวนำนี้

้นอกจากนี้จะต้องขันย้ำสกรูที่ขัวต่อนี้อีกครั้งหนึ่งภายหลังจากนั้น 2 วัน เนื่องจากอลูมิเนียมมีความอ่อนตัว จำเป็นอย่างยิ่งที่จะต้องทำให้จุดต่อที่ขั้วต่อนี้มีความแน่นเพียงพอ ือยู่เสมอ มิฉะนั้นผิวอลูมิเนียมจะเกิดการออกซิไดซ์ขึ้นอีกได้

ิ มอเตอร์มาตรฐานอะชิงโครนัสสามเฟสทกชนิดสามารถเชื่อมต่อเข้ากับตัวแปลง ความถี่ไดโดยปกติมอเตอรขนาดเล็กจะเชื่อมตอแบบสตาร (230/400 V, D/Y) มอเตอรขนาดใหญจะเชื่อมตอแบบเดลตา (400/690 V, D/Y) ดูปายชื่อของ มอเตอรสําหรับโหมดการเชื่อมตอและแรงดันไฟฟาที่ถูกตอง

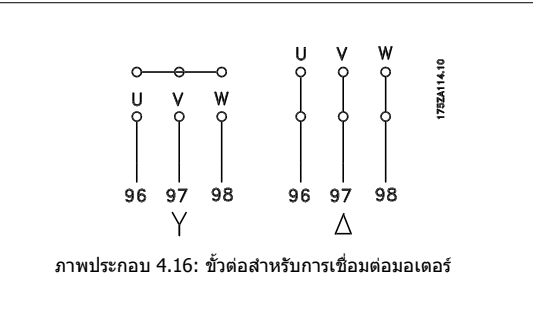

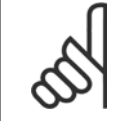

#### **โนตสําหรับผอู าน**

่ ในมอเตอร์ที่ไม่มีกระดาษฉนวน หรือการเสริมฉนวนอื่นๆ ที่เหมาะสมสำหรับทำงานกับการจ่ายแรงดันไฟฟ้า (เช่น ตัวแปลงความถี่) ให้ติดตั้ง ตัวกรอง คลื่นไซน์ ที่เอาท์พุทของตัวแปลงความถี่ มอเตอร์ที่สอดคล้องกับ IEC 60034-17 ไม่จำเป็นต้องมีตัวกรองคลื่นไซน์).

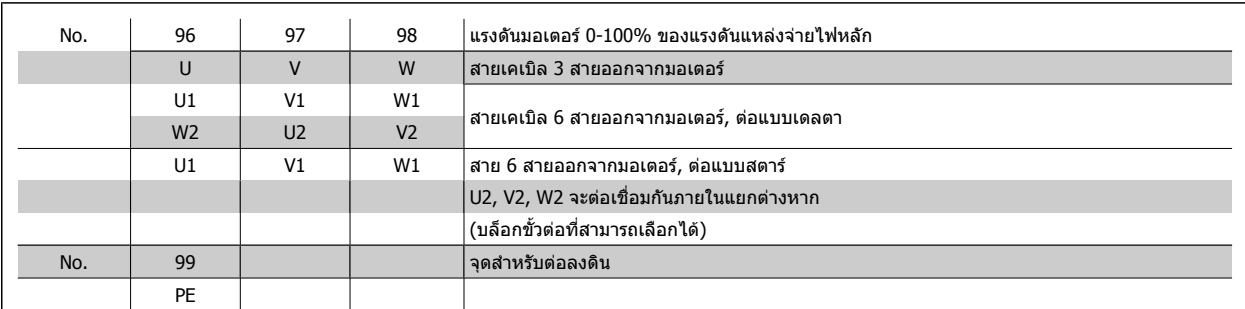

ตาราง 4.8: การเชื่อมตอมอเตอรดวยสายเคเบลิ 3 และ 6 สาย

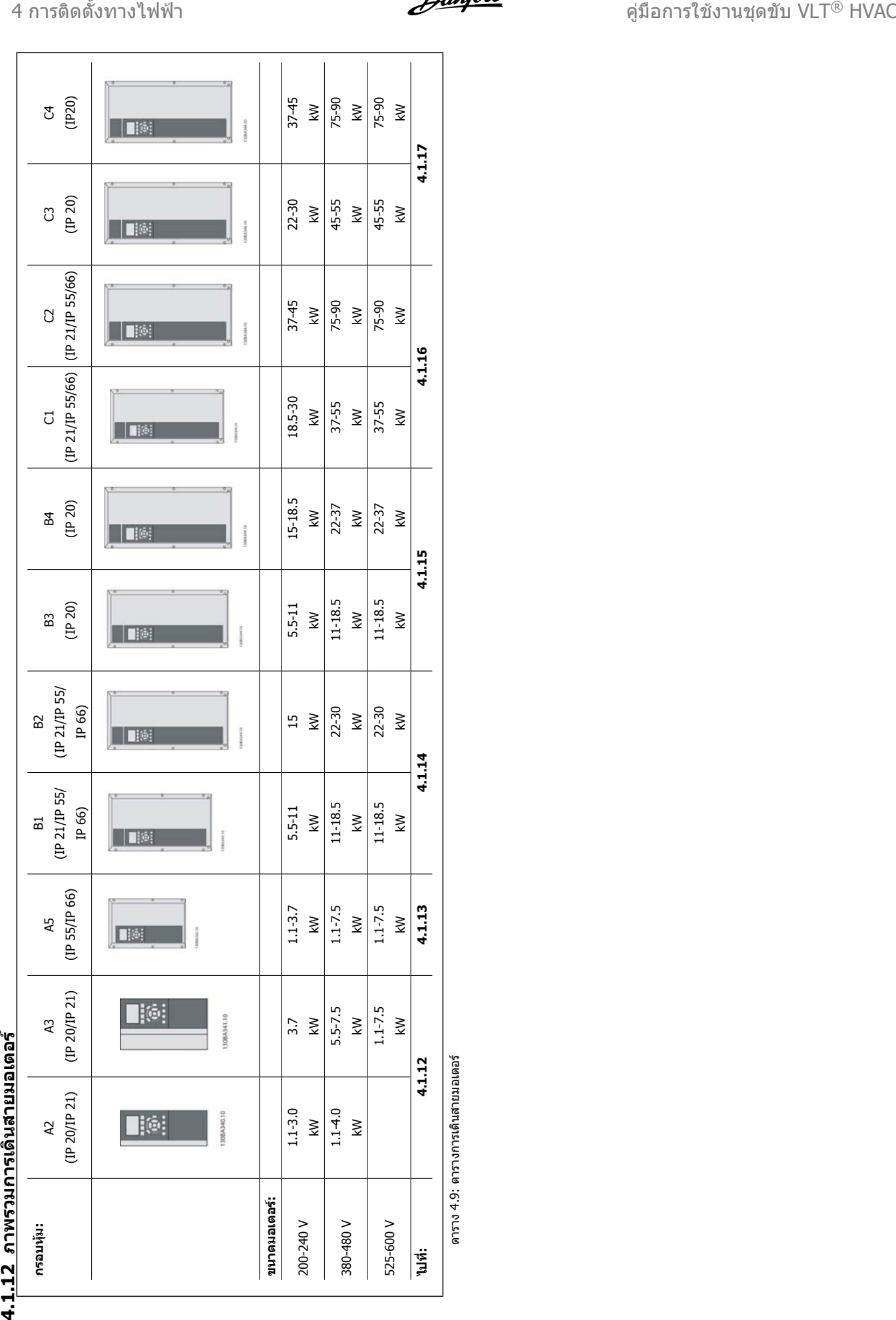

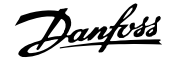

### **4.1.13 การเชื่อมตอกบมอเตอร ั สําหรับ A2 และ A3**

ทำตามแบบวาดเหล่านี้ทีละขั้นสำหรับการเชื่อมต่อมอเตอร์เข้ากับตัวแปลงความถี่

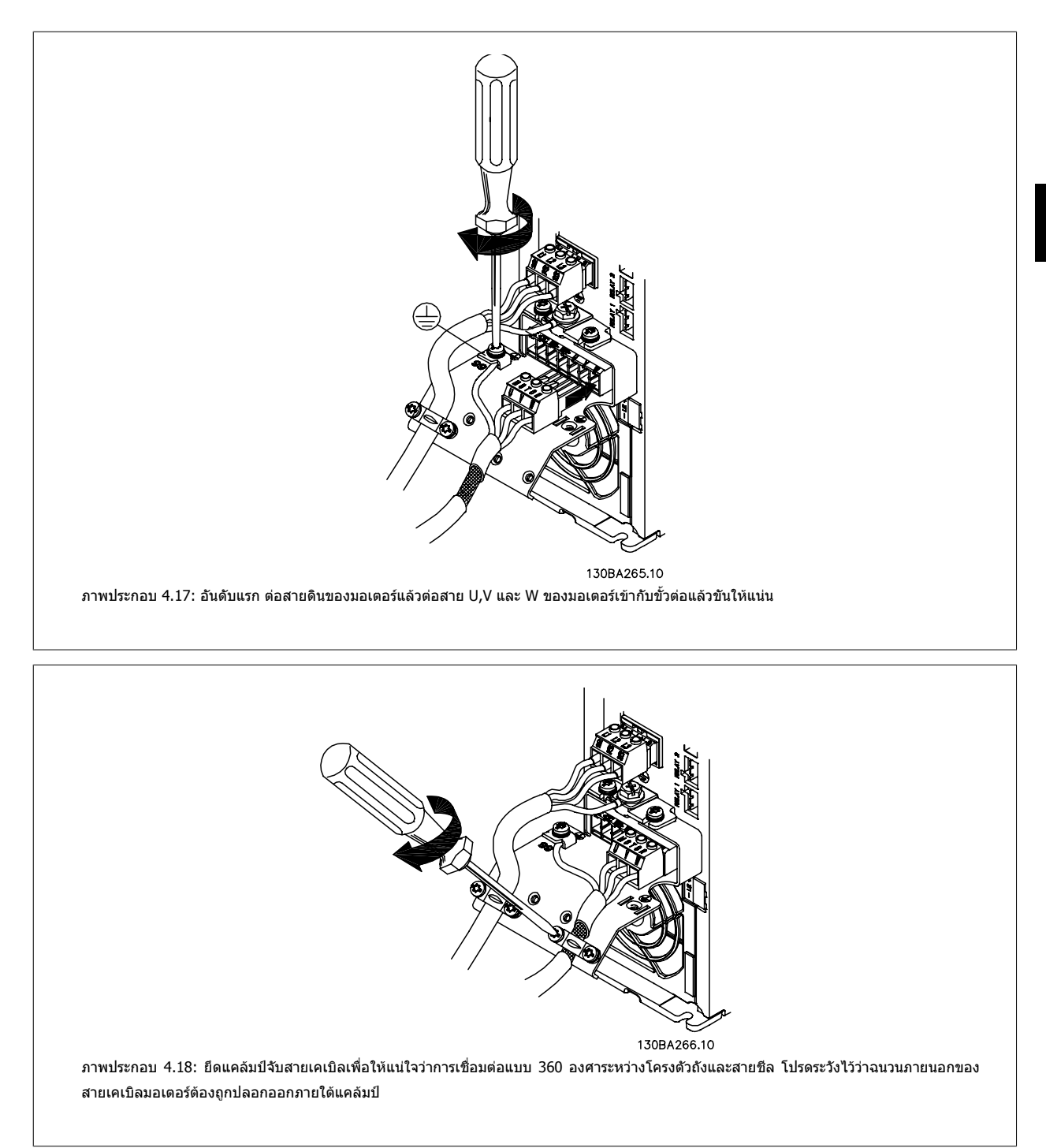

### **4.1.14 การเชื่อมตอมอเตอรสําหรับ A5**

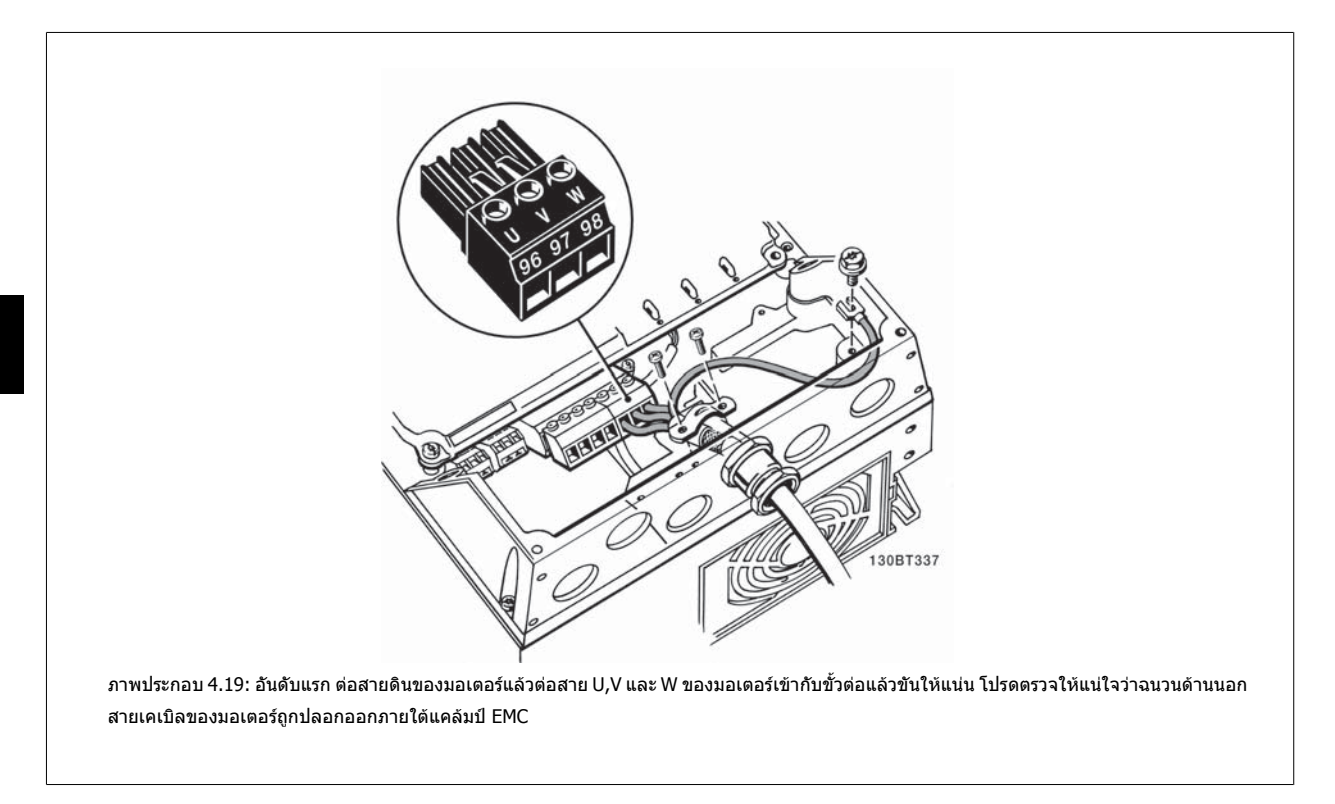

### **4.1.15 การเชื่อมตอกับมอเตอรสําหรับB1 และ B2**

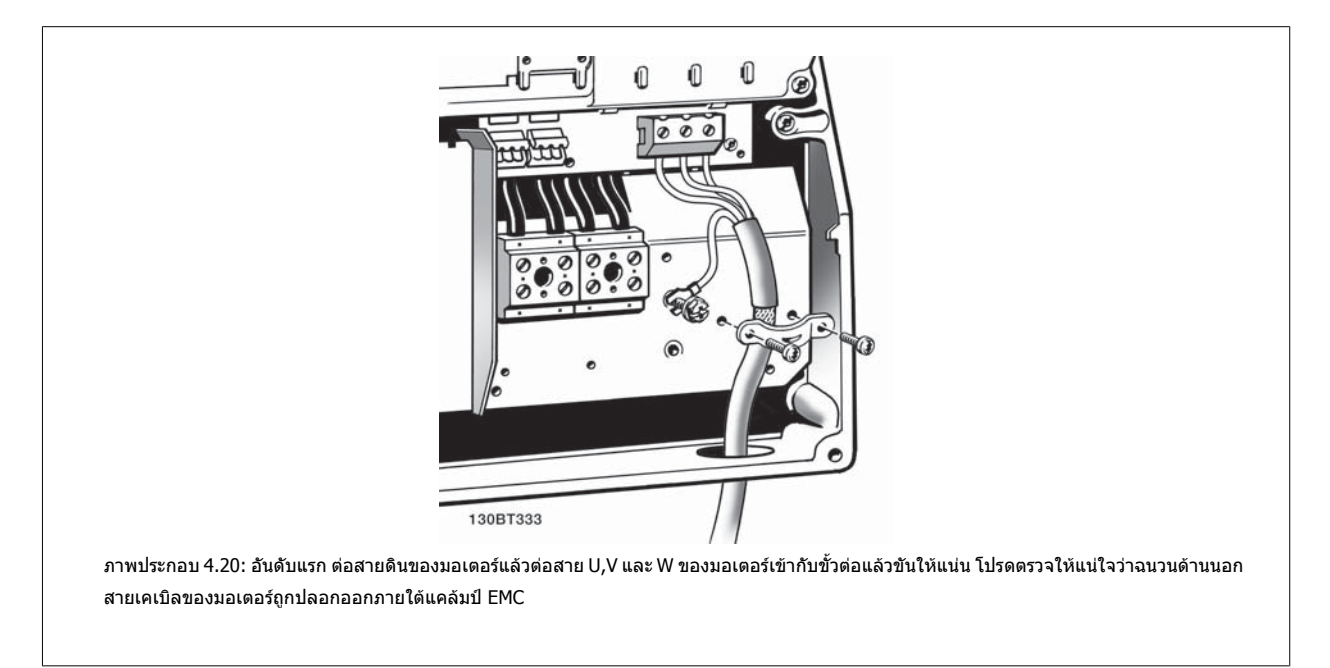
## **4.1.16 การเชื่อมตอกบมอเตอร ั สําหรับ B3 และ B4**

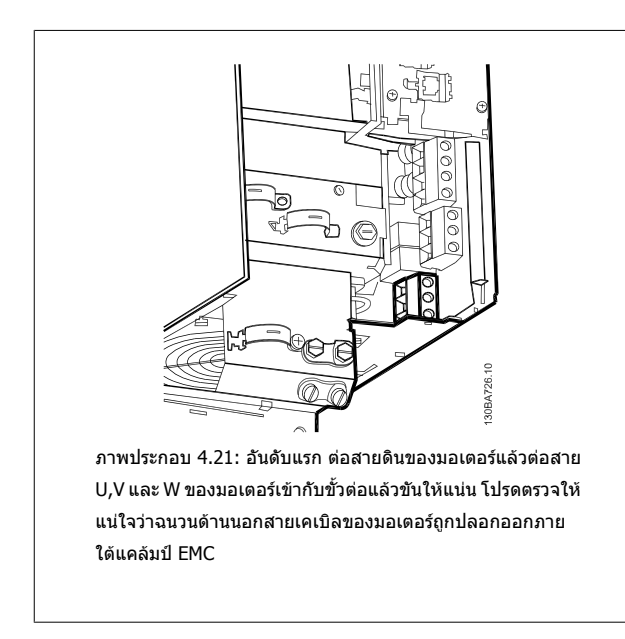

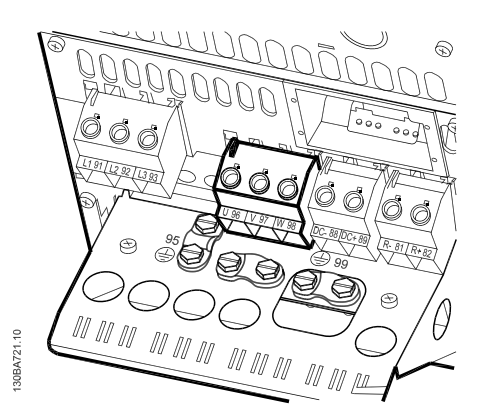

ภาพประกอบ 4.22: อันดับแรก ตอสายดินของมอเตอรแลวตอสาย U,V และ W ของมอเตอรเขากับขั้วตอแลวขันใหแนน โปรดตรวจให แนใจวาฉนวนดานนอกสายเคเบิลของมอเตอรถูกปลอกออกภาย ใตแคลมป EMC

## **4.1.17 การเชื่อมตอกบมอเตอร ั สําหรับ C1 และ C2**

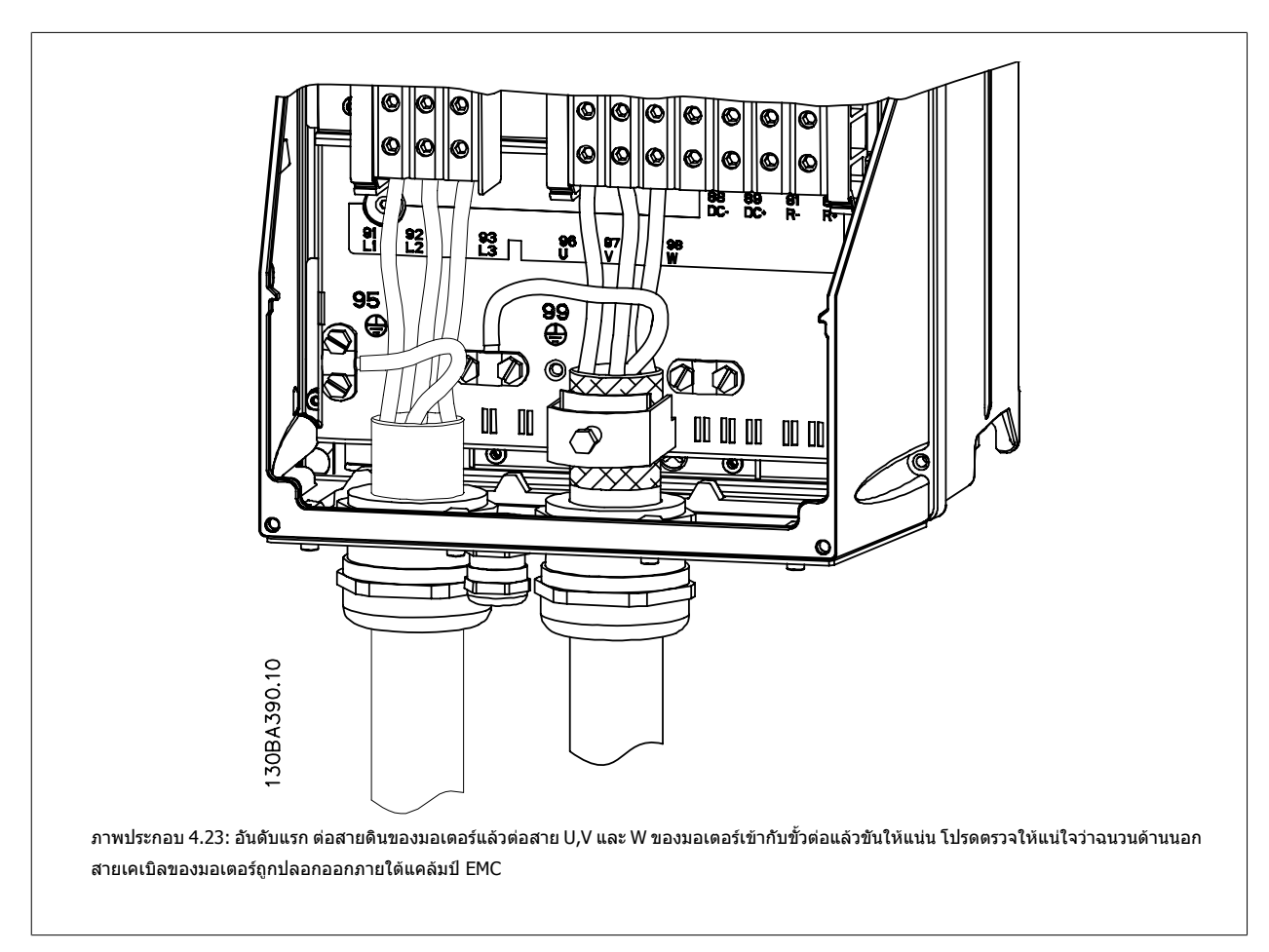

## **4.1.18 การเชื่อมตอกับมอเตอรสําหรับ C3 และ C4**

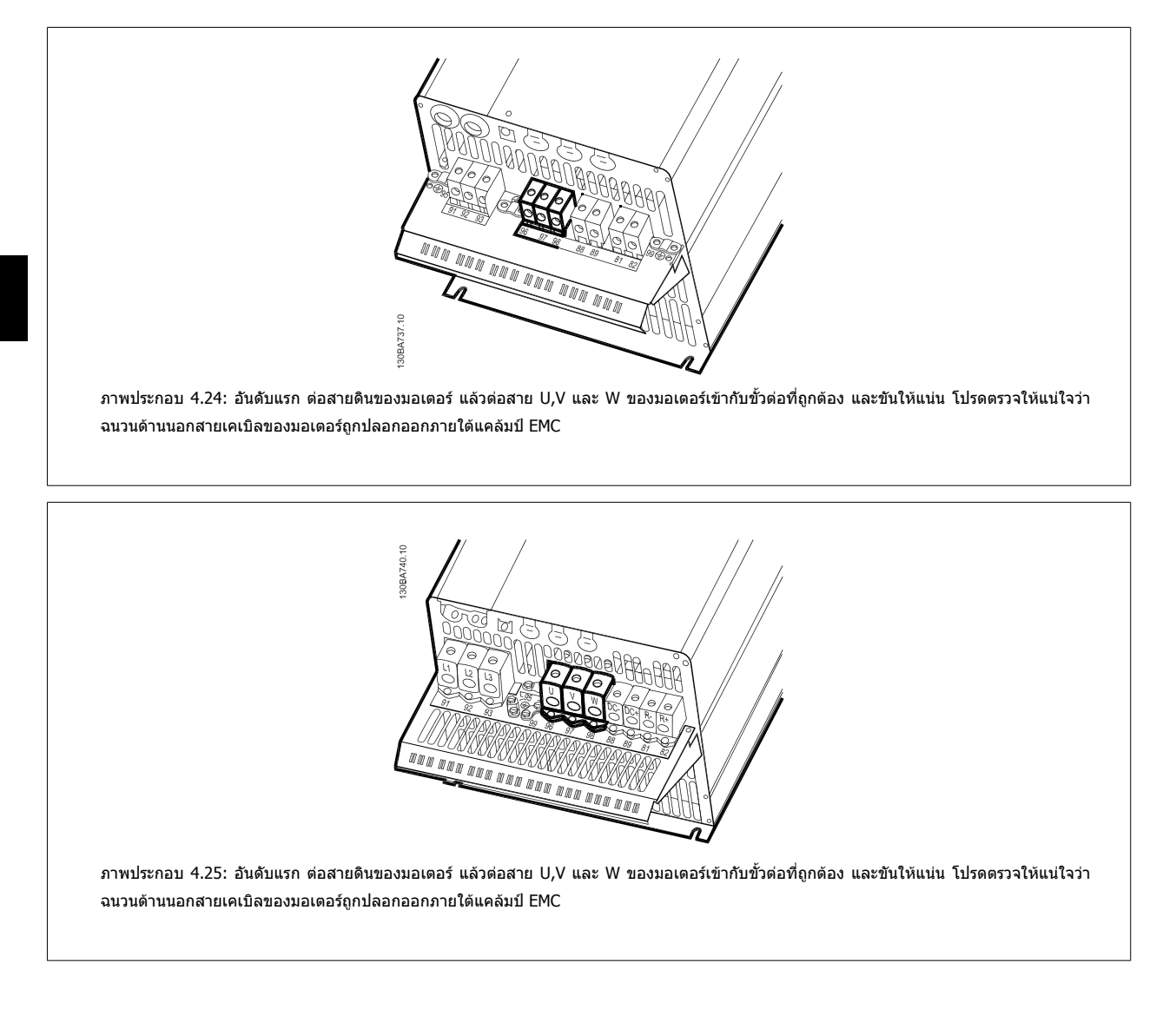

## **4.1.19 ตัวอยางการเดินสายและการทดสอบ**

ี่ ส่วนต่อไปนี้ได้อธิบายถึงวิธีการเข้าสายควบคุมและวิธีที่จะเข้าถึงสายเหล่านี้ สำหรับคำอธิบายของฟังก์ชัน การตั้งโปรแกรมและการเดินสายของขั้วต่อควบคุม โปรดดูที่บท วธิีการ ตั้ง ตัวแปลงความถี่

## **4.1.20 การเชื่อมตอบัส DC**

ขั้วต่อบัส DC ใช้สำหรับชุดแหล่งจ่ายไฟสำรอง DC พร้อมกับวงจรตัวกลางที่จัดหาจากแหล่งภายนอก

หมายเลขขั้วต่อที่ใช้: 88, 89

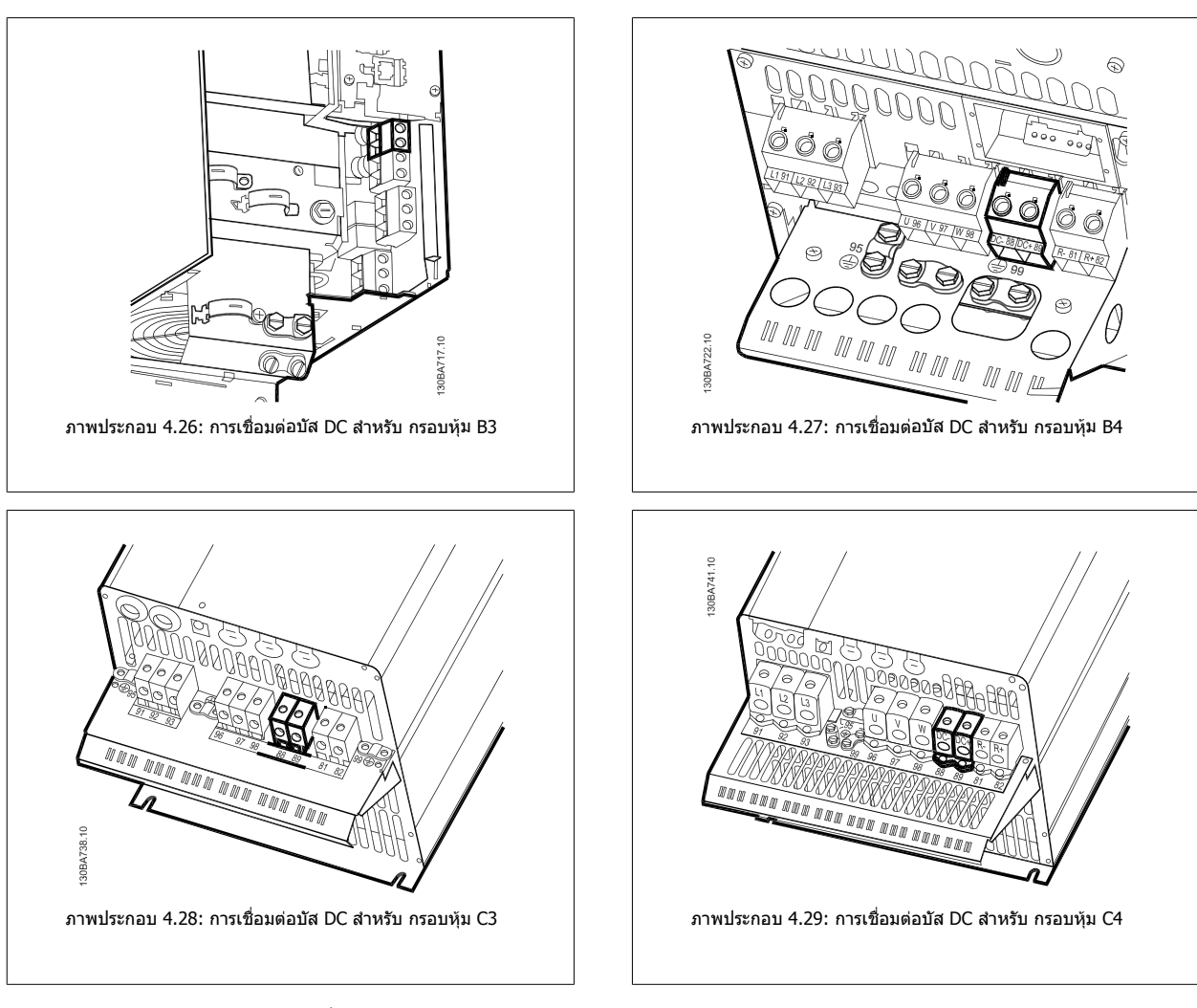

โปรดติดตอ Danfossหากคุณตองการขอมูลเพิ่มเติม

## **4.1.21 ตัวเลือกการเชื่อมตอเบรค**

ี่ สายเคเบิลที่เชื่อมต่อไปยังตัวต้านทานเบรคต้องเป็นแบบชีล

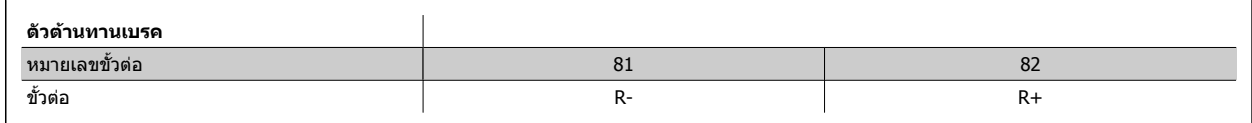

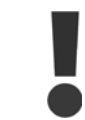

ี่ เบรกไดนามิกจะต้องพิจารณาเรื่องความปลอดภัยเพิ่มเติม และใช้อุปกรณ์ สำหรับข้อมูลเพิ่มเติม โปรดติดต่อDanfoss

- 1. ใช้ดัวรัดสายเคเบิลเพื่อเชื่อมต่อส่วนชีลไปยังกล่องโลหะของตัวแปลงความถี่และต่อไปยังแผ่นดีคัปปลิงของตัวต้านทานเบรก
- ่ 2. พื้นที่หน้าตัดของสายเคเบิลเบรกต้องพอดีกับกระแสเบรก

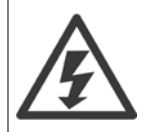

ระดับแรงดันไฟฟ้าที่สูงถึง 975 V DC (@ 600 V AC) อาจเกิดขึ้นระหว่างขั้วต่อ

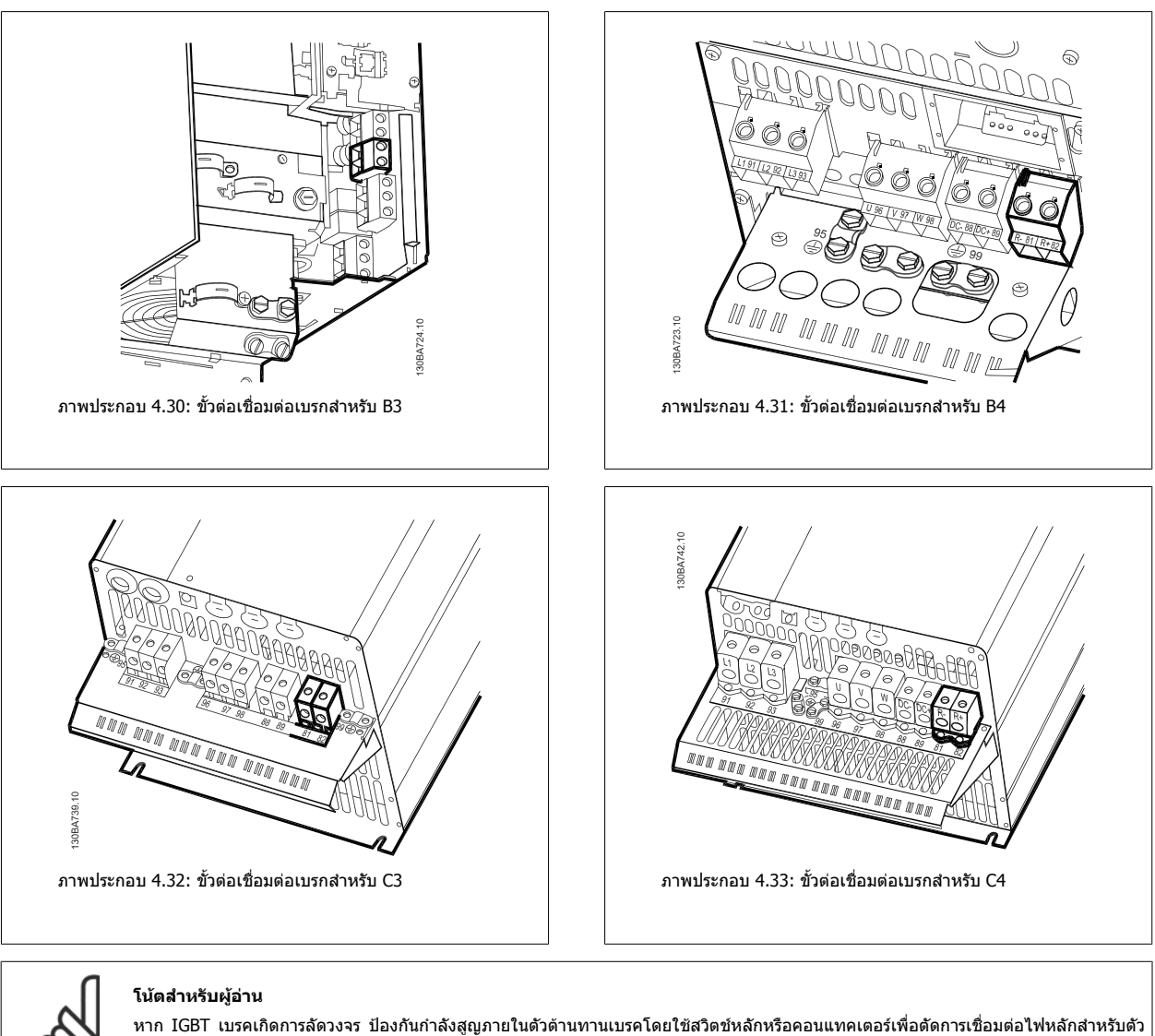

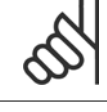

แปลงความถี่ ตัวแปลงความถี่เท่านั้นที่จะควบคุมคอนแทคเตอร์

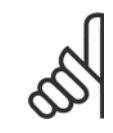

## **โนตสําหรับผูอาน**

ตั้งตัวต้านทานเบรคในสภาพแวดล้อมที่ไม่มีอันตรายจากเพลิงไหม้ และให้แน่ใจว่าไม่มีวัตถุจากภายนอกร่วงหล่นเข้าไปในช่องระบายความร้อนของตัว ตานทานเบรค

อยาปดชองระบายอากาศและกริด

## **4.1.22 การเชื่อมตอรีเลย**

ี่ สำหรับการตั้งค่าเอาท์พุทของรีเลย์ ให้ดูพารามิเตอร์ กลุ่ม 5-4\* รีเลย์

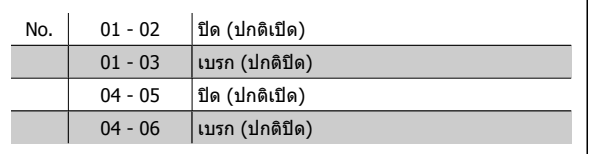

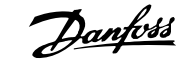

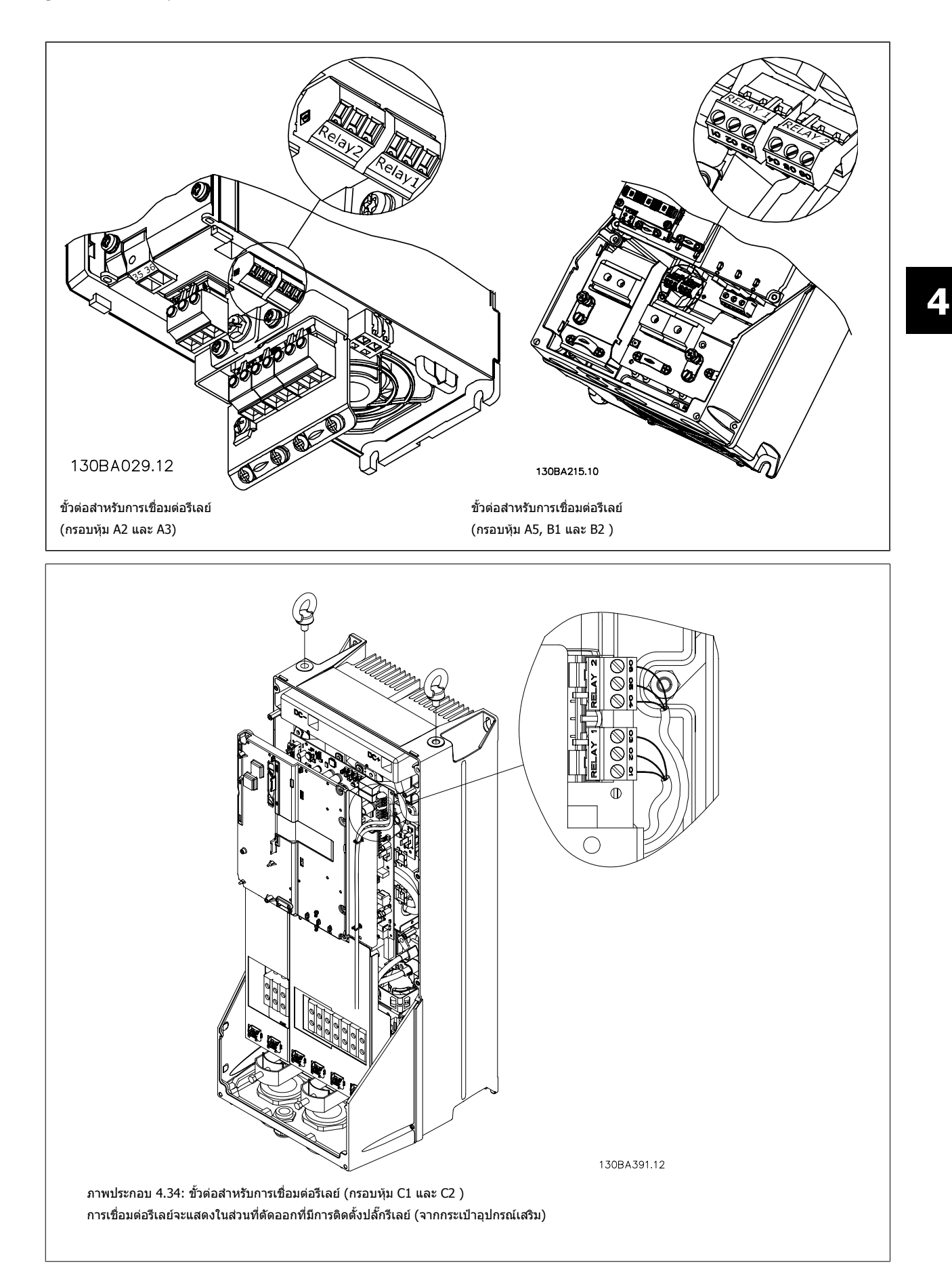

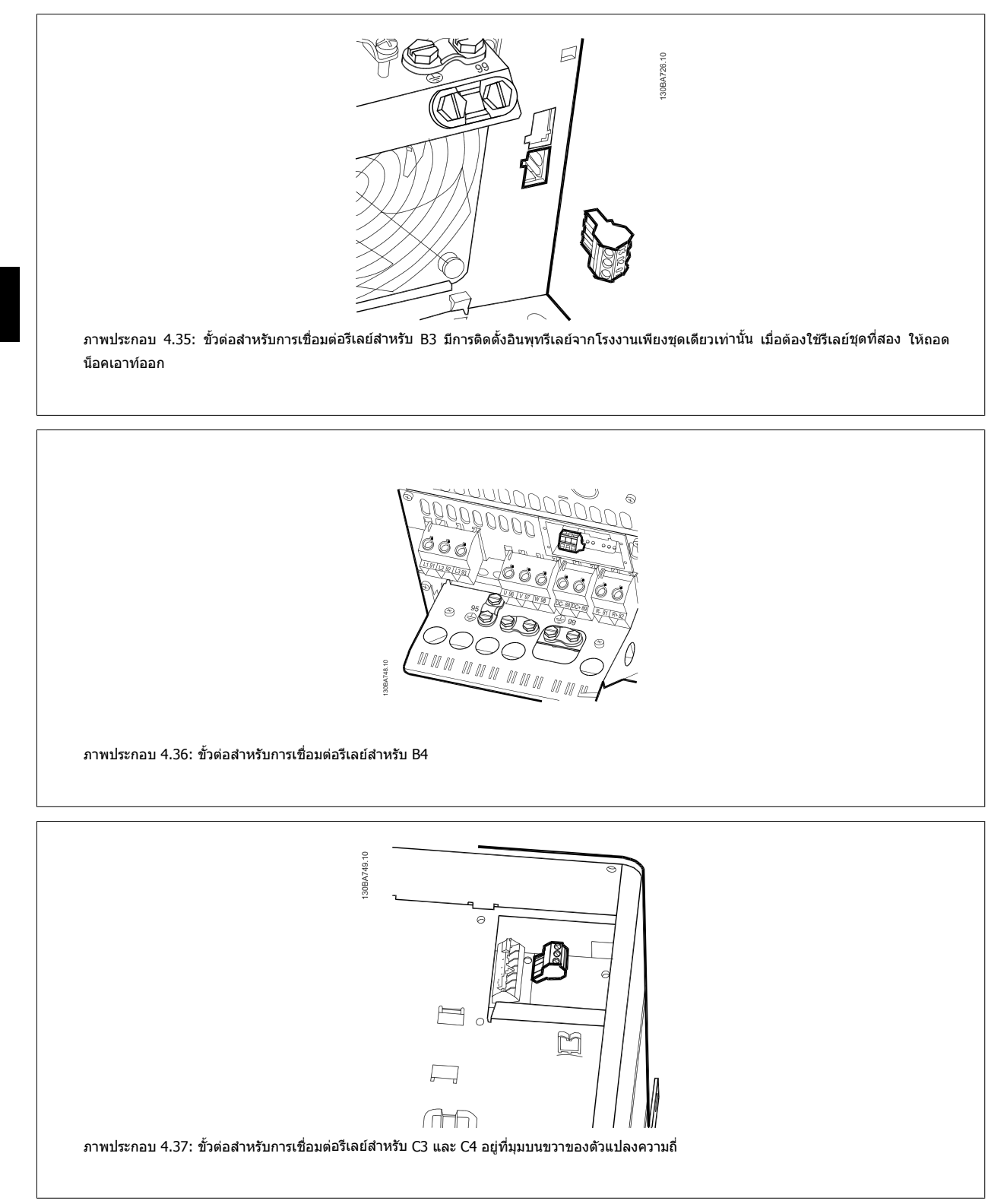

## **4.1.23 เอาทพทร ุ เลย ี**

## **รีเลย 1**

- ขั้ว 01: ทั่วไป
- ขั้ว 02: ปกติเปด 240 V AC
- ขั้ว 03: ปกติปด 240 V AC

้รีเลย์ 1 และรีเลย์ 2 จะถูกตั้งโปรแกรมใน พารามิเตอร์ 5-40 *กำหนดการทำงาน [ของรีเลย](#page-90-0)์*, พารามิเตอร์ 5-41 *หน่วงเวลา On Delay ของรีเลย์* และ พารามิเตอร 5-42 หนวงเวลา Off Delay ของรีเลย

ี รีเลย์เอาท์พุทเพิ่มเติม โดยใช้โมดูลอุปกรณ์เสริม MCB 105

## **รีเลย 2**

- ขวั้ 04: ทวไป ั่
- ขวั้ 05: ปกติเปด 400 V AC
- ขวั้ 06: ปกติปด 240 V AC

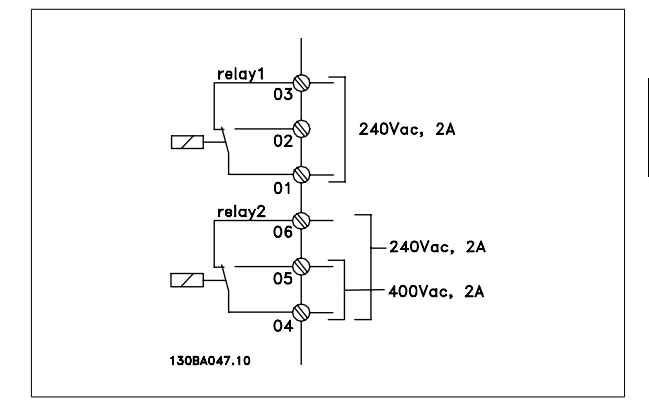

## **4.1.24 เขาไปยังขวควบค ั้ ุม**

ี่ ขั้วต่อทั้งหมดที่ต่อกับสายเคเบิลควบคุมจะอยู่ข้างใต้ฝาปิดขั้วต่อด้านหน้าของตัว แปลงความถี่ ถอดฝาปดขั้วตอออกโดยใชไขควง

โปรดดูใหแนใจวาไดขันใหแนนดวยแรงบดขนาด ิ 2 Nm.

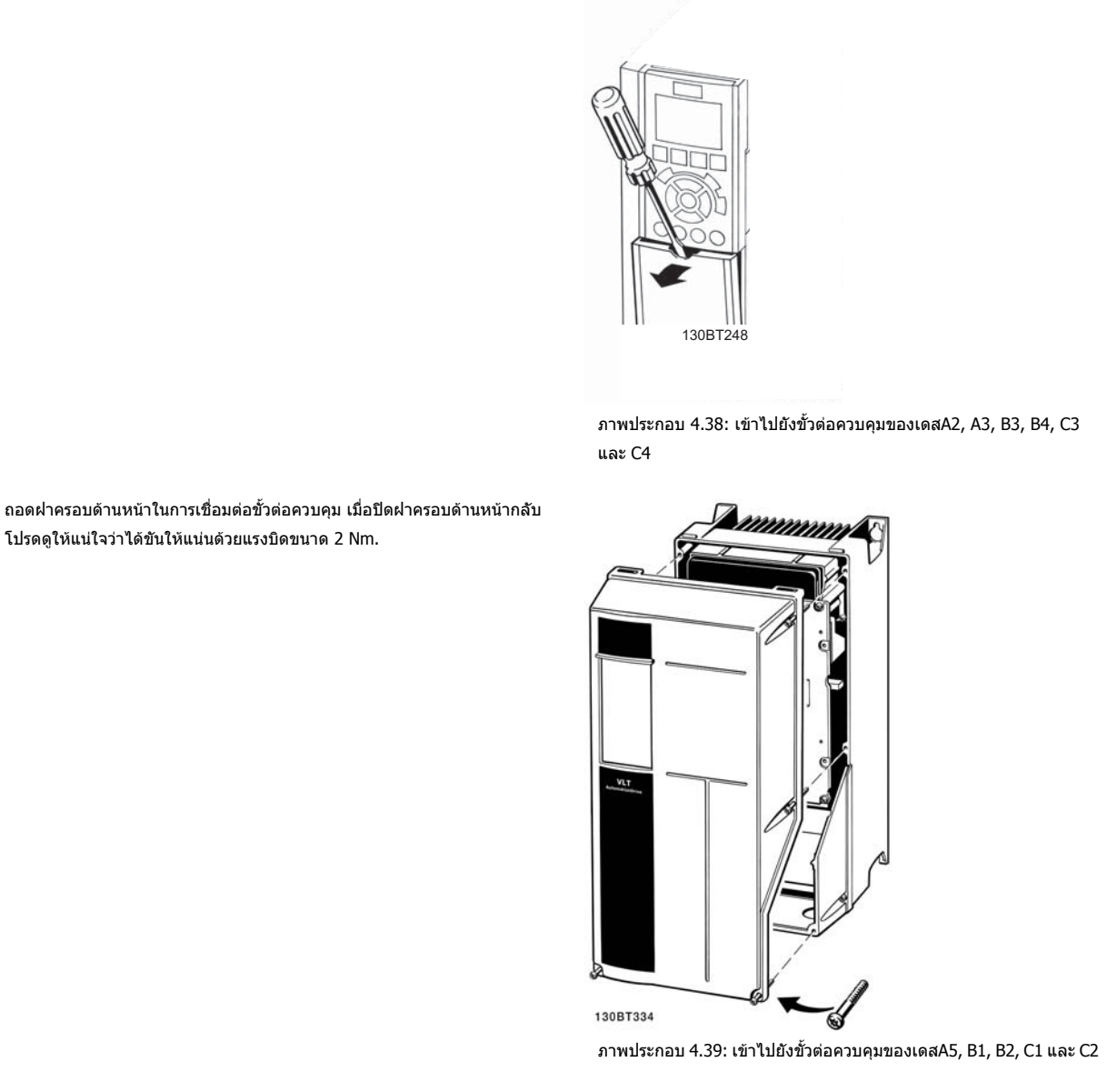

## **4.1.25 ขั้วตอสวนควบคุม**

## **หมายเลขอางอิงบนแผนภาพ:**

- 1. ปลั๊ก I/O ดิจิตอลแบบ 10 ขั้ว
- 2. ปลั๊กบสั RS485 แบบ 3 ขั้ว
- 3. I/O อนาล็อกแบบ 6 ขั้ว
- 4. การเชื่อมตอ USB

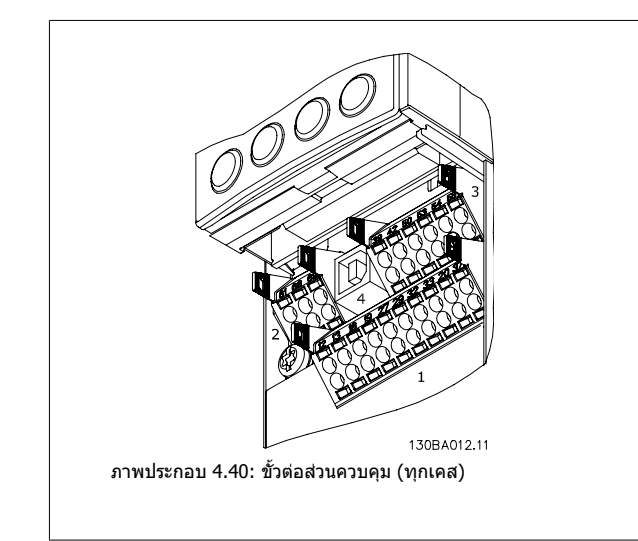

## **4.1.26 วธิ ีทดสอบมอเตอรและทิศทางการหมุน**

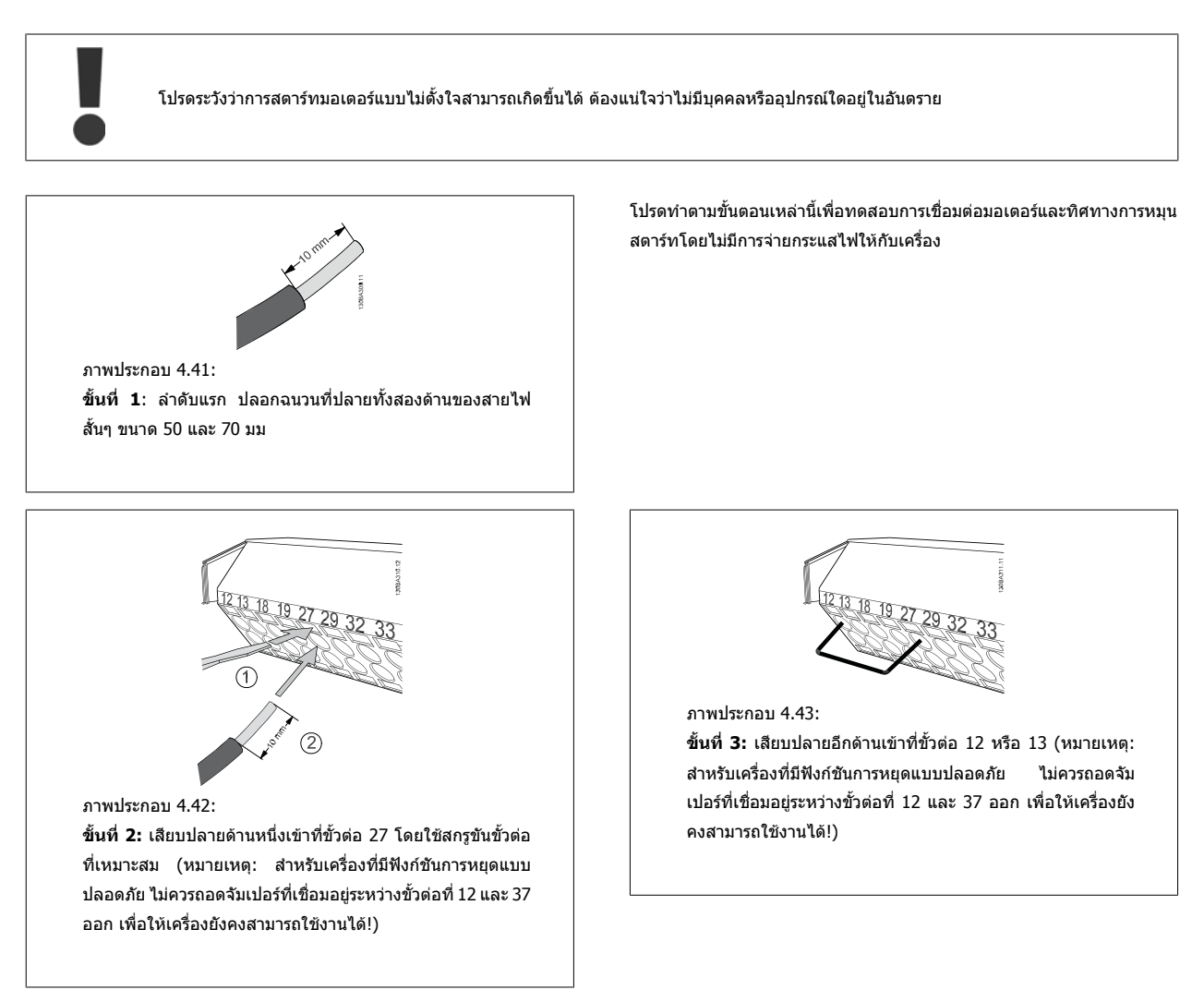

# 4 การติดตั้งทางไฟฟา คูมือการใชงานชุดขับ VLT® HVAC

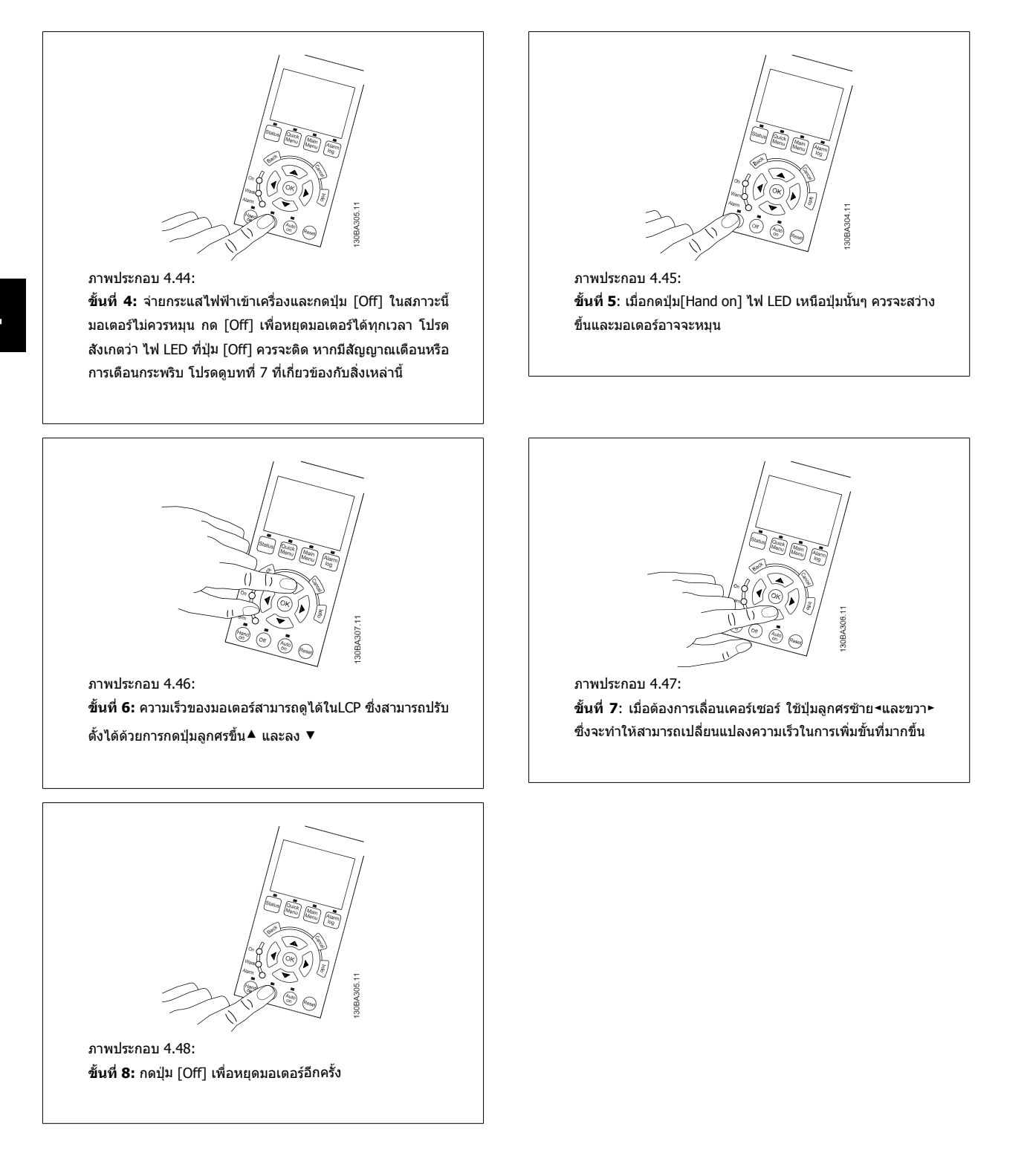

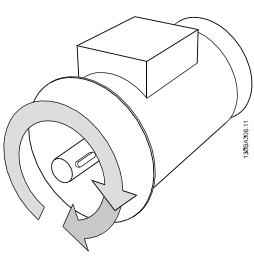

ภาพประกอบ 4.49: **ขั้นที่ 9:** สลับสายของมอเตอร์สองเส้นถ้าทิศทางการหมุนไม่ตรงตามที่ต้องการ

ปลดแหลงจายไฟหลักออกจากตัวแปลงความถี่กอนที่จะเปลี่ยนสายของมอเตอร

## **4.1.27 สวตชิ S201, S202 และ S801**

สวิตช์ S201 (AI 53) และ S202 (AI 54) ใช้สำหรับเลือกการกำหนดรูปแบบ กระแส (0-20 mA) หรือแรงดันไฟฟา (0 ถึง10 V) ของขวตั้ ออินพุทอนาล็อก 53 และ 54 ตามลําดับ

สวิตช์ S801 (การต่อเชื่อมบัส) สามารถใช้เพื่อเปิดการทำงานการต่อเชื่อมพอร์ต RS-485 (ขวตั้ อ 68 และ 69)

โปรดระลึกว่าสวิตช์อาจจะครอบคลุมด้วยตัวเลือก ถ้ามีการติดตั้ง

## **การตั้งคามาตรฐานจากโรงงาน:**

S201 (AI 53) = OFF (อินพุทแรงดัน)  $S202$  (AI 54) = OFF (อินพุทแรงดัน) S801 (การตอเชื่อมบัส) = OFF

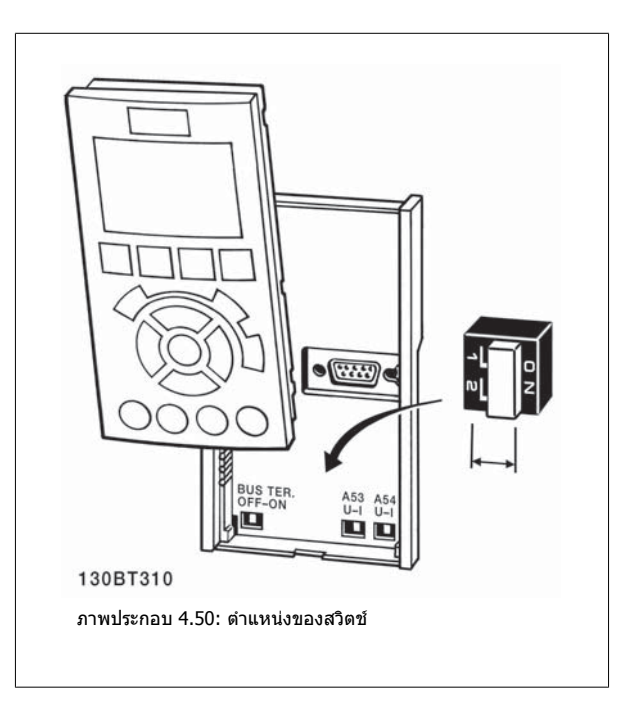

# **4.2 การปรับขั้นสุดทาย ใหเหมาะสมที่สุด และการทดสอบ**

เมื่อต้องการปรับสมรรถนะของเพลามอเตอร์ให้เหมาะสมที่สุดและการปรับตัวแปลงความถี่ให้เหมาะสมที่สุดสำหรับการเชื่อมต่อกับมอเตอร์และการติดตั้งให้ทำตามขั้นตอน ดังต่อไปนี้ ตรวจสอบว่าตัวแปลงความถี่ และมอเตอร์เชื่อมต่อแล้ว และมีการจ่ายไฟไปยังตัวแปลงความถี่

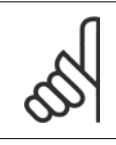

**4** 

#### **โนตสําหรับผูอาน**

ึก่อนที่จะจ่ายกระแสไฟต้องแน่ใจว่าอุปกรณ์ที่เชื่อมต่อพร้อมสำหรับใช้งาน

**ขนทั้ 1: ี่** หาที่ตั้งของ ปายชื่อมอเตอร

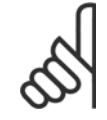

## **โนตสําหรับผูอาน**

มอเตอรอาจจะเชื่อมตอแบบสตาร (Y) หรือแบบเดลตา (Δ) ี่ ข้อมูลนี้จะอยู่ที่ ข้อมูลบนป้ายชื่อของมอเตอร์

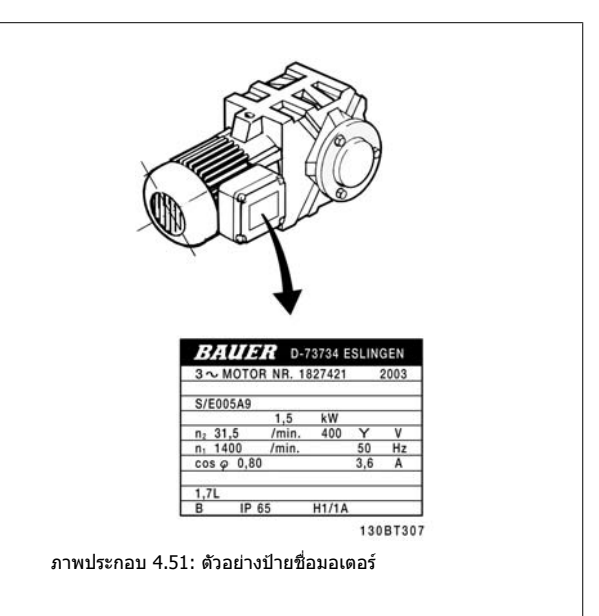

**์ขั้นที่ 2:**ป้อน ข้อมูลบนป้ายชื่อของมอเตอร์ ตามรายการพารามิเตอร์ วธิีการเขาใชรายการ ลําดับแรกใหกดปมุ [QUICK MENU] จากนั้นเลือก "Q2 ชุด คําสั่งดวน"

|    | พารามิเตอร์ 1-20 <i>กำลังมอเตอร์ [kW]</i>    |
|----|----------------------------------------------|
|    | พารามิเตอร์ 1-21 <i>กำลังมอเตอร์ [HP]</i>    |
| 2. | พารามิเตอร์ 1-22 <i>แรงดันมอเตอร์ (Volt)</i> |
| ٦  | พารามิเตอร์ 1-23 <i>ความถี่มอเตอร์ ( Hz)</i> |
| 4. | พารามิเตอร์ 1-24 <i>กระแสมอเตอร์ ( Amp)</i>  |
|    | พารามิเตอร์ 1-25 ความเร็วรอบมอเตอร์ ( Rpm)   |

ิตาราง 4.10: พารามิเตอร์ที่เกี่ยวข้องกับมอเตอร์

**์ขั้นที่ <b>3:** เปิดทำงาน การปรับให้เหมาะสมกับมอเตอร์โดยอัตโนมัติ (AMA)เปิดทำงาน การปรับอัตโนมัติ ดำเนินการAMA เพื่อให้แน่ใจได้ถึงประสิทธิภาพที่ดีที่สดAMAจะใช้ค่าที่วัดโดยอัตโนมัติจากมอเตอร์ที่ต่อเชื่อมและชดเชยสำหรับการติดตั้งที่หลากหลาย

- 1. เชื่อมต่อขั้วต่อ 27 เข้ากับ ขั้วต่อ 12 หรือ ใช้ [QUICK MENU] และ "Q2 ชุดคำสั่งด่วน" และตั้งค่าขั้วต่อ 27 พารามิเดอร์ 5-12 *ตั้งการทำงานของเทอมินอล 27* เป็น *ไม่ทำงาน [0]*
- 2. กด [QUICK MENU], เลือก"Q3 ชุดคำสั่งฟังก์ชัน", เลือก "Q3-1 การตั้งค่าทั่วไป", เลือก "Q3-10 การตั้งค่ามอเดอร์ ขั้นสูง" และเลื่อนลงไปที่ พารามิเตอร์ 1-29 *ปรับตามมอเตอร์ออโต้(AMA)* การปรับใช้มอเตอร์อัตโนมัติ
- 3. กด [OK] เพื่อเปิดทำงานAMA พารามิเตอร์ 1-29 *ปรับตามมอเตอร์ออโต้(AMA)*
- 4. เลือกระหว่าง AMAแบบครบถ้วนหรือแบบย่อ หากมีการติดตั้งตัวกรองคลื่นไซน์ ให้สั่งทำงานAMAแบบย่อเท่านั้น หรือลบตัวกรองคลื่นไซน์ออกในระหว่างขั้น ตอนAMA
- 5. กดปุ่ม [OK] หน้าจอควรจะแสดงข้อความ "กด[Hand on] เพื่อสตาร์ท″
- 6. กดปมุ [Hand on] แถบแสดงความคืบหนาระบวุ าAMAอยูระหวางการทางาน ํ

ค่มือการใช้งานชุดขับ VLT® HVAC *Danfoll* ครับ 1 การติดตั้งทางไฟฟ้า

**การหยดุ AMA ระหวางการทํางาน**

1. การกดปมุ [OFF] - ตัวแปลงความถี่จะเขาสูโหมดสัญญาณเตือนและหนาจอจะแสดงวาAMAถูกยกเลิกการใชงานโดยผใชู

**AMAสําเร็จ**

- 1. หนาจอจะแสดง "กด [OK] เพื่อสิ้นสุดAMA"
- 2. กดปมุ [OK] เพื่อออกจากสถานะAMA

**AMAไมสําเร็จ**

- 1. ตัวแปลงความถี่จะเข้าสู่โหมดสัญญาณเตือน คำอธิบายเกี่ยวกับสัญญาณเตือน ดูได้ที่หัวข้อ *การแก้ไขปัญหาเบื้องต้น*
- 2. "คารายงาน" ใน [Alarm Log] (บันทึกสัญญาณเตือน) จะแสดงลําดับการวัดครั้งสุดทายที่ดําเนินการโดยAMAกอนที่ตัวแปลงความถี่จะเขาสูโหมดสัญญาณ เดือน หมายเลขที่มาพร้อมกับคำอธิบายของสัญญาณเดือนจะช่วยเหลือคุณในการแก้ไขปัญหาเบื้องต้น หากติดต่อกับฝ่ายบริการของDanfossโปรดอ้างถึง หมายเลขและคําอธิบายของสัญญาณเตือน

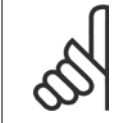

#### **โนตสําหรับผอู าน**

AMAที่ไม่สำเร็จมักเกิดจากข้อมูลป้ายชื่อมอเตอร์ที่ป้อนไม่ถูกต้อง หรือความแตกต่างมากเกินไประหว่างขนาดกำลังมอเตอร์และขนาดกำลังของตัว แปลงความถี่

**ขนทั้ 4: ี่** กําหนดขดจี ํากัดความเร็วและ เวลา

ึ่งค่าขีดจำกัดที่ต้องการสำหรับความเร็ว และเวลาเปลี่ยนความเร็ว

[พารามิเตอร](#page-86-0)์ 3-02 *ค่าอ้างอิงต่ำสุด* ี [พารามิเตอร](#page-86-0)์ 3-03 *ค่าอ้างอิงสงสด* 

พารามิเตอร์ 4-11 *กำหนดความเร็วต่ำสุดมอเตอร์* หรือ พารามิเตอร์ 4-12 *ขีดจำกัดด้านต่ำของความเร็วมอเตอร์ [Hz]* 

พารามิเตอร์ 4-13 *กำหนดความเร็วสูงสุดมอเตอร์* หรือ พารามิเตอร์ 4-14 *ขีดจำกัดด้[านสูงของความเร็วมอเตอร](#page-89-0)์ [Hz]* 

พารามิเตอร์ 3-41 *กำหนดเวลาความเร็วขาขึ้น ชุด 1* เวลาที่ใช้เปลี่ยนความเร็วขึ้น 1 [s] พารามิเตอร์ 3-42 *กำหนดเวลาความเร็วขาลง ชุด 1* เวลาที่ใช้เปลี่ยนความเร็วลง 1 [s]

์ โปรดดูหัวข้อ *วิธีโปรแกรม ตัวแปลงความถี่, โหมดเมนูด่วน*สำหรับการตั้งค่าอย่างง่ายของพารามิเตอร์เหล่านี้

5 ตัวอย่างการใช้งานและการกำหนดหน้าที่การ<br>ทำงาน

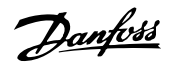

 $50$  MG.11.AB.9A - VLT® เป็นเครื่องหมายการค้าจดทะเบียนของ Danfoss

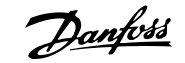

# **5 ตวอย ั างการใชงานและการกําหนดหนาที่การทํางาน**

# **5.1 การทดสอบเพื่อใชงาน**

## **5.1.1 โหมด เมนูดวน**

## **ขอมูลพารามิเตอร**

หน้าจอแสดงผลแบบกราฟิค (GLCP) ช่วยในการเข้าถึงพารามิเตอร์ทั้งหมดที่อยู่ในเมนูด่วน หน้าจอแสดงผลแบบตัวเลข (NLCP) จะทำให้เข้าถึงพารามิเตอร์ของชุดคำสั่ง ด่วนได้เท่านั้น เมื่อต้องการกำหนดพารามิเตอร์โดยใช้ปุ่ม [Quick Menu] ให้ป้อนหรือเปลี่ยนข้อมูลพารามิเตอร์หรือการตั้งค่าตามขั้นตอนต่อไปนี้

- 1. กดปุ่มเมนูด่วน
- 2. ใช้ปุ่ม [▲] และ [▼] เพื่อค้นหาพารามิเตอร์ที่คุณต้องการจะเปลี่ยน
- 3. กด [OK]
- ี่ 4. ใช้ปุ่ม [▲] และ [▼] เพื่อเลือกการตั้งค่าของพารามิเตอร์ที่เหมาะสม
- 5. กด [OK]
- $6.$  เมื่อต้องการเลื่อนไปตัวเลขอื่นๆ ภายในค่าที่ตั้งของพารามิเตอร์ ให้ใช้ป่ม [◀] และ [▶]
- 7. บริเวณที่มีการเน้นจะหมายถึงตัวเลขที่ถูกเลือกสำหรับการเปลี่ยนแปลง
- 8. กดปมุ [Cancel] เพอยกเล ื่ ิกการเปลี่ยนแปลง หรือกด [OK] เพื่อยอมรับการเปลี่ยนแปลงและปอนการตั้งคาใหม

## **ตัวอยางการเปลี่ยนขอมูลพารามิเตอร**

ี่ สมมติว่าพารามิเตอร์22-60 ถูกตั้งเป็น [Off] อย่างไรก็ตาม คุณยังต้องการที่จะตรวจสอบสภาพของสายพานพัดลมว่าขาดหรือไม่ขาด ให้ทำตามขั้นตอนต่อไปนี้:

- 1. กดปุ่มเมนูด่วน
- $2.$  เลือกชุดคำสั่งการทำงาน ด้วยปุ่ม  $[\Psi]$
- 3. กด [OK]
- 4. เลือกการตั้งคาการใชงานดวยปุมปมุ [▼]
- 5. กด [OK]
- 6. กด [OK] อีกครั้งที่ฟังก์ชันพัดลม
- 7. ลือกฟงกชันสายพานขาดโดยการกด [OK]
- 8. ดวยปมุ [▼] เลือก [2] ตัดการทํางาน

ในขณะนี้ตัวแปลงความถี่จะตัดการทางาน ํ หากตรวจพบสายพานขาด

## **เลือก [My Personal Menu] เพอแสดงพาราม ื่ ิเตอรสวนตัว:**

เลือก [My Personal Menu] เพื่อแสดงเฉพาะพารามิเตอร์ที่ถูกเลือกไว้ล่วงหน้าและถูกตั้งโปรแกรมให้เป็นพารามิเตอร์ส่วนตัว ยกตัวอย่างเช่น AHU หรือปั๊มที่ผลิตตามคำ ้สั่ง OEM อาจมีการตั้งโปรแกรมพารามิเตอร์ส่วนตัวไว้ล่วงหน้าให้อยู่ใน My Personal Menu ระหว่างการทดสอบเพื่อการใช งานจากโรงงานเพื่อทำให้การทดสอบเพื่อการใช้ ึงาน/ปรับตั้งแบบละเอียดที่สถานที่ตั้งสามารถทำได้ง่ายขึ้น พารามิเดอร์เหล่านี้ถูกเลือกในพารามิเตอร์ 0-25 *เมนูผู้ใช้กำหนดเอง* พารามิเตอร์ต่างๆ จำนวนถึง 20 พารามิเตอรสามารถที่จะตั้งโปรแกรมไดในเมนูนี้

## **เลือก[เปลี่ยนโหมด] เพอขอข ื่ อมูลเกยวก ี่ ับ:**

- การเปลี่ยนแปลง 10 ครั้งล่าสุด ใช้ปุ่มนำทางขึ้น/ลง เพื่อเลื่อนระหว่างพารามิเตอร์ 10 ค่าล่าสุดที่มีการเปลี่ยนแปลง
- การเปลี่ยนแปลงที่ทำนับจากการตั้งค่ามาตรฐานจากโรงงาน

## **เลือก [Loggings]:**

ี่ เพื่อดูข้อมูลเกี่ยวกับค่าที่อ่านบนบรรทัดแสดงผล ข้อมูลจะแสดงเป็นกราฟ

ี่สามารถดูเฉพาะพารามิเตอร์การแสดงผลที่เลือกในพารามิเตอร์ 0-20 *การแสดงค่าบรรทัดที่ 1.1*และพารามิเตอร์ 0-24 *การแสดงค่าบรรทัดที่ 3* เท่านั้น สามารถที่จะเก็บ ้ตัวอย่างได้ถึง 120 ตัวอย่างในหน่วยความจำ เพื่อการใช้อ้างอิงต่อไป

## **ชุดคําสั่งดวน**

## **ชุดคําสั่งพารามิเตอรที่มีประสิทธภาพส ิ ําหรับการใชงานชุดขบั HVAC VLT:**

พารามิเตอร์สามารถตั้งค่าได้อย่างง่ายสำหรับการประยุกต์ใช้งาน ชุดขับ HVAC VLT เป็นส่วนใหญ่จำนวนมาก ด้วยการใช้ตัวเลือก **[Quick Setup]** หลังจากกด [Quick Menu] ตัวเลือกต่างๆ ที่อยู่ในเมนูต่วนจะแสดงเป็นรายการออกมา โปรดดูภาพประกอบ 6.1 ทางด้านล่างและตาราง Q3-1 ถึง Q3-4 ในหัวข้อ *ชุดคำสั่ง การทำงาน* ถัดไป

## **ตัวอยางการใชตัวเลือกชุดคําสั่งดวน:**

ี่ สมมติว่าคุณต้องการตั้งเวลาเปลี่ยนความเร็วขาลงเป็น 100 วินาที!

- 1. ให้เลือก [Quick Setup] [พารามิเตอร](#page-74-0)์ 0-01 *ภาษา*ในชุดคำสั่งด่วนจะปรากฏขึ้นเป็นรายการแรก
- 2. กด [▼] ซ้ำๆ จนกระทั่งพารามิเตอร์ 3-42 *กำหนดเวลาความเร็วขาลง ชุด 1* ปรากฏพร้อมการตั้งค่ามาตรฐานที่ 20 วินาที
- 3. กด [OK]
- $4.$  ใช้ปุ่ม [◀] เพื่อเน้นไปที่ตัวเลขลำดับที่สามก่อนเครื่องหมายจุลภาค
- $5.$  เปลี่ยนจาก '0' เป็น '1' ด้วยป่ม [▲]
- 6. ใชปมุ [▶] เพื่อเนนไปยงตั ัวเลขลําดับท '2' ี่
- $7.$  เปลี่ยนจาก '2' เป็น '0' ด้วยปุ่ม  $[\Psi]$
- 8. กด [OK]

่ ในตอนนี้เวลาเปลี่ยนความเร็วขาลงจะถูกตั้งค่าเป็น 100 วินาที ขอแนะนำให้ทำการตั้งค่าที่อยู่ในรายการตามลำดับ

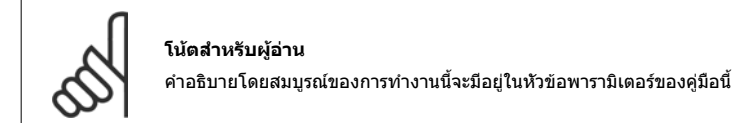

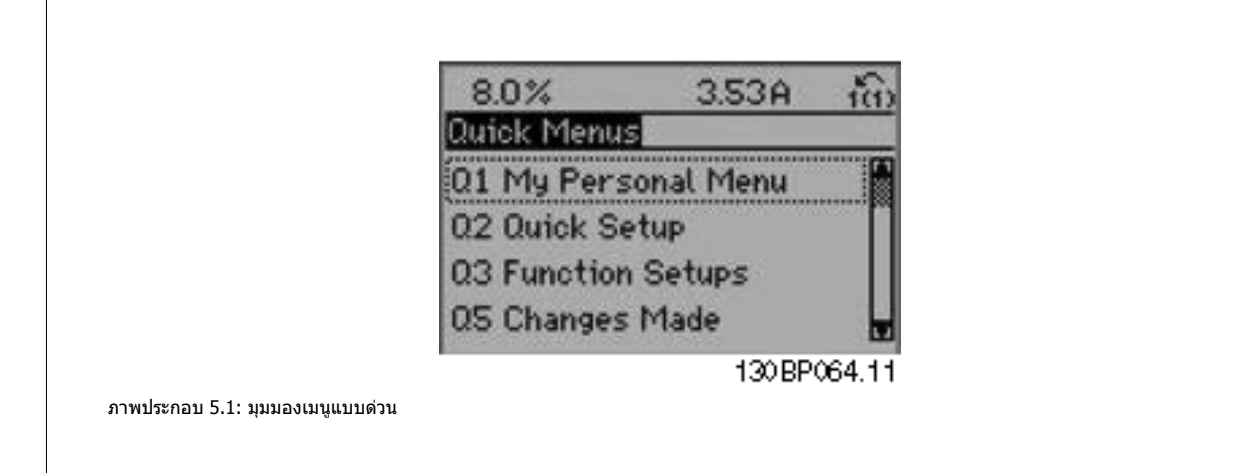

ี เมนู Quick Setup จะทำให้สามารถเข้าใช้ 18 พารามิเตอร์ชุดคำสั่งที่สำคัญที่สุดของตัวแปลงความถี่ได้ หลังจากตั้งโปรแกรมแล้ว ตัวแปลงความถี่จะพร้อมสำหรับการ ี่ ทำงานในเกือบทุกกรณี 18 พารามิเตอร์ของชุดคำสั่งด่วนแสดงอยู่ในตารางด้านล่าง คำอธิบายโดยสมบูรณ์ของการทำงานนี้จะมีอยู่ในหัวข้อคำอธิบายพารามิเตอร์ของคู่มือ นี้

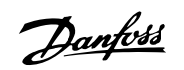

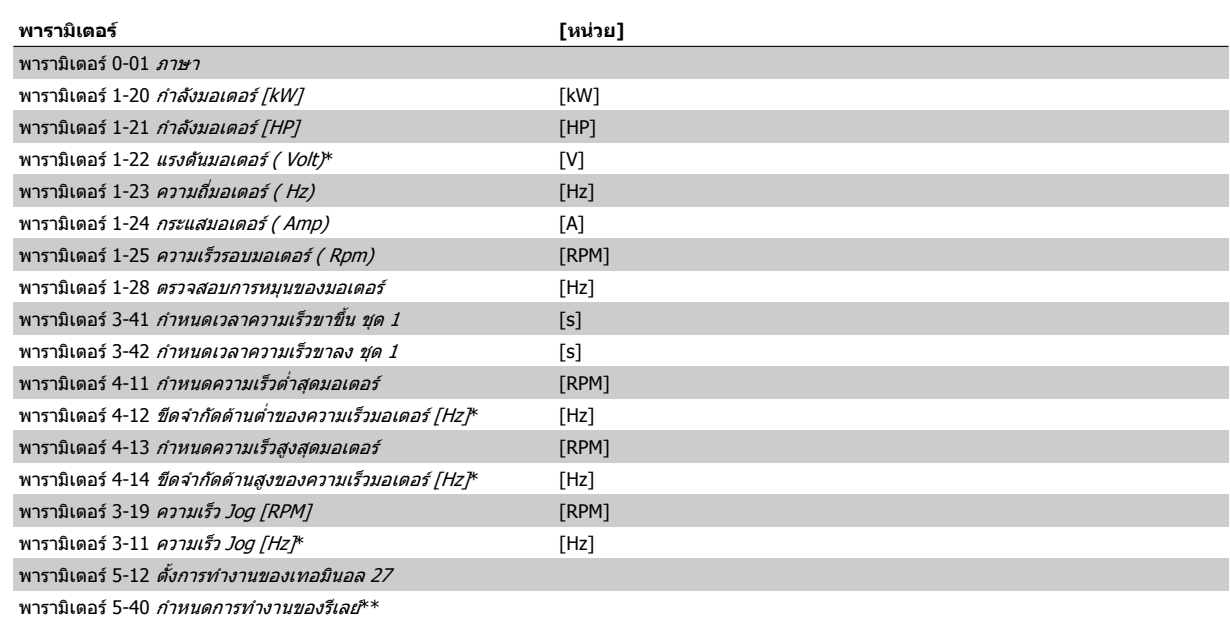

ตาราง 5.1: พารามิเตอรของเมนูดวน

\*การแสดงผลของจอจะขึ้นอยู่กับการเลือกที่ทำในพารามิเตอร์ 0-02 *หน่วยความเร็วมอเตอร์* และ พารามิเตอร์ 0-03 *การตั้งค่าตามท้องถิ่น* การตั้งค่ามาตรฐานของ พารามิเตอร์ 0-02 *หน่วยความเร็วมอเตอร์* และ พารามิเตอร์ 0-03 *การตั้งค่าตามท้องถิ่น* ขึ้นอยู่กับว่าตัวแปลงความถี่ที่จัดส่งอยู่ในภมิภาคใดของโลก แต่สามารถตั้งโปรแกรม ใหม่หากจำเป็บ

\*\* พารามิเดอร์ 5-40 *กำหนดการทำงานของรีเลย์*เป็นอาร์เรย์ที่สามารถเลือกได้ระหว่าง รีเลย์1 [0] หรือ รีเลย์2 [1] การตั้งค่ามาตรฐานคือ รีเลย์1 [0] ด้วยตัวเลือกสัญญาณ เตือนมาตรฐาน [9]

โปรดดูคำอธิบายพารามิเตอร์ในส่วน *พารามิเตอร์ที่ใช้โดยทั่วไป* 

สำหรับรายละเอียดเพิ่มเดิมเกี่ยวกับการตั้งค่าและการตั้งโปรแกรม โปรดดูที่ *ชุดขับ HVAC VLT คู่มือการโปรแกรม MG.11.CX.YY* 

x=หมายเลขเวอรชัน y=ภาษา

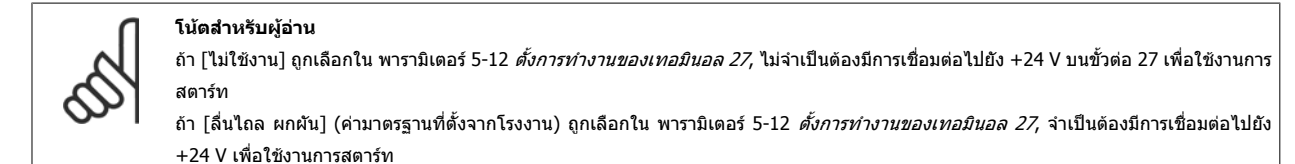

## **5.1.2 การเชื่อมตอบัส RS-485**

สามารถเชื่อมต่อตัวแปลงความถี่หนึ่งเครื่องขึ้นไปเข้ากับตัวควบคุม (หรือระบบ หลัก) โดยใช้อินเตอร์เฟสแบบมาตรฐาน RS-485 ขั้วต่อ 68 จะเชื่อมต่อกับ สัญญาณ P (TX+, RX+) ขณะที่ขั้วตอ 69 จะเชื่อมตอกับสัญญาณ N (TX-,RX-)

หากมีตัวแปลงความถี่มากกวาหนึ่งเครื่องเชื่อมตอกับระบบหลักใหใชการเชื่อมตอ แบบขนาน

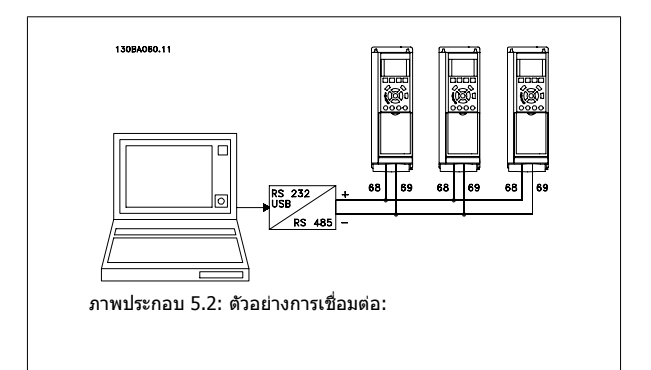

ี่ เพื่อหลีกเลี่ยงการปรับสมดุลความต่างศักย์ของกระแสที่ไหลอยู่ในส่วนชีล ให้ต่อส่วนชีลของสายเคเบิลลงดินผ่านขั้วต่อ 61 ซึ่งเชื่อมต่อกับเฟรมผ่านทางอาร์ซีลิงค์

5 ตัวอยางการใชงานและการกําหนดหนาที่การ ทํางาน คูมือการใชงานชุดขับ VLT® HVAC

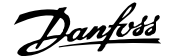

## **การเชื่อมตอบสั**

บัส RS-485 จะต้องต่อเชื่อมด้วยเครือข่ายตัวต้านทานที่ปลายทั้งสองด้าน หากชุดขับเป็นลำดับแรกหรือเป็นอุปกรณ์สุดท้ายในวงรอบ RS-485 ให้ตั้งสวิตช์ S801 บนการ์ด ควบคมเป็น ON

ี่ สำหรับข้อมูลเพิ่มเติม ดูย่อหน้า *สวิตข์ S201, S202 และ S801* 

## **5.1.3 วิธเชี ื่อมตอ PC เขากับตัวแปลงความถี่**

หากต้องการควบคุมหรือตั้งโปรแกรมตัวแปลงความถี่จาก PC ให้ติดตั้งเครื่องมือกำหนดรูปแบบ MCT 10ที่ใช้บน PC ี เครื่อง PC จะเชื่อมต่อผ่านสายเคเบิล USB มาตรฐาน (เครื่องแม่/อุปกรณ์) หรือผ่านทางอินเตอร์เฟซ RS-485 ดังแสดงในชุดขับ HVAC VLT *คู่มือการออกแบบ, บท วิธีการ* ติดตั้ง <sup>&</sup>gt;การติดตั้งการเชื่อมตอแบบอื่นๆ

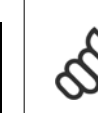

**5** 

## **โนตสําหรับผูอาน**

การเชื่อมต่อ USB ถูกแยกโดดทางไฟฟ้าจากแรงดันแหล่งจ่ายไฟ (PELV) และขั้วต่อแรงดันไฟฟ้าแรงสูงอื่นๆ การเชื่อมต่อด้วย USB จะต่อกับจุดต่อลง ดินป้องกันของตัวแปลงความถี่ ใช้แลปท็อปแยกต่างหากเพื่อเชื่อมต่อเป็น PC เข้ากับขั้วต่อ USB บนตัวแปลงความถี่เท่านั้น

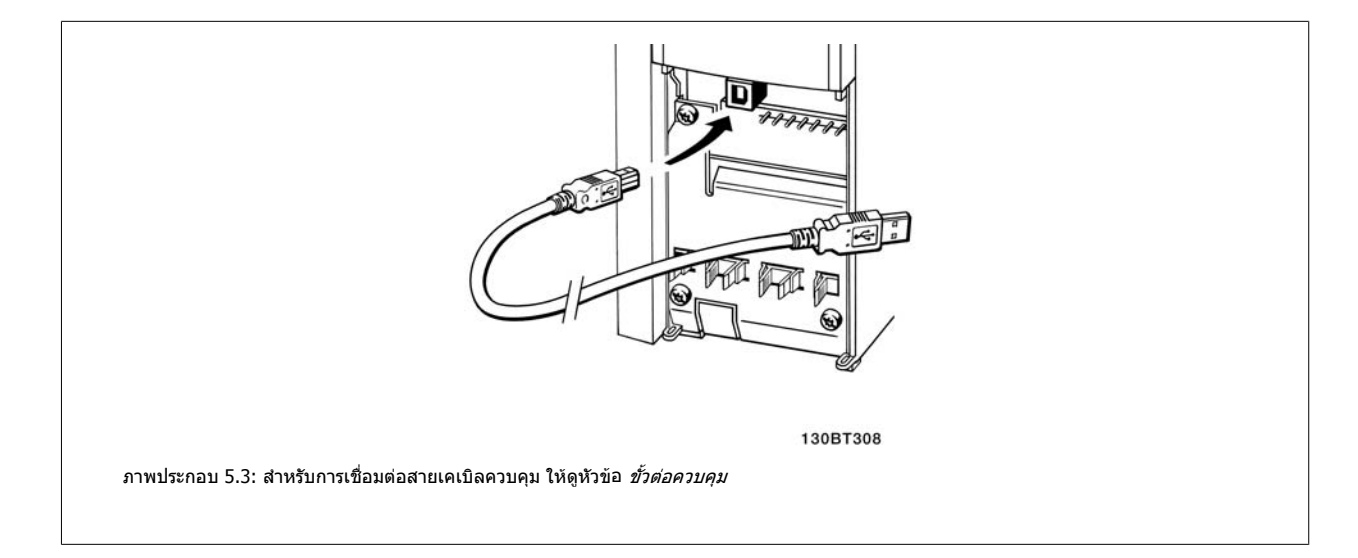

## **5.1.4 เครื่องมือซอฟตแวรสําหรับ PC**

#### **เครื่องมือการกําหนดรูปแบบ ที่ทํางานบนเครื่องมือ PC MCT 10**

ตัวแปลงความถี่ทุกตัวจะติดตั้งพอร์ตการสื่อสารอนุกรมมาด้วย Danfoss จัดเตรียมเครื่องมือที่ใช้บน PC สำหรับการสื่อสารระหว่าง PC และตัวแปลงความถี่ ได้แก่ เครื่องมือ กำหนดรูปแบบ MCT 10 ที่ทำงานบนเครื่อง PC โปรดตรวจสอบหัวข้อ *เอกสารที่มีอย่* สำหรับข้อมูลเพิ่มเติมเกี่ยวกับเครื่องมือนี้

#### **ซอฟตแวรชุดคําสั่ง MCT 10**

MCT 10 ได้รับการออกแบบให้เป็นชุดเครื่องมือปฏิสัมพันธ์ที่ใช้งานได้ง่ายสำหรับการตั้งค่าพารามิเตอร์ในตัวแปลงความถี่ของเรา ซอฟต์แวร์สามารถดาวน์โหลดได้จาก อินเทอร์เน็ตไซต์ของ Danfoss http://www.Danfoss.com/BusinessAreas/DrivesSolutions/Softwaredownload/DDPC+Software+Program.htm ซอฟตแวรชุดคําสั่ง MCT 10 จะเปนประโยชนสําหรับ:

- การวางแผนเครือขายการสื่อสารแบบออฟไลน MCT 10 ประกอบดวยฐานขอมูลทครบถ ี่ วนของตัวแปลงความถี่
- การใชงานตัวแปลงความถี่แบบออนไลน
- การบันทึกการตั้งคาสําหรับตัวแปลงความถี่ทั้งหมด
- การเปลี่ยนตัวแปลงความถี่ในเครือขาย
- การจัดทาเอกสารการต ํ ั้งคาตัวแปลงความถี่ทาได ํ อยางงายและถูกตองหลังจากทดสอบความสมบรณู
- การขยายเครือขายที่มีอยู
- รองรับตัวแปลงความถี่ที่จะไดรับการพัฒนาขึ้นในอนาคต

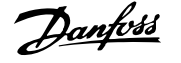

ีซอฟต์แวร์ชุดคำสั่งซอฟต์แวร์ชุดคำสั่ง MCT 10 สนับสนน Profibus DP-V1 ผ่านทางการเชื่อมต่อระบบหลักคลาส 2 ทำให้สามารถอ่าน/เขียนพารามิเตอร์ในตัวแปลง ความถี่แบบออนไลน์ได้โดยผ่านทางเครือข่าย Profibus วิธีการนี้จะช่วยลดความจำเป็นสำหรับการมีเครือข่ายการสื่อสารเพิ่มเติม

#### **บนทั ึกการตั้งคาการแปลงความถ:ี่**

- 1. เชื่อมต่อ PC เข้ากับชุดผ่านพอร์ต USB com (หมายเหตุ: ใช้ PC ที่แยกต่างหากจากเครื่องหลักเพื่อเชื่อมต่อเข้ากับพอร์ต USB มิเช่นนั้นอาจทำให้อุปกรณ์เสียหาย ได)
- 2. เปด ซอฟตแวรชุดคําสั่ง MCT 10
- 3. เลือก "อานจากชุดขับ"
- 4. เลือก "บันทึกเปน"

ขณะนี้พารามิเตอร์ทั้งหมดได้ถูกบันทึกลงใน PC แล้ว

## **โหลดการตั้งคาตัวแปลงความถ:ี่**

- 1. เชื่อมต่อ PC กับตัวแปลงความถี่ผ่านพอร์ตสื่อสาร USB
- 2. เปด ซอฟตแวรชุดคําสั่ง MCT 10
- 3. เลือก "เปิด″ ไฟล์ที่เก็บไว้จะแสดงขึ้นมา
- 4. เปดไฟลที่ตองการ
- 5. เลือก "เขียนไปยังชุดขับ"

ีขณะนี้การตั้งค่าพารามิเตอร์ทั้งหมดได้ถูกโอนไปยังตัวแปลงความถี่แล้ว

คู่มือแยกต่างหากสำหรับ ซอฟต์แวร์ชุดคำสั่ง MCT 10 สามารถดูได้ที่*: MG.10.Rx.yy* 

## **โมดูล ซอฟตแวรชุดคําสั่ง MCT 10**

ี โมดูลดังต่อไปนี้รวมอยู่ในชุดซอฟต์แวร์

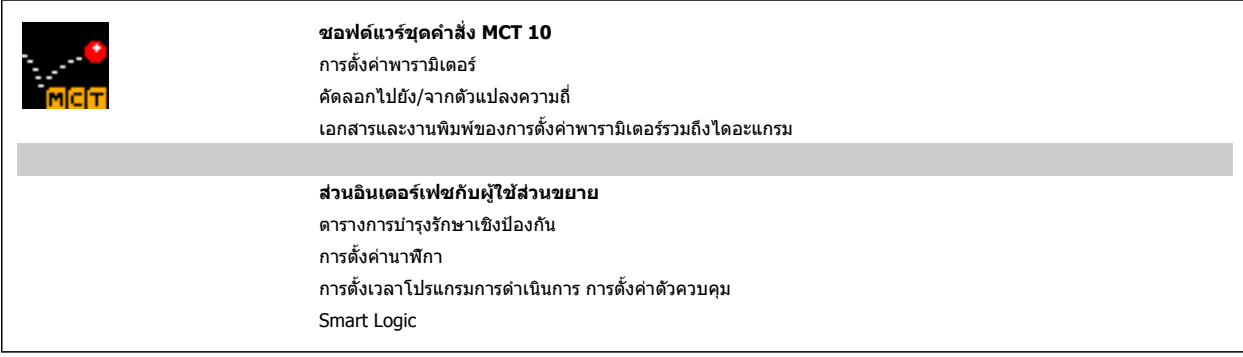

#### **หมายเลขการสั่งซื้อ:**

โปรด สั่งซื้อแผนซีดีซอฟตแวรชุดคําสั่ง MCT 10 โดยใชหมายเลขรหัส 130B1000.

MCT 10 สามารถดาวนโหลดไดจาก Danfoss อินเทอรเนต็ : WWW.DANFOSS.COM, Business Area: Motion Controls

## **5.1.5 คําแนะนําและเคล็ดลับ**

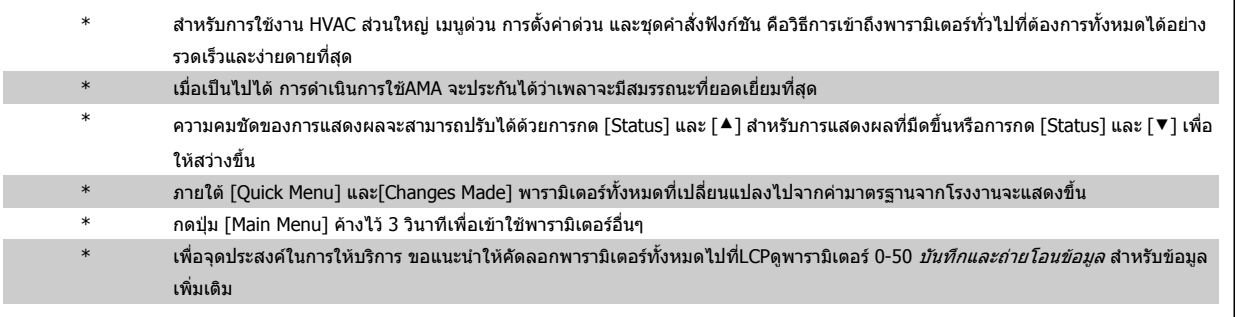

ตาราง 5.2: คําแนะนําและเคล็ดลับ

## **5.1.6 การถายโอนดวนของการตั้งคาพารามิเตอรเมื่อใช GLCP**

ี่ เมื่อทำการตั้งค่าของตัวแปลงความถี่เสร็จสมบรณ์ ขอแนะนำให้เก็บ(สำรอง) การตั้งค่าพารามิเตอร์ไว้ใน GLCP หรือบน PC โดยผ่านทาง เครื่องมือซอฟต์แวร์ชดคำสั่งMCT 10.

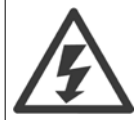

หยุดมอเตอรกอนที่จะเริ่มการทํางานตางๆ เหลานี้

## **การเก็บขอมูลใน LCP:**

- 1. ไปที่ พารามิเตอร 0-50 บันทึกและถายโอนขอมูล
- 2. กดปมุ [OK]
- 3. เลือก "ทั้งหมดไปยัง LCP″
- 4. กดปมุ [OK]

ขณะนี้การตั้งค่าพารามิเตอร์ทั้งหมดได้ถูกเก็บไว้ใน GLCP ซึ่งแสดงด้วยแถบแสดงความก้าวหน้า เมื่อครบ 100% ให้กด [OK]

่ ในตอนนี้ GLCP สามารถเชื่อมต่อไปยังตัวแปลงความถี่อื่นและคัดลอกการตั้งค่าพารามิเตอร์มาที่ตัวแปลงความถี่นี้

#### **การถายโอนขอมูลจาก LCP ไปยังตัวแปลงความถี่:**

- 1. ไปที่ พารามิเตอร 0-50 บันทึกและถายโอนขอมูล
- 2. กดปุ่ม [OK]
- 3. เลือก "ทั้งหมดจาก LCP″
- 4. กดปมุ [OK]

ขณะนี้การตั้งค่าพารามิเตอร์ที่เก็บใน GLCP ได้ถูกถ่ายโอนไปยังตัวแปลงความถี่ ซึ่งแสดงด้วยแถบแสดงความก้าวหน้า เมื่อครบ 100% ให้กด [OK]

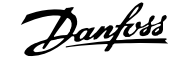

## **5.1.7 การเรมติ่ น ที่ การตั้งคามาตรฐานจากโรงงาน**

ู้มีสองวิธีในการเริ่มต้นตัวแปลงความถี่ไปเป็นค่ามาตรฐาน คือ: การเริ่มต้น ที่แนะนำ และการเริ่มต้นด้วยมือ ์ โปรดทราบว่าจะมีผลกระทบที่แตกต่างกันตามคำอธิบายด้านล่างนี้

## **การเริ่มตน ที่แนะนํา (ผานทางพารามิเตอร 14-22 โหมดการทํางาน)**

- 1. เลือก พารามิเตอร 14-22 โหมดการทํางาน
- 2. กด [OK]
- 3. เลือก"การเริ่มต้น" (สำหรับ NLCP เลือก "2″)
- 4. กด [OK]
- 5. ปลดแหลงจายไฟออกจากเครื่องรอจนกระทั่งหนาจอปด
- 6. ตอแหลงจายไฟกลับและตัวแปลงความถี่จะถูกรีเซ็ต โปรดจําไววา การ สตารทครั้งแรกจะใชเวลา 2-3 วินาที
- 7. กด [Reset]

พารามิเตอร 14-50 ตัวกรอง RFI พารามิเตอร 8-30 Protocol พารามิเตอร 8-31 Address พารามิเตอร 8-32 Baud rate พารามิเตอร 8-35 การหนวงเวลาตอบรับต่ําสุด พารามิเตอร 8-36 Max Response Delay พารามิเตอร 8-37 หนวงเวลา Inter-Char สูงสุด พารามิเตอร์ 15-00 *เวลาการทำงาน* ถึง พารามิเตอร์ 15-05 *โวลต์สูงเกิน* พารามิเตอร์ 15-20 *บันทึกประวัติ:เหตุการณ์* ถึง พารามิเตอร์ 15-22 *บันทึก* ประวัต:ิเวลา พารามิเตอร์ 15-30 *บันทึกสัญญาณเตือน: รหัสข้อผิดพลาด* ถึง พารามิเตอร์ 15-32 *บันทึกสัญญาณเตือน: เวลา* 

้พารามิเตอร์ 14-22 *โหมดการทำงาน* เริ่มต้น ทั้งหมด ยกเว้น:

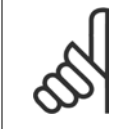

### **โนตสําหรับผอู าน**

พารามิเตอร์ที่เลือกใน พารามิเตอร์ 0-25 *เมนูผู้ใช้กำหนดเอง*จะยังคงแสดงอยู่ด้วยการตั้งค่ามาตรฐานจากโรงงาน

**การเริ่มตนดวยมือ**

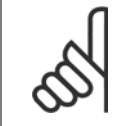

#### **โนตสําหรับผอู าน**

ี่ เมื่อดำเนินการเริ่มต้นใหม่ด้วยมือ การสื่อสารอนุกรม การตั้งค่าตัวกรอง RFI และการตั้งค่าบันทึกฟอลต์จะถูกรีเซ็ต ลบพารามิเตอร์ที่เลือกใน พารามิเตอร์ 0-25 *เมนูผู้ใช้กำหนดเอง* 

#### 1. ปลดการเชื่อมตอกับแหลงจายไฟหลักและรอใหจอแสดงผลดับ

2a. กด [Status] - [Main Menu] - [OK] พร้อมกันในขณะที่เปิด ทางาน ํ Graphical LCP (GLCP)

2b. กด [Menu] ขณะเปดเครื่อง LCP 101, จอแสดงผลแบบตัวเลข

3. ปล่อยปุ่มหลังจาก 5 วินาที

4. ในขณะนี้ตัวแปลงความถี่จะถูกโปรแกรมตามคามาตรฐานจาก โรงงาน

พารามิเตอร์นี้จะเริ่ม ทั้งหมด ยกเว้น: พารามิเตอร์ 15-00 *เวลาการทำงาน* พารามิเตอร 15-03 กําลังกลับคืน พารามิเตอร์ 15-04 *อุณหภูมิสูงเกิน* พารามิเตอร 15-05 โวลตสูงเกิน

5 ตัวอยางการใชงานและการกําหนดหนาที่การ ทํางาน คูมือการใชงานชุดขับ VLT® HVAC

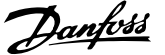

## **5.2 ตัวอยางการใชงาน**

## **5.2.1 สตารท/หยุด**

ขั้วต่อ 18 = สตาร์ท/หยุด พารามิเตอร์ 5-10 *ตั้งการทำงานของเทอมินอล 18* [8] สตารท

์ขั้วต่อ 27 = ไม่มีการทำงาน พารามิเตอร์ 5-12 *ตั้งการทำงานของเทอมินอล 27* [0] *ไม่มีการทำงาน* (ค่ามาตรฐานจากโรงงาน *ลื่นไหล ผกผัน* 

> พารามิเตอร 5-10 ตั้งการทํางานของเทอมินอล 18 = สตารท (คาตั้ง มาตรฐานจากโรงงาน)

> พารามิเตอร 5-12 ตั้งการทํางานของเทอมินอล 27 = ลื่นไหล ผกผัน (คาตั้งมาตรฐานจากโรงงาน)

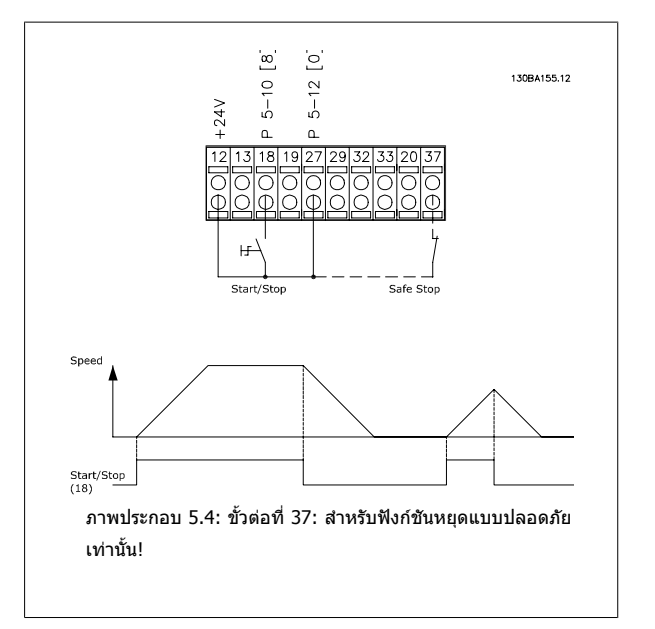

## **5.2.2 สตารท/หยุด พลสั**

ขั้วต่อ 18 = สตาร์ท/หยุด พารามิเตอร์ 5-10 *ตั้งการทำงานของเทอมินอล 18* [9] สตารทคาง

ขั้วต่อ 27= หยุด พารามิเตอร์ 5-12 *ตั้งการทำงานของเทอมินอล 27* [6] *หยุด* ผกผนั

> พารามิเตอร์ 5-10 *ตั้งการทำงานของเทอมินอล 18 = สตาร์ทค้าง* พารามิเตอร์ 5-12 *ตั้งการทำงานของเทอมินอล 27* = *หยุดผกผัน*

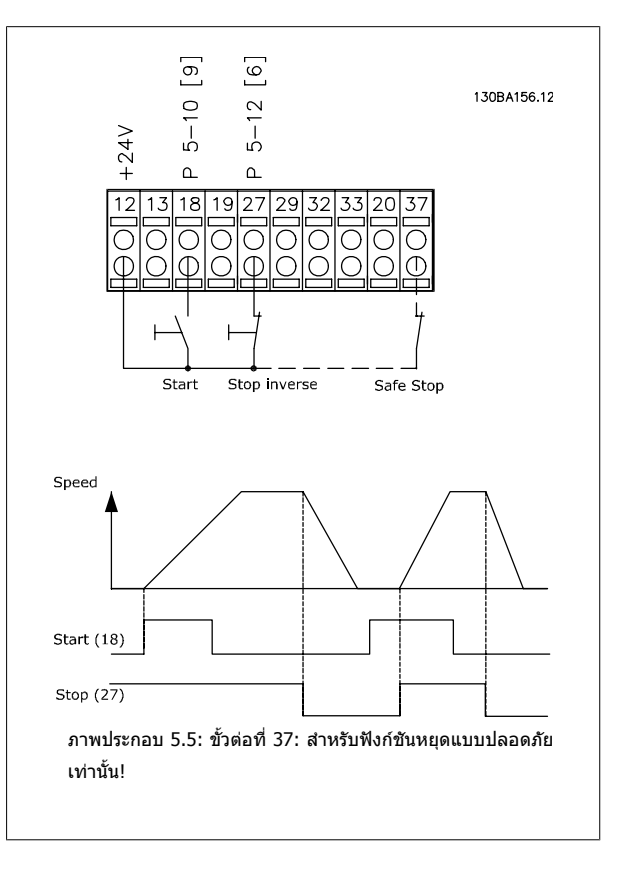

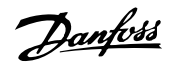

## **5.2.3 การปรบให ั เหมาะสมกับมอเตอรโดยอัตโนมัต (AMA) ิ**

AMA เป็นอัลกอริธึมในการวัดปริมาณทางไฟฟ้าของ พารามิเตอร์ของมอเตอร์ ในขณะที่มอเตอร์กำลังหยุดนิ่ง หมายความว่า AMA โดยตัวของมันเองไม่ได้ทำให้เกิดแรงบิด ใดๆ

AMA มีประโยชน์เมื่อเริ่มให้ระบบทำงานและทำการปรับตัวแปลงความถี่ให้เหมาะสมที่สดกับมอเตอร์ที่ใช้ คณสมบัตินี้ใช้โดยเฉพาะเมื่อไม่ได้นำการตั้งค่ามาตราฐานจาก โรงงานมาใช้กับมอเตอร์ที่เชื่อมต่อ

พารามิเตอร์ 1-29 *ปรับตามมอเตอร์ออโต้(AMA)* ใช้ในการเลือก AMA แบบสมบูรณ์ ซึ่งจะกำหนดพารามิเตอร์มอเตอร์ไฟฟ้าทั้งหมด หรือ AMA แบบย่อ ซึ่งจะกำหนดเฉพาะ ความตานทานสเตเตอร Rs เทานั้น.

ระยะเวลาในการทำ AMA แบบสมบรณ์จะผันแปรจากไม่กี่นาทีสำหรับมอเตอร์ขนาดเล็ก จนถึงมากกว่า 15 นาที สำหรับมอเตอร์ขนาดใหญ่

## **ขอจํากดและเง ั ื่อนไขขนตั้ น:**

- ้ เพื่อให้ AMA กำหนด[พารามิเตอร](#page-81-0)์ที่เหมาะสมที่สุดสำหรับมอเตอร์ได้ ให้ป้อนข้อมูลบนป้ายชื่อของมอเตอร์ที่ถูกต้องลงใน พารามิเตอร์ 1-20 *กำลังมอเตอร์ [kW]* to พารามิเตอร 1-28 [ตรวจสอบการหมุนของมอเตอร](#page-82-0)
- เพอให ื่ สามารถปรับตั้งคาของตัวแปลงความถี่ไดดีที่สุด ใหใชงาน AMA เมื่อมอเตอรเย็น การใชงาน AMA ซ้ําๆ อาจกอใหเกิดความรอนแกมอเตอร ซึ่งสงผลให ความต้านทานสเตเตอร์ Rs มีค่าเพิ่มขึ้น แต่โดยทั่วไปไม่ใช่เรื่องร้ายแรง
- <code>AMA</code> จะสามารถดำเนินการได้ที่กระแสมอเตอร์ที่พิกัดต่ำสุด 35% ของกระแสเอาท์พุดที่พิกัดของตัวแปลงความถี่เท่านั้น AMA สามารถดำเนินการบนมอเตอร์ที่มี ขนาดใหญเกินไปไดหนึ่งเครื่อง
- สามารถดำเนินการทดสอบ AMA แบบย่อโดยมีตัวกรองคลื่นไซน์ติดตั้งอย่ได้ หลีกเลี่ยงการทำการทดสอบ AMA แบบสมบรณ์พร้อมกับตัวกรองคลื่นไซน์ หาก ้จำเป็นต้องตั้งค่าโดยรวม ให้ถอดตัวกรองคลื่นไซน์ออกขณะที่ทำงานโดย AMAแบบสมบูรณ์ หลังจากเสร็จสิ้นการดำเนินการของ AMAให้ใส่ตัวกรองคลื่นไซน์ กลับคืน
- หากมีการตอมอเตอรแบบขนานกนั ใหใชแต AMA แบบยอเทานนั้
- ้ หลีกเลี่ยงการทำงาน AMA แบบสมบูรณ์เมื่อใช้มอเตอร์ซิงโครนัส ถ้าใช้มอเตอร์แบบซิงโครนัส ให้ใช้งาน AMA แบบย่อ และให้ตั้งค่าข้อมูลมอเตอร์ส่วนเพิ่มเติม ด้วยตัวเอง ฟังก์ชัน AMA ไม่สามารถใช้กับมอเตอร์แบบแม่เหล็กถาวรได้
- ดัวแปลงความถี่จะไม่สร้างแรงบิดมอเตอร์ระหว่างการทำ AMA ระหว่างการทำ AMAระบบที่ใช้จะต้องไม่ส่งแรงไปที่เพลาของมอเตอร์ให้ทำงาน ซึ่งเป็นที่ทราบกัน ดีว่าจะเกิดขึ้นกับระบบระบายอากาศแบบกังหันลม เป็นต้น ซึ่งจะรบกวนการทำงานของ AMA

# **6 วธิ ีการใชงานตัวแปลงความถี่**

## **6.1.1 การทางานในสามร ํ ูปแบบ**

## **ตัวแปลงความถี่สามารถทํางานใน 3 รูปแบบ:**

- 1. แผงควบคุมหนาเครื่องแบบกราฟค (GLCP) โปรดดู 5.1.2
- 2. แผงควบคุมหนาเครื่องแบบตัวเลข (NLCP) ดูที่ 5.1.3
- 3. การสื่อสารแบบอนุกรม RS 485 หรือ USB ทั้งสองรูปแบบสำหรับการเชื่อมต่อกับ PC ดูที่ 5.1.4

ถ้าตัวแปลงความถี่ติดตั้งตัวเลือกfieldbusด้วย โปรดดูเอกสารที่เกี่ยวข้อง

## **6.1.2 วิธีใชงานกราฟก LCP (GLCP)**

ข้อแนะนำการใช้งานดังต่อไปนี้ใช้กับ GLCP (LCP 102).

GLCP ถูกแบงออกเปนกลุมตามหนาทไดี่ สี่กลุม:

- 1. หนาจอกราฟก พรอมบรรทัดแสดงสถานะ
- 2. ปมเมนและไฟแสดงสถานะ (LED) สำหรับเลือกโหมด เปลี่ยนพารามิเตอร์ และสลับระหว่างฟังก์ชันบนหน้าจอ
- 3. ปุ่มนำทางและไฟแสดงสถานะ (LED)
- 4. ปุ่มการทำงานและไฟแสดงสถานะ (LED)

#### **จอแสดงผลแบบกราฟก:**

จอแสดงผลแบบ LCD เป็นแบบเรืองแสงด้านหลังพรอมกับบรรทัดแสดงตัวอักษร-ตัวเลขทั้งหมด 6 บรรทัด ข้อมูลทั้งหมดจะแสดงบน LCP ซึ่งสามารถแสดงได้มากถึง 5 ตัวแปรการทำงานในขณะที่อยู่ในโหมด [Status]

## **บรรทัดแสดงผล:**

- a. **บรรทัดแสดงสถานะ:** ขอความแสดงสถานะทแสดงไอคอนและ ี่ กราฟกตางๆ
- b. บรรทัด 1-2: บรรทัดขอมูลของผปฏู บิ ตั ิงานจะแสดงขอมูลและตัวแปรที่ ระบุหรือเลือกโดยผใชู เมื่อกดปมุ [Status] จะสามารถเพิ่มบรรทดั พิเศษได้ถึงหนึ่งบรรทัด
- c. **บรรทัดแสดงสถานะ:** ขอความสถานะทแสดงข ี่ อความ

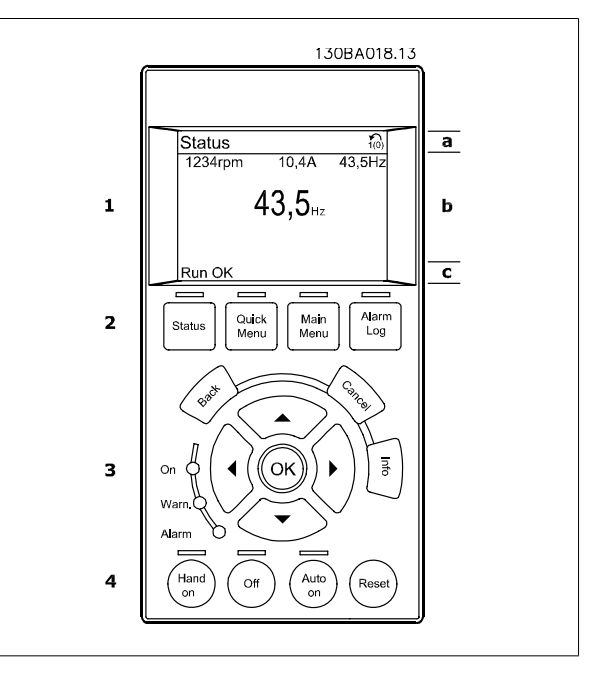

จอแสดงผลจะแบงออกเปน 3 สวน:

ี**ส่วนบน**(a) แสดงสถานะเมื่ออยู่ในโหมดสถานะ หรือตัวแปรถึง 2 ตัวแปรเมื่อไม่ได้อยู่ในโหมดสถานะ และในกรณีของสัญญาณเตือน/การเตือน

ี แสดงหมายเลขของชุดคำสั่งที่ใช้งาน (เลือกเป็นชุดคำสั่งที่ใช้งานใน พารามิเตอร์ 0-10 *เลือกชุดคำสั่งใช้งาน*) เมื่อตั้งโปรแกรมเป็นชุดคำสั่งแบบอื่นที่ไม่ใช่ชุดคำสั่งที่ใช้ งาน หมายเลขของชุดคําสั่งที่โปรแกรมไวจะแสดงที่ดานขวาในวงเล็บ

ี**ส่วนกลาง** (b) แสดงได้ถึง 5 ตัวแปรพร้อมกับหน่วยที่เกี่ยวข้องโดยไม่คำนึงถึงสถานะ ในกรณีของสัญญาณเดือน/การเตือน จะแสดงการเตือนแทนตัวแปร

ี่ ส่วนล่าง (c) จะแสดงสถานะของตัวแปลงความถี่ทุกครั้งในโหมดสถานะ

ี่ สามารถสลับระหว่างหน้าจอสถานะทั้งสาม โดยกดป่ม [Status] ดัวแปรการทำงานที่มีรูปแบบแตกต่างกันจะแสดงขึ้นในหน้าจอสถานะแต่ละหน้า โปรดดูที่ด้านล่าง

ค่าหรือการวัดหลายๆ ค่าสามารถเชื่อมโยงไปยังตัวแปรการทำงานที่แสดงแต่ละตัว ค่า/ค่าการวัดที่จะแสดงสามารถระบุผ่านทาง พารามิเตอร์ 0-20 *การแสดงค่าบรรทัดที่ 1. [1](#page-75-0),* พารามิเตอร์ 0-21 *การแสดงค่าบรรทัดที่ 1.2,* พารามิเตอร์ 0-22 *การแสดงค่าบรรทัดที่ 1.3,* พารามิเตอร์ 0-23 *การแสดงค่าบรรทัดที่ 2* และ พารามิเตอร์ 0-24 *การแสดง ค่าบรรทัดที่ 3* ซึ่งสามารถเข้าถึงผ่านทาง [QUICK MENU] , "Q3 ชุดคำสั่งการทำงาน", "Q3-1 การตั้งค่าทั่วไป", "Q3-13 การตั้งค่าการแสดงผล*"* 

้ค่า/ค่าการวัดจากการอ่านพารามิเตอร์แต่ละค่าที่เลือกไว้ใน พารามิเตอร์ 0-20 *การแสดงค่าบรรทัดที่ 1.1 ถ*ึง พารามิเตอร์ 0-24 *การแสดงค่าบรรทัดที่ 3* มีสเกลของและ ้จำนวนหลักหลังจากจุดทศนิยมของตัวเอง ค่าตัวเลขที่มีจำนวนมากกว่าจะแสดงด้วยค่าหนึ่งถึงสองหลักต่อจากจุดทศนิยม Ex.: คากระแสที่อานได 5.25 A; 15.2 A 105 A.

## **หนาจอแสดงสถานะ I:**

ี่ สถานะค่าที่อ่านได้นี้เป็นสถานะมาตรฐานหลังจากการสตาร์ทหรือการเริ่มต้น ใช้ [INFO] เพื่อดูข้อมูลเกี่ยวกับค่า/การวัดที่เชื่อมโยงกับตัวแปรการทำงานที่ แสดงอยู (1.1, 1.2, 1.3, 2 และ 3) ิดูตัวแปรการทำงานที่แสดงบนหน้าจอในภาพประกอบนี้ 1.1, 1.2 และ 1.3 จะ

แสดงในขนาดเล็ก สวน 2 และ 3 จะแสดงในขนาดกลาง

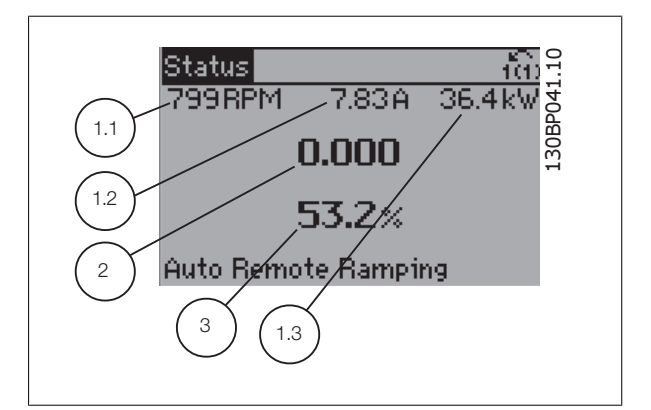

#### **หนาจอแสดงสถานะ II:**

ดูตัวแปรการทางาน ํ (1.1, 1.2, 1.3 และ 2) ที่แสดงบนหนาจอในภาพประกอบนี้ ในตัวอย่าง จะพบว่า ความเร็ว, กระแสของมอเตอร์, กำลังของมอเตอร์ และ ี่ ความถี่ ที่ถูกเลือกเป็นตัวแปรในบรรทัดแรกและบรรทัดที่สอง

1.1, 1.2 และ 1.3 จะแสดงในขนาดเล็ก สวน 2 จะแสดงในขนาดใหญ

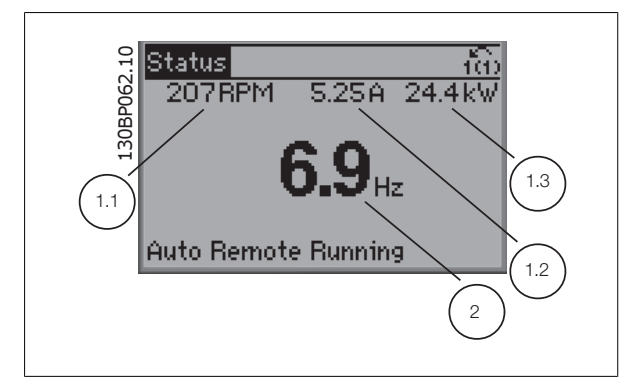

# ค่มือการใช้งานชุดขับ VLT® HVAC *Danfoll* ครับ 6 วิธีการใช้งานตัวแปลงความถี่

## **หนาจอแสดงสถานะ III:**

ี สถานะนี้จะแสดงเหตุการณ์และการกระทำของ การควบคุม Smart Logic. สำหรับ ขอมูลเพิ่มเติม ดูหัวขอ Smart Logic Control (การควบคุม Smart Logic).

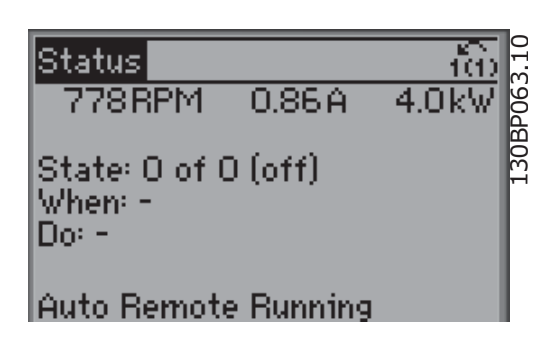

#### **การปรับความคมชัดของหนาจอแสดงผล**

กดปมุ [status] และ [▲] เพื่อทําใหจอมืดลง กดปมุ [status] และ [▼] เพื่อทําใหจอสวางขึ้น

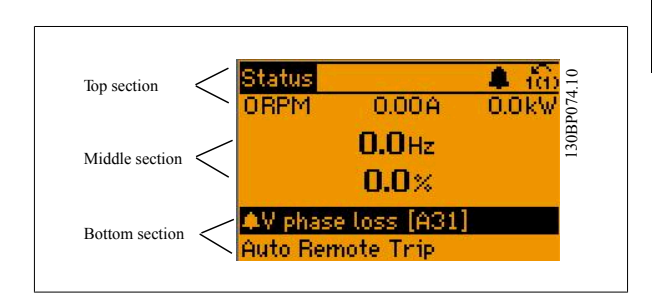

ไฟแสดงสถานะ (LED):

หากค่าที่ยอมรับได้บางค่าเกินกว่าค่าที่กำหนด ไฟ LED ของสัญญาณเตือนและ/หรือการเตือนจะสว่างขึ้น ข้อความแสดงสถานะและสัญญาณเตือนจะปรากฏที่ แผง ควบคุม.

LED On จะทํางานเมื่อตัวแปรความถี่ไดรับการจายกระแสไฟจากแรงดันหลัก ขั้วตอบัสกระแสตรง หรือแหลงจายไฟฟา 24 V ภายนอก ในเวลาเดียวกนั ไฟเรืองแสงดานหลัง กจะสว ็ างขึ้น

- LED สีเขียว/สว่าง: ส่วนควบคุมกำลังทำงาน
- LED สีเหลือง/เตือน: ระบุการเตือน
- LED สีแดงกะพริบ/Alarm: ระบุสัญญาณเตือน

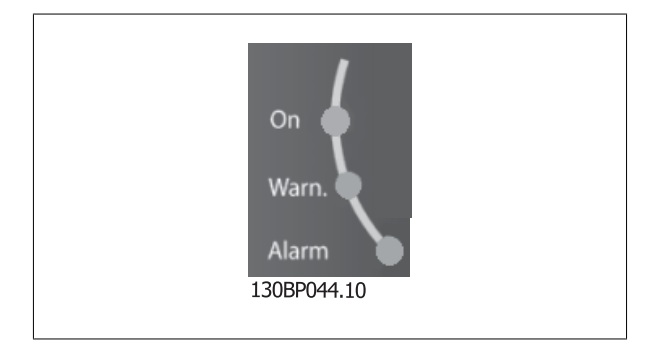

# 6 วิธีการใช้งานตัวแปลงความถี่ *Danfoll* คูมือการใช้งานชุดขับ VLT® HVAC

## **ปุมของ GLCP**

#### **ปุมเมนู**

ู้ ปุ่มเมนจะถกแบ่งออกตามหน้าที่ต่างๆ ปุ่มใต้จอแสดงผลและไฟแสดงสถานะจะ ่ ใช้สำหรับการตั้งค่าพารามิเตอร์ รวมถึงตัวเลือกการแสดงสถานะในระหว่างการ ำงาบปกติ

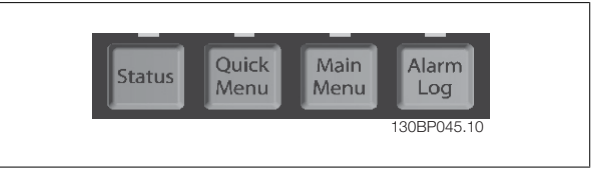

#### [**Status**]

ระบุสถานะของตัวแปลงความถี่ และ/หรือ มอเตอร์ สามารถเลือกค่าที่อ่านได้ 3 ค่าที่แตกต่างกันด้วยการกดป่ม [Status]:

คาที่อานได 5 บรรทดั , คาที่อานได 4 บรรทดั หรือ Smart Logic Control.

ี่ ใช้ [Status] เพื่อเลือกโหมดของการแสดงผล หรือเพื่อเปลี่ยนกลับไปโหมดแสดงผล จากโหมดเมนูดวน โหมดเมนูหลัก หรือโหมดสัญญาณเดือน ปุ่ม [Status] ยัง สามารถใชเพื่อสลับโหมดอานคาเดี่ยวหรือคูไดดวย

#### [**Quick Menu (เมนูดวน)**]

ชวยในการตั้งคาดวนของตัวแปลงความถี่ **การทํางานทั่วไป ชุดขับ HVAC VLT โดยสวนใหญสามารถโปรแกรมไดที่นี่**

**[Quick Menu] ประกอบดวย**

- **- เมนูสวนตัว**
- **- ชุดคําสั่งดวน**
- **- ชุดคําสั่งการทํางาน**
- **- การเปลี่ยนแปลงที่ทํา**
- **- การบนทั ึก**

ชุดคำสั่งการทำงานมีการเข้าใช้พารามิเตอร์ทั้งหมดที่ต้องการอย่างเร็วและง่ายสำหรับการนำไปใช้ในงาน ชุดชับ HVAC VLT โดยส่วนใหญ่ซึ่งรวมถึงการนำไปใช้กับ พัดลม ้จ่ายลมและดูดลมกลับในระบบ VAV และ CAV, พัดลมของหอผึ่งเย็น, ปั๊มน้ำลำดับแรก ลำดับที่สอง และปั๊มน้ำระบายความรอน และปั๊มน้ำอื่นๆ, พัดลม และเครื่องอัด ื่อากาศ สำหรับคุณสมบัติอื่นๆ ยังรวมถึงพารามิเตอร์สำหรับการเลือกว่าจะแสดงตัวแปรอะไรบน LCP ความเร็วที่ดั้งได้แบบดิจิตอล, มาตรวัดของการอ้างอิงแบบอนาล็อก, การนำไปใช้กับวงรอบปิดแบบโซนเดียวและหลายโซน และฟังก์ชันเฉพาะที่สัมพันธ์กับพัดลม ปั๊ม และเครื่องอัดอากาศ

พารามิเตอร์ของเมนต่วนสามารถเข้าใช้งานได้ทันที หากไม่มีการสร้างรหัสผ่านไว้ผ่านทาง พารามิเตอร์ 0-60 *รหัสผ่านเมนหลัก.* พารามิเตอร์ 0-61 *ตั้งเข้าเมนไม่มีรหัส ผ่าน,* พารามิเตอร์ 0-65 *รหัสผ่านของเมนส่วนตัว* หรือ พารามิเตอร์ 0-66 *การเข้าถึงเมนส่วนตัวโดยไม่ใช้รหัสผ่าน* โดยสามารถสลับระหว่างโหมดเมนูด่วนและโหมดเมนูหลักได้โดยตรง

#### **[Main Menu]**

(เมนหลัก) ใช้สำหรับการตั้งค่าพารามิเตอร์ทั้งหมด พารามิเตอร์ของเมนหลักสามารถเข้าใช้งานได้ทันที หากไม่มีการสร้างรหัสผ่านไว้ผ่านทาง พารามิเตอร์ 0-60 *รหัสผ่าน* ี*เมนหลัก,* พารามิเตอร์ 0-61 *ตั้งเข้าเมนไม่มีรหัสผ่าน,*พารามิเตอร์ 0-65 *รหัสผ่านของเมนส่วนตัว* or พารามิเตอร์ 0-66 *การเข้าถึงเมนส่วนตัวโดยไม่ใช้รหัสผ่าน* สำหรับการ ์ ใช้งาน ชุดขับ HVAC VLT โดยส่วนใหญ่ไม่จำเป็นต้องใช้พารามิเตอร์ของเมนูหลัก แต่ใช้เมนูต่วนแทน การตั้งค่าด่วนและชุดคำสั่งการทำงานนำเสนอวิธีการเข้าใช้งานที่เร็ว ที่สดและสะดวกที่สดสำหรับพารามิเตอร์ที่กำหนดทั่วไป

โดยสามารถสลับระหวางโหมดเมนหลู ักและโหมดเมนดู วนไดโดยตรง

ี่สามารถใช้ช็อตคัตของพารามิเตอร์ โดยกดปุ่ม [Main Menu] ค้างไว้ 3 วินาที ช็อตคัตของพารามิเตอร์ จะทำให้คุณสามารถเข้าไปยังพารามิเตอร์ใดๆ ก็ได้โดยตรง

#### **[Alarm Log]**

(บันทึกสัญญาณเตือน) แสดงรายการเตือนของสัญญาณเตือนล่าสุด 5 รายการ (หมายเลข A1-A5) หากต้องการทราบรายละเอียดเกี่ยวกับสัญญาณเตือน ใช้ปุ่มลุกศรเพื่อ เลื่อนไปยังหมายเลขสัญญาณเดือน และกด [OK] ข้อมูลจะแสดงเกี่ยวกับสภาวะของตัวแปลงความถี่ก่อนที่จะเข้าสู่โหมดสัญญาณเดือน

ปุ่มบันทึกสัญญาณเตือนบน LCP ช่วยให้เข้าใช้งานได้ทั้งบันทึกสัญญาณเตือนและบันทึกการบำรุงรักษา

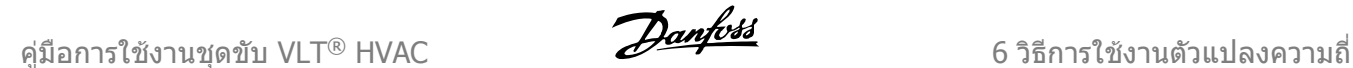

## **[Back]**

์ (กลับ) ย้อนไปยังขั้นตอนหรือชั้นก่อนหน้าในโครงสร้างการนำทาง

## **[Cancel]**

(ยกเลิก) การเปลี่ยนแปลงหรือคำสั่งล่าสุดจะถูกยกเลิกตราบเท่าที่ไม่มีการเปลี่ยนแปลงการแสดงผล

## **[Info]**

(ข้อมูล) แสดงข้อมูลเกี่ยวกับคำสั่ง พารามิเตอร์ หรือฟังก์ชันในหน้าต่างการแสดงผล [info] จะมอบรายละเอียดของข้อมูลเมื่อต้องการ ออกจากโหมดขอมูลโดยการกด [Info], [Back] หรือ [Cancel]

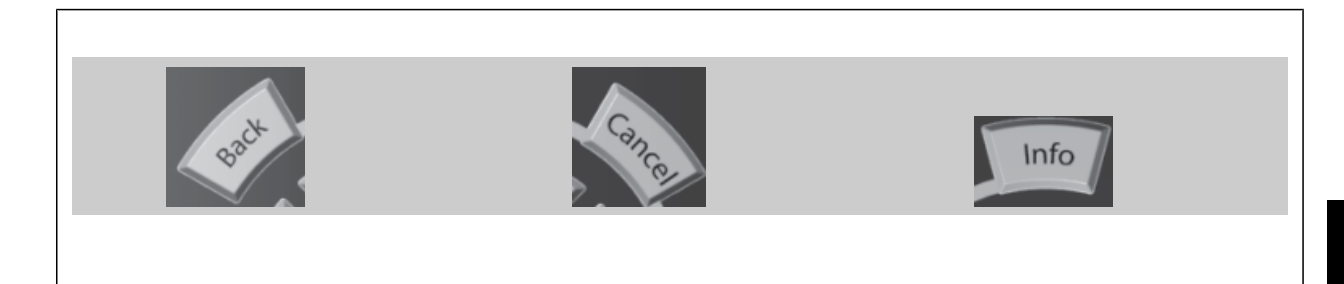

#### **ปมนุ ําทาง**

ใชปุมลูกศรนําทางทั้งสี่ปุมเพื่อนําทางไปยังตัวเลือกตางๆ ที่มีอยูใน **[Quick Menu], [Main Menu] และ [Alarm Log] ใช้ปุ่มเหล่านี้เพื่อเลื่อนเคอร์เซอร์** 

**[OK]** (ตกลง) ใช้สำหรับเลือกพารามิเตอร์ที่เคอร์เซอร์ทำเครื่องหมายอยู่ และ ี่ สำหรับยืนยันการเปลี่ยนแปลงของพารามิเตอร์

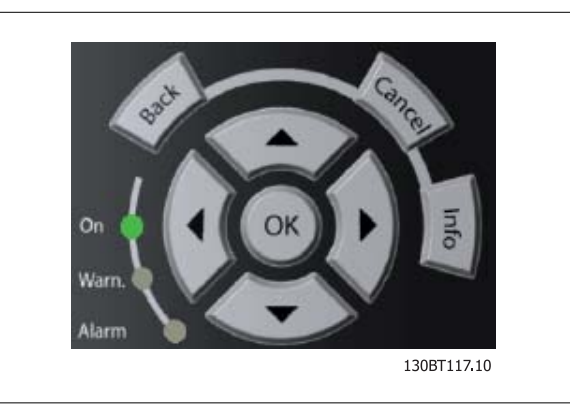

ี่ ปุ่มการทำงานสำหรับการควบคุมหน้าเครื่องจะอยู่ที่ใต้ แผงควบคุม

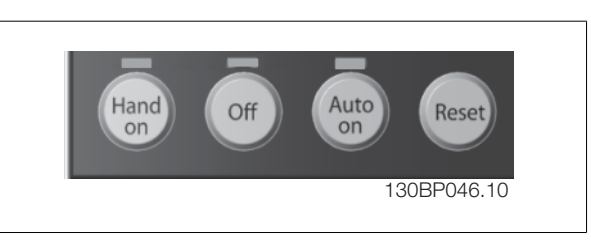

## **[Hand On]** (ควบคุมดวยมือ)

์ ใช้ควบคุมตัวแปลงความถี่ผ่านทาง GLCP นอกจากนี้ [Hand On] ยังใช้ในการสตาร์ทมอเตอร์ด้วย และขณะนี้ยังสามารถป้อนข้อมูลความเร็วของมอเตอร์ได้โดยการใช้ปุ่ม ี นำทาง คุณสามารถเลือกปุ่มนี้เป็น ใช้ [1] หรือ ยกเลิกใช้ [0] ผ่าน พารามิเตอร์ 0-40 *การทำงานของปุ่ม Hand On* ี สัญญาณควบคุมดังต่อไปนี้จะยังคงทำงานเมื่อ [Hand On] ถูกใช้งาน:

- [Hand On] [Off] [Auto on]
- รีเซ็ต
- ลื่นไหล หยดุ ผกผัน
- กลับทิศทาง
- เลือกการตั้งคา lsb เลือกการตั้งคา msb
- คําสั่งหยุดจากการสื่อสารอนุกรม
- การหยดแบบด ุ วน
- เบรกกระแสตรง

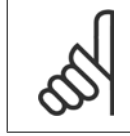

## **โนตสําหรับผูอาน**

้สัญญาณหยุดภายนอกที่ถูกกระตุ้นโดยสัญญาณควบคุม หรือบัสอนุกรมจะมีความสำคัญเหนือคำสั่ง "สตาร์ท″ ที่ผ่านทาง LCP

## **[Off]**

หยุดมอเตอร์ที่เชื่อมต่ออยู่ คุณสามารถเลือกปุ่มนี้เป็น ใช้ [1] หรือ ยกเลิกใช้ [0] ผ่านทาง พารามิเตอร์ 0-41 *การทำงานของปุ่ม Off* หากไม่มีฟังก์ชันหยุดจากภายนอก และ ี่ ปุ่ม [Off] ไม่ทำงาน จะสามารถหยุดมอเตอร์ได้โดยการปลดแหล่งจ่ายไฟหลักเท่านั้น

## **[Auto on]**

ทำให้สามารถควบคุมตัวแปลงความถี่ ผ่านขั้วต่อควบคุม และ/หรือการสื่อสารอนุกรม เมื่อสัญญาณสตาร์ทถูกส่งผ่านขั้วต่อสวนควบคุม และ/หรือบัส ตัวแปลงความถี่จะ ี่ สตาร์ท คุณสามารถเลือกปุ่มนี้เป็น ใช้ [1] หรือ ยกเลิกใช้ [0] ผ่านทาง พารามิเตอร์ 0-42 *การทำงานของปุ่ม Auto On* 

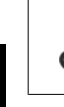

## **โนตสําหรับผูอาน**

สัญญาณ HAND-OFF-AUTO ที่สั่งผ่านผ่านทางอินพุทดิจิตอล มีความสำคัญสูงกว่าปุ่มควบคุม [Hand on] – [Auto on]

## **[Reset]**

์ ใช้สำหรับการตั้งค่าตัวแปลงความถี่ใหม่ภายหลังสัญญาณเตือน (ตัดการทำงาน) โดยสามารถเลือกเป็น *ใช้* [1] หรือ *ยกเลิกใช*้ [0] via พารามิเตอร์ 0-43 *การทำงานของ* ปมุ Reset

ช็อตคัตของพารามิเตอร์ สามารถทำได้โดยกดปุ่ม [Main Menu] ค้างไว้ 3 วินาที ช็อตคัตของพารามิเตอร์ จะทำให้คุณสามารถเข้าไปยังพารามิเตอร์ใดๆ ก็ได้โดยตรง

## **6.1.3 วิธการใช ี งาน LCP แบบตัวเลข (NLCP)**

ข้อแนะนำการใช้งานดังต่อไปนี้ใช้กับ NLCP (LCP 101)

#### **แผงควบคุมถกแบ ู งออกเปนกลุมตามหนาที่ไดสี่กลุม:**

- 1. จอแสดงผลแบบตัวเลข
- 2. ปุมเมนูและไฟแสดงสถานะ (LED) สําหรับเปลี่ยนพารามิเตอร และ สลับระหวางฟงกชันบนหนาจอ
- 3. ปุ่มนำทางและไฟแสดงสถานะ (LED)
- 4. ปุมการทํางานและไฟแสดงสถานะ (LED)

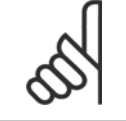

## **โนตสําหรับผูอาน**

ไมสามารถคัดลอกพารามิเตอรดวยแผงควบคุมหนาเครื่อง แบบตัวเลข (LCP 101)

#### **เลือกโหมดใดโหมดหนึ่งตามที่มีตอไปนี้:**

**โหมดสถานะ:** แสดงสถานะของตัวแปลงความถี่หรือมอเตอร ้ถามีสัญญาณเตือนเกิดขึ้น NLCP จะเปลี่ยนไปเป็นโหมดสถานะโดยอัตโนมัติ สัญญาณเตือนสามารถแสดงผลไดหลายคา

**การตั้งคาอยางรวดเร็ว หรือโหมดเมนูหลัก:** แสดงพารามิเตอรและการตั้งคา พารามิเตอร

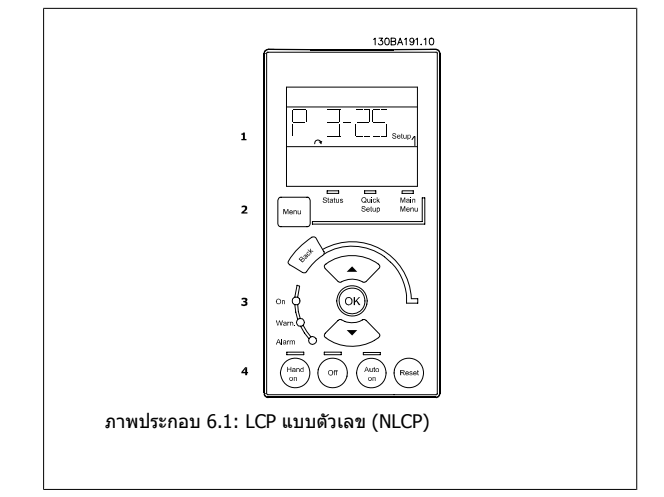

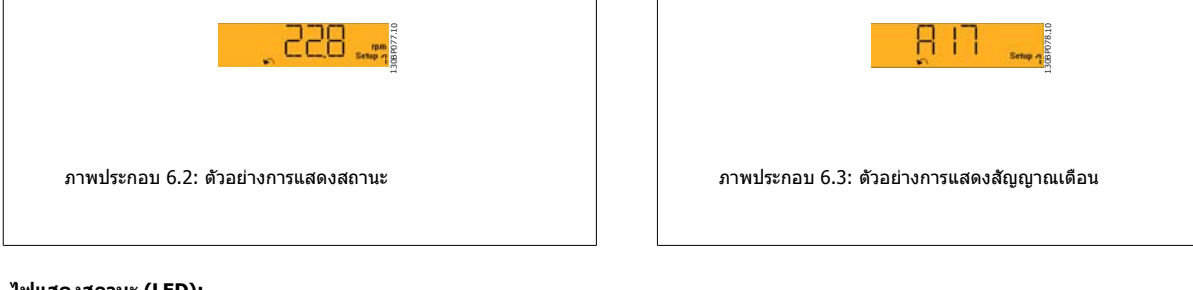

## **ไฟแสดงสถานะ (LED):**

- LED สีเขียว/สว่าง: แสดงว่าเปิดส่วนควบคุมอยู่หรือไม่
- LED สีเหลือง/เตือน: ระบุการเตือน
- LED สีแดงกะพริบ/Alarm: ระบุสัญญาณเตือน

## **ปุมเมนู**

ี่ เลือกโหมดใดโหมดหนึ่งตามที่มีต่อไปนี้:

- สถานะ
- ชุดคําสั่งดวน
- เมนหลู ัก

#### **เมนูหลัก**

#### (เมนูหลัก)ใชสําหรับการตั้งโปรแกรมพารามิเตอรทั้งหมด

พารามิเตอร์สามารถเข้าใช้ได้ทันที หากไม่มีการสร้างรหัสผ่านไว้ผ่านทาง พารามิเตอร์ 0-60 *รหัสผ่านเมนูหลัก,* พารามิเตอร์ 0-61 *ตั้งเข้าเมนูไม่มีรหัสผ่าน,* พารามิเตอร์ 0-65 *รหัสผ่านของเมนูส่วนตัว*หรือพารามิเตอร์ 0-66 *การเข้าถึงเมนูส่วนตัวโดยไม่ใช้รหัสผ่าน* 

**Quick Setup** (ชุดคำสั่งด่วน) ใช้เพื่อตั้งค่าตัวแปลงความถี่โดยใช้เฉพาะพารามิเตอร์ที่สำคัญที่สุดเท่านั้น

คาพารามิเตอรสามารถเปลี่ยนไดโดยใชลูกศรขึ้น/ลง เมื่อคากระพริบอยู

เลือกเมนูหลักโดยการกดปุ่ม [Menu] ซ้ำๆ จนกระทั่ง LED ของเมนูหลักติดขึ้น

เลือกกลุมพารามิเตอร [xx-\_\_] และกด [OK]

เลือกพารามิเตอร [\_\_-xx] และกด [OK]

ถ้าพารามิเตอร์เป็นพารามิเตอร์แบบอาร์เรย์ เลือกหมายเลขอาร์เรย์และกดปุ่ม [OK]

เลือกคาขอมูลที่ตองการและกด [OK]

## **ปมนุ ําทาง**

**[Back]**

(ย้อนกลับ) สำหรับการย้อนกลับไปยังขั้นตอนก่อนหน้า

## **ปมลุ ูกศร [**▲**] [**▼**]**

จะใชสําหรับการเลื่อน ระหวางกลุมพารามิเตอร, พารามิเตอร และภายใน พารามิเตอร

#### **[OK]**

่ ใช้สำหรับเลือกพารามิเตอร์ที่เคอร์เซอร์ทำเครื่องหมายอยู่ และสำหรับยืนยันการ เปลี่ยนแปลงของพารามิเตอร

#### **ปมการท ุ ํางาน**

ปมสุ ําหรับการควบคุมหนาเครองจะอย ื่ ูทใตี่ แผงควบคุม

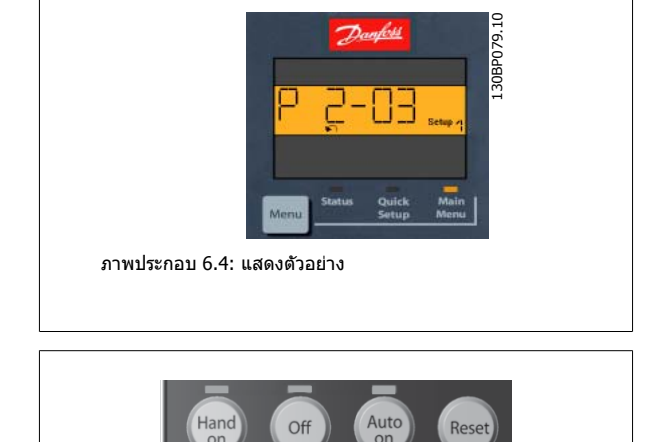

ภาพประกอบ 6.5: ปุมการทางานของ ํ LCP แบบตัวเลข (NLCP)

130BP046.10

#### **[Hand on]**

(ควบคุมด้วยมือ) ใช้ควบคุมตัวแปลงความถี่ผ่านทางLCP นอกจากนี้ [Hand on] ยังใช้ในการสตาร์ทมอเตอร์ด้วย และขณะนี้ยังสามารถป๋อนข้อมลความเร็วมอเดอร์ได้โดย การใช้ปุ่มนำทาง ปุ่มนี้สามารถ *ใช้* [1] หรือ *ยกเลิกการใช้* [0] ผ่านทาง พารามิเตอร์ 0-40 *การทำงานของปุ่ม Hand On* 

้สัญญาณหยุดภายนอกที่ถูกกระตุ้นโดยสัญญาณควบคุม หรือบัสอนุกรมจะมีความสำคัญเหนือคำสั่ง "สตาร์ท″ ที่ผ่านทาง LCP

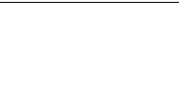

## **สัญญาณควบคุมดังตอไปนี้จะยังคงทํางานเมื่อ [Hand on] ถูกใชงาน:**

- [Hand on] [Off] [Auto on]
- รีเซ็ต
- ลื่นไหล หยดุ ผกผัน
- กลับทิศทาง
- เลือกการตั้งคา lsb เลือกการตั้งคา msb
- คําสั่งหยุดจากการสื่อสารอนกรม ุ
- การหยุดแบบดวน
- เบรกกระแสตรง

## **[Off]**

(ปิด) หยุดมอเตอร์ที่เชื่อมต่ออยู่ ปุ่มนี้สามารถ *ใช้* [1] หรือ *ยกเลิกการใช้* [0] ผ่านทาง พารามิเตอร์ 0-41 *การทำงานของปุ่ม Off* 

หากไม่ได้เลือกฟังก์ชันหยุดจากภายนอก และปุ่ม [Off] ไม่ได้ทำงาน มอเตอร์จะหยุดได้โดยปลดการเชื่อมต่อจากแหล่งจ่ายไฟหลัก

## **[Auto on]**

(ควบคุมอัตโนมัติ) ทำให้สามารถควบคุมตัวแปลงความถี่ ผ่านขั้วต่อส่วนควบคุม และ/หรือ การสื่อสารอนุกรม เมื่อสัญญาณสตาร์ทถูกส่งผ่านขั้วต่อส่วนควบคุม และ/หรือ บัส ตัวแปลงความถี่จะสตาร์ท ปุ่มนี้สามารถ *ใช้* [1] หรือ *ยกเลิกการใช้* [0] ผ่านทาง พารามิเตอร์ 0-42 *การทำงานของปุ่ม Auto On* 

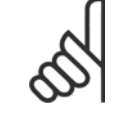

## **โนตสําหรับผูอาน**

สัญญาณ HAND-OFF-AUTO (ไม่ควบคุมด้วยมือ-อัตโมมัติ) ที่เปิดผ่านทางการป้อนข้อมูลทางดิจิตอล มีความสำคัญเหนือกว่าปุ่มควบคุม [Hand on]-[Auto On]

## **[Reset]**

(รีเซ็ต) ใช้สำหรับการรีเซ็ตตัวแปลงความถี่หลังจากสัญญาณเตือน (ตัดการทำงาน) ปุ่มนี้สามารถ *ใช้* [1] หรือ *ยกเลิกการใช้* [0] ผ่านทาง พารามิเตอร์ 0-43 *การทำงานของ* ปมุ Reset

# **7 วธิ ีการ โปรแกรม ตัวแปลงความถี่**

# **7.1 วิธีการ ตั้งโปรแกรม**

## **7.1.1 ชุดคําสั่งการทางาน ํ**

ชุดคำสั่งการทำงานช่วยให้ ข้าใช้พารามิเตอร์ทั้งหมดที่ต้องการอย่างเร็วและง่ายสำหรับการนำไปใช้ในงาน ชุดขับ HVAC VLTโดยส่วนใหญ่ ซึ่งรวมถึงการนำไปใช้กับพัดลม ้จ่ายลมและดูดลมกลับในระบบ VAV และ CAV, พัดลมของหอผึ่งเย็น, ปั๊มน้ำลำดับแรก ลำดับที่สอง และปั๊มน้ำอวน และปั๊มน้ำอื่นๆ, พัดลม และเครื่องอัดอากาศ

## **วิธีเขาถงชึ ุดคําสั่งการทํางาน - ตัวอยาง**

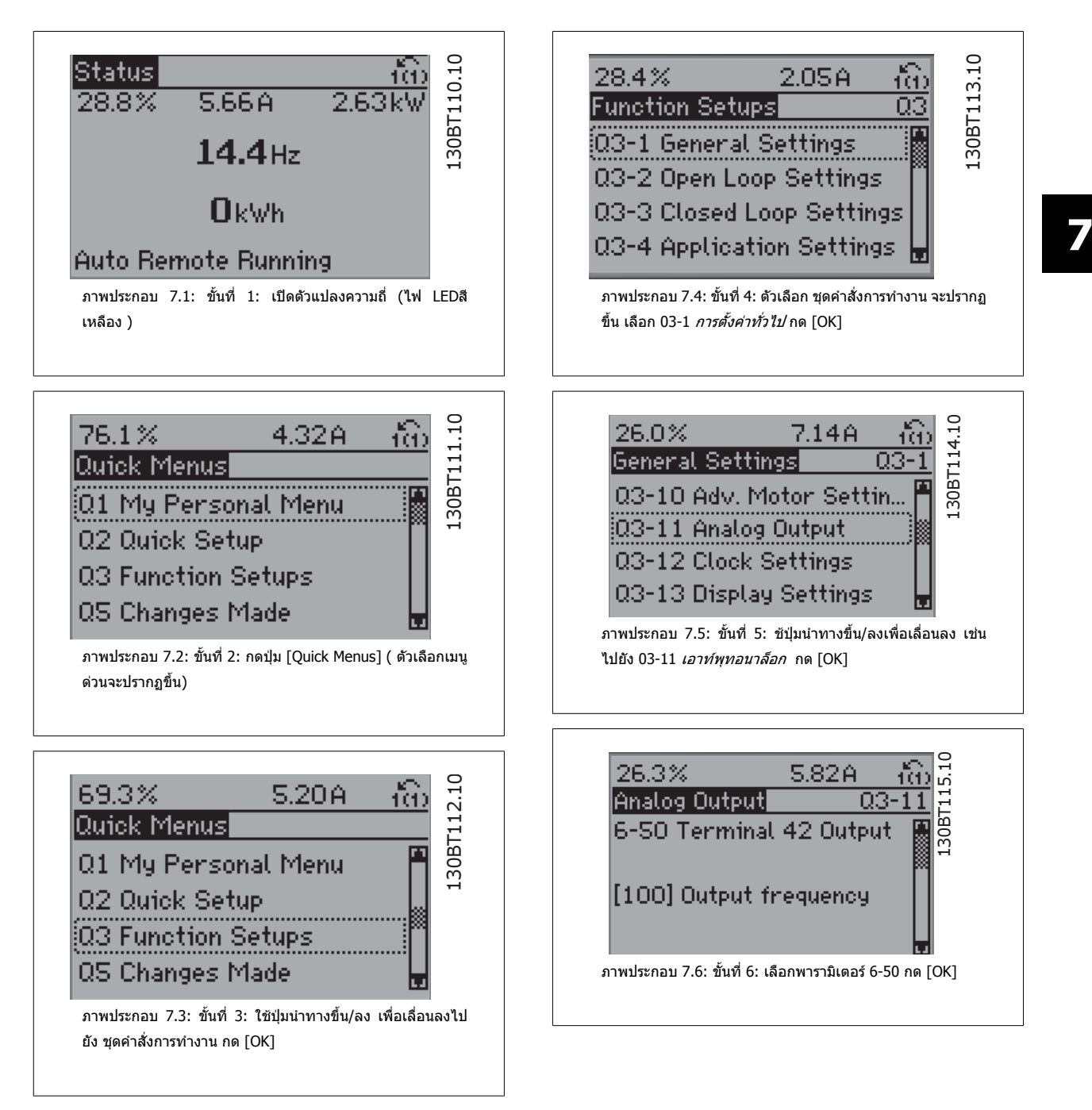

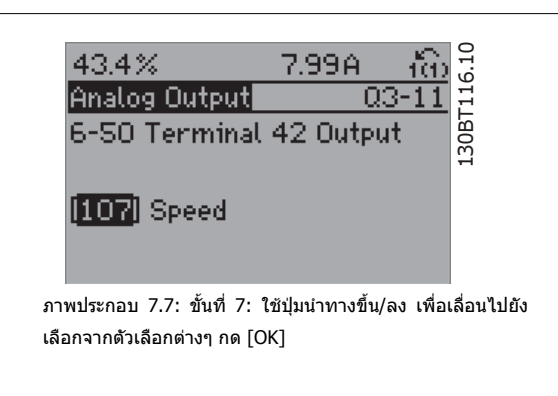

## **พารามิเตอรชุดคําสั่งการทํางาน**

ิพารามิเตอร์ชุดคำสั่งการทำงาน จัดเป็นกลุ่มในลักษณะต่อไปนี้:

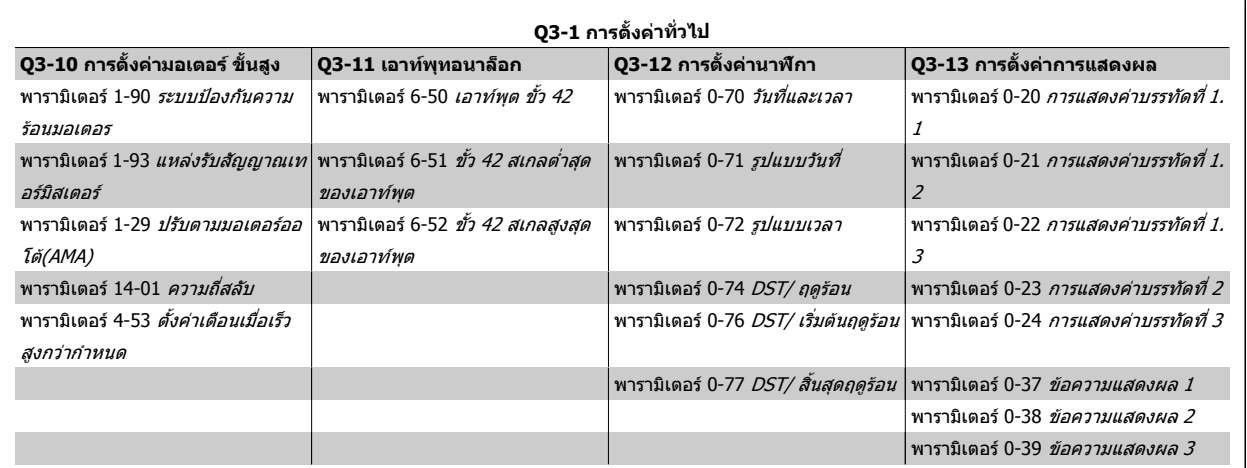

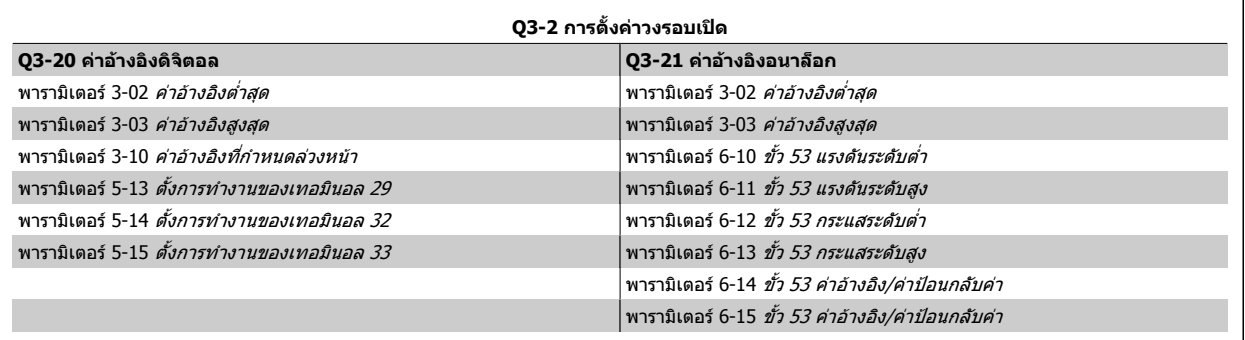

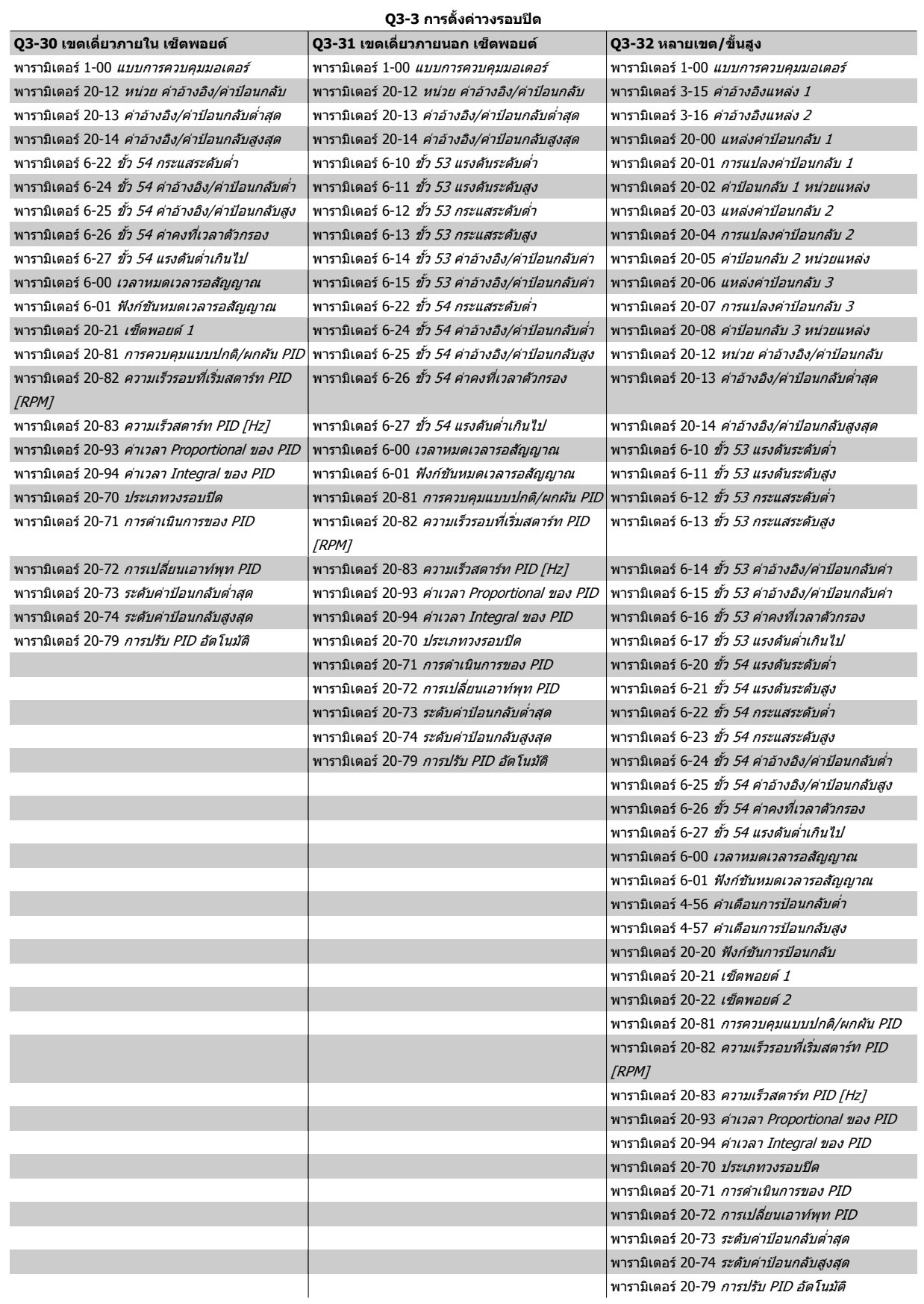

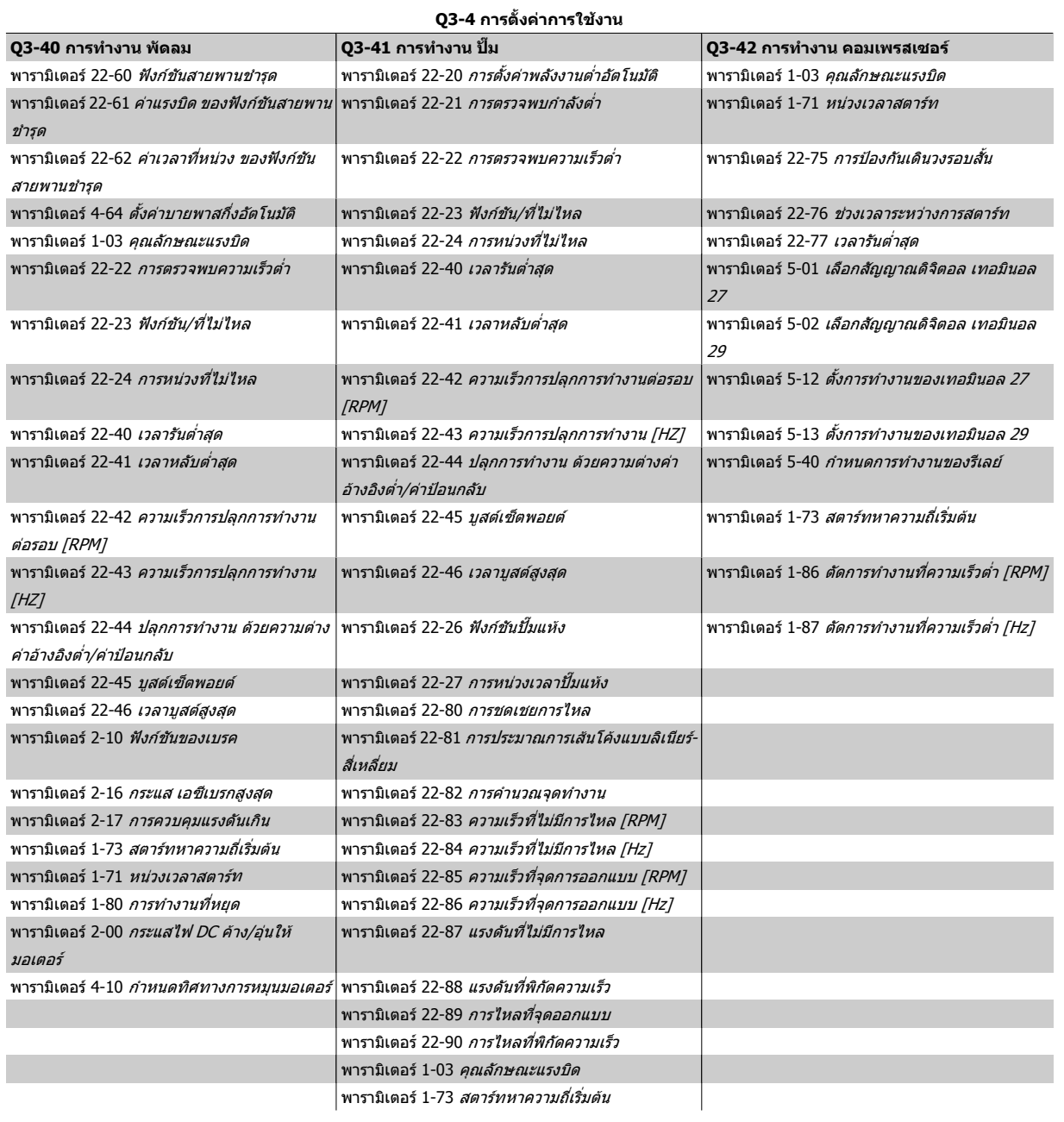

ดูเพิ่มเติมที่ชุดขับ HVAC VLT *คู่มือการโปรแกรม* สำหรับรายละเอียดของกลุ่มพารามิเตอร์ ชุดคำสั่งการทำงาน

## **7.1.2 โหมดเมนูหลัก**

ทั้ง GLCP และ NLCP ทำให้ สามารถเข้าถึงโหมดเมนูหลักได้ เริ่มโหมดเมนูหลัก โดยกดปมุ [Main Menu] ภาพประกอบท 6.2 ี่ แสดงคาผลลัพธที่อานไดจากที่ ปรากฏบนหนาจอแสดงผลของ GLCP

ิบรรทัดที่ 2 ถึง 5 บนจอแสดงผลจะแสดงรายการกลุ่มพารามิเตอร์ ซึ่งสามารถ

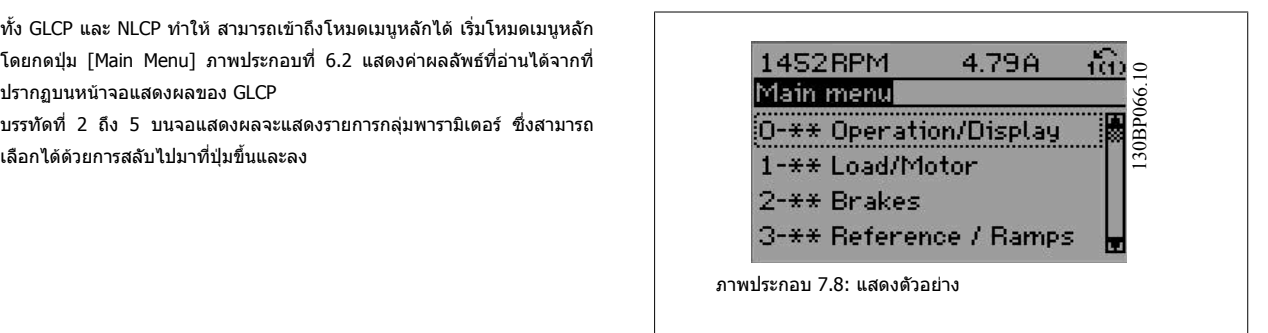
พารามิเตอร์แต่ละตัวมีชื่อ และหมายเลข ซึ่งจะเหมือนเดิม ไม่ว่าจะอยู่ในโหมดการโปรแกรมใด ในโหมดเมนหลัก พารามิเตอร์ จะแบ่งออกเป็นกล่มๆ หลักแรกของหมายเลข ิพารามิเตอร์ (จากซ้าย) ระบุหมายเลขกลุ่มพารามิเตอร์

ี่ พารามิเตอร์ทั้งหมดสามารถเปลี่ยนแปลงได้ในเมนูหลัก การกำหนดรูปแบบของชุด (พารามิเตอร์ 1-00 *[แบบการควบคุมมอเตอร](#page-80-0)*์) จะกำหนดพารามิเตอร์อื่นที่มีอยู่สำหรับการ ดั้งโปรแกรม ยกตัวอย่างเช่น การเลือกวงรอบปิดเพื่อใช้พารามิเตอร์เพิ่มเติมที่สัมพันธ์กับการทำงานแบบวงรอบปิด การ์ดอปกรณ์เสริมที่เพิ่มในเครื่องทำให้สามารภใช้ พารามิเตอร์เพิ่มเติมที่สัมพันธ์กับอุปกรณ์ที่เสริม

# **7.1.3 การเปลี่ยนขอมูล**

- 1. กดปุ่ม [เมนูด่วน] หรือ [เมนูหลัก]
- 2. ใช้ปุ่ม [▲] และ [▼] เพื่อค้นหากลุ่มพารามิเตอร์เพื่อแก้ไข
- 3. กดปุ่ม [OK]
- 4. ใชปุม [▲] และ [▼] เพอคื่ นหาพารามิเตอรเพื่อแกไข
- 5. กดปมุ [OK]
- 6. ใชปุม [▲] และ [▼] เพื่อเลือกการตั้งคาพารามิเตอรทถี่ ูกตอง หรือ หากตองการเลื่อนหลักภายในตัวเลข ใชปุม เคอรเซอรจะระบุหลักทเลี่ ือกเพอเปล ื่ ี่ยน ปมุ [▲] ้จะเพิ่มค่า ส่วนปุ่ม [▼] จะลดค่านั้น
- 7. กดปมุ [Cancel] เพอยกเล ื่ ิกการเปลี่ยนแปลง หรือกด [OK] เพื่อยอมรับการเปลี่ยนแปลงและปอนการตั้งคาใหม

# **7.1.4 การเปลี่ยนคาตัวอกษร ั**

ิหากพารามิเตอร์ที่เลือกเป็นค่าตัวอักษร ให้เปลี่ยนค่าตัวอักษรโดยใช้ปุ่มนำทาง ขึ้น/ลง

ี่ปุ่มเลื่อนขึ้นจะเพิ่มค่าและปุ่มเลื่อนลงจะลดค่า วางเคอร์เซอร์เหนือค่าที่คุณ ต้องการบันทึก และกด [OK]

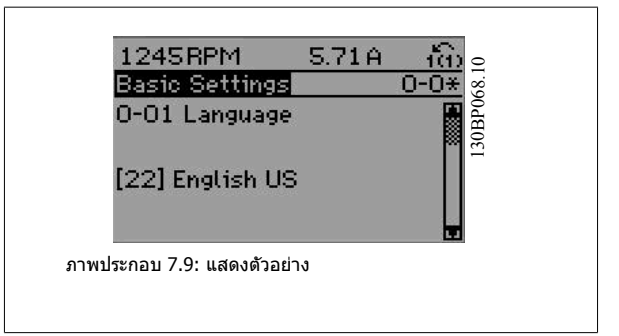

# **7.1.5 การเปลี่ยนกลุมของคาขอมูลตัวเลข**

หากพารามิเตอร์ที่เลือกเป็นตัวแทนของค่าข้อมูลตัวเลข ให้เปลี่ยนค่าข้อมูลที่ ้ เลือกโดยใช้ปุ่มนำทาง [◄] และ [►] เช่นเดียวกับปุ่มนำทางขึ้น/ลง [▲] [▼] ใช้ ี่ปุ่มนำทาง ◄] และ [►] เพื่อเลื่อนเคอร์เซอร์ในแนวนอน

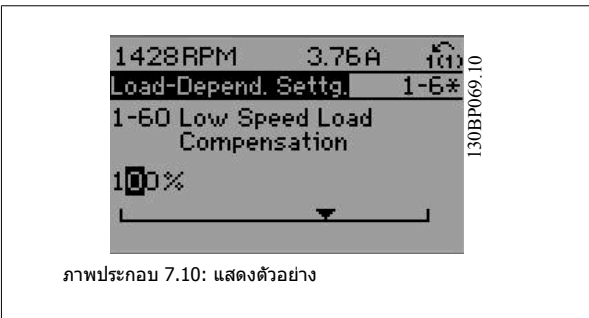

ู้ ใช้ปุ่มนำทางขึ้น/ลงเพื่อเปลี่ยนค่าข้อมูล ปุ่มเลื่อนขึ้นจะเพิ่มค่าข้อมูลและปุ่มเลื่อน ิลงจะลดค่าข้อมูล วางเคอร์เซอร์เหนือค่าที่คุณต้องการบันทึก และกด [OK]

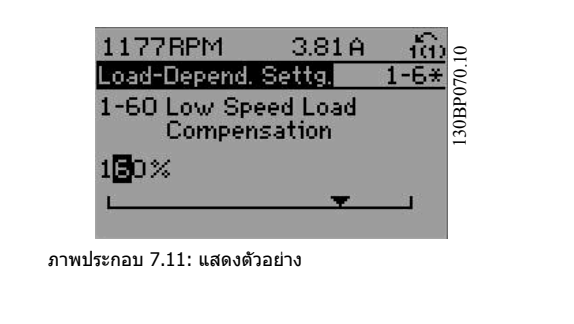

# **7.1.6 การเปลี่ยนคาขอมูล, ทีละขั้น**

พารามิเตอร์บางตัวสามารถเปลี่ยนได้ทีละขั้นหรือเปลี่ยนแปลงแบบไม่รู้จบ ซึ่งใช้กับ พารามิเตอร์ 1-20 *กำลังมอเตอร์ [kW],* พารามิเตอร์ 1-22 *[แรงดันมอเตอร](#page-81-0)์ ( Volt)* และ พารามิเตอร 1-23 [ความถี่มอเตอร](#page-81-0) ( Hz)

พารามิเตอร์นี้จะถูกเปลี่ยนได้ทั้งในแบบกลุ่มของค่าข้อมูลตัวเลข หรือในแบบค่าข้อมูลตัวเลขผันแปรไม่รู้จบ

# **7.1.7 คาที่อานไดและการตั้งโปรแกรมของ พารามิเตอรที่เปนดัชนี**

พารามิเตอรจะถูกกําหนดดัชนีเมื่อวางซอนกันในสแต็ค

พารามิเตอร์ 15-30 *บันทึกสัญญาณเตือน: รหัสข้อผิดพลาด* ถึง พารามิเตอร์ 15-32 *บันทึกสัญญาณเดือน: เวลา* ประกอบด้วยบันทึกฟอลต์ซึ่งสามารถอ่านค่าได้ เลือก พารามิเตอร์ กด [OK] และใช้ปุ่มนำทางขึ้น/ลง เพื่อเลื่อนดูบันทึกค่า

่ ใช้ พารามิเตอร์ 3-10 *ค่าอ้างอิงที่กำหนดล่วงหน้า* เป็นอีกตัวอย่างหนึ่ง:

ี เลือกพารามิเตอร์ กด [OK] และใช้ปุ่มนำทางขึ้น/ลง เพื่อเลือกดูค่าที่กำหนดดัชนี ในการเปลี่ยนค่าพารามิเตอร์ ให้เลือกค่าที่กำหนดดัชนีและกด [OK] เปลี่ยนค่าโดยใช้ปุ่ม ี เลื่อนขึ้น/ลง กด [OK] เพื่อยอมรับการตั้งค่าใหม่ ให้กด [Cancel] เพื่อยกเลิก กด [Back] เพื่อออกจากพารามิเตอร์

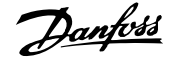

# **7.2 พารามิเตอรที่ใชโดยทั่วไป - คําอธิบาย**

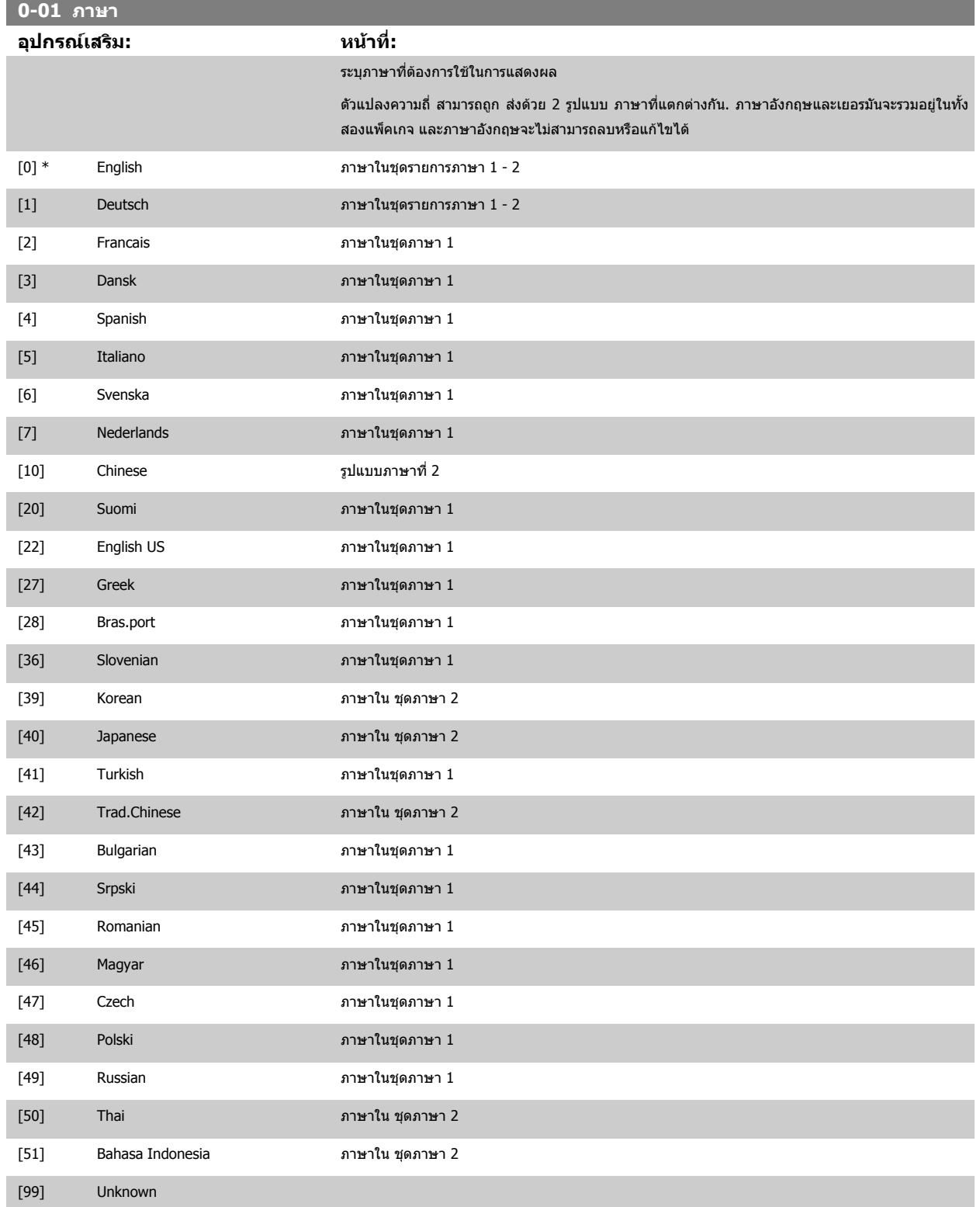

# <span id="page-75-0"></span>7 วิธีการ โปรแกรม ตัวแปลงความถี่ *Danfoll* คู่มือการใช้งานชุดขับ VLT® HVAC

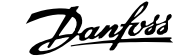

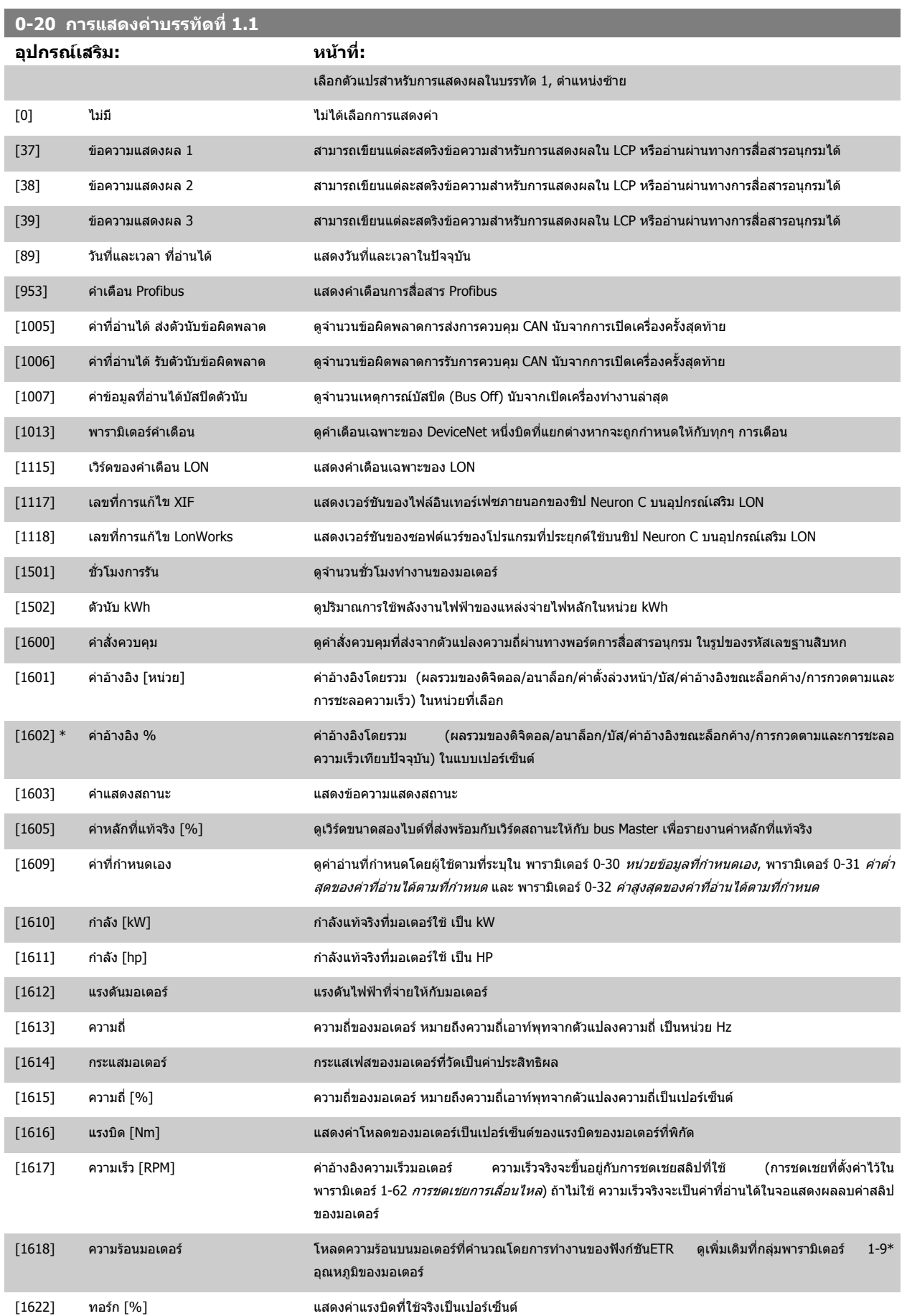

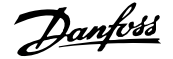

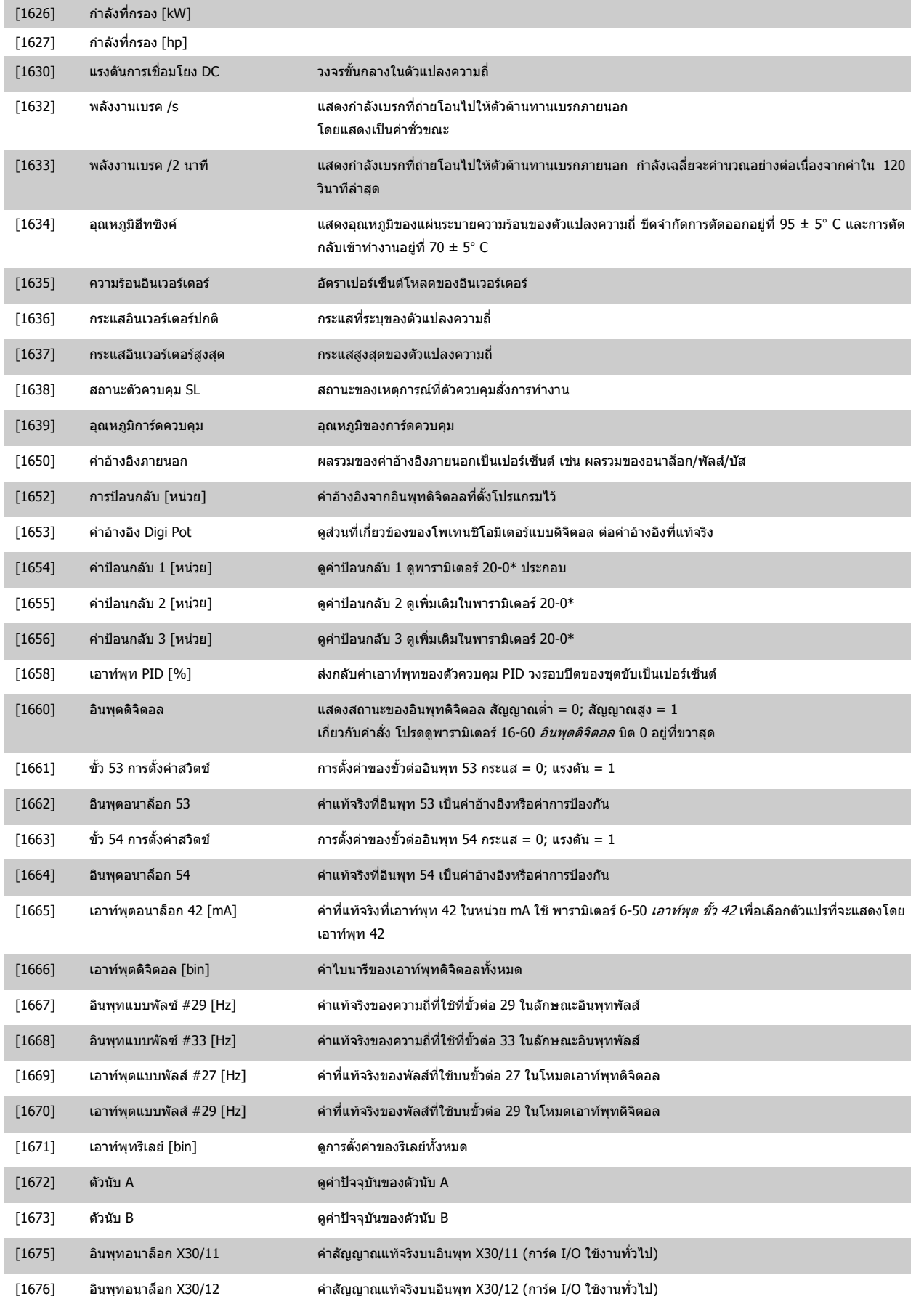

# 7 วิธีการ โปรแกรม ตัวแปลงความถี่ *Danfoll* คู่มือการใช้งานชุดขับ VLT® HVAC

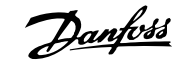

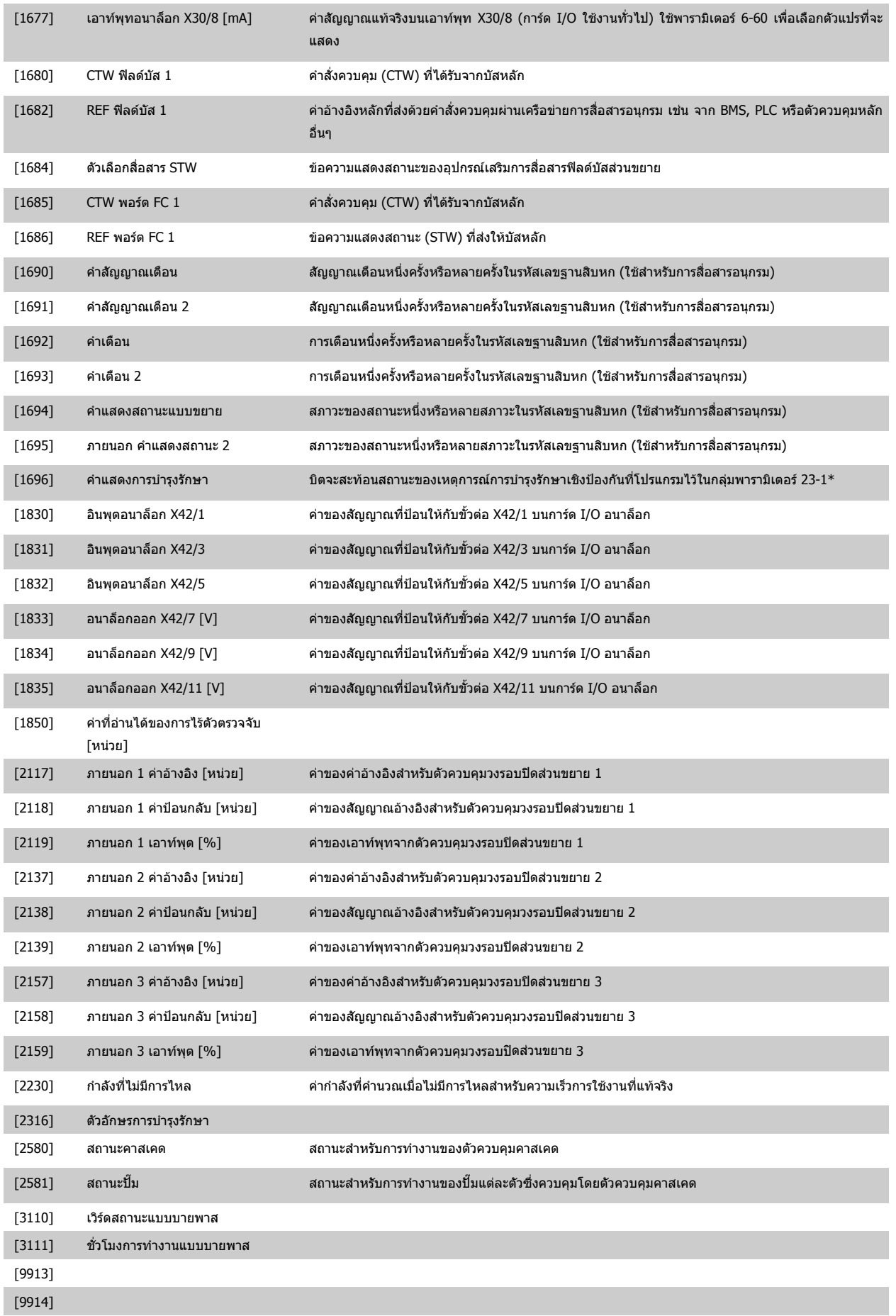

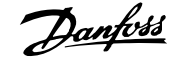

# คู่มือการใช้งานชุดขับ VLT® HVAC *Danfoll* 2 วิธีการ โปรแกรม ตัวแปลงความถี่

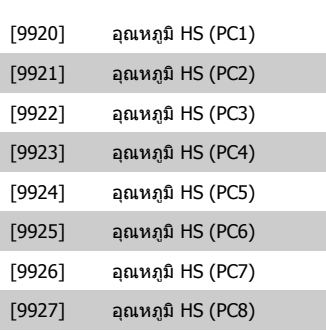

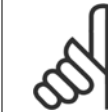

# **โนตสําหรับผอู าน**

โปรดดู ชุดขับ HVAC VLT *คู่มือการโปรแกรม, MG.11.CX.YY* สำหรับข้อมูลโดยละเอียด

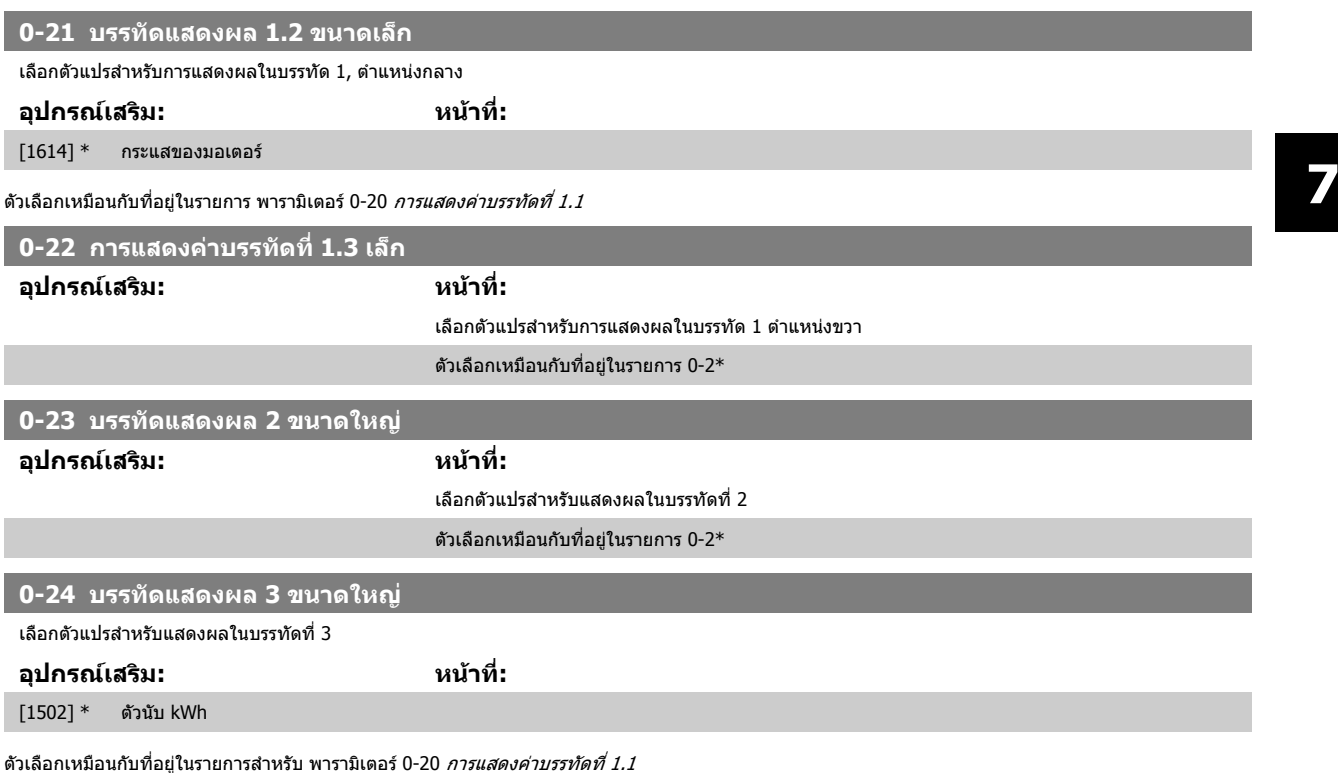

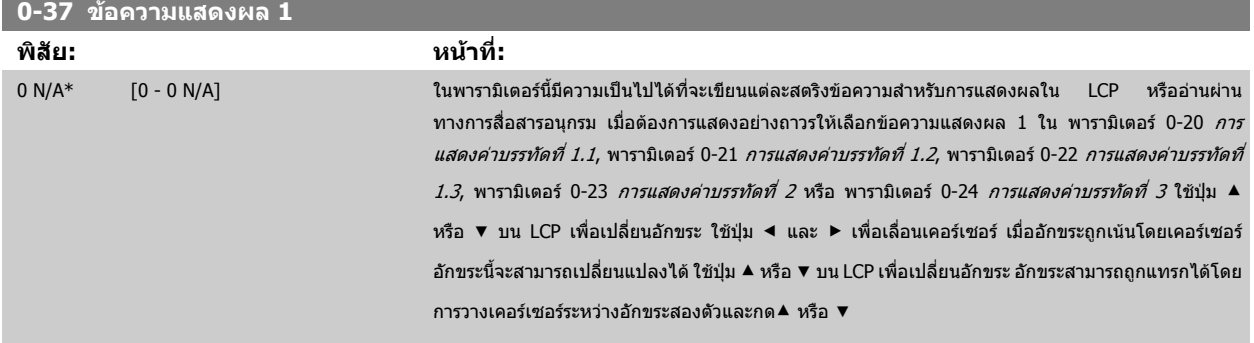

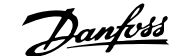

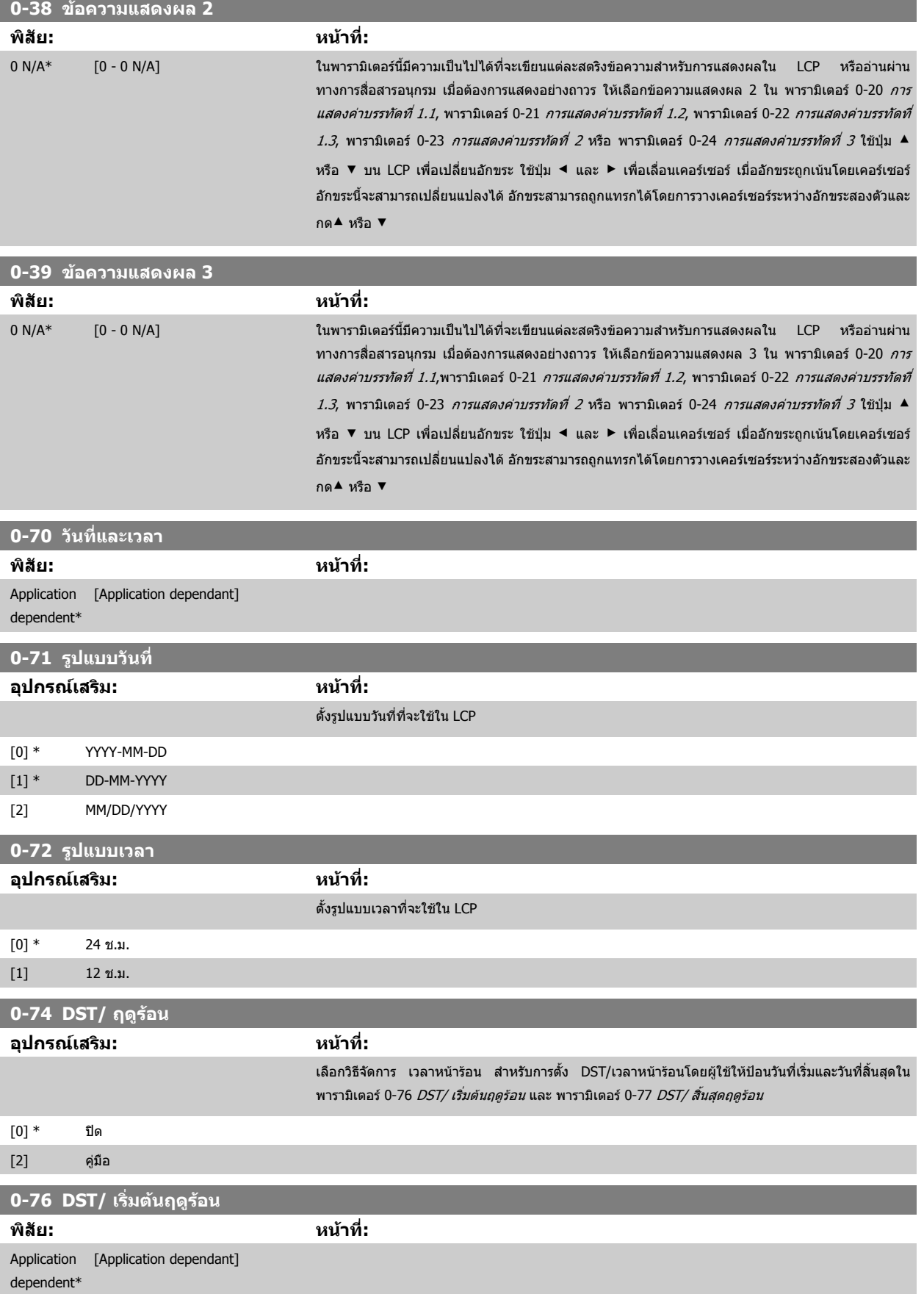

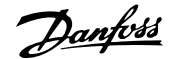

<span id="page-80-0"></span>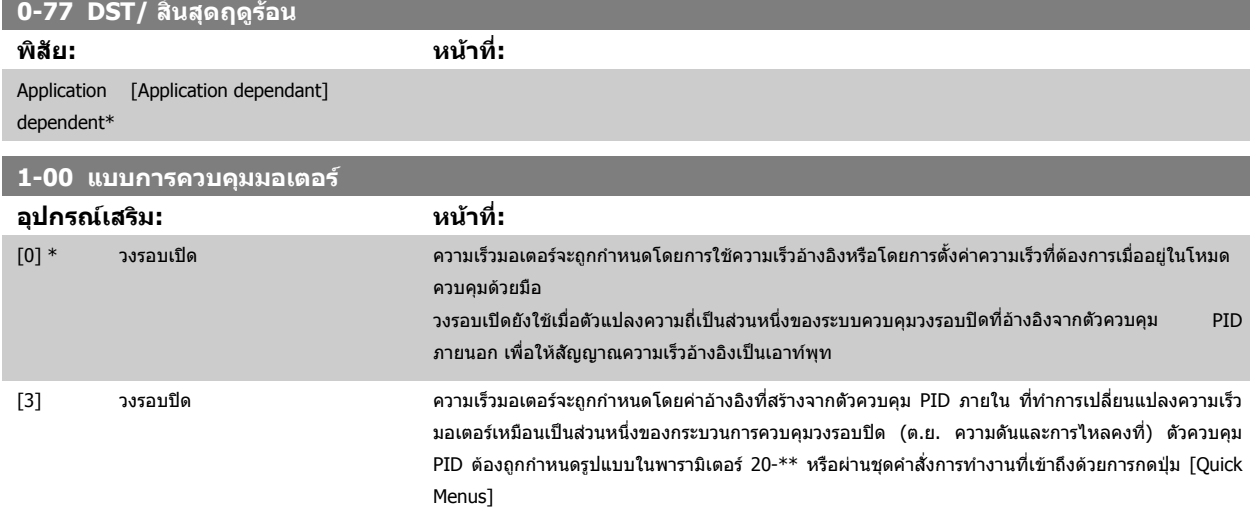

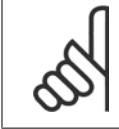

**โนตสําหรับผอู าน**

พารามิเตอร์นี้ไม่สามารถเปลี่ยนแปลงได้เมื่อมอเตอร์กำลังทำงานอยู่

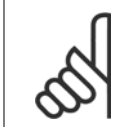

# **โนตสําหรับผอู าน**

เมื่อตั้งให้เป็นวงรอบปิด คำสั่งกลับทิศทางและการสตาร์ทกลับทิศทางจะไม่กลับทิศทางการหมุนของมอเตอร์

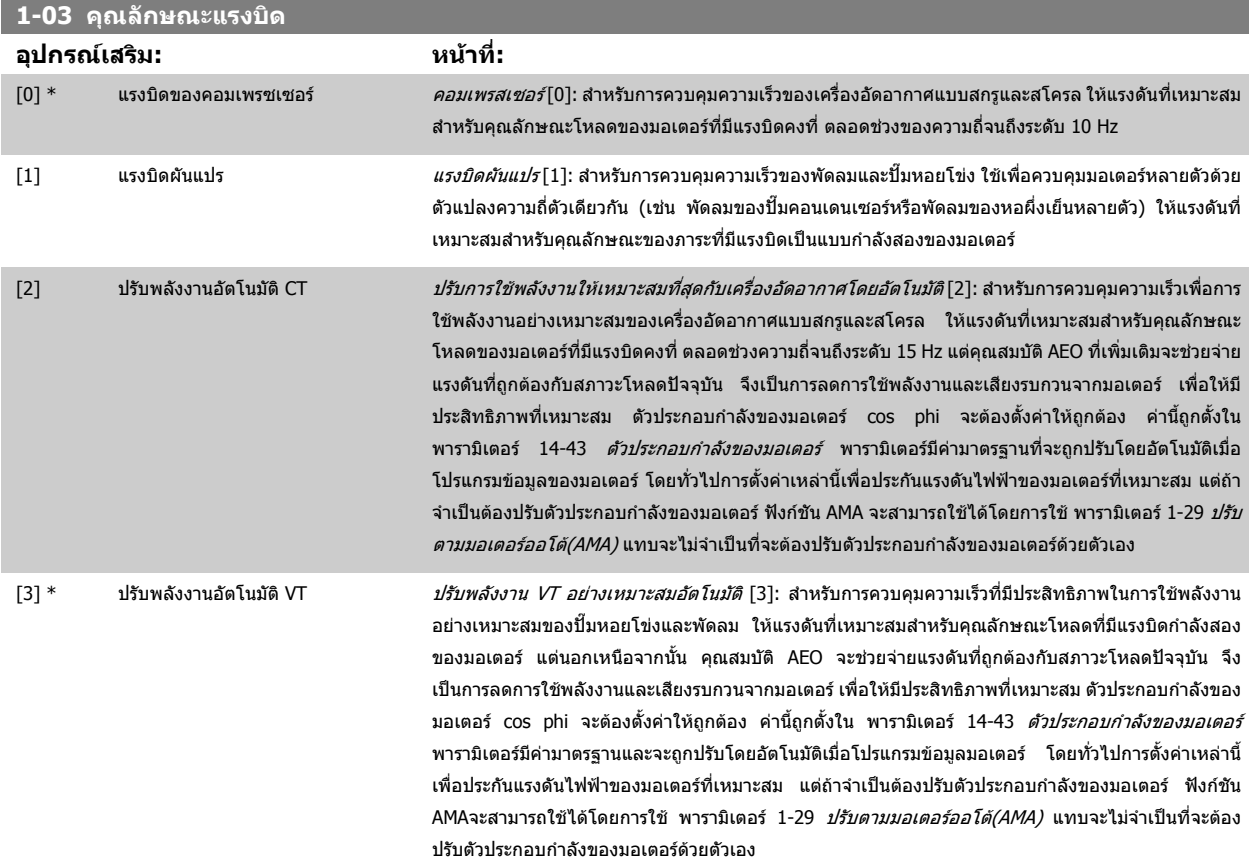

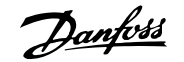

<span id="page-81-0"></span>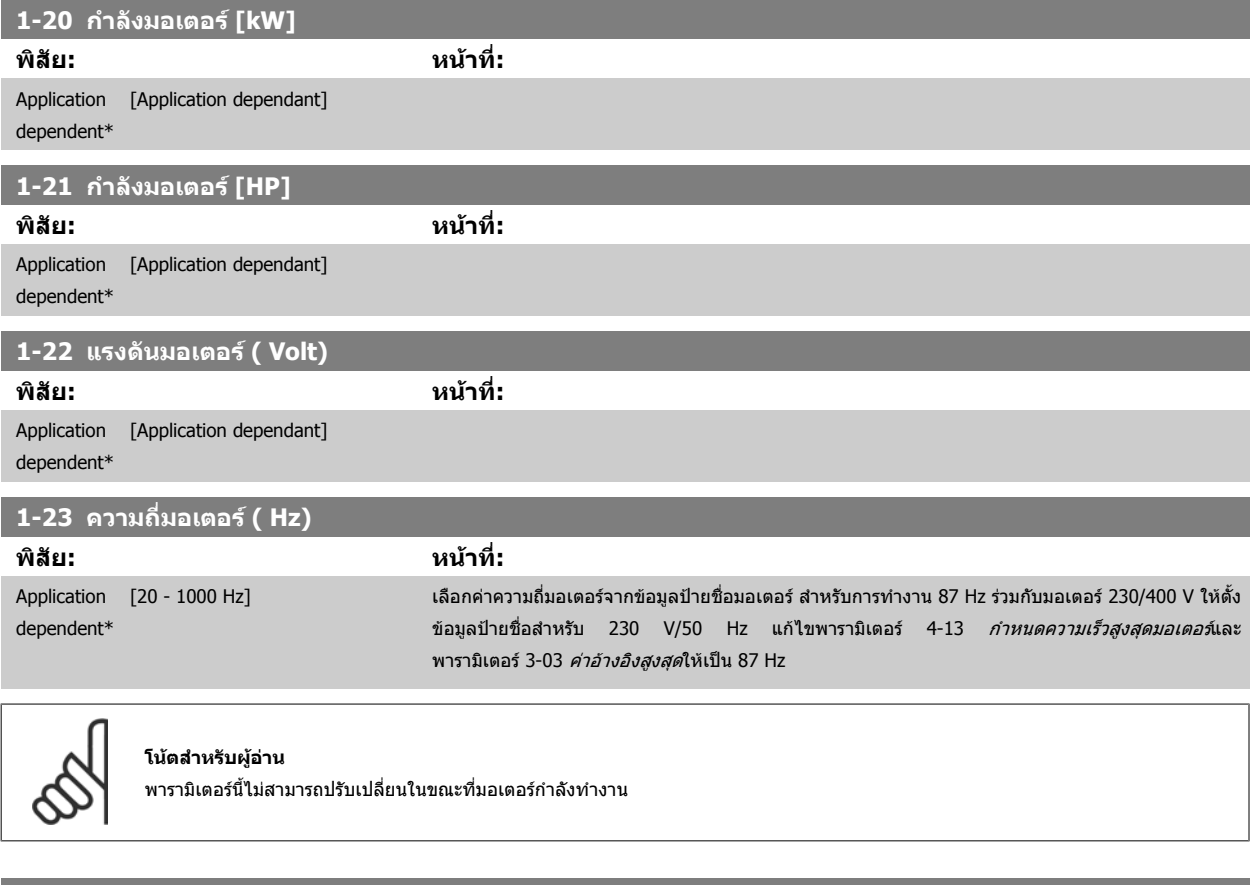

### **1-24 กระแสมอเตอร ( Amp)**

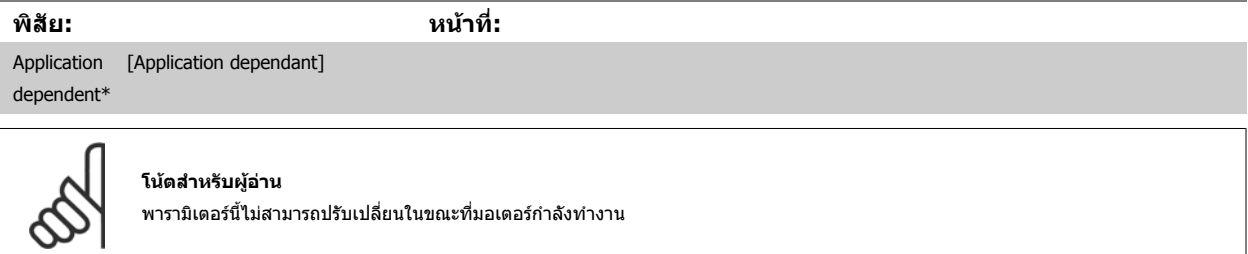

ี่ พารามิเตอร์นี้ไม่สามารถปรับเปลี่ยนในขณะที่มอเตอร์กำลังทำงาน

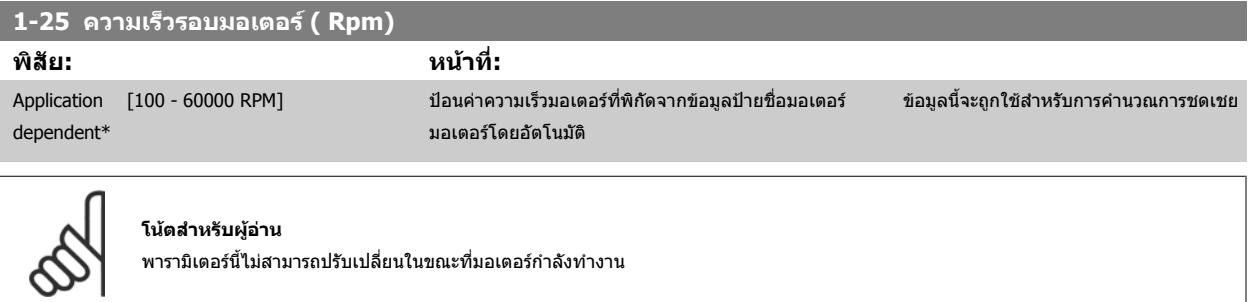

<span id="page-82-0"></span>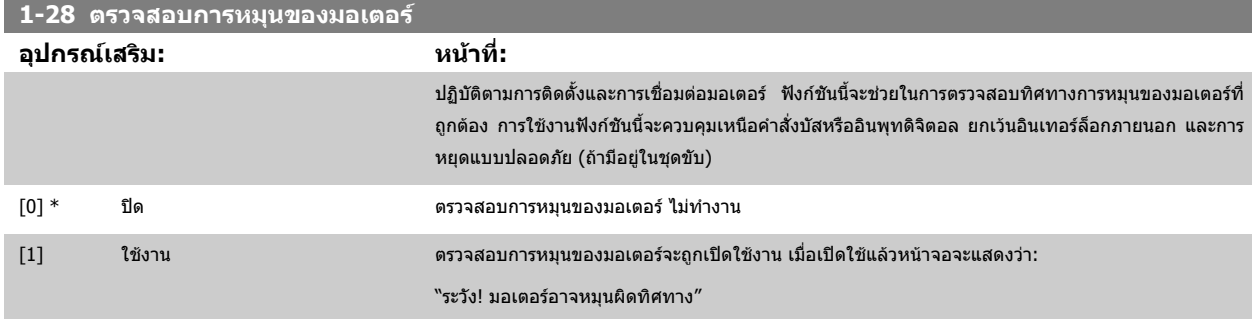

การกดปมุ [OK], [Back] หรือ [Cancel] จะยกเลิกขอความและแสดงขอความใหม: "กดปมุ [Hand on] เพื่อสตารทมอเตอรกดปมุ [Cancel] เพื่อยกเลิก" การกดปมุ [Hand on] จะสตาร์ทมอเตอร์ที่ 5Hz ในทิศทางเดินหน้าและหน้าจอจะแสดง: "มอเตอร์กำลังทำงาน ตรวจสอบว่าทิศทางการหมุนของมอเตอร์ถูกต้องหรือไม่ กดปุ่ม [Off] เพื่อหยุด มอเตอร์″ การกดปุ่ม [Off] จะหยุดมอเตอร์และรีเซ็ต พารามิเตอร์ 1-28 *ตรวจสอบการหมุนของมอเตอร์* ถ้าทิศทางการหมุนของมอเตอร์ไม่ถูกต้อง ให้สลับสายเฟสของ มอเตอรสองสาย ขอสําคัญ:

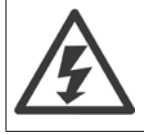

สายแหล่งจ่ายไฟหลักจะต้องถูกปลดก่อนที่จะปลดสายเฟสของมอเตอร์

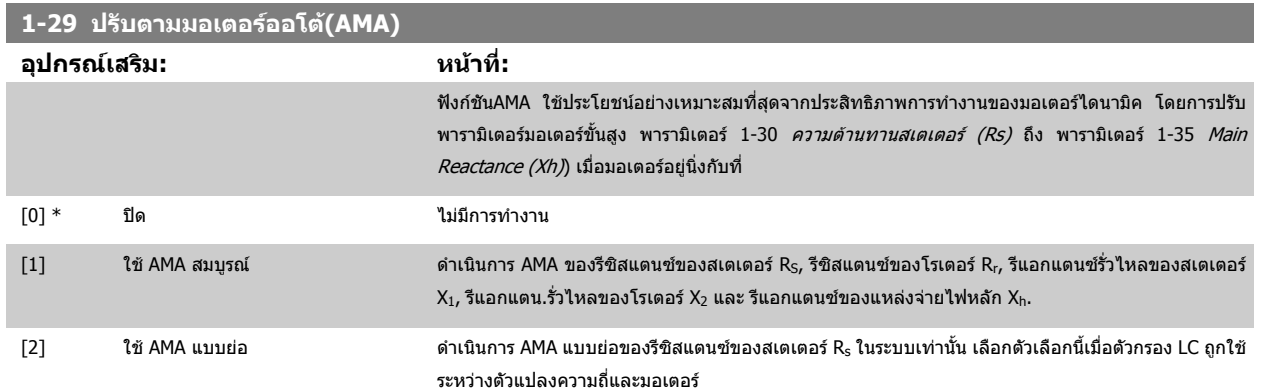

์ ใช้งานฟังก์ชัน AMA โดยกด [Hand on] หลังจากเลือก [1] หรือ [2] ดูเพิ่มเติมที่รายการ *การปรับให้เหมาะสมกับมอเตอร์โดยอัตโนมัติ* จากคู่มือการออกแบบ หลังจากลำดับ ปกติ หน้าจอจะแสดง: "กด [OK] เพื่อจบการทำงานของ AMA″ หลังจากกดปุ่ม [OK] ตัวแปลงความถี่ก็จะพร้อมสำหรับการทำงาน

หมายเหตุ:

- ้ เพื่อ การปรับใช้ ที่ดีที่สดของตัวแปลงความถี่ ให้ทำงานAMA เมื่อมอเตอร์เย็น
- AMA ไมสามารถดําเนินการเมื่อมอเตอรกําลังทํางานอยู

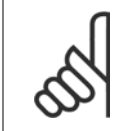

#### **โนตสําหรับผอู าน**

้เป็นสิ่งสำคัญที่จะต้องตั้งพารามิเตอร์ 1-2\* ข้อมูลมอเตอร์ ให้ถูกต้อง เนื่องจากเป็นส่วนหนึ่งของอัลกอริธึมAMA ต้องดำเนินการ AMA เพื่อให้ได้ ี ประสิทธิภาพมอเตอร์ไดนามิคที่เหมาะสมที่สุด ซึ่งอาจใช้เวลานานถึง 10 นาที ขึ้นอยู่กับพิกัดกำลังของมอเตอร์

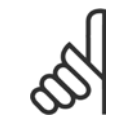

## **โนตสําหรับผอู าน**

หลีกเลี่ยงแรงบิดที่อาจเกิดขึ้นจากภายนอก ในระหว่าง AMA

<span id="page-83-0"></span>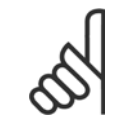

#### **โนตสําหรับผูอาน**

หากค่าใดค่าหนึ่งในพารามิเตอร์ 1-2\* ข้อมูลมอเตอร์ถูกเปลี่ยนแปลง พารามิเตอร์ 1-30 *ความต้านทานสเตเตอร์ (Rs)* ถึง พารามิเตอร์ 1-39 *Motor Poles* พารามิเตอร์มอเตอร์ขั้นสูง จะกลับไปเป็นการตั้งค่ามาตรฐาน

ี่ พารามิเตอร์นี้ไม่สามารถปรับเปลี่ยนในขณะที่มอเตอร์กำลังทำงาน

### **โนตสําหรับผูอาน**

ควรทางาน ํ AMA แบบครบถวนโดยไมมีตัวกรองเทานั้น ขณะที่ควรทางาน ํ AMA แบบยอโดยมีตัวกรอง

ดูหัวข้อ: *ตัวอย่างการใช้งาน > การปรับให้เหมาะสมกับมอเตอร์โดยอัตโนมัติ* จากคู่มือการออกแบบ

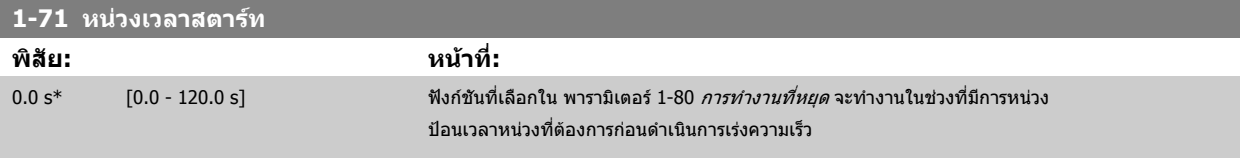

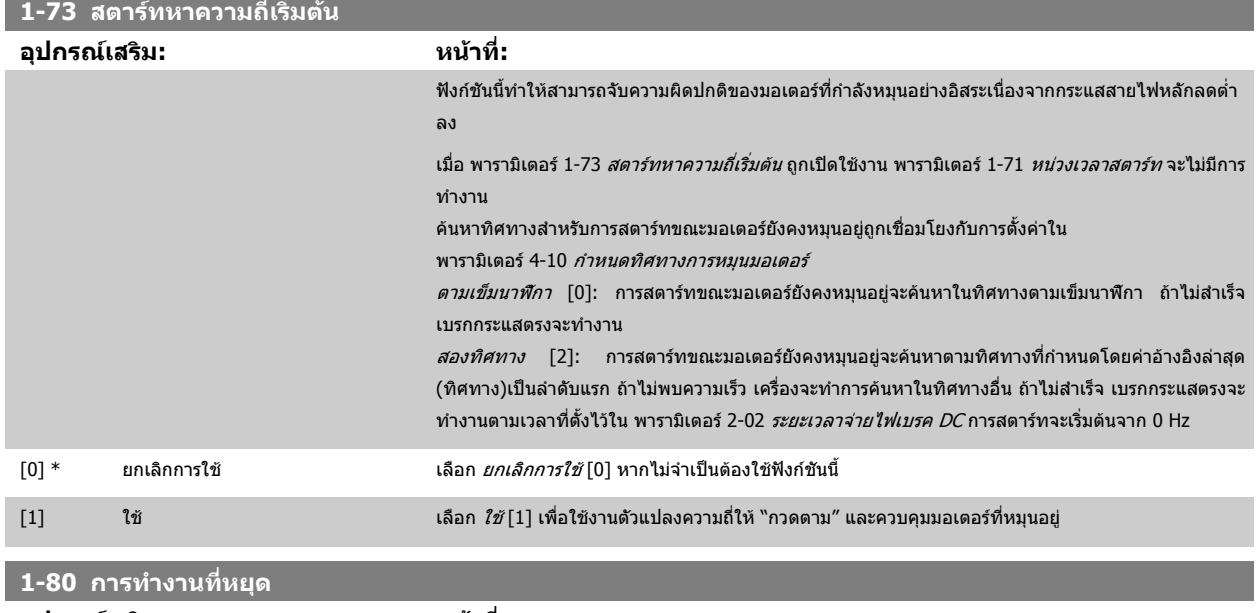

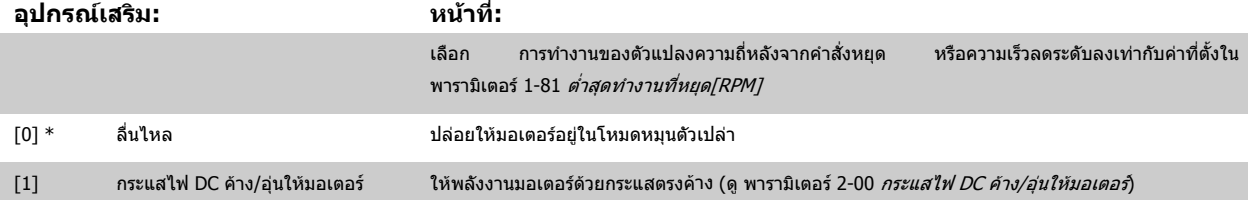

# **1-86 ตดการท ั ํางานที่ความเร็วต่ํา [RPM]**

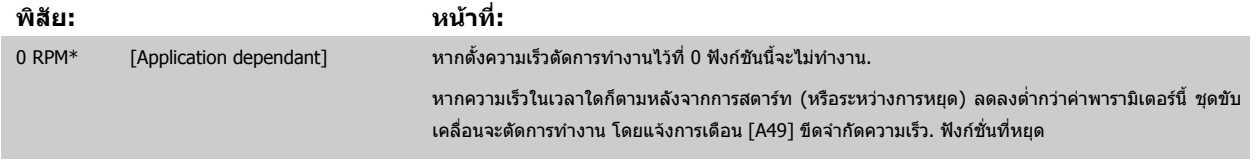

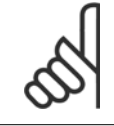

#### **โนตสําหรับผูอาน**

พารามิเตอร์นี้จะมีอยู่หาก พารามิเตอร์ 0-02 *หน่วยความเร็วมอเตอร์* ถูกตั้งเป็น [RPM]

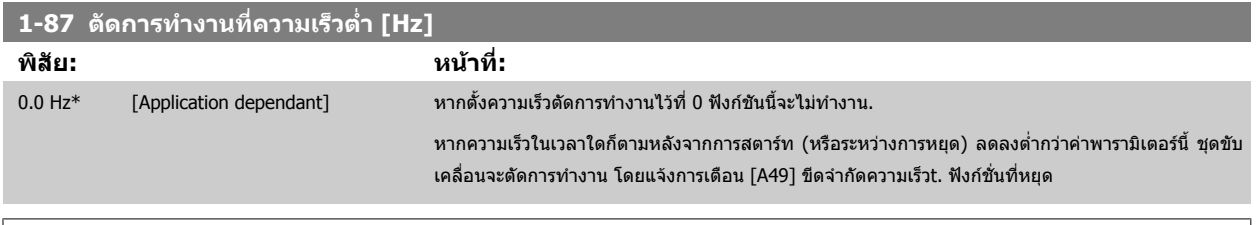

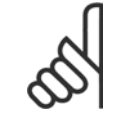

**โนตสําหรับผอู าน**

พารามิเตอร์นี้จะมีอยู่หาก พารามิเตอร์ 0-02 *หน่วยความเร็วมอเตอร์* ถูกตั้งเป็น [Hz]

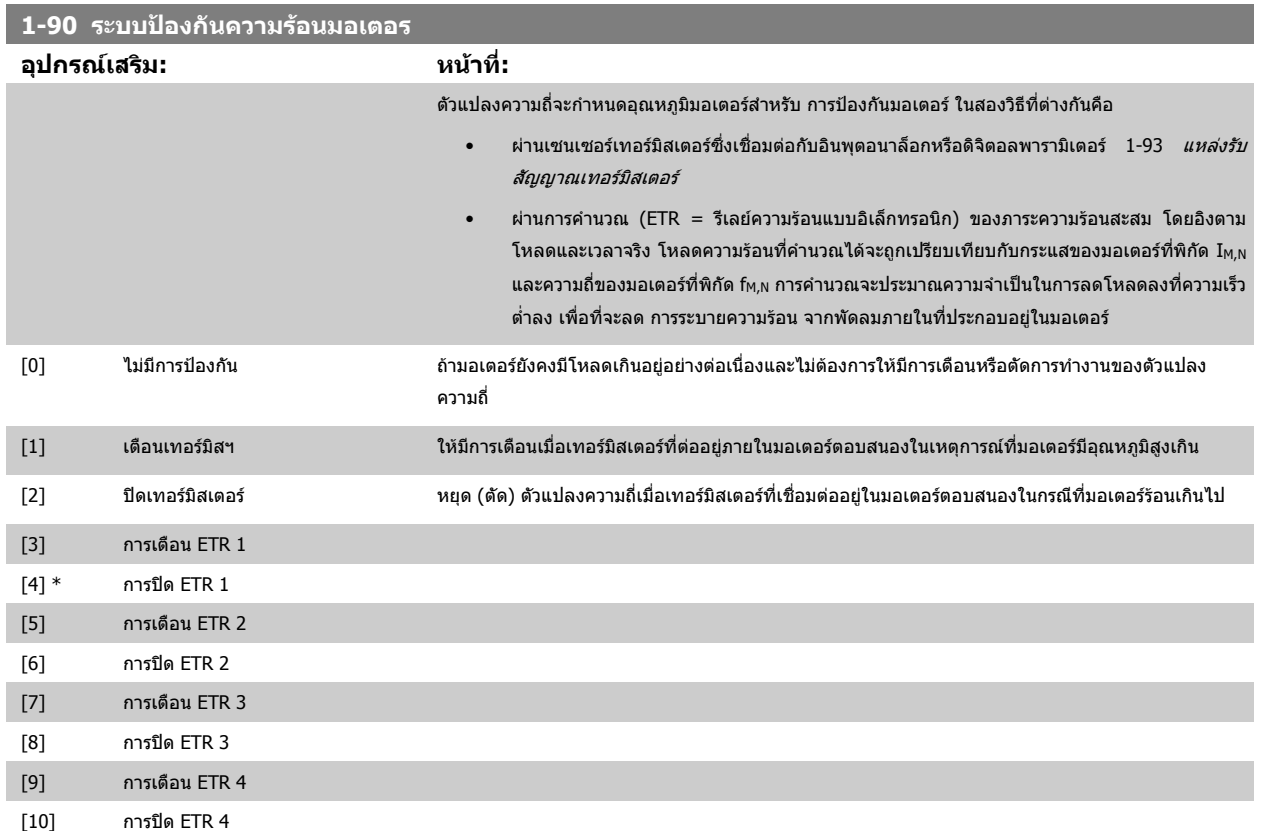

้ฟังก์ชันETR (รีเลย์ความร้อนแบบอิเล็กทรอนิก) 1-4 จะคำนวณการโหลดเมื่อตั้งค่าที่เลือกให้อยู่ที่คำสั่งทำงาน ตัวอย่างเช่นETR-3 เริ่มการคำนวณเมื่อเลือกชุดคำสั่ง 3 สําหรับตลาดอเมริกาเหนอื: ฟงกชันETR มีการปองกันมอเตอรระดับ 20 ตามมาตรฐานของ NEC

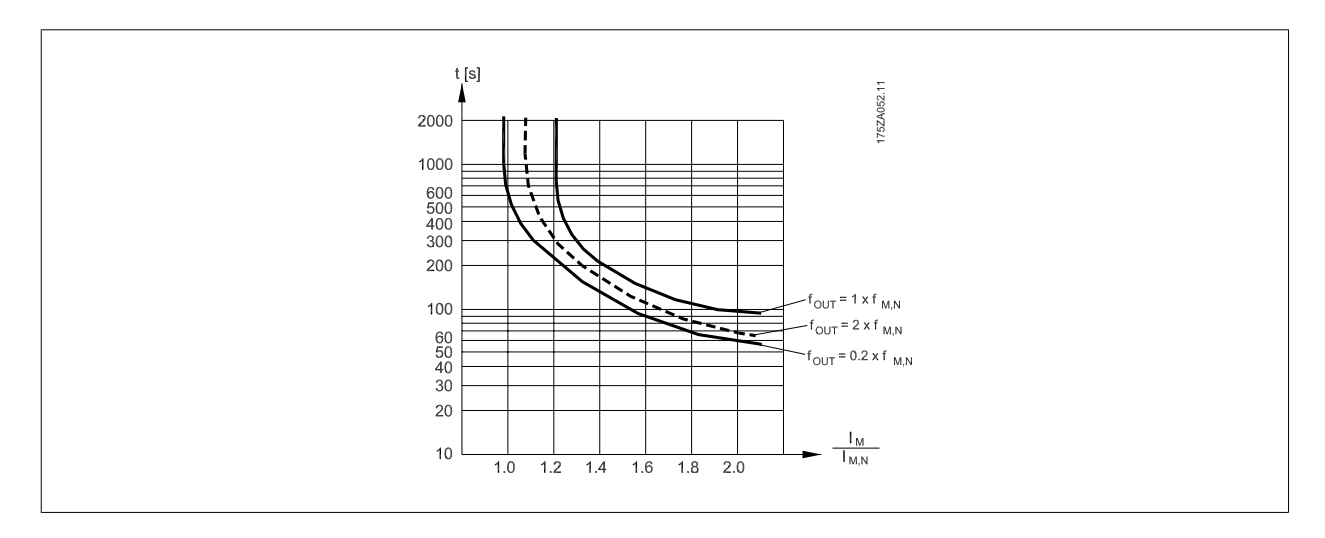

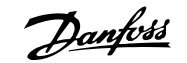

<span id="page-85-0"></span>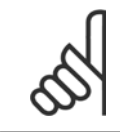

### **โนตสําหรับผูอาน**

Danfoss แนะนำให้ใช้ 24 VDC เป็นแรงดันแหล่งจ่ายไฟเทอร์มิสเตอร์

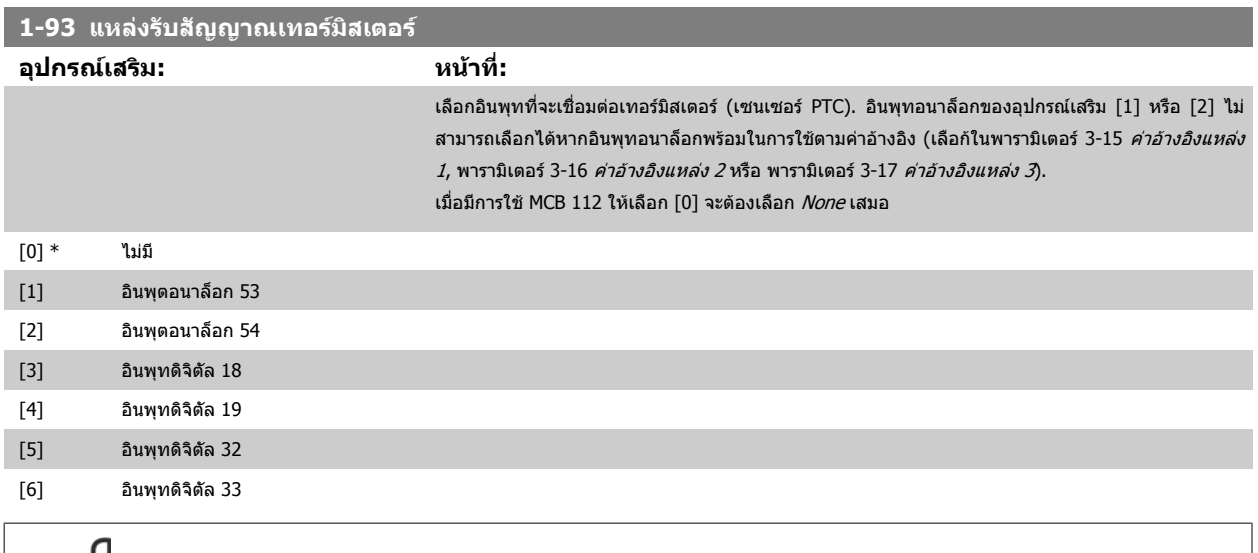

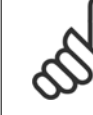

### **โนตสําหรับผูอาน**

ี่ พารามิเตอร์นี้ไม่สามารถปรับเปลี่ยนในขณะที่มอเตอร์กำลังทำงาน

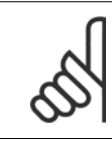

#### **โนตสําหรับผูอาน**

ควรตั้งค่าอินพุตดิจิตัลเป็น [0] *PNP - ใช้งานที่ 24V* ในพารามิเตอร์ 5-00

## **2-00 กระแสไฟ DC คาง/อุนใหมอเตอร**

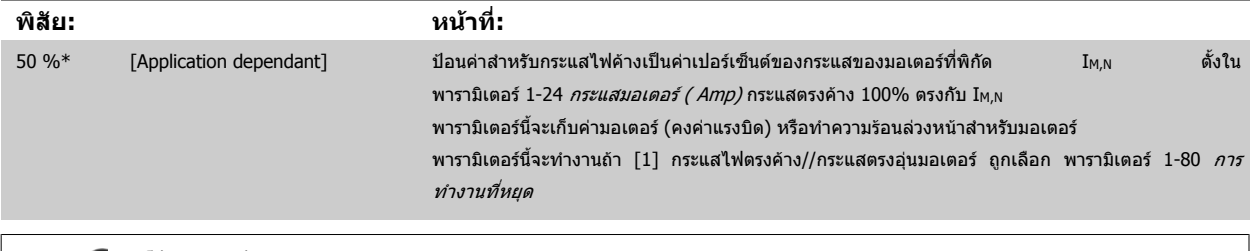

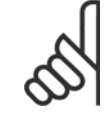

**โนตสําหรับผูอาน** ค่าสูงสุดขึ้นอยู่กับกระแสของมอเตอร์ที่พิกัด **โนตสําหรับผูอาน** หลีกเลี่ยงการใช้กระแสไฟ 100 % นานเกินไป เพราะอาจทำให้มอเตอร์ได้รับความเสียหาย

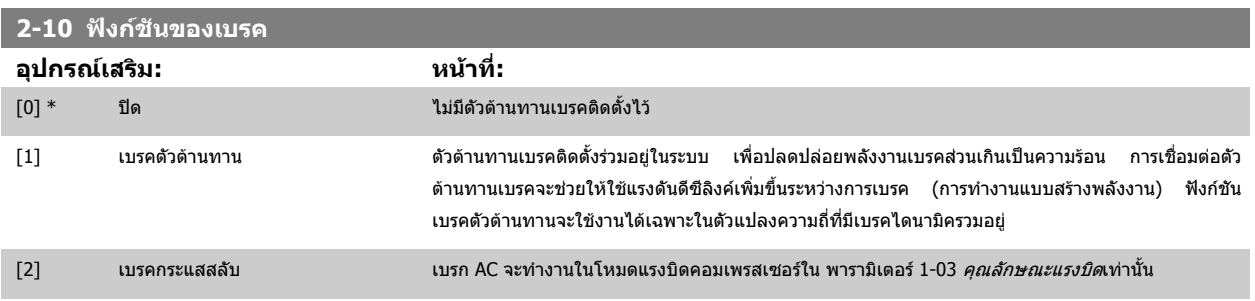

<span id="page-86-0"></span>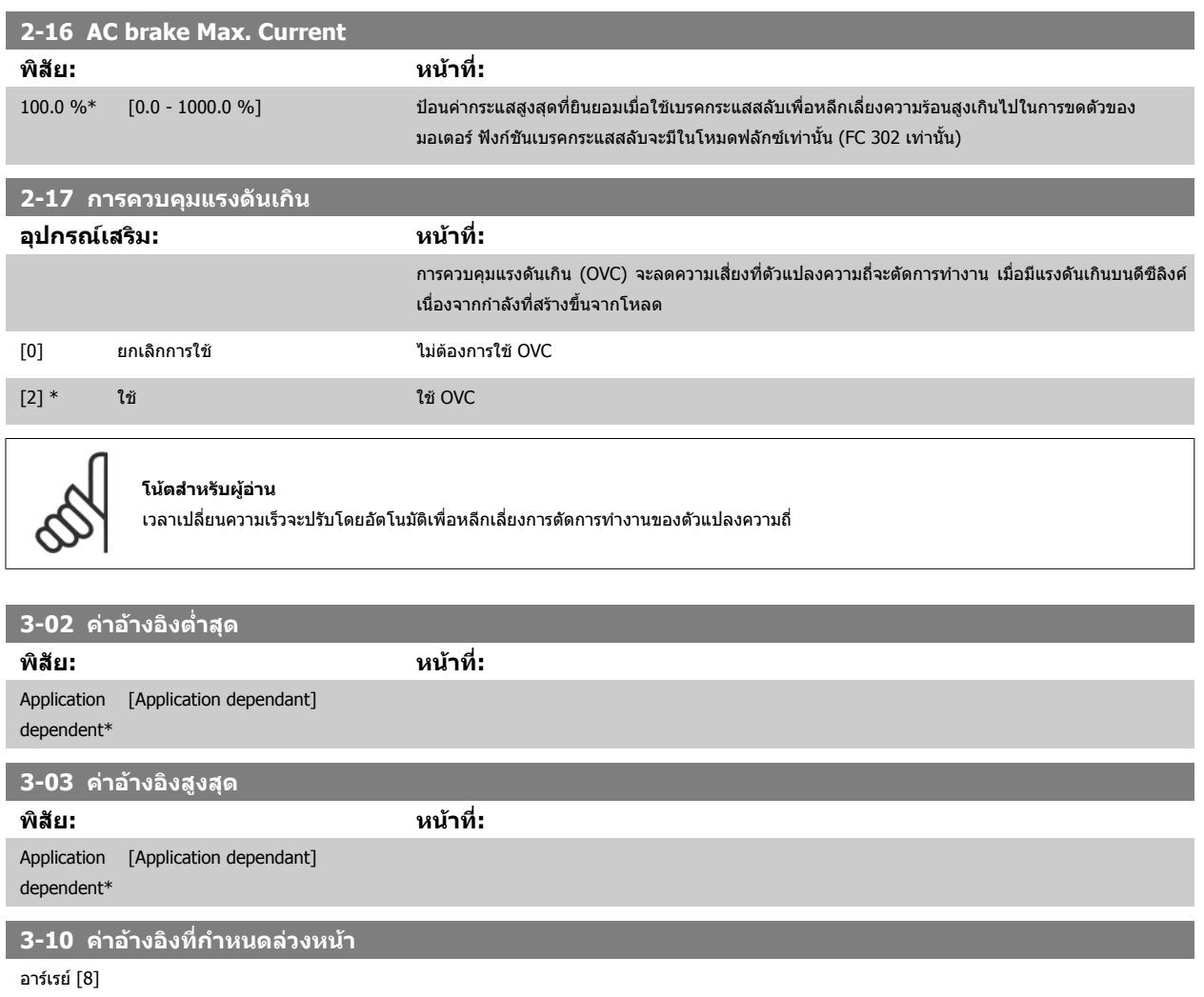

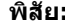

# **พิสัย: หนาที่:**

0.00 %\* [-100.00 - 100.00 %] ป้อนค่าที่ต่างกันของค่าอ้างอิงที่กำหนดไว้ล่วงหน้า (0-7) ในพารามิเตอร์นี้โดยการใช้วิธีการเรีบยงโปรแกรม ค่า ้อางอิงที่กำหนดล่วงหน้าจะระบุเป็นเปอร์เซ็นต์ของค่า Ref<sub>MAX</sub> (พารามิเตอร์ 3-03 *ค่าอ้างอิงสูงสุด*, สำหรับวง รอบปิด ดูที่ พารามิเตอร์ 20-14 *ค่าอ้างอิง/ค่าป้อนกลับสูงสุด*) เมื่อใช้ค่าอ้างอิงปัจจุบัน ให้เลือก Preset ref. bit  $0$  /  $1$  /  $2$  [ $16$ ], [ $17$ ] หรือ [ $18$ ] สำหรับอินพุทดิจิตัลที่เกี่ยวข้องในกลุ่มพารามิเตอร์ 5-1\* อินพุทดิจิตัล

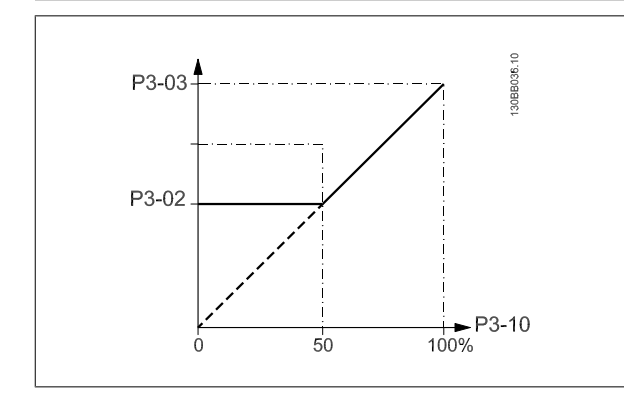

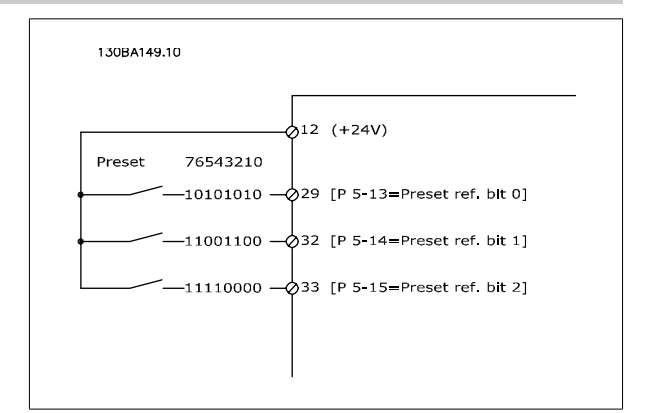

## **3-11 ความเร็ว Jog [Hz]**

**พิสัย: หนาที่:** Application [Application dependant] dependent\*

<span id="page-87-0"></span>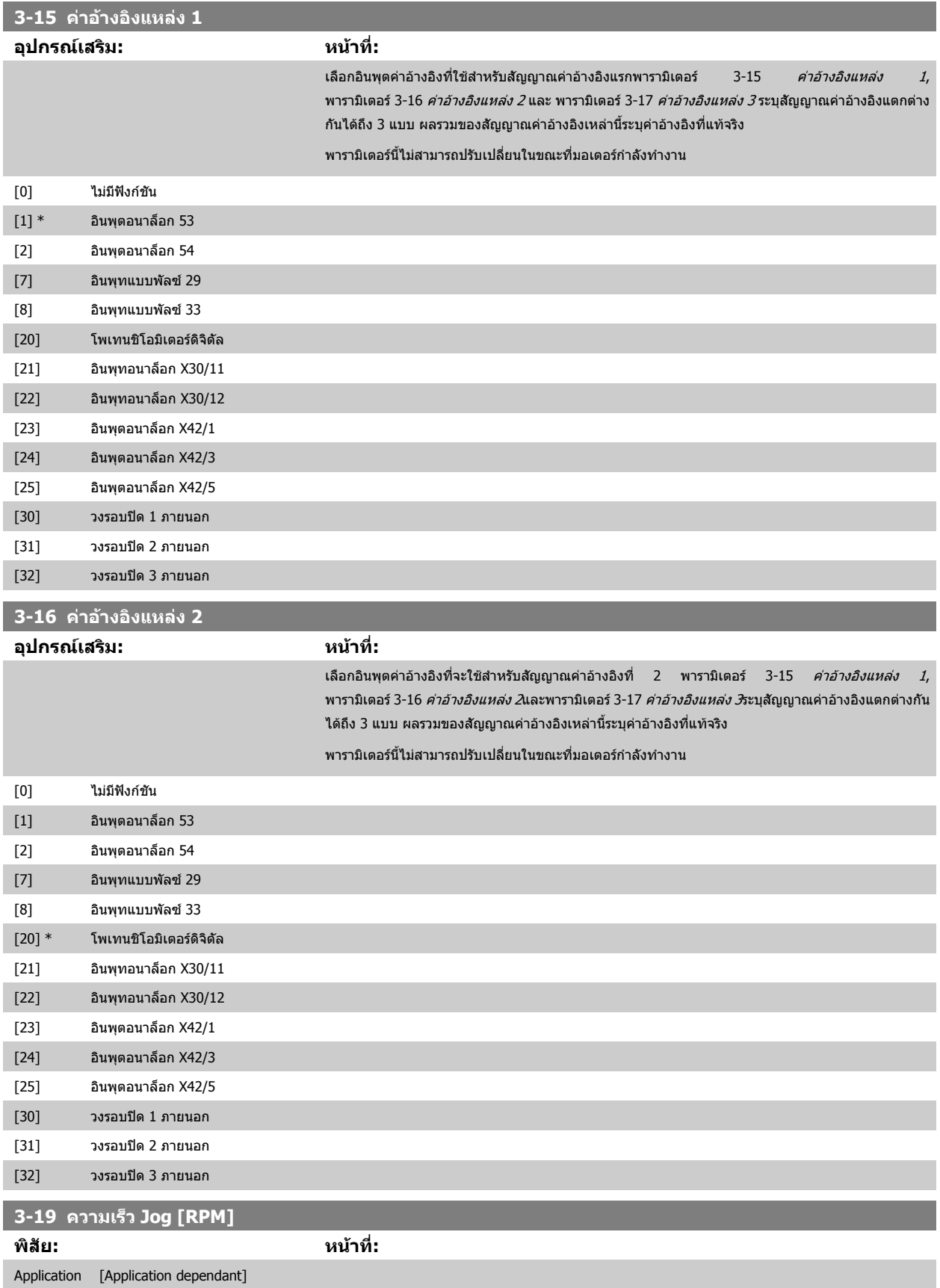

dependent\*

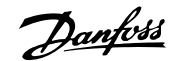

# <span id="page-88-0"></span>คู่มือการใช้งานชุดขับ VLT® HVAC *Danfoll* 2 วิธีการ โปรแกรม ตัวแปลงความถี่

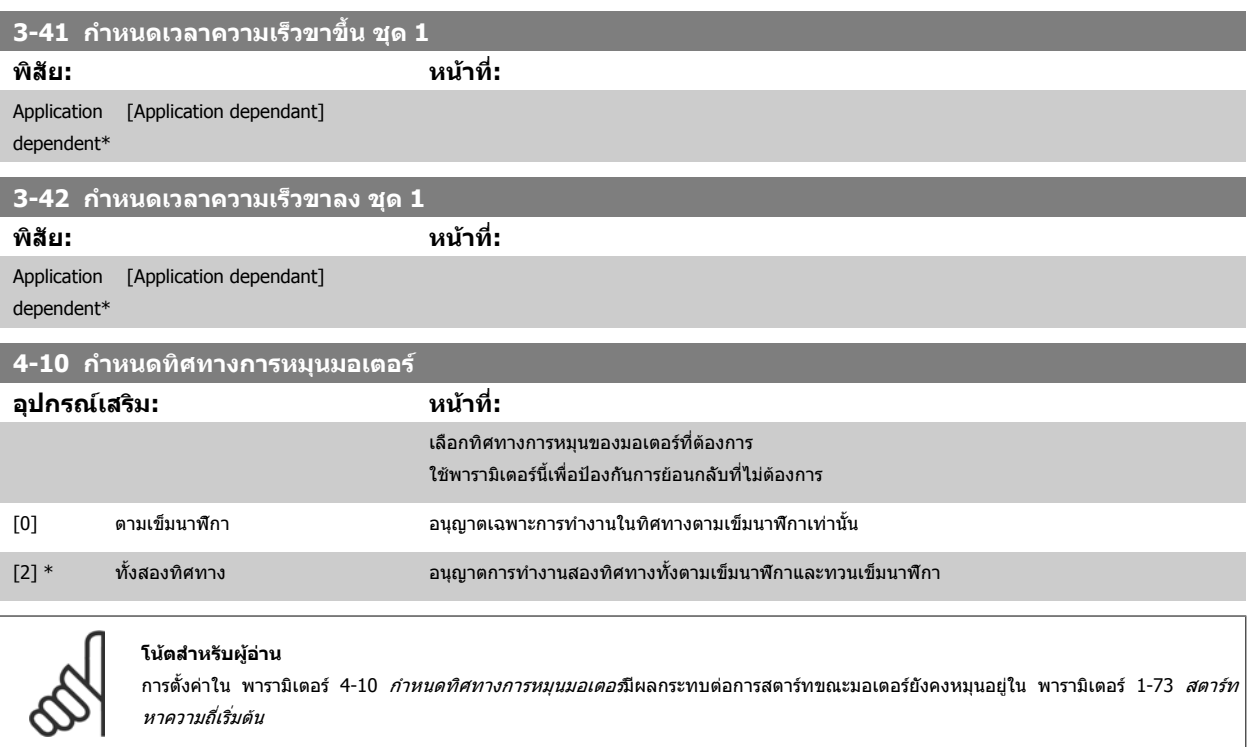

# **4-11 กําหนดความเร็วต่ําสุดมอเตอร**

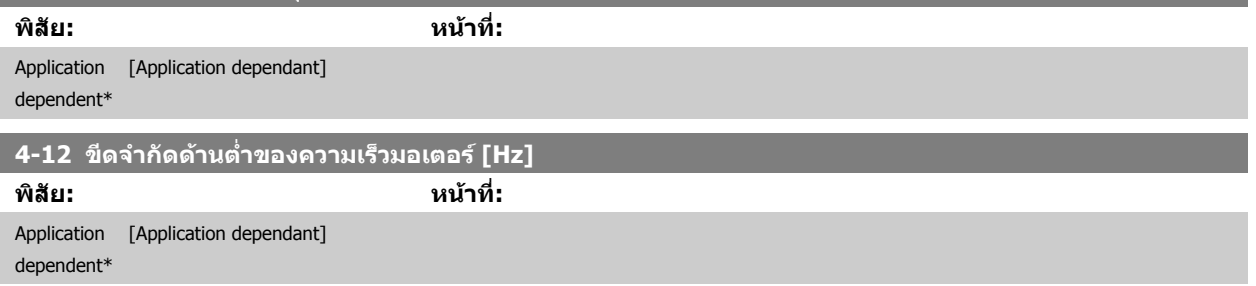

## **4-13 กําหนดความเร็วสูงสุดมอเตอร**

**พิสัย: หนาที่:**

Application [Application dependant] dependent\*

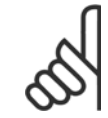

# **โนตสําหรับผอู าน** ความถี่เอาท์พุทสูงสุดไม่สามารถเกิน 10% ความถี่การสลับของอินเวอร์เตอร์ ([พารามิเตอร](#page-97-0)์ 14-01 *ความถี่สลับ*)

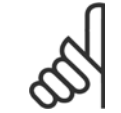

#### **โนตสําหรับผอู าน**

การเปลี่ยนแปลงใดๆ ใน พารามิเตอร์ 4-13 *กำหนดความเร็วสูงสุดมอเตอร์* จะรีเซ็ตค่าใน พารามิเตอร์ 4-53 *ตั้งค่าเดือนเมื่อเร็วสูงกว่ากำหนด* ให้มีค่า เท่ากันตามที่ตั้งไว้ พารามิเตอร์ 4-13 *กำหนดความเร็วสูงสุดมอเตอร์* 

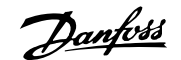

<span id="page-89-0"></span>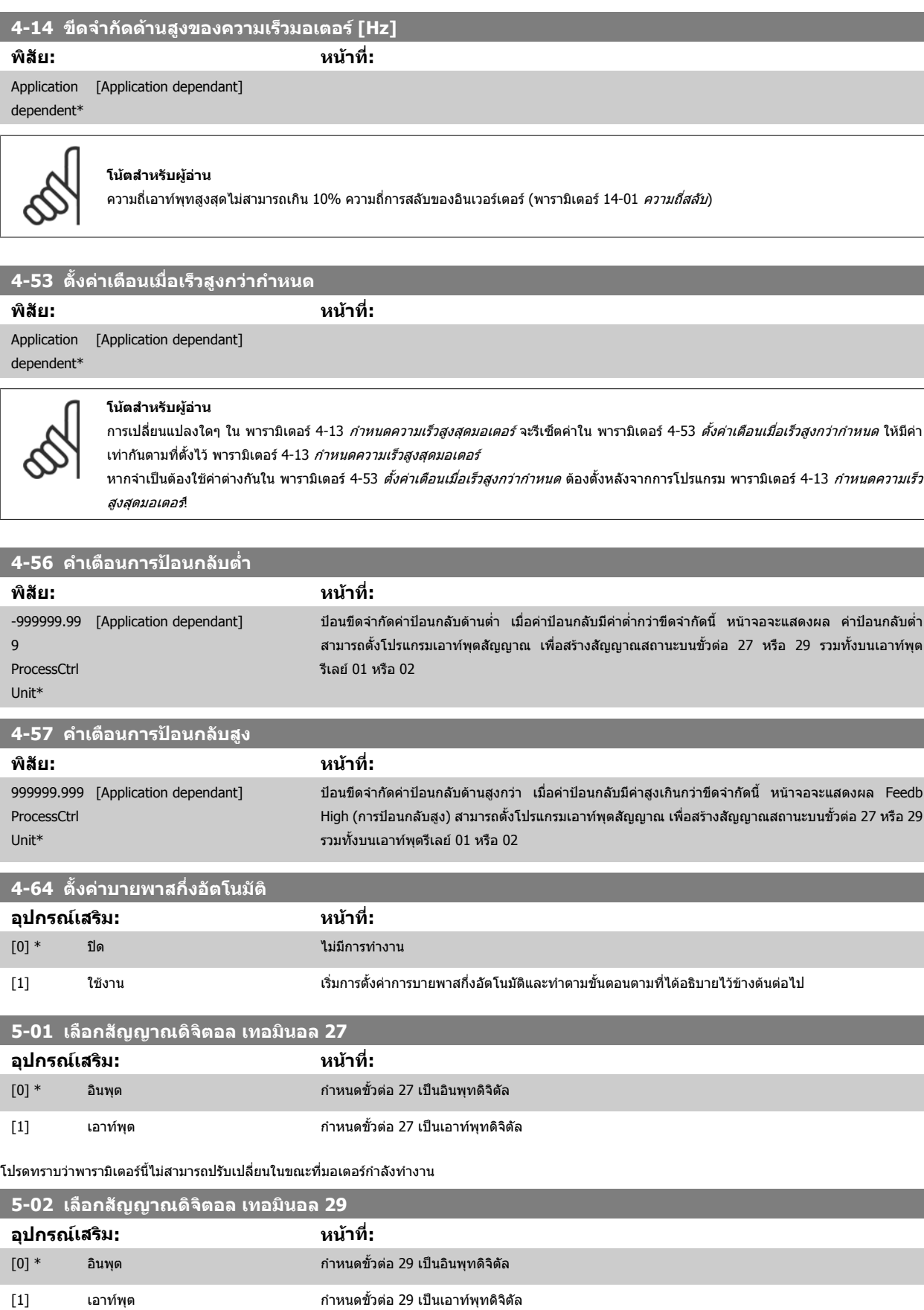

ี่ พารามิเตอร์นี้ไม่สามารถปรับเปลี่ยนในขณะที่มอเตอร์กำลังทำงาน

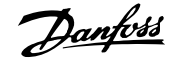

# คูมือการใชงานชุดขับ VLT® HVAC 7 วิธีการ โปรแกรม ตัวแปลงความถี่

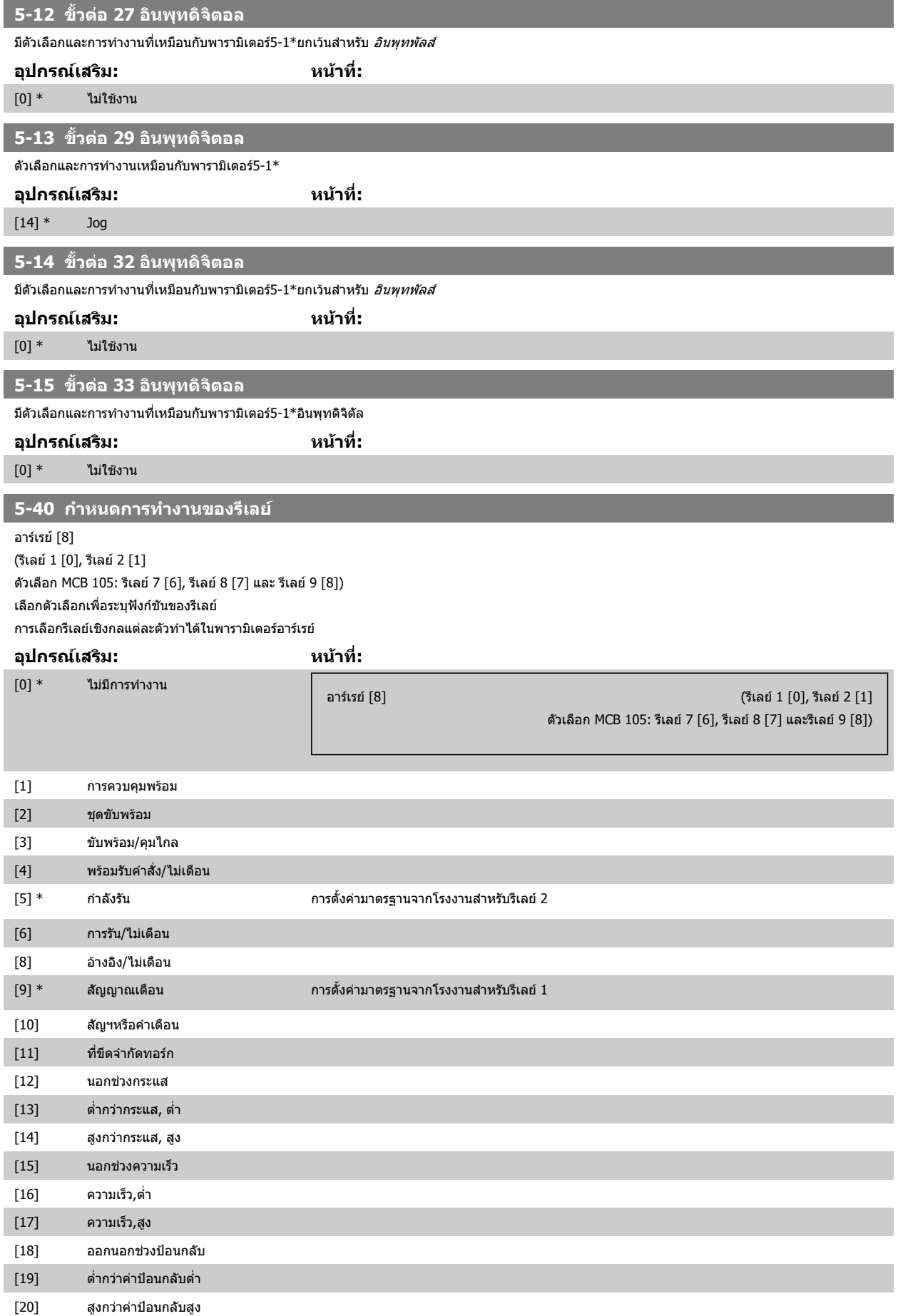

# 7 วิธีการ โปรแกรม ตัวแปลงความถี่ *Danfoll* คู่มือการใช้งานชุดขับ VLT® HVAC

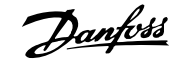

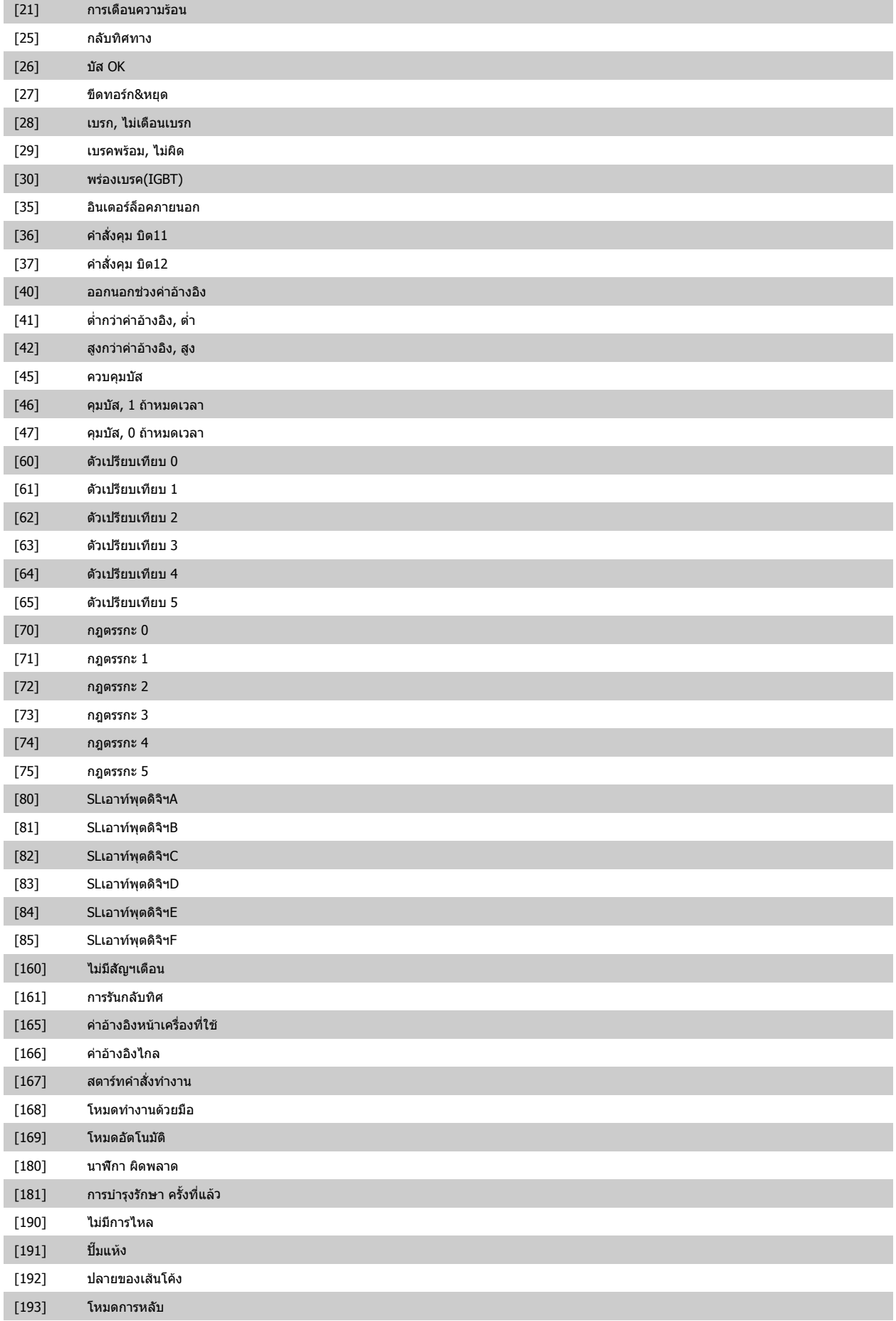

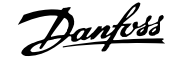

<span id="page-92-0"></span>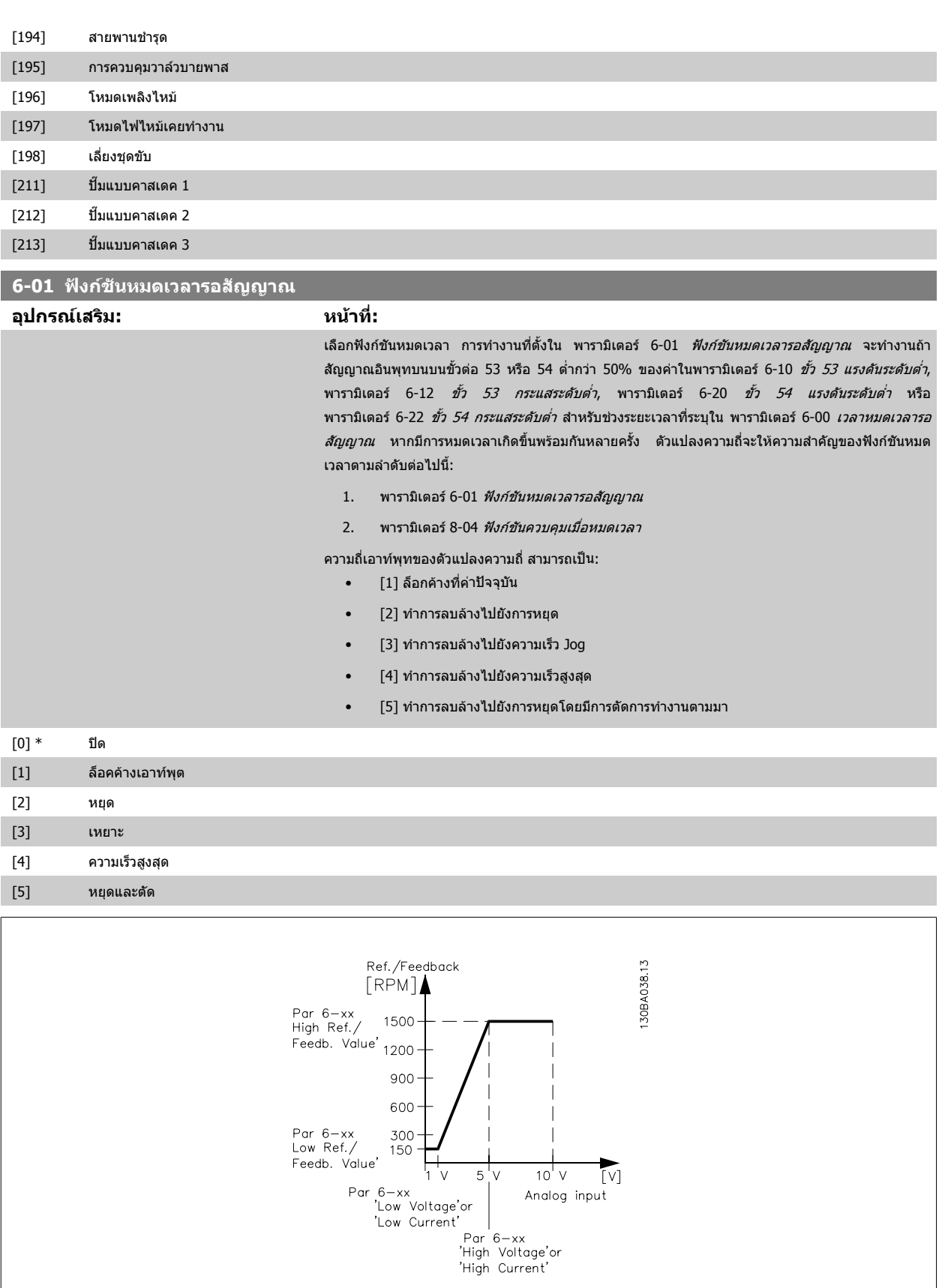

<span id="page-93-0"></span>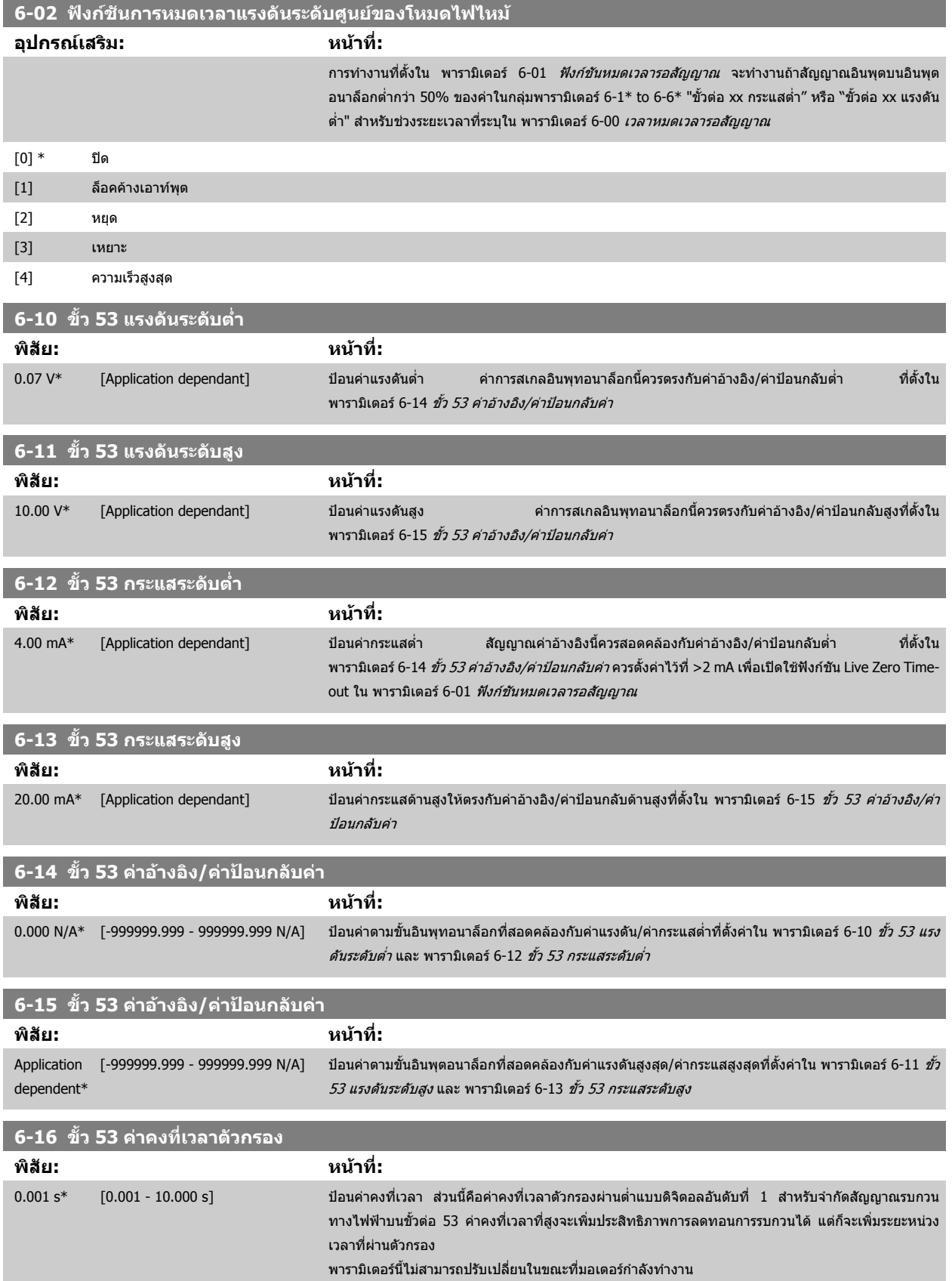

<span id="page-94-0"></span>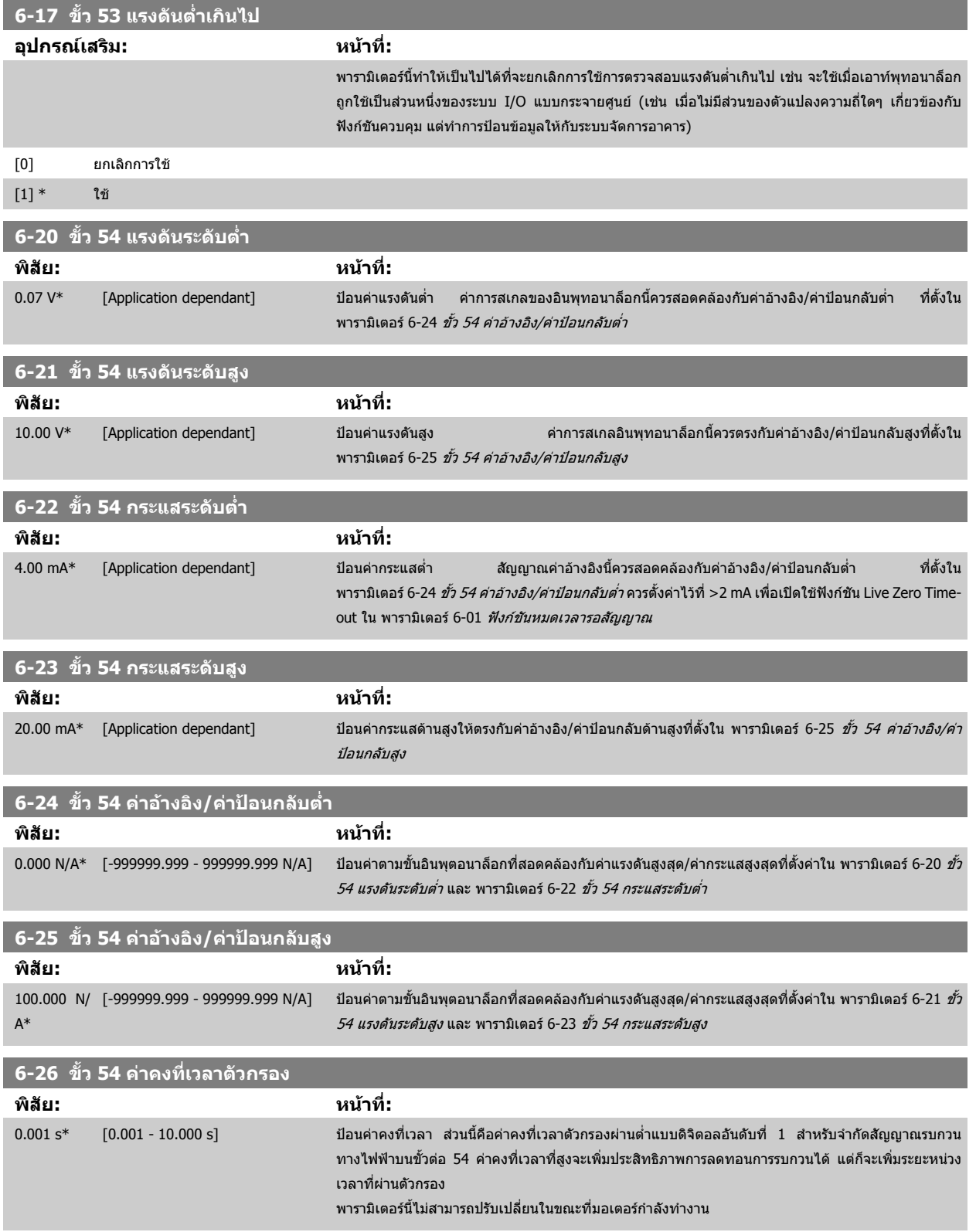

<span id="page-95-0"></span>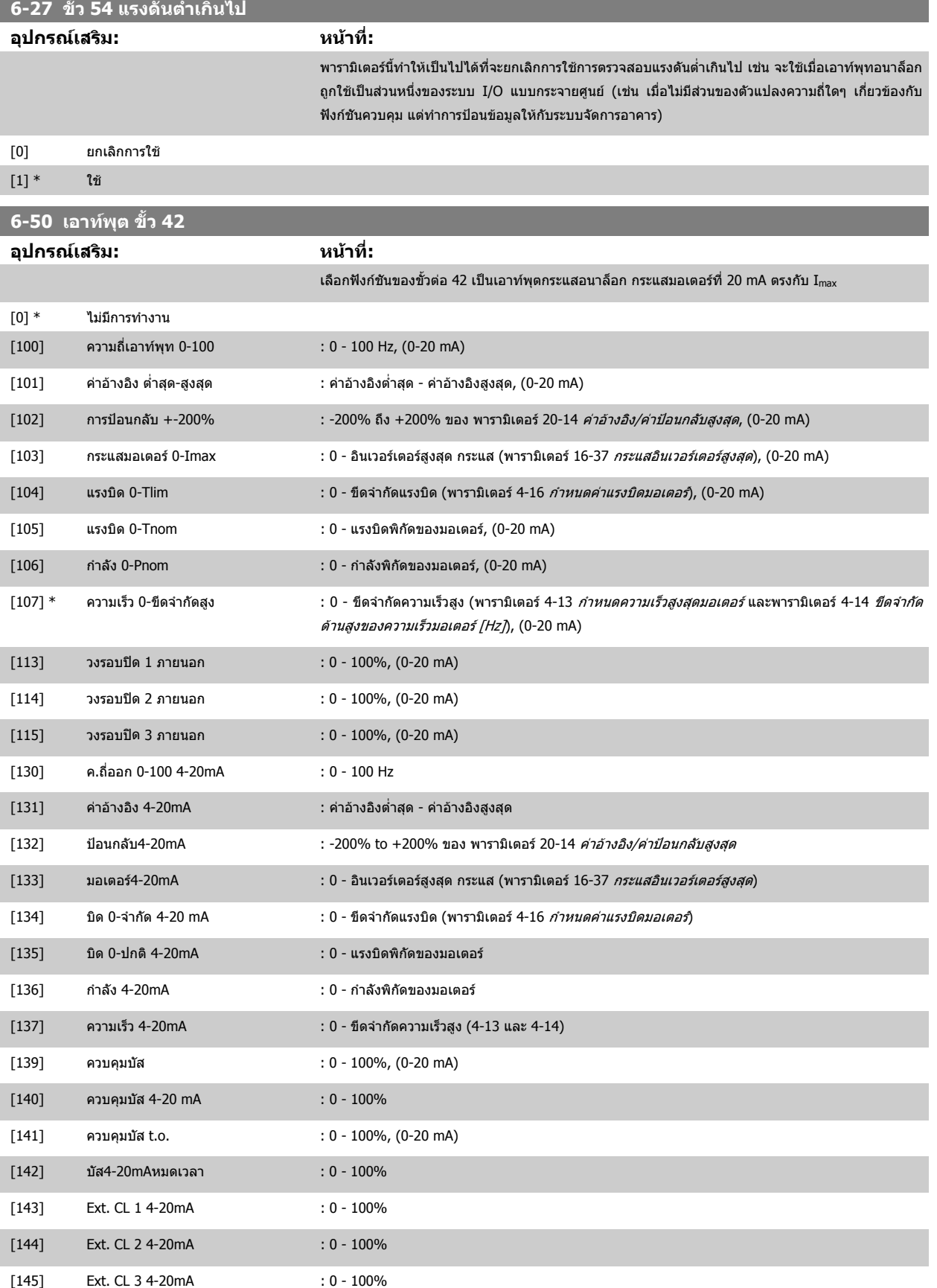

# <span id="page-96-0"></span>**โนตสําหรับผูอาน**

้ค่าสำหรับการตั้งค่าอ้างอิงต่ำสุดมีอยู่ใน [พารามิเตอร](#page-86-0)์ 3-02 *ค่าอ้างอิงต่ำสุด* วงรอบเปิด และ พารามิเตอร์ 20-13 *ค่าอ้างอิง/ค่าป้อนกลับต่ำสุด* วงรอบปิด - ค่าสำหรับค่า ้อ้างอิงสูงสดสำหรับวงรอบเปิดมีอยู่ใน พารามิเตอร์ 3-03 *ค่าอ้างอิงสูงสุด* และวงรอบปิด พารามิเตอร์ 20-14 *ค่าอ้างอิง/ค่าป้อนกลับสูงสุด* 

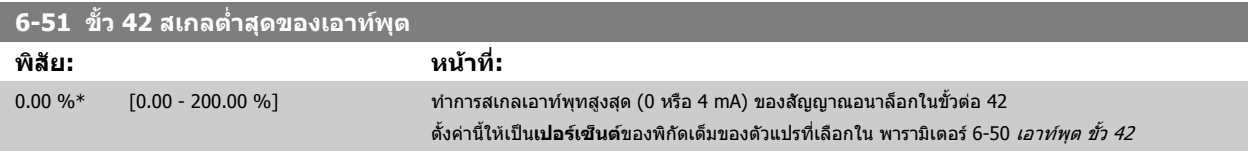

# **6-52 ขั้ว 42 สเกลสูงสุดของเอาทพุต พิสัย: หนาที่:** 100.00 %\*  $[0.00 - 200.00 \frac{9}{6}]$  ทำการสเกลเอาท์พุทสูงสุด (20 mA) ของสัญญาณอนาล็อกในขั้วต่อ 42 ์ตั้งค่านี้ให้เป็นเปอร์เซ็นต์ของพิกัดเต็มของตัวแปรที่เลือกใน [พารามิเตอร](#page-95-0)์ 6-50 *เอาท์พด ขั้ว 42* Current 130BA075.11  $[mA]$  $20$  $0/4$  $0\%$ Analogue<br>
output Min Analogue<br>Output Max 100% Variable for output output<br>example:Speed<br>[RPM] Scale Scale par. 6-51 par. 6-52 ี สามารถรับค่าที่ต่ำกว่า 20 mA เมื่อเต็มสเกล โดยการตั้งโปรแกรมค่า >100% โดยการใช้สูตรดังต่อไปนี้: 20 *ี ต้องการ สูงสุด กระแส* $\times$  *100% i.e.* 10 mA :  $\frac{20 \text{ mA}}{10 \text{ mA}} \times 100 \text{ % } = 200 \text{ %}$

ตัวอยาง 1:

ค่าตัวแปร= OUTPUT FREQUENCY, พิกัด = 0-100 Hz

พิกัดที่จำเป็นสำหรับเอาท์พุท = 0-50 Hz

ต้องการสัญญาณเอาท์พุท 0 หรือ 4 mA ที่ 0 Hz (0% ของพิกัด) - ตั้ง พารามิเตอร์ 6-51 *ขั้ว 42 สเกลต่ำสุดของเอาท์พุต* ที่ 0% ต้องการสัญญาณเอาท์พุท 20 mA ที่ 50 Hz (50% ของพิกัด) - ตั้ง พารามิเตอร์ 6-52 *ขั้ว 42 สเกลสูงสุดของเอาท์พุด* ที่ 50%

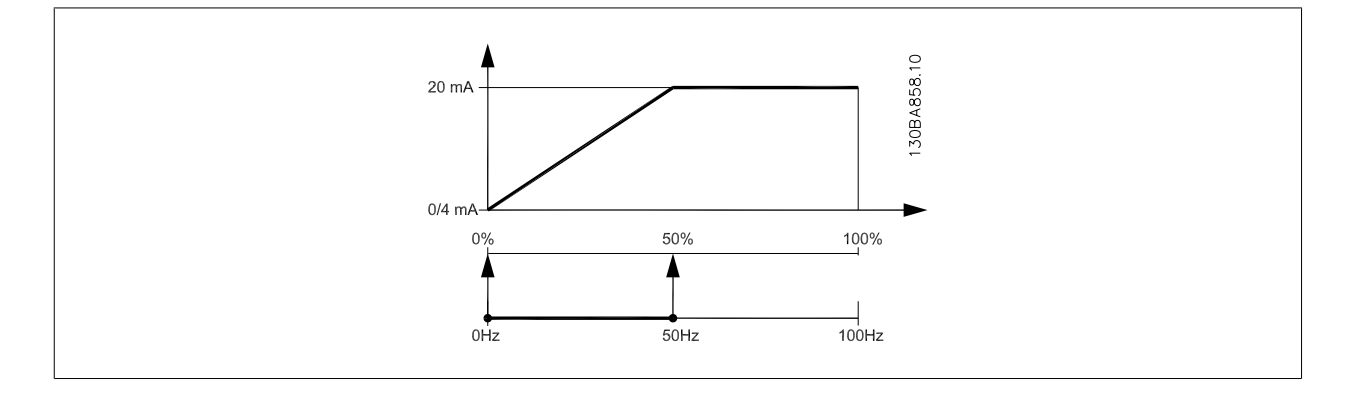

### <span id="page-97-0"></span>ตัวอยาง 2:

ตัวแปร = FEEDBACK, พิกัด = -200% ถึง +200%

พิกัดที่ต้องการสำหรับเอาท์พุท= 0-100%

ต้องการสัญญาณเอาท์พทุ 0 หรือ 4 mA ที่ 0% (50% ของพิกัด) - ตั้ง พารามิเตอร์ 6-51 *ขั้ว 42 สเกลต่ำสุดของเอาท์พด* ที่ 50% ต้องการสัญญาณเอาท์พุท 20 mA ที่ 100% (75% ของพิกัด) - ตั้ง พารามิเตอร์ 6-52 *ขั้ว 42 สเกลสูงสุดของเอาท์พุด* ที่ 75%

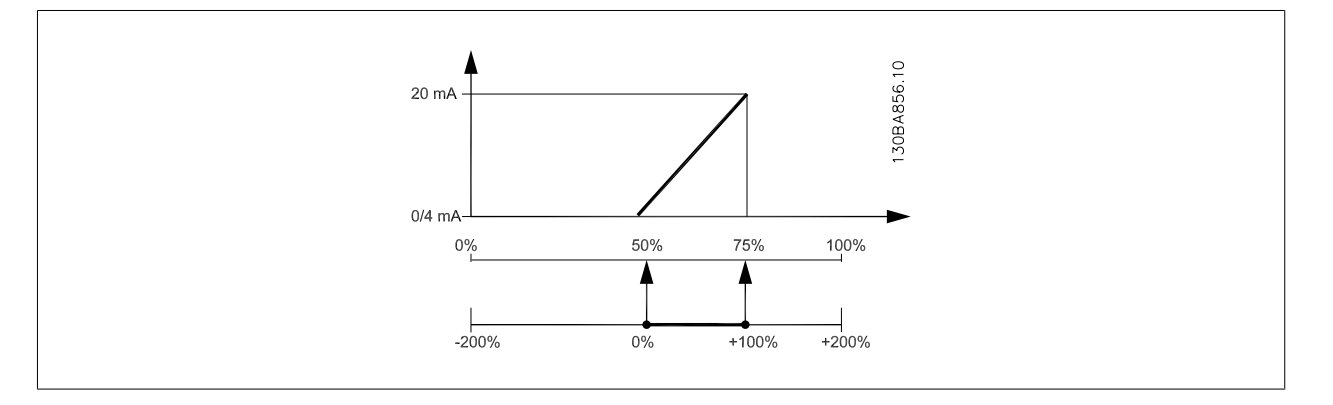

#### ตัวอยาง 3:

**7** 

ค่าตัวแปร= REFERENCE, พิกัด= ค่าอ้างอิงต่ำสุด - ค่าอ้างอิงสูงสุด

พิกัดที่ต้องการสำหรับเอาท์พท = ค่าอ้างอิงต่ำสุด (0%) - ค่าอ้างอิงสงสุด (100%), 0-10 mA

ู้ต้องการสัญญาณเอาท์พุท 0 หรือ 4 mA ที่ค่าอ้างอิงต่ำสุด - ตั้ง พารามิเตอร์ 6-51 *ขั้ว 42 สเกลต่ำสุดของเอาท์พุต* ที่ 0%

ต้องการสัญญาณเอาท์พุท 10 mA ที่ค่าอ้างอิงสูงสุด (100% ของพิกัด) - ตั้ง พารามิเตอร์ 6-52 *ขั้ว 42 สเกลสูงสุดของเอาท์พุต* ที่ 200%

(20 mA / 10 mA x 100%=200%)

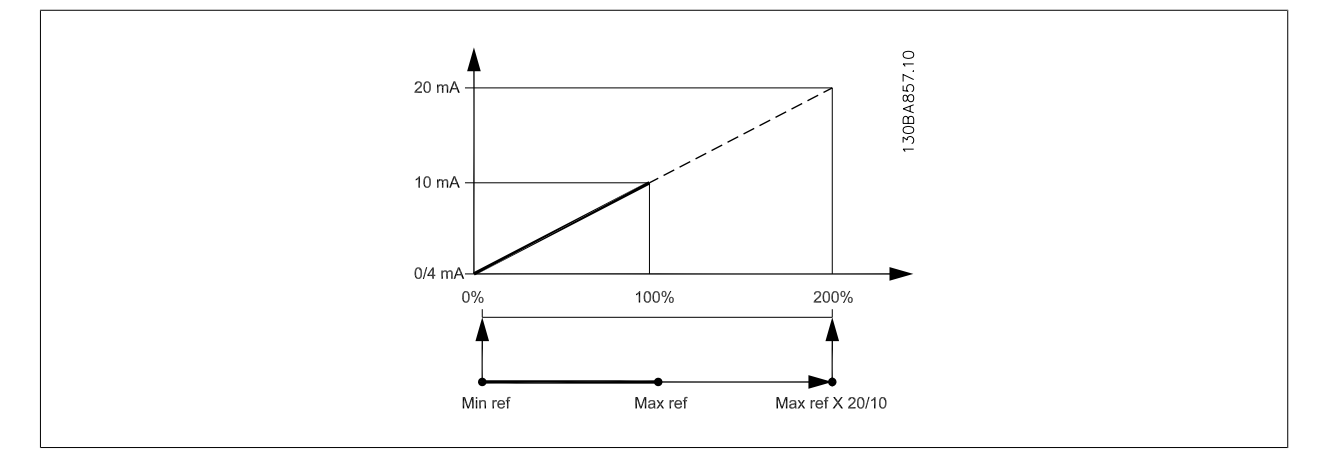

# **14-01 ความถี่สลับ**

# **อุปกรณเสริม: หนาที่:**

ี่ เลือกความถี่สวิตชิ่งของอินเวอร์เตอร์ การเปลี่ยนความถี่สวิตชิ่งสามารถช่วยลดสัญญาณรบกวนทางเสียงจาก มอเตอรได

# **โนตสําหรับผูอาน**

ค่าความถี่เอาท์พุทของตัวแปลงความถี่ต้องไม่เกิน 1/10 ของความถี่สวิตชิ่ง เมื่อมอเตอร์ ึ กำลังทำงาน ปรับความถี่สวิตชิ่งใน พารามิเตอร์ 14-01 *ความถี่สลับ* จนกว่าเสียงรบกวน

จากมอเตอร์จะเบาลงเท่าที่เป็นไปได้ ดูเพิ่มเติมที่ พารามิเตอร์ 14-00 *รูปแบบการสลับ* และ หัวขอ การลดพิกดั

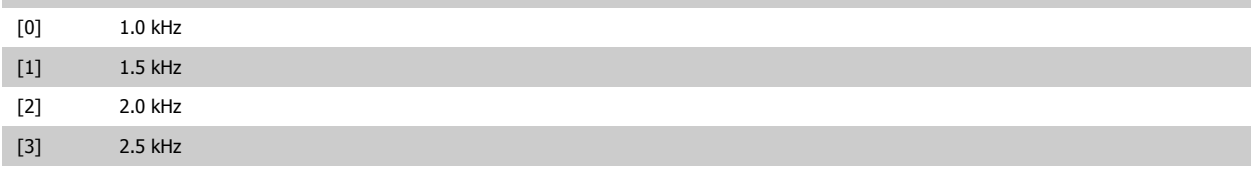

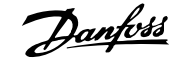

<span id="page-98-0"></span>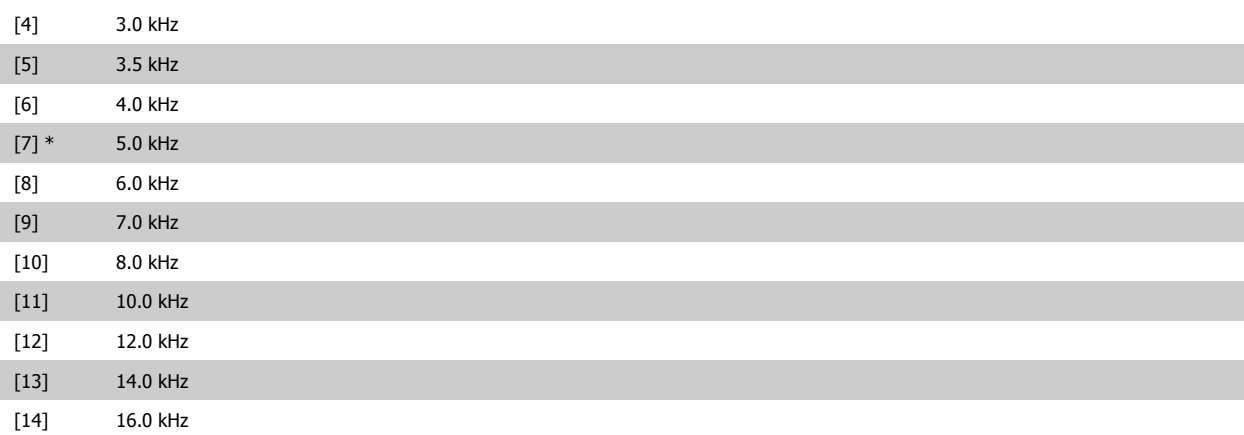

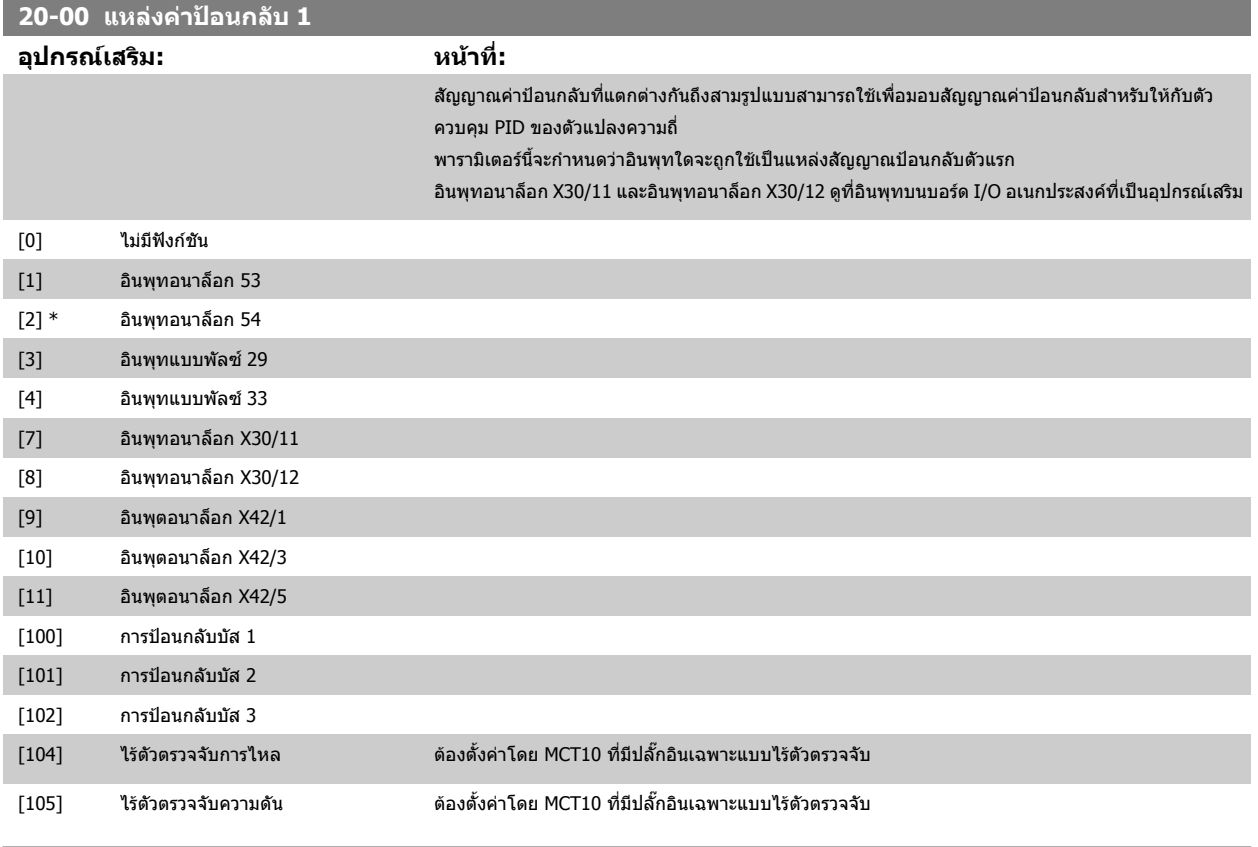

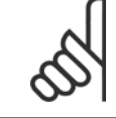

**โนตสําหรับผอู าน**

หากไม่ได้ใช้ค่าป้อนกลับ แหล่งข้อมูลของค่านี้ต้องถูกส่งไปที่ *ไม่มีการทำงาน* [0] พารามิเตอร์ 20-20 *ฟังก์ชันการป้อนกลับ* จะกำหนดวิธีป้อนกลับสาม วิธีที่เป็นไปได้ที่จะถูกใช้โดยตัวควบคุม PID

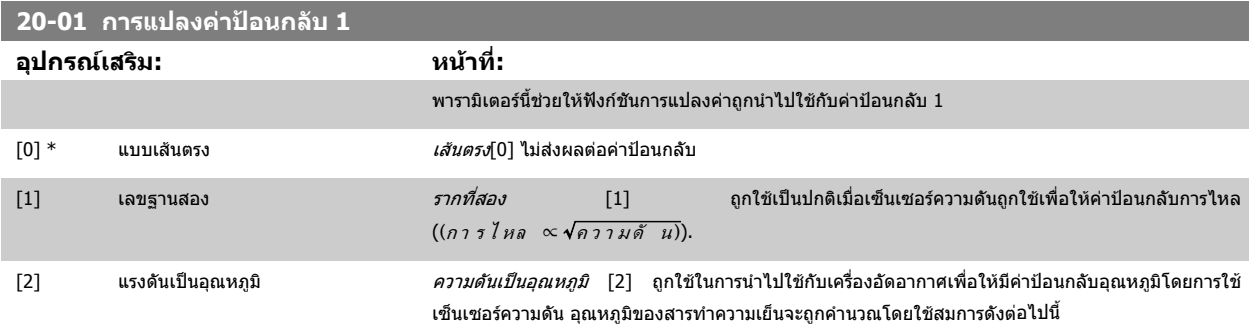

*อุ ณหภู มิ* =  $\frac{A2}{(\ln (Pe + 1) - A1)} - A3$ เมื่อ A1, A2 และ A3 เป็นค่าคงที่เฉพาะของสารทำความเย็น

ีสารทำความเย็นจะต้องถูกเลือกใน [พารามิเตอร](#page-104-0)์ 20-30 *สารทำความเย็น*. พารามิเตอร์ 20-21 *เช็ดพอยต์ 1*ถึง พารามิเตอร์ 20-23 *เซ็ตพอยต์ 3* ช่วยให้สามารถป้อนค่าของ A1, A2 และ A3 สำหรับสารทำความเย็นที่ไม่ได้ อย่ในรายการ พารามิเตอร์ 20-30 *สารทำความเย็น* 

<span id="page-99-0"></span>[3] [4]

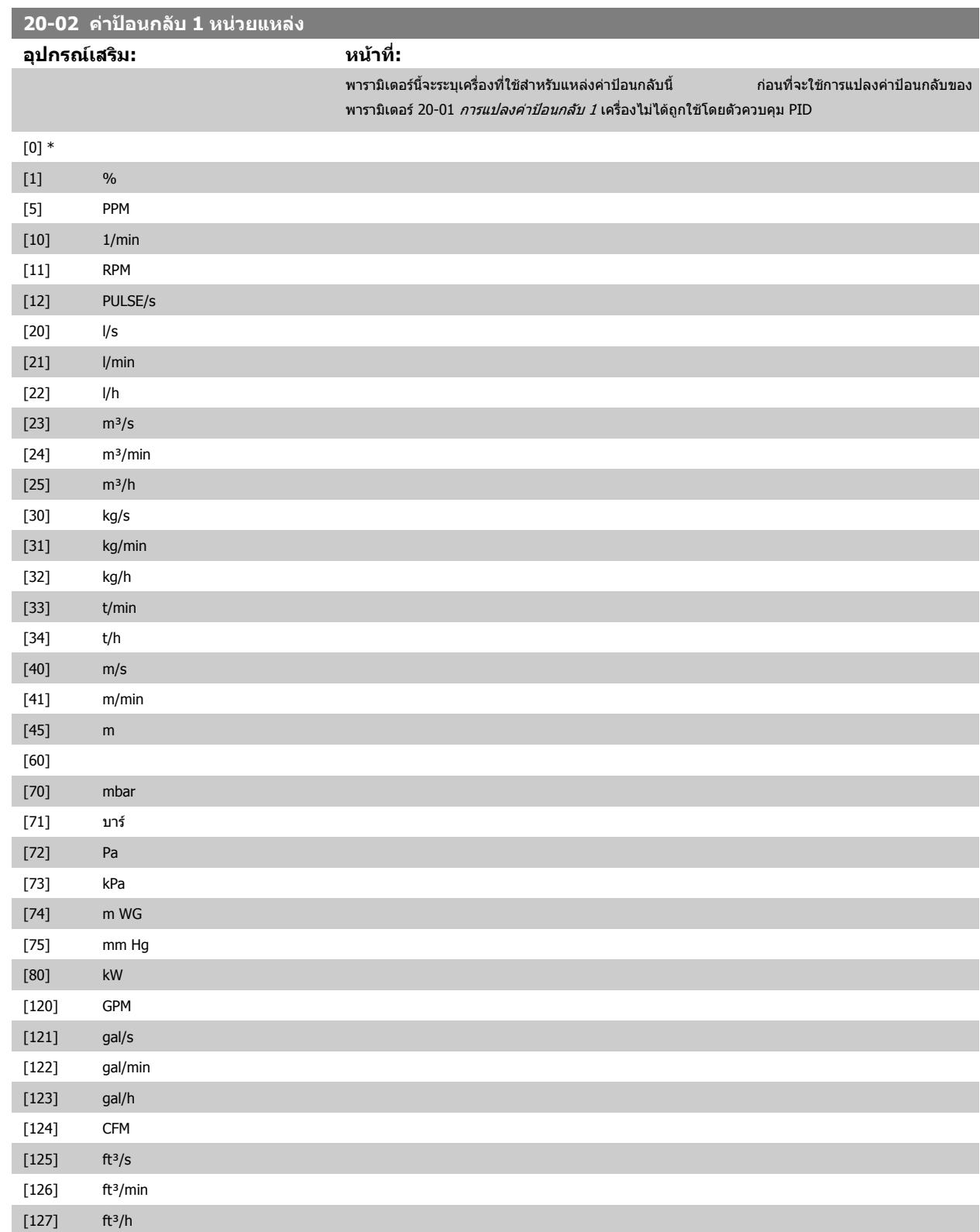

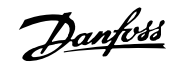

<span id="page-100-0"></span>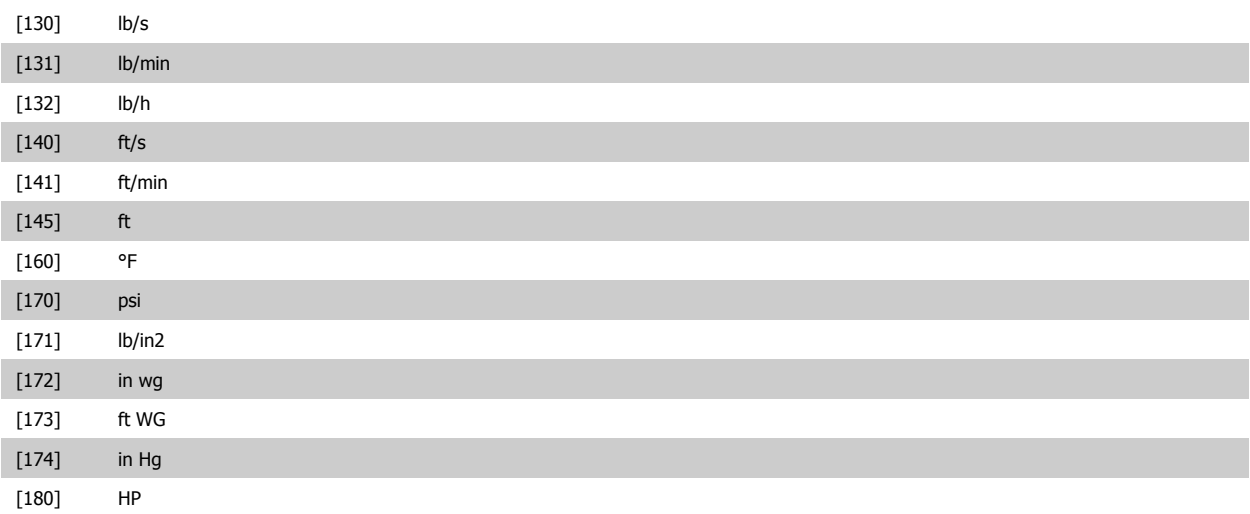

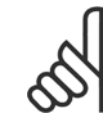

### **โนตสําหรับผอู าน**

พารามิเตอร์นี้จะมีอยู่เมื่อใช้การแปลงค่าป้อนกลับความดันให้เป็นอุณหภูมิเท่านั้น หากมีการเลือกตัวเลือก เส้นตรง [0] ใน [พารามิเตอร](#page-99-0)์ 20-01 *การแปลงค่าป้อนกลับ 1* การตั้งค่าตัวเลือกใดๆ ใน พารามิเตอร์ 20-02 *ค่าป้อนกลับ 1 หน่วยแหล่ง* ซึ่งไม่ปรากฏเป็นตัวแปลง จะปรากฎเป็นหนึ่งต่อหนึ่ง

# **20-03 แหลงคาปอนกลับ 2**

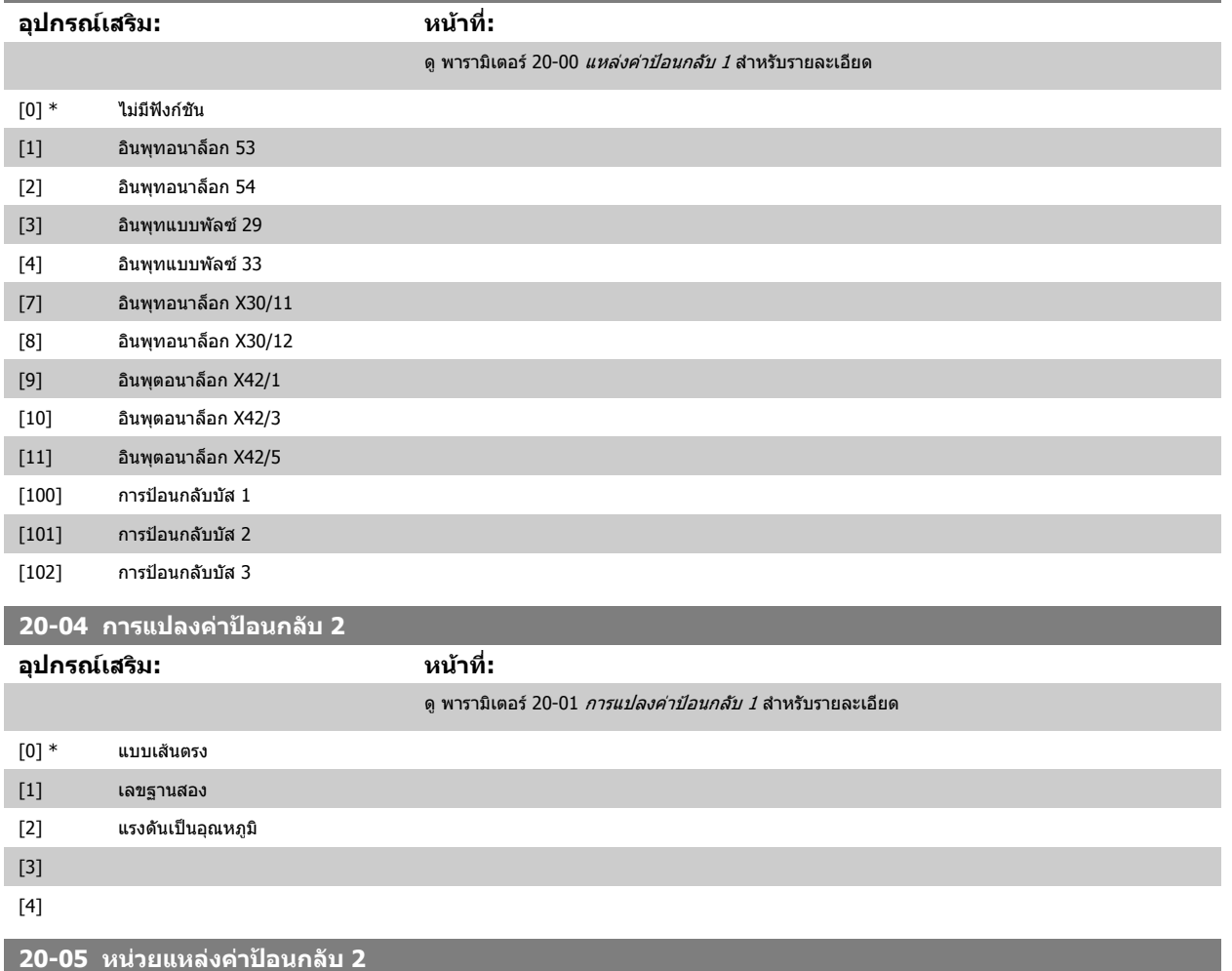

# **อุปกรณเสริม: หนาที่:**

ดู [พารามิเตอร](#page-99-0)์ 20-02 *ค่าป้อนกลับ 1 หน่วยแหล่ง* สำหรับรายละเอียด

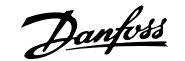

<span id="page-101-0"></span>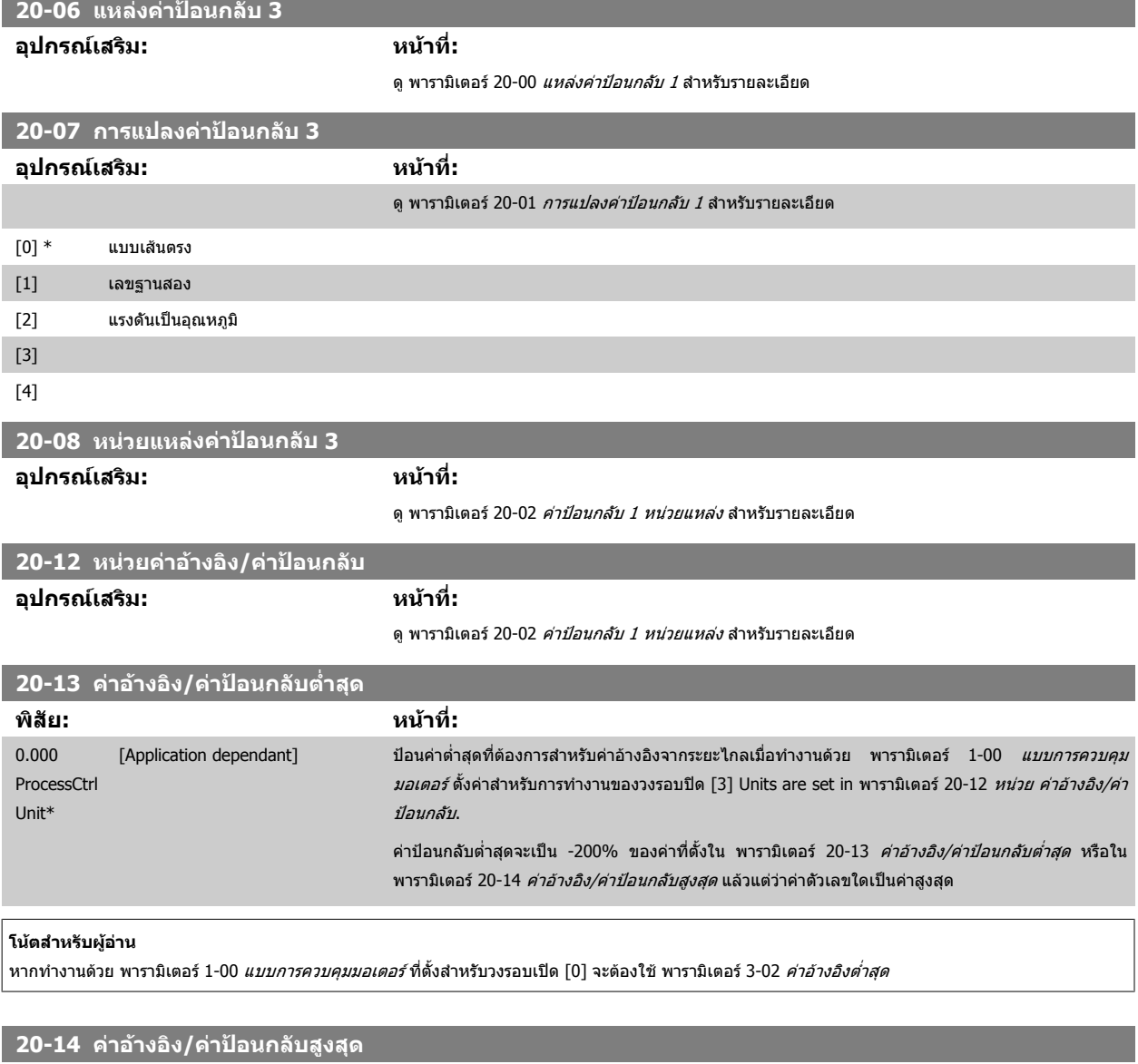

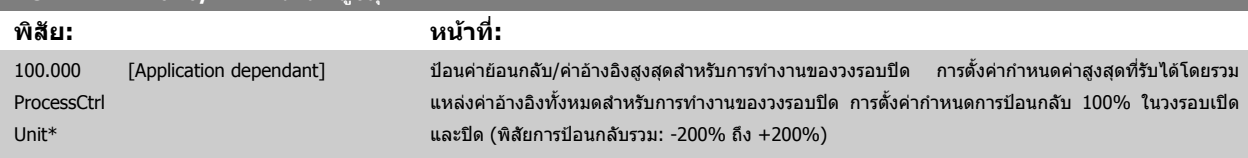

**โนตสําหรับผอู าน**

```
หากทำงานด้วย พารามิเตอร์ 1-00 แบบการควบคุมมอเตอร์ ที่ตั้งสำหรับวงรอบเปิด [0] จะต้องใช้ พารามิเตอร์ 3-03 ค่าอ้างอิงสูงสุด
```
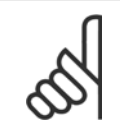

#### **โนตสําหรับผูอาน**

ไดนามิกส์ของตัวควบคุม PID จะขึ้นกับค่าที่ตั้งในพารามิเตอร์นี้ โปรดดูประกอบ พารามิเตอร์ 20-93 *ค่าเวลา [Proportional](#page-105-0) ของ PID* [พารามิเตอร](#page-80-0)์ 20-13 และพารามิเตอร์ 20-14 ยังกำหนดพิสัยการย้อนกลับเมื่อใช้การย้อนกลับเพื่อแสดงค่าที่อ่านได้กับ พารามิเตอร์ 1-00 *แบบการ [ควบคุมมอเตอร](#page-80-0)์* ที่ตั้งสำหรับวงรอบเปิด [0] เงื่อนไขเดียวกับด้านบน

### **20-20 ฟงกชนการป ั อนกลับ**

# **อุปกรณเสริม: หนาที่:**

ีพารามิเตอร์นี้อธิบายว่าวิธีที่ค่าป้อนกลับ 3 ค่าที่เป็นไปได้จะถูกใช้เพื่อควบคุมความถี่เอาท์พุทของตัวแปลง ความถี่

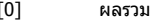

<code>[0] ผลรวม </code> ผลรวม ค*ลรวม*[0] ตั้งคำตัวควบคุม PID เพื่อใช้ผลรวมของค่าป้อนกลับ 1 ค่าป้อนกลับ 2 และค่าป้อนกลับ 3 เป็นค่าป้อน กล้บ

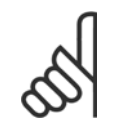

**โนตสําหรับผอู าน**

การป้อนกลับที่ไม่ถูกใช้ ต้องถูกตั้งเป็น *ไม่มีการทำงาน* ใน [พารามิเตอร](#page-98-0)์ 20-00 *แหล่งค่า ป้อนกลับ 1*, พารามิเตอร์ 20-03 *แหล่งค่าป้อนกลับ 2* หรือ พารามิเตอร์ 20-06 *แหล่งค่า* ปอนกลับ 3

ผลรวมของเช็ตพอยต์ 1 และค่าอ้างอิงอื่นๆ ที่ถูกใช้ (ดูกลุ่มพารามิเตอร์ กลุ่ม 3-1\*) จะถูกใช้เป็นค่าอ้างอิงเช็ต พอยตของตัวควบคุม PID

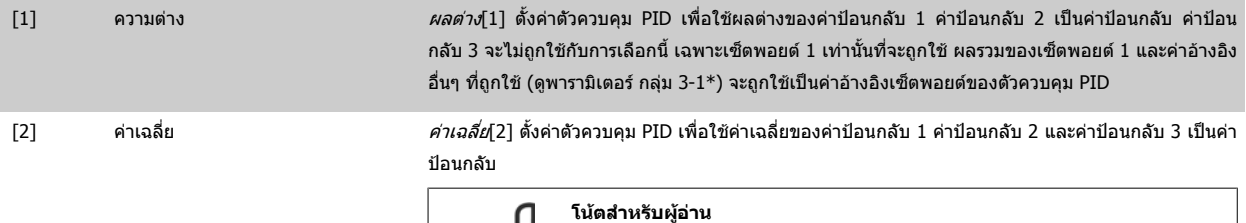

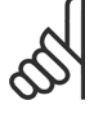

การป้อนกลับที่ไม่ถูกใช้ ต้องถูกตั้งเป็น *ไม่มีการทำงาน* ใน [พารามิเตอร](#page-98-0)์ 20-00 *แหล่งค่า ป้อนกลับ 1*, พารามิเตอร์ 20-03 *แหล่งค่าป้อนกลับ 2* หรือ พารามิเตอร์ 20-06 *แหล่งค่า ป้อนกลับ 3* ผลรวมของเช็ตพอยต์ 1 และค่าอ้างอิงอื่นๆ ที่ถูกใช้ (ดูกลุ่มพารามิเตอร์ กลุ่ม 3-1\*) จะถูกใชเปนคาอางอิงเซ็ตพอยตของตัวควบคุม PID

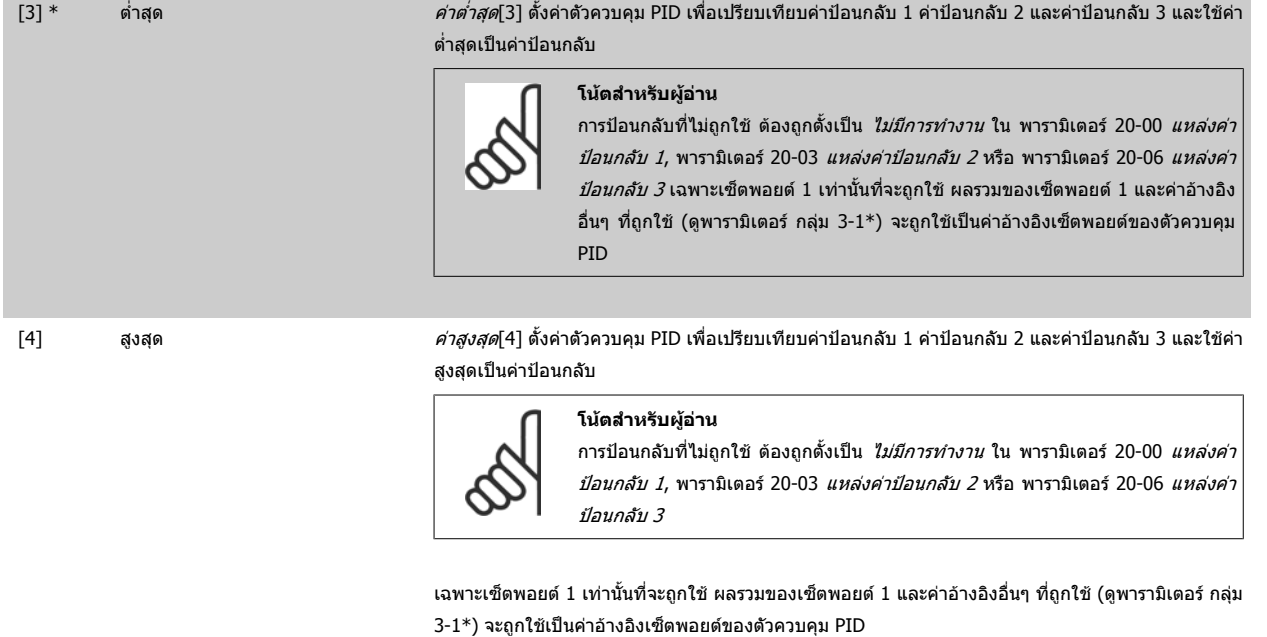

[5] เซ็ตพอยต์ต่ำสุด *หลายเซ็ตพอยต์ต่ำสุด* [5] ตั้งค่าตัวควบคุม PID เพื่อคำนวณค่าแตกต่างระหว่าง ค่าป้อนกลับ 1 และเซ็ต พอยต 1, คาปอนกลับ 2 และเซ็ตพอยต 2 และคาปอนกลับ 3 และเซ็ตพอยต 3 โดยใชคูของคาปอนกลับ/เซ็ต ิ พอยต์ที่มีค่าต่ำที่สดจากค่าอ้างอิงของเซ็ตพอยต์ที่ตรงกัน ถ้าสัญญาณค่าป้อนกลับทั้งหมดอย่เหนือเซ็ตพอยต์ ี่ ที่ตรงกัน ตัวควบคุม PID จะใช้คู่ของค่าป้อนกลับ/เซ็ตพอยต์ที่ซึ่งค่าแตกต่างระหว่างค่าป้อนกลับและเซ็ต พอยตมีคานอยที่สุด **โนตสําหรับผอู าน** หากสัญญาณป้อนกลับถูกใช้เพียงสองค่า การป้อนกลับที่ไม่ถูกใช้ ต้องถูกตั้งเป็น *ไม่มีการ* ทํางาน ใน พารามิเตอร 20-00 [แหลงคาปอนกลับ](#page-98-0) 1, [พารามิเตอร](#page-100-0) 20-03 แหลงคาปอน  $n$ ล*ับ 2* หรือพารามิเตอร์ 20-06 *แหล่งค่าป้อน[กลับ](#page-100-0) 3* โปรดทราบว่าแต่ละค่าอ้างอิงเซ็ต พอยต์จะเป็นผลรวมของค่าพารามิเตอร์ (พารามิเตอร์ [20-21](#page-104-0) *เช็ดพอยต์ 1*, [พารามิเตอร](#page-104-0)์ 20-22 *เซ็ตพอยต์ 2* และ พารามิเตอร์ 20-23 *เซ็ตพอยต์ 3*) ตามลำดับ และ ค่าอ้างอิงอื่นๆ ที่ถูกใช้งาน (ดูพารามิเตอร์ กลุ่ม 3-1\*)

ี่ [6] เซ็ตพอยต์สงสด *หลายเซ็ตพอยต์สงสด* [6] ตั้งค่าตัวควบคุม PID เพื่อคำนวณค่าแตกต่างระหว่าง ค่าป้อนกลับ 1 และเซ็ต พอยต 1, คาปอนกลับ 2 และเซ็ตพอยต 2 และคาปอนกลับ 3 และเซ็ตพอยต 3 โดยใชคูของคาปอนกลับ/เซ็ต ีพอยต์ที่มีค่าห่างมากที่สุดจากค่าอ้างอิงของเซ็ตพอยต์ที่ตรงกัน ถ้าสัญญาณค่าป้อนกลับทั้งหมดอยู่ต่ำกว่าเซ็ต พอยต์ที่ตรงกัน ตัวควบคุม PID จะใช้คู่ของ ค่าป้อนกลับ/เซ็ตพอยต์ที่ซึ่งค่าแตกต่างระหว่างค่าป้อนกลับและ เซ็ตพอยตมีคานอยที่สุด

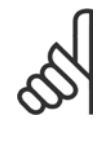

#### **โนตสําหรับผูอาน**

หากสัญญาณป้อนกลับถูกใช้เพียงสองค่า การป้อนกลับที่ไม่ถูกใช้ ต้องถูกตั้งเป็น *ไม่มีการ* ทํางาน ใน พารามิเตอร 20-00 [แหลงคาปอนกลับ](#page-98-0) 1, พารามิเตอร 20-03 [แหลงคาปอน](#page-100-0)  $n$ *ลับ 2* หรือพารามิเตอร์ 20-06 *แหล่งค่าป้อน[กลับ](#page-100-0) 3* โปรดทราบว่าแต่ละค่าอ้างอิงเซ็ต พอยต์จะเป็นผลรวมของค่า[พารามิเตอร](#page-104-0)์ (พารามิเตอร์ 20-21 *เช็ตพอยต์ 1,* [พารามิเตอร](#page-104-0)์ 20-22 *เซ็ตพอยต์ 2* และ พารามิเตอร์ 20-23 *เซ็ตพอยต์ 3*) ตามลำดับ และ ค่าอ้างอิงอื่นๆ ที่ถูกใช้งาน (ดูกลุ่มพารามิเตอร์ 3-1\*)

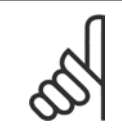

**7** 

#### **โนตสําหรับผูอาน**

การป้อนกลับที่ไม่ถูกใช้ ต้องถูกตั้งเป็น "ไม่มีการทำงาน" ในพารามิเตอร์แหล่งข้อมูลป้อนกลับ: พารามิเตอร์ 20-00 *แหล่งค่าป้อนกลับ 1,* พารามิเตอร์ 20-03 *แหล่งค่าป้อนกลับ 2* หรือ พารามิเตอร์ 20-06 *แหล่งค่าป้อนกลับ 3* 

ผลของค่าป้อนกลับจากฟังก์ชันที่เลือกในพารามิเตอร์ 20-20 *ฟังก์ชันการป้อนกลับ* จะถูกใช้โดยตัวควบคม PID เพื่อควบคุมความถี่เอาท์พุทของตัวแปลงความถี่ ค่าป้อน ึกลับนี้จะยังสามารถแสดงผลบนหน้าจอแสดงผลของตัวแปลงความถี่ และใช้เพื่อควบคุมเอาท์พุทอนาล็อกของตัวแปลงความถี่ และสงข้ามโปรโตคอลการสื่อสารอนุกรมที่ หลากหลาย

ตัวแปลงความถี่สามารถที่จะกำหนดรูปแบบเพื่อจัดการกับการใช้งานแบบหลายเขต การใช้งานหลายเขตที่แตกต่างกันสองรูปแบบที่สนับสนนได้แก่

- หลายเขตเซ็ตพอยตเดียว
- หลายเขตหลายเซ็ตพอยต

ความแตกตางระหวางสองวิธีไดแสดงตามตัวอยางตอไปนี้

#### **ตัวอยาง 1 แบบหลายเขตเซ็ตพอยตเดียว**

ในอาคารสำนักงาน ระบบ VAV (ปริมาตรอากาศผันแปร) ชุดขับ HVAC VLT ต้องรับประกันความดันขั้นต่ำที่กล่อง VAV ที่ถูกเลือก เนื่องจากความดันสูญเสียที่ผันแปรใน ู แต่ละท่อลม ความดันในแต่ละกล่อง VAV ไม่สามารถระบุได้ว่าจะเท่ากันทุกกล่อง แต่ความดันต่ำสุดที่ต้องการจะเท่ากันสำหรับทุกกล่อง VAV วิธีการควบคุมนี้สามารถ ี กำหนดได้โดยตั้ง[พารามิเตอร](#page-104-0)์ 20-20 *ฟังก์ชันการป้อนกลับ* ไปที่ตัวเลือก [3], ขั้นต่ำ, และป้อนความดันที่ต้องการใน พารามิเตอร์ 20-21 *เซ็ดพอยต์ 1* ตัวควบคุม PID จะ เพิ่มความเร็วของพัดลมถ้าค่าป้อนกลับใดๆ ต่ำกว่าเซ็ตพอยต์และลดความเร็วของพัดลมถ้าค่าป้อนกลับทั้งหมดสงกว่าเซ็ตพอยต

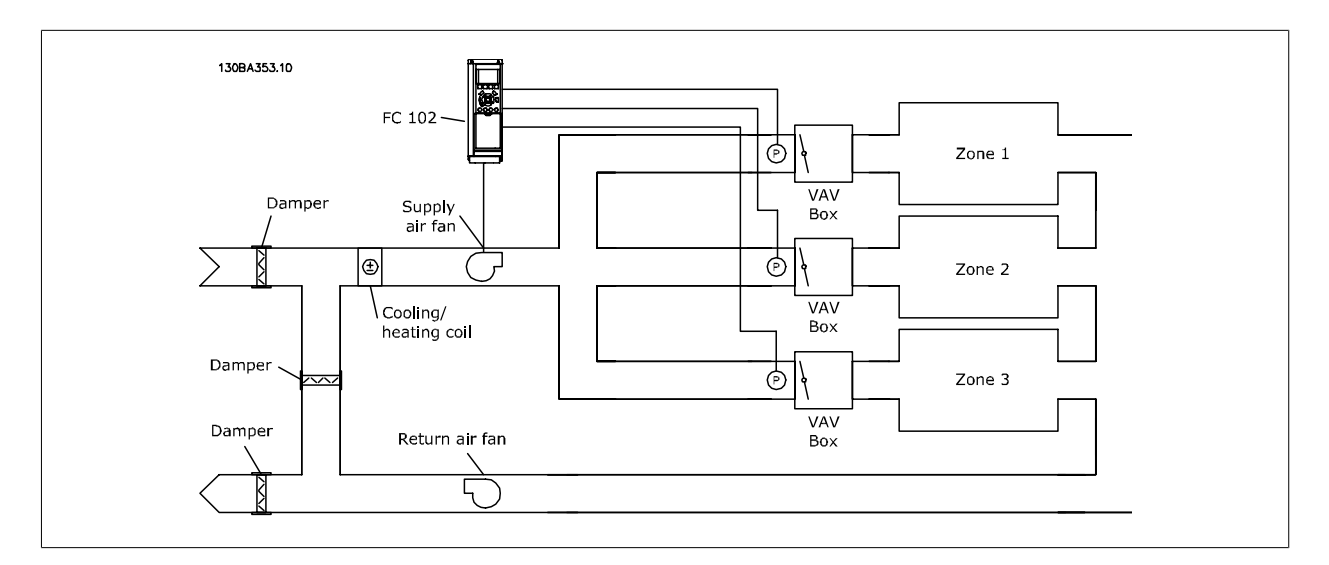

#### **ตัวอยาง 2 แบบหลายเขตหลายเซ็ตพอยต**

ตัวอยางกอนหนาสามารถถูกใชเพื่อแสดงการใชการควบคุมแบบหลายเขตหลายเซ็ตพอยต ถาในเขตตองการความดันทแตกต ี่ างกันสําหรับแตละกลอง VAV สามารถระบุ แต่ละเซ็ตพอยต์ใน [พารามิเตอร](#page-104-0)์ 20-21 *เซ็ตพอยต์ 1,* พารามิเตอร์ 20-22 *เซ็ตพอยต์ 2* และ พารามิเตอร์ 20-23 *เซ็ตพอยต์ 3* โดยการเลือก*หลายเซ็ตพอยต์ต่ำสุด* [5] ใน

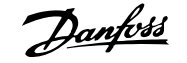

<span id="page-104-0"></span>พารามิเตอร์ 20-20 *ฟังก์ชันการป้อนกลับ* ตัวควบคุม PID จะเพิ่มความเร็วพัดลมถามีหนึ่งในค่าป้อนกลับใดๆ ต่ำกว่าเซ็ตพอยต์ที่ตั้งไว้ และลดความเร็วของพัดลมลงถ้าค่า ี้ ป้อนกลับทั้งหมดสูงกว่าเซ็ตพอยต์ของแต่ละกล่อง

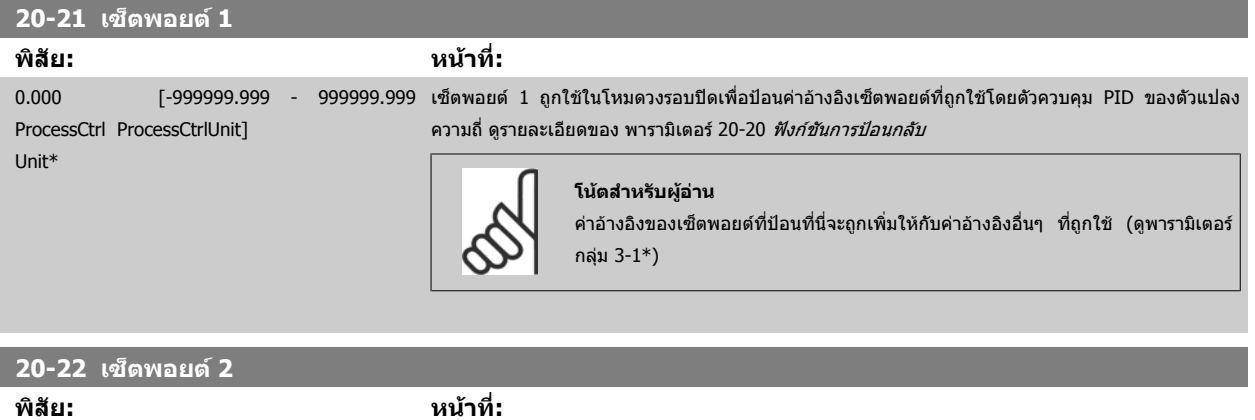

0.000 ProcessCtrl ProcessCtrlUnit] Unit\* [-999999.999 - 999999.999 ี่ 999999.999 เซ็ตพอยต์ 2 ถูกใช้ในโหมดวงรอบปิดเพื่อป้อนค่าอ้างอิงของเซ็ตพอยต์ที่อาจถูกใช้โดยตัวควบคุม PID ของตัว ี แปลงความถี่ ดูรายละเอียดของ*ฟังก์ชันการป้อนกลับ* พารามิเตอร์ 20-20 *ฟังก์ชันการป้อนกลับ* 

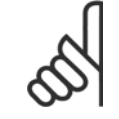

# **โนตสําหรับผอู าน**

ค่าอ้างอิงของเช็ตพอยต์ที่ป้อนที่นี่จะถูกเพิ่มให้กับค่าอ้างอิงอื่นๆ ที่ถูกใช้ (ดูพารามิเตอร์ กลุ่ม 3-1\*)

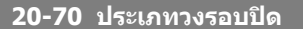

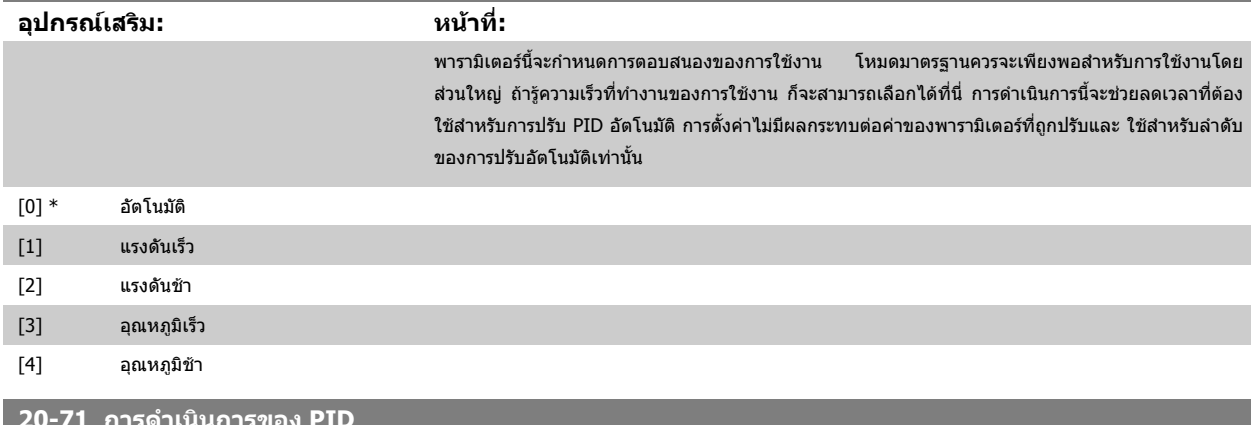

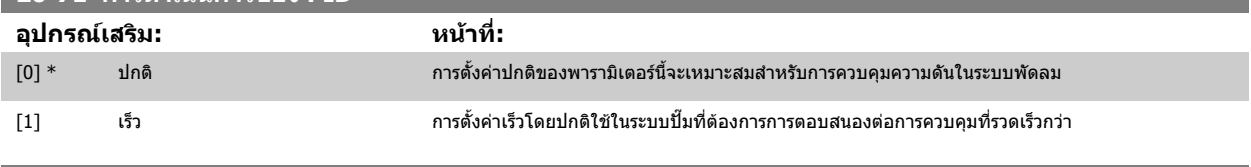

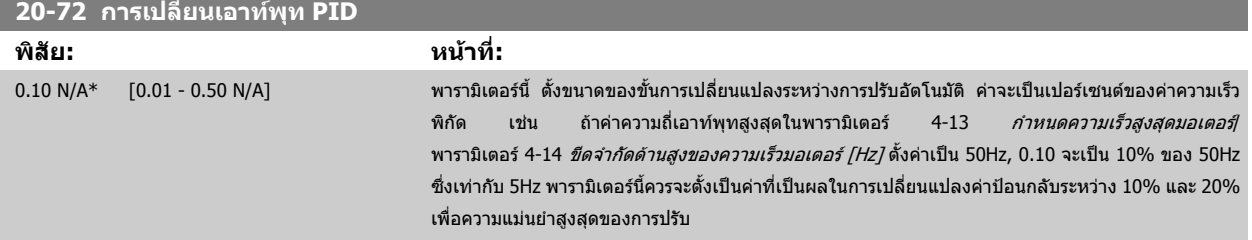

<span id="page-105-0"></span>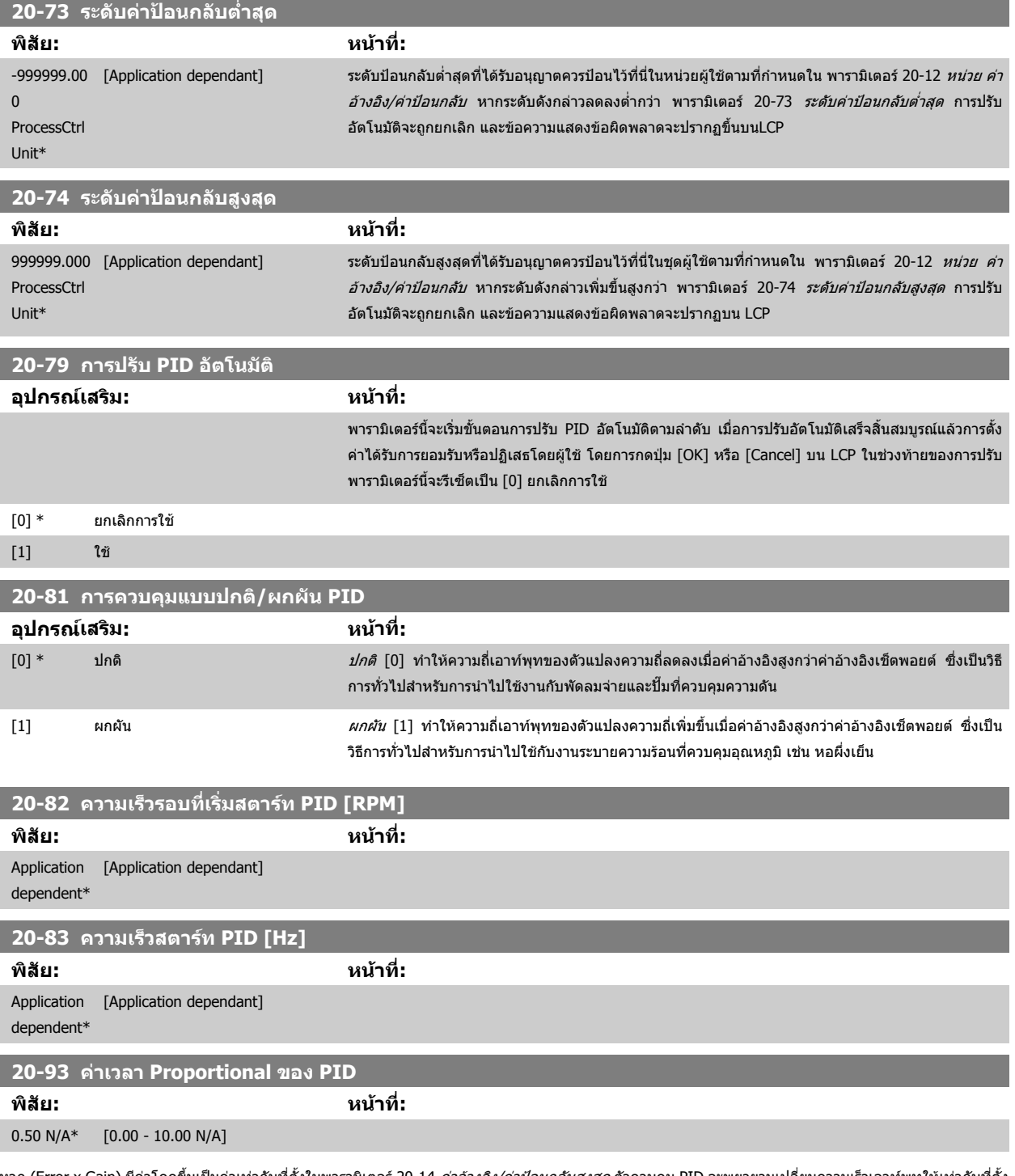

หาก (Error x Gain) มีค่าโดดขึ้นเป็นค่าเท่ากับที่ตั้งในพารามิเดอร์ 20-14 *ค่าอ้างอิง/ค่าป้อนกลับสูงสุด* ตัวควบคุม PID จะพยายามเปลี่ยนความเร็วเอาท์พุทให้เท่ากับที่ตั้ง ี ในพารามิเดอร์ 4-13 *กำหนดความเร[็วสูงสุดมอเตอร](#page-88-0)์*/พารามิเตอร์ 4-14 *ขีดจำกัดด้[านสูงของความเร็วมอเตอร](#page-89-0)์ [Hz]* แต่ถูกจำกัดโดยการตั้งค่าในทางปฏิบัติ ี่ แถบสัดส่วน (ข้อผิดพลาดที่ส่งผลให้เอาท์พุทเปลี่ยนจาก 0-100%) สามารถคำนวณได้ด้วยการใช้สูตร:

 $\Big(\frac{1}{\tilde{\delta}\ \theta\, \tilde{\delta}\ \ 2\,\mu\,\nu\,\mu\,\gamma\,\mu}\Big)\times(\tilde{g}\ \mathcal{A}\, \tilde{g}\ \theta\, \tilde{\theta}\ \mathcal{A}\, \tilde{\delta}\ \mathcal{A}\, \tilde{\delta}\,\tilde{\theta}\, \tilde{\delta}\, \tilde{\theta})$ 

## **โนตสําหรับผอู าน**

ตั้งค่าที่ต้องการสำหรับพารามิเตอร์ 20-14 *ค่าอ้างอิง/ค่าป้อนกลับสูงสุด* ไว้เสมอก่อนตั้งค่าสำหรับตัวควบคุม PID ในกลุ่มพารามิเตอร์ 20-9\*

<span id="page-106-0"></span>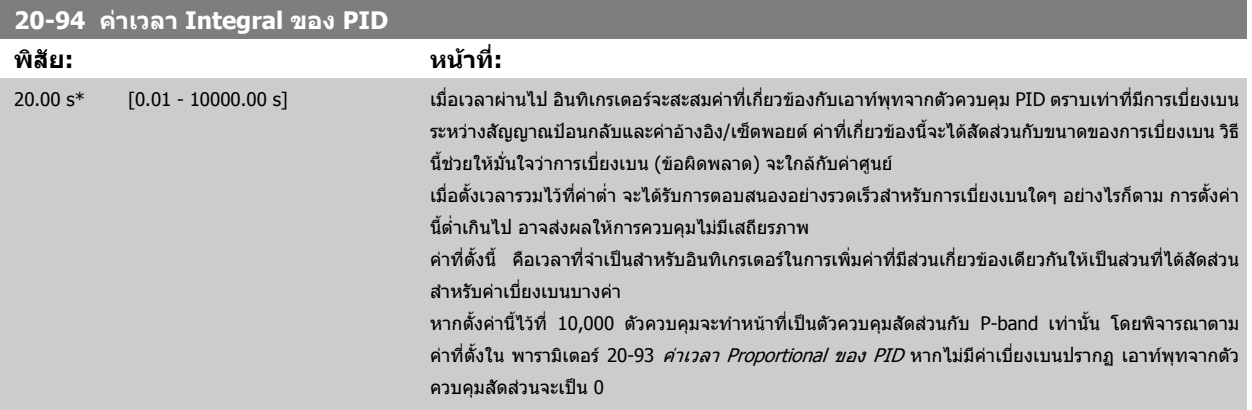

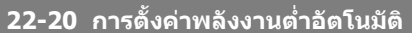

ึ การสตาร์ทของชุดคำสั่งอัตโนมัติของข้อมูลกำลังสำหรับการปรับกำลังที่ไม่มีการไหล

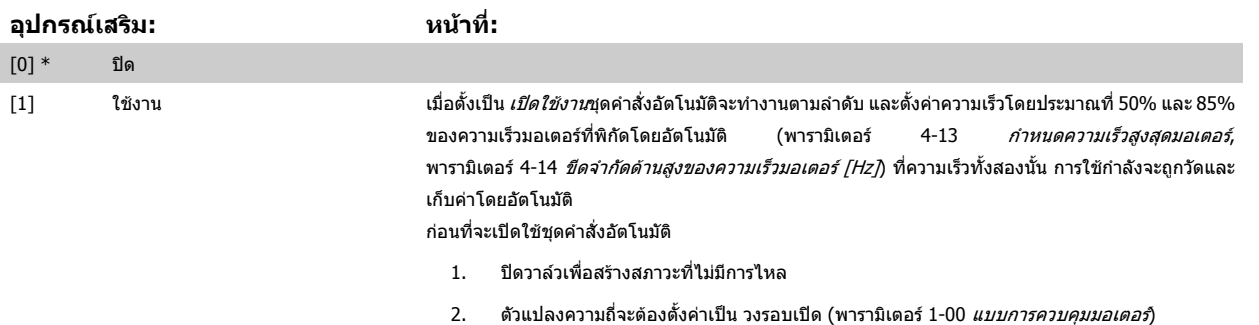

#### **โนตสําหรับผอู าน**

ชุดคำสั่งอัตโนมัติต้องดำเนินการแล้วเสร็จเมื่อระบบได้มาถึงอุณหภูมิการทำงานปกติ

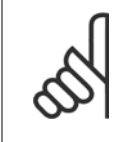

#### **โนตสําหรับผอู าน**

้เป็นสิ่งสำคัญที่ พารามิเตอร์ 4-13 *กำหนดความเร็วสูงสุดมอเตอร์* หรือ พารามิเตอร์ 4-14 *ขีดจำกัดด้[านสูงของความเร็วมอเตอร](#page-89-0)์ [Hz]* ได้ตั้งค่าเป็นค่า ความเร็วการทำงานสูงสุดของมอเตอร์!

โปรดจำไว้ว่าเป็นสิ่งสำคัญเช่นกันที่ต้องตั้งค่า พารามิเตอร์ 1-03 *[คุณลักษณะแรงบิด](#page-80-0)* 

้ เป็นสิ่งสำคัญที่ต้องทำชุดคำสั่งอัตโนมัติก่อนที่จะกำหนดรูปแบบในชุดควบคุม PI ภายใน เพราะว่าการตั้งค่าจะรีเซ็ตเมื่อมีการเปลี่ยนจากวงรอบปิดเป็น วงรอบเปดใน พารามิเตอร 1-00 [แบบการควบคุมมอเตอร](#page-80-0)

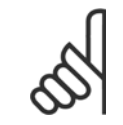

### **โนตสําหรับผอู าน**

การดำเนินการปรับแต่งด้วยการตั้งค่าแบบเดียวกันใน พารามิเตอร์ 1-03 *คุณลักษณะแรงบิด* สำหรับการทำงานหลังจากการปรับแต่ง

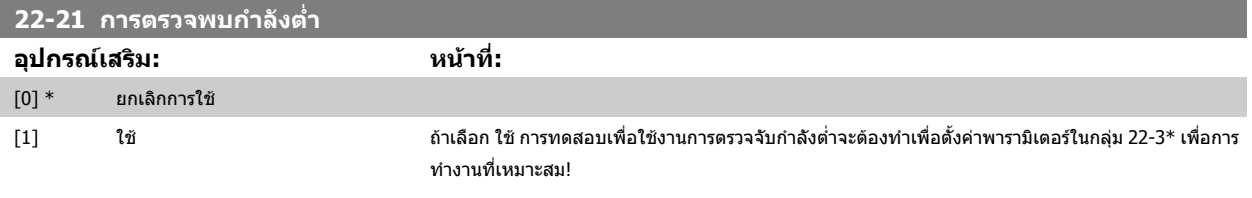

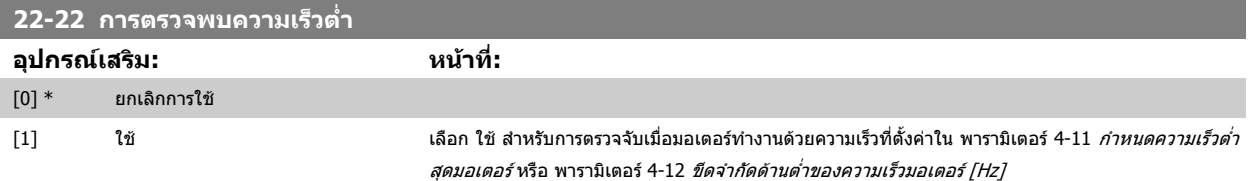

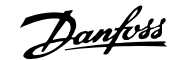

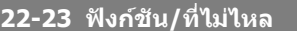

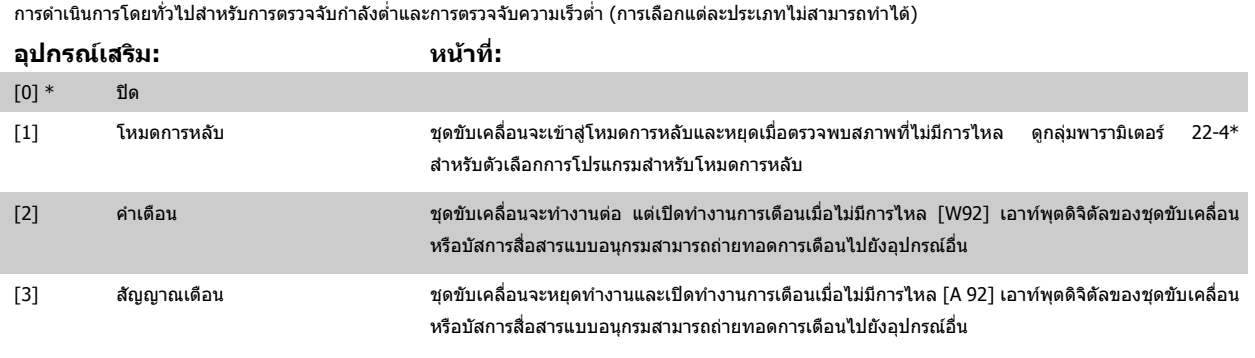

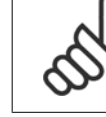

#### **โนตสําหรับผูอาน**

ือย่าตั้งค่า พารามิเตอร์ 14-20 *รีเซ็ตโหมด* เป็น [13] รีเซ็ตอัตโนมัติไม่สิ้นสุด เมื่อ พารามิเตอร์ 22-23 *ฟังก์ชัน/ที่ไม่ไหล*ถูกตั้งเป็น [3] สัญญาณเตือน ิ การดำเนินการดังกล่าวจะทำให้วงจรของชุดขับเคลื่อนสลับระหว่างการทำงานและหยุดทำงานต่อเนื่องไปเรื่อยๆ เมื่อตรวจพบสภาวะที่ไม่มีการไหล

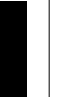

#### **โนตสําหรับผูอาน**

หากชุดขับเคลื่อนได้รับการติดตั้งการเลี่ยง (Bypass) ความเร็วคงที่ พรอมฟังก์ชันการเลี่ยงโดยอัดโนมัติที่เริ่มต้นการเลี่ยงหากชุดขับเคลื่อนพบสภาวะ ที่มีสัญญาณเตือนตอเนื่อง ตรวจสอบใหแนใจวาปดใชงานฟงกชันการเลี่ยงโดยอัตโนมัติของการเลี่ยง หาก [3] สัญญาณเตือนถูกเลือกเปนสภาวะที่ ไมมีการไหล

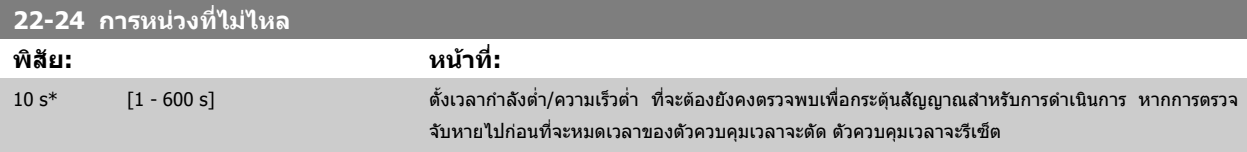

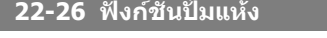

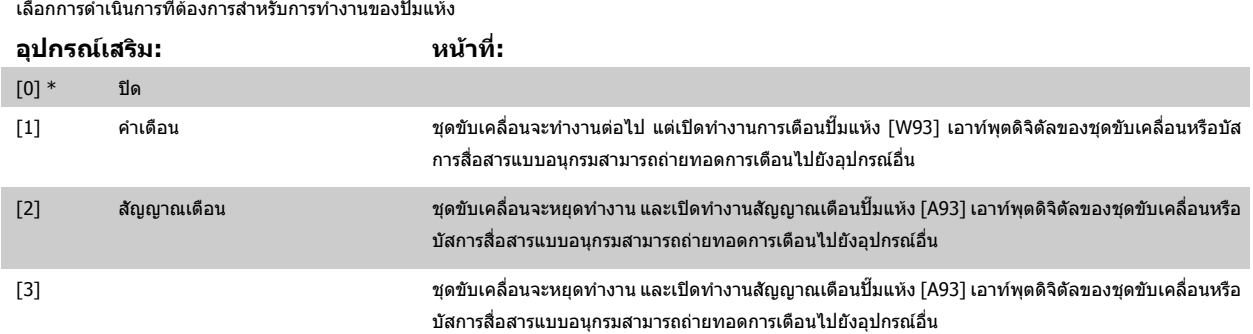

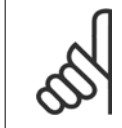

#### **โนตสําหรับผูอาน**

*การตรวจจับกำลังต่ำ* ต้องเปิดใช้งาน (พารามิเตอร์ 22-21 *การตรวจพบกำลังต่ำ*) และต้องทดสอบเพื่อการใช้งาน (โดยใช้กลุ่มพารามิเตอร์ 22-3\* *การ ปรับกำลังเมื่อไม่มีการไหล* หรือ พารามิเตอร์ 22-20 *การตั้งค่าพลังงานต่ำอัตโนมัติ*) เพื่อที่จะใช้การตรวจจับปั๊มแห้ง

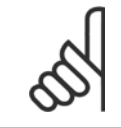

#### **โนตสําหรับผูอาน**

ือย่าตั้งค่า พารามิเดอร์ 14-20 *รีเซ็ดโหมด* เป็น [13] รีเซ็ดอัตโนมัติไมสิ้นสุด เมื่อ พารามิเดอร์ 22-26 *ฟังก์ชันปั๊มแห้ง* ถูกตั้งเป็น [2] สัญญาณเดือน การดำเนินการดังกล่าวจะทำให้วงจรของชุดขับเคลื่อนสลับระหว่างการทำงานและหยุดทำงานต่อเนื่องไปเรื่อยๆ เมื่อตรวจพบสภาวะปั๊มแห้ง
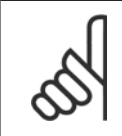

လ

# **โนตสําหรับผอู าน**

หากชุดขับเคลื่อนได้รับการติดตั้งการเลี่ยง (Bypass) ความเร็วคงที่ พร้อมฟังก์ชันการเลี่ยงโดยอัดโนมัติที่เริ่มต้นการเลี่ยงหากชุดขับเคลื่อนพบสภาวะ ที่มีสัญญาณเตือนตอเนองื่ ตรวจสอบใหแนใจวาปดใชงานฟงกชันการเลี่ยงโดยอัตโนมัติของการเลี่ยง หาก [2] สัญญาณเตือนหรือ [3] Man. รีเซ็ต สัญญาณเตือนถูกเลือกเปนฟงกชันปมแหง

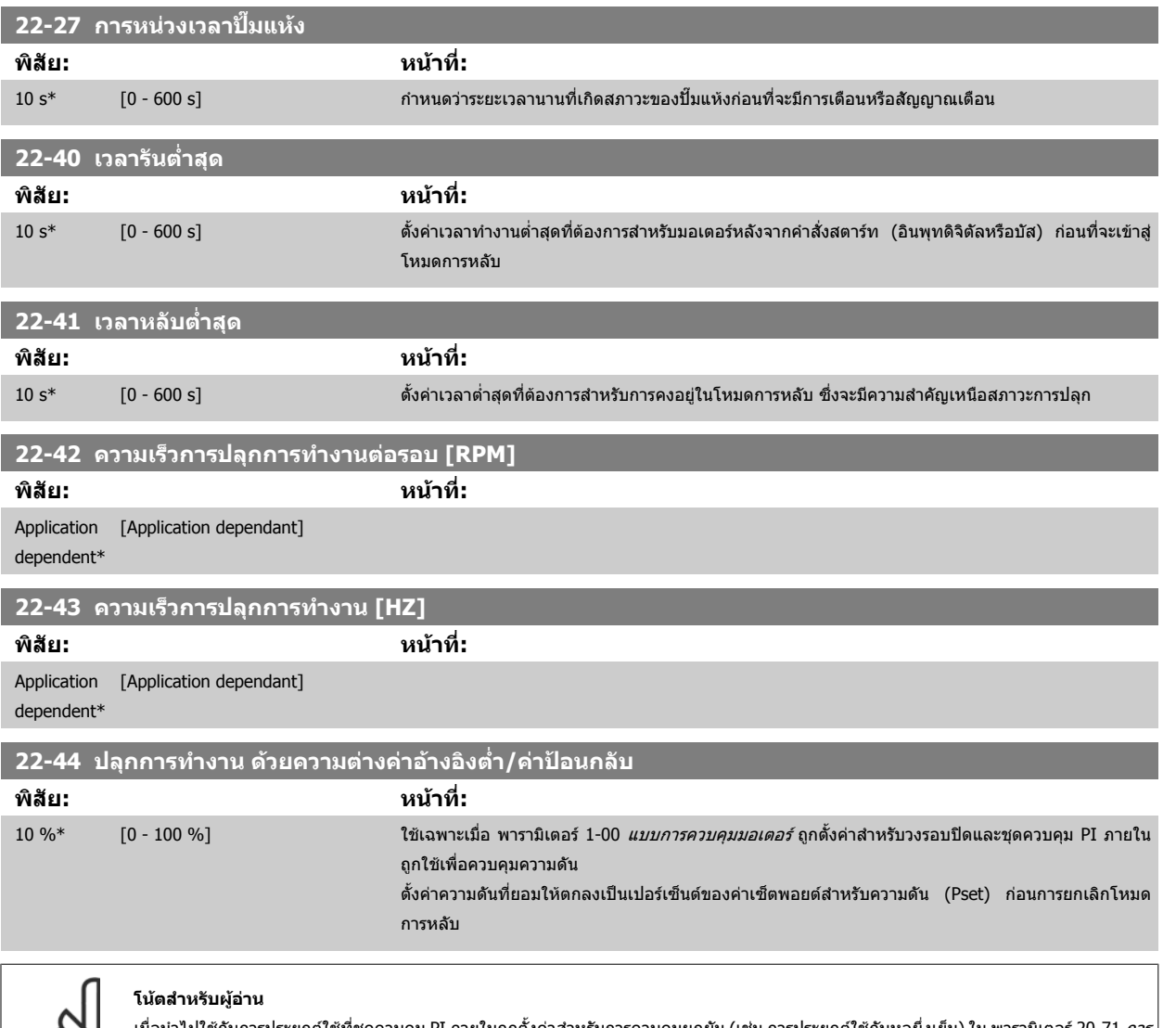

ี เมื่อนำไปใช้กับการประยุกต์ใช้ที่ชุดควบคุม PI ภายในถูกตั้งค่าสำหรับการควบคุมผกผัน (เช่น การประยุกต์ใช้กับหอผึ่งเย็น) ใน [พารามิเตอร](#page-104-0)์ 20-71 *การ ดำเนินการของ PID,* ค่าที่ตั้งใน พารามิเตอร์ 22-44 *ปลุกการทำงาน ด้วยความต่างค่าอ้างอิงต่ำ/ค่าป้อนกลับ* จะถูกเพิ่มโดยอัตโนมัติ

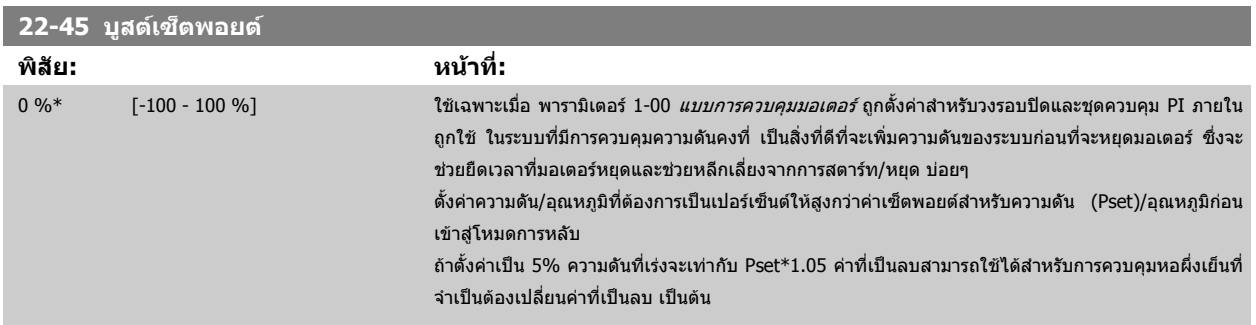

 **7**

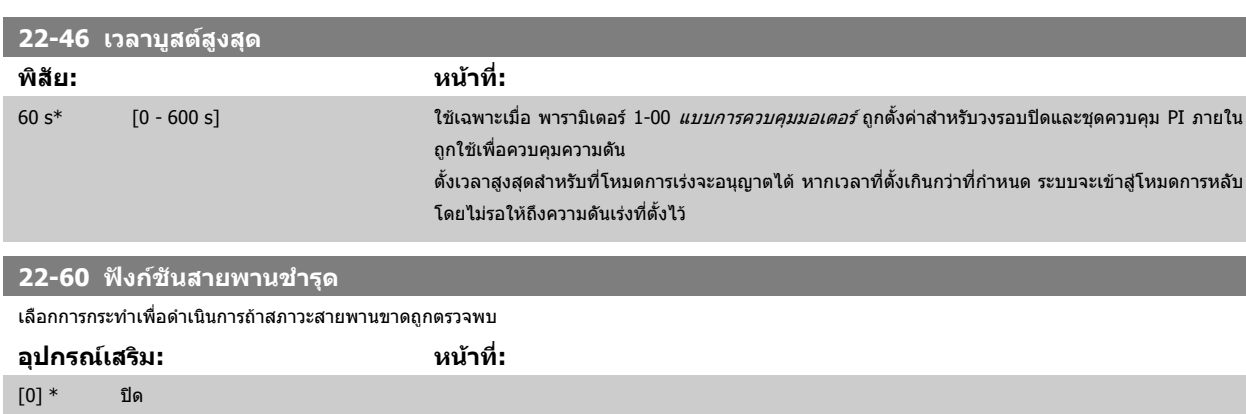

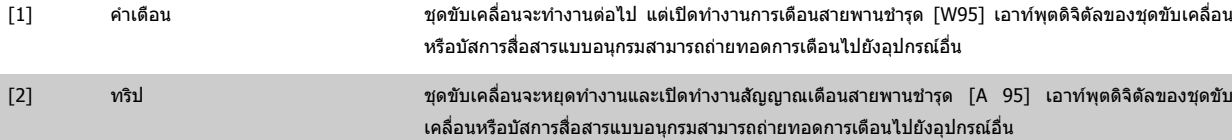

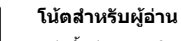

ือย่าตั้งค่า พารามิเตอร์ 14-20 *รีเซ็ตโหมด*เป็น [13] รีเซ็ตอัตโนมัติไม่สิ้นสุด เมื่อ พารามิเตอร์ 22-60 *ฟังก์ชันสายพานชำรุด* ถูกตั้งค่าเป็น [2] ตัดการ ทำงาน การดำเนินการดังกล่าวจะทำให้วงจรของชุดขับเคลื่อนสลับระหว่างการทำงานและหยุดทำงานต่อเนื่องไปเรื่อยๆ เมื่อตรวจพบสภาวะสายพาน ชํารุด

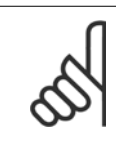

**7** 

# **โนตสําหรับผูอาน**

หากชุดขับเคลื่อนได้รับการติดตั้งการเลี่ยง (Bypass) ความเร็วคงที่ พร้อมฟังก์ชันการเลี่ยงโดยอัดโนมัติที่เริ่มต้นการเลี่ยงหากชุดขับเคลื่อนพบสภาวะ ที่มีสัญญาณเตือนต่อเนื่อง ตรวจสอบให้แน่ใจว่าปิดใช้งานฟังก์ชันการเลี่ยงโดยอัตโนมัติของการเลี่ยง หาก [2] การตัดการทำงานถูกเลือกเป็นฟังก์ชัน สายพานชำรด

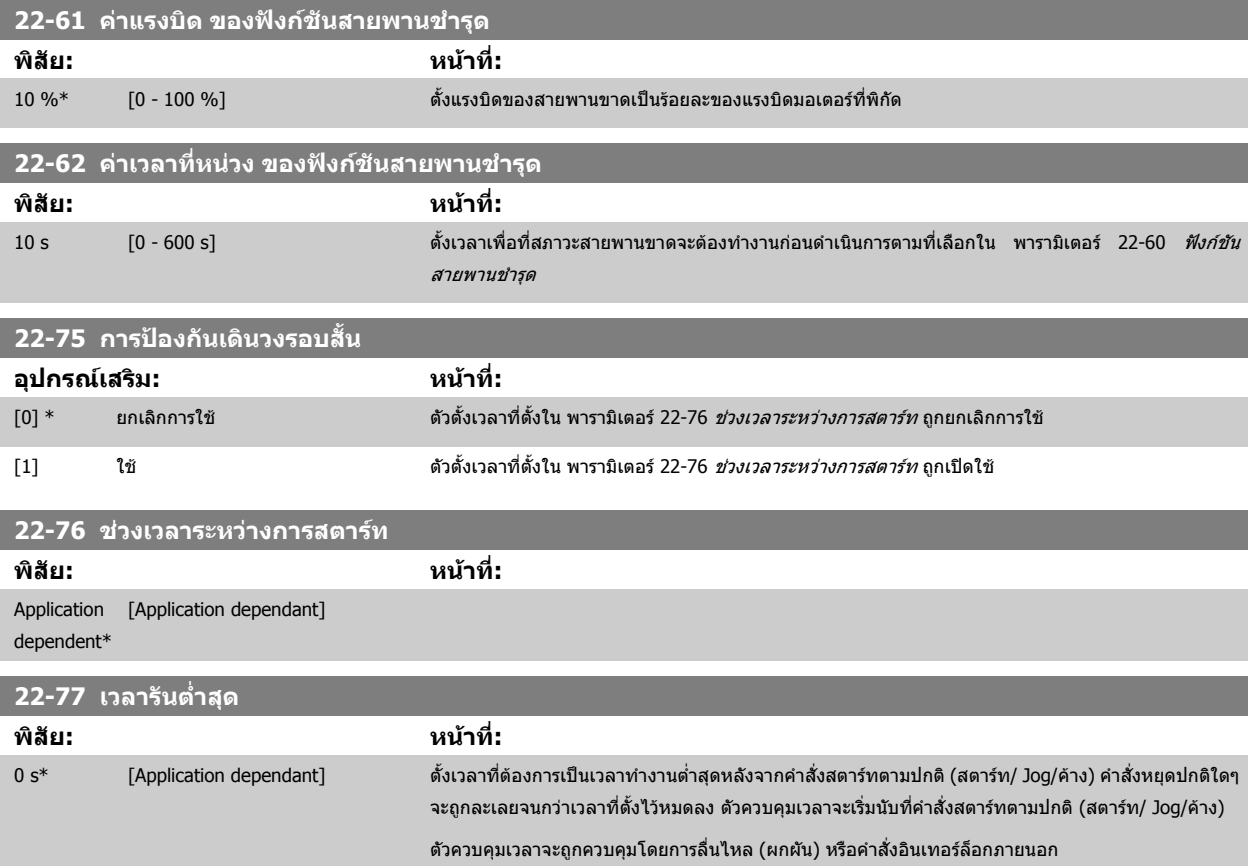

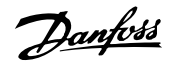

<span id="page-110-0"></span>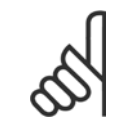

**โนตสําหรับผอู าน** ไมทางานในโหมดคาสเคด ํ

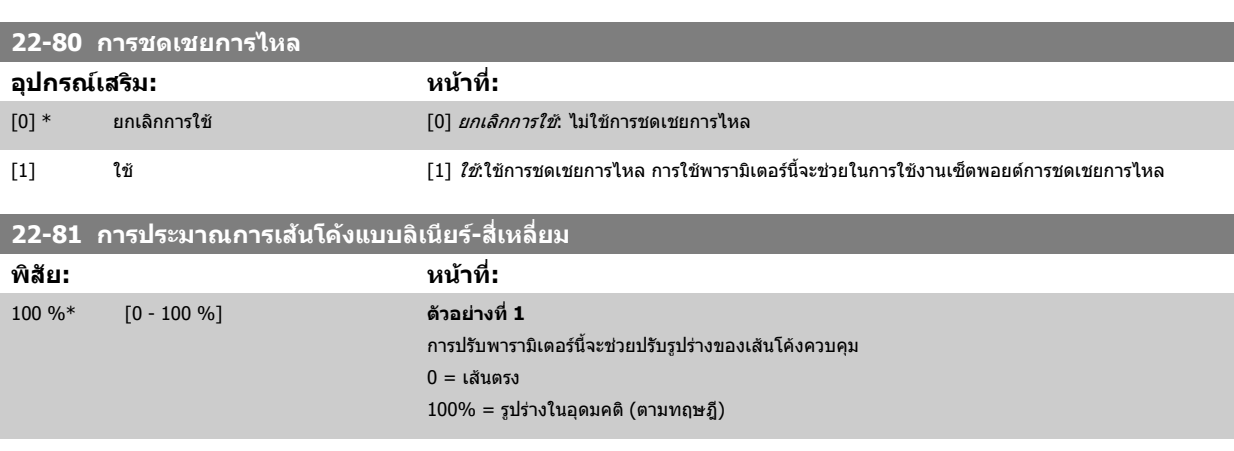

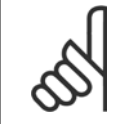

**โนตสําหรับผอู าน** โปรดทราบ: จะมองไมเห็นเมื่อรันในคาสเคด

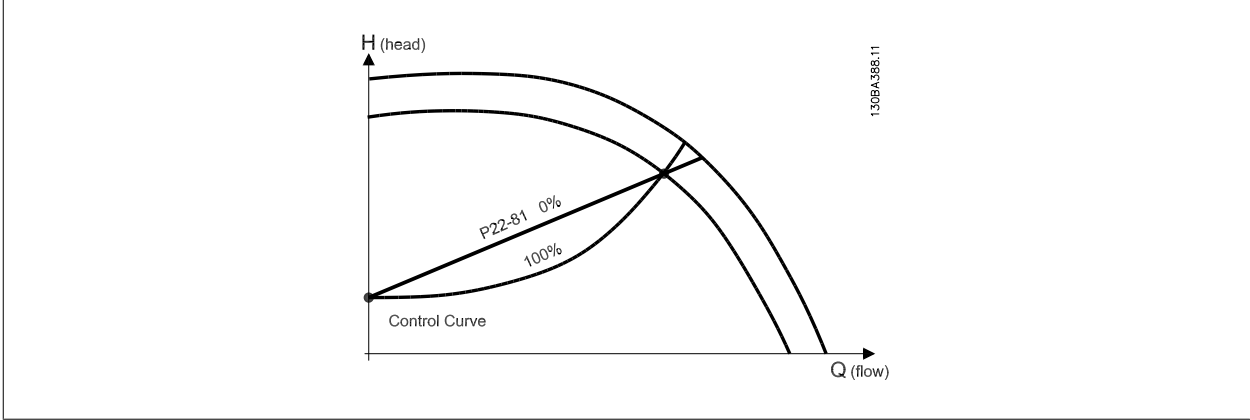

# **22-82 การคํานวณจดทุ ํางาน**

**อุปกรณเสริม: หนาที่:**

**์ตัวอย่างที่ 1:** รู้ค่าความเร็วที่จุดการทำงานตามการออกแบบของระบบ:

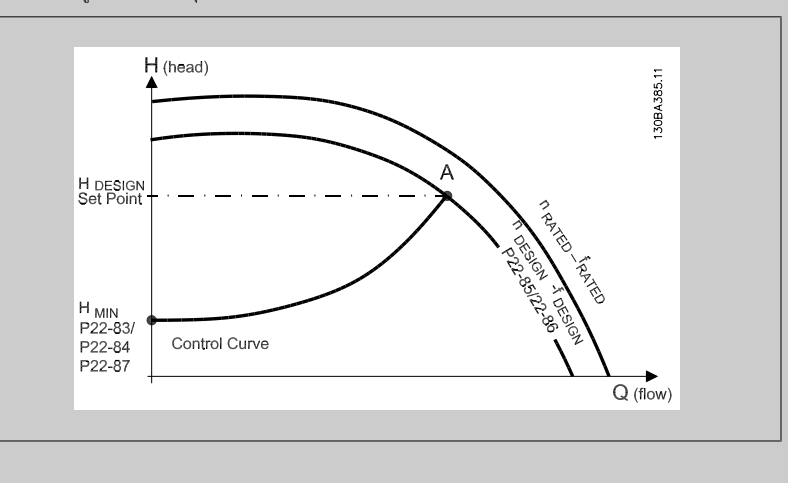

 **7**

จากเอกสารข้อมูลที่แสดงลักษณะสำหรับอุปกรณ์ที่ระบที่ความเร็วที่แตกต่างกัน การอ่านค่าจากจุด Horsign และจุด Q<sub>DESIGN</sub> จะช่วยให้เราหาจุด A ที่เป็นจุดการทำงานตามการออกแบบของระบบได้อย่างสะดวก ลักษณะ ี่ ของปั๊มที่จดนี้ควรจะถกระบและตั้งโปรแกรมความเร็วที่สอดคล้องกัน การปิดวาล์วและปรับความเร็วจนกระทั่ง ไดคา HMINจะทาให ํ ไดความเร็วที่จุดไมมีการไหล

การปรับ พารามิเตอร์ 22-81 *การประมาณการเส้นโค้งแบบลิเนียร์-สี่เหลี่ยม* จะช่วยให้ปรับรูปร่างของเส้นควบคุม ็ได้ไม่จำกัด

### **ตัวอยาง 2:**

ไม่รู้ค่าความเร็วที่จุดทำงานตามการออกแบบของระบบ: เมื่อไม่รู้ค่าความเร็วที่จุดการทำงานตามการออกแบบ ของระบบ จะต้องระบุจุดค่าอ้างอิงอื่นบนเส้นโค้งควบคุมโดยดูจากแผ่นเอกสารข้อมูล โดยการดูที่เส้นโค้ง ี่ สำหรับความเร็วที่พิกัดและลากเส้นความดันตามที่กำหนด (H<sub>DESIGN</sub>, จุด C) ก็จะได้ค่าการไหลที่ความดัน Q<sub>RATED</sub> เช่นเดียวกันโดยการลากเส้นการไหลที่กำหนด (Q<sub>DESIGN</sub>, จุด D) ก็จะได้ความดัน H<sub>D</sub> ที่การไหลนั้น การ รู้สองจุดบนเส้นโค้งของปั๊มพร้อมกับ H<sub>MIN</sub> ที่อธิบายข้างต้นจะช่วยให้ตัวแปลงความถี่คำนวณค่าอ้างอิงที่จุด B และวาดเส้นโค้งควบคุมที่มีจุดการทำงาน A ตามการออกแบบของระบบอยู่บนเส้นโค้งด้วย

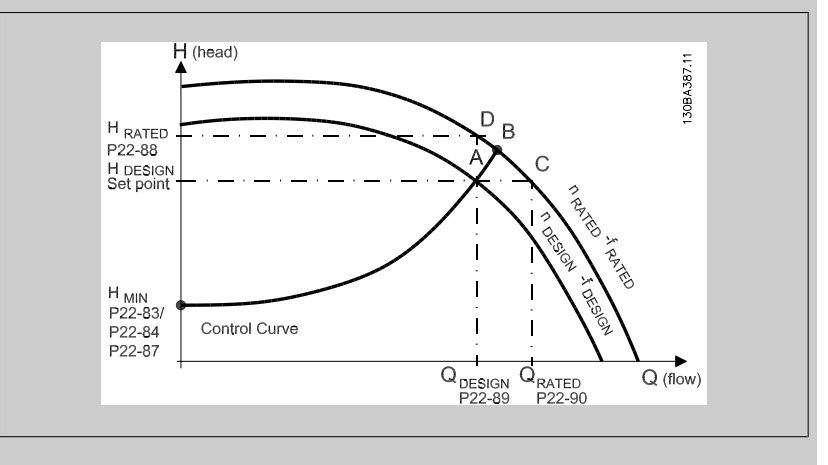

**7** 

 $[0]$  \* ยกเลิกการใช้ *ยกเลิกการใช้ [0]*: ไม่ใช้การคำนวณจุดทำงาน และจะใช้เมื่อรู้คำความเร็วที่จุดที่กำหนด (ให้ดูตารางข้างต้น)

 $f$ 1] ใช้  $f$ 1 $f$  : ใช้การคำนวณจุดทำงาน การใช้พารามิเตอร์นี้จะช่วยในการคำนวณจุดการทำงานตามการออกแบบ  $f$ ของระบบที่ไม่รู้ค่า ที่ความเร็ว 50/60 Hz จากข้อมูลอินพุทใน พารามิเตอร์ 22-83 *ความเร็วที่ไม่มีการไหล* [RPM] [พารามิเตอร](#page-112-0)์ 22-84 *ความเร็วที่ไม่มีการไหล [Hz]*, พารามิเตอร์ 22-87 *แรงดันที่ไม่มีการไหล,* พารามิเตอร์ 22-88 *แรงดันที่พิกัดความเร็ว,* พารามิเตอร์ 22-89 *[การไหลที่จดออกแบบ](#page-112-0)* และ พารามิเตอร์ 22-90 *การใหลที่พิกัดความเร็ว* 

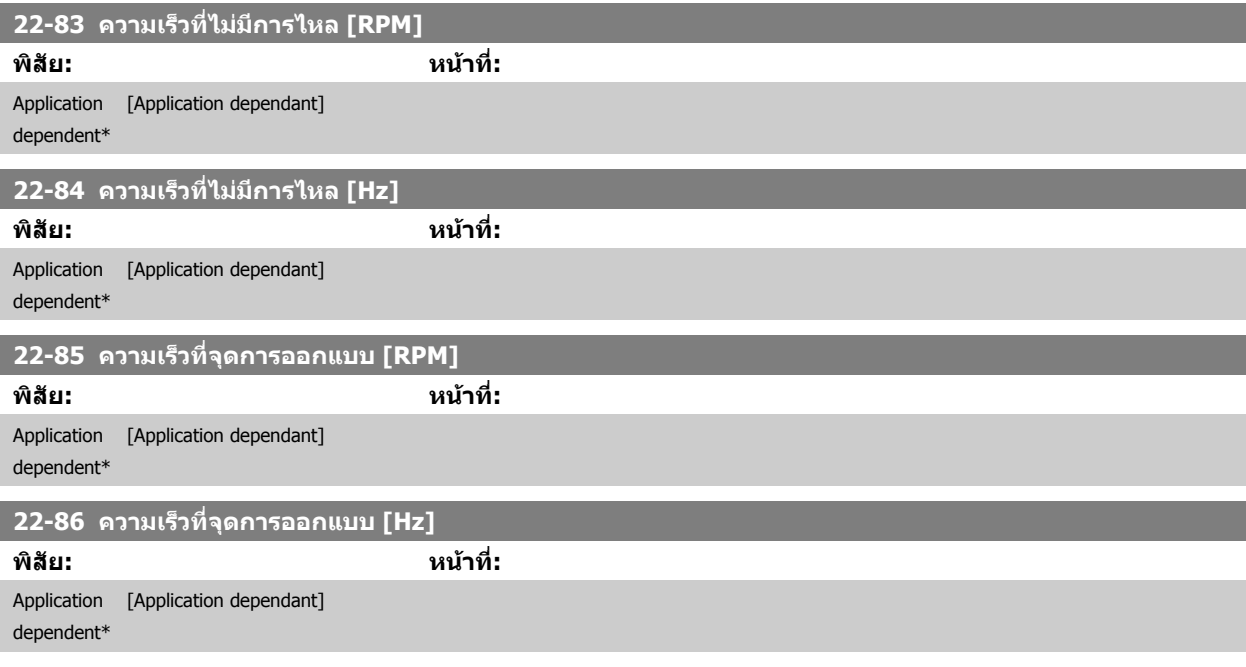

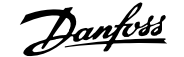

<span id="page-112-0"></span>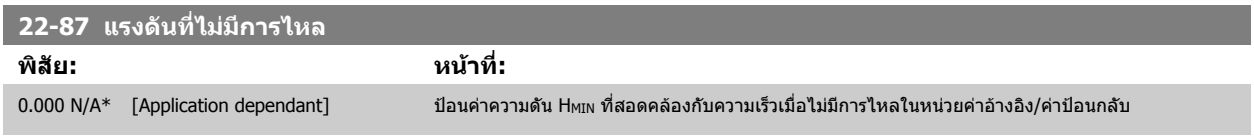

ินอกจากนี้ โปรดดู *พารามิเตอร์ 22-82 การคำนวณจุดการทำงาน* จุด D

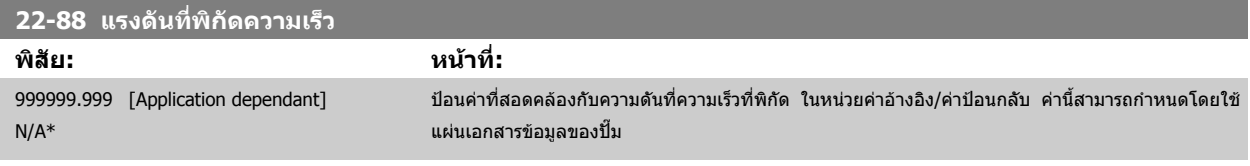

้นอกจากนี้ โปรดดู *พารามิเตอร์ 22-82 การคำนวณจุดการทำงาน* จุด A

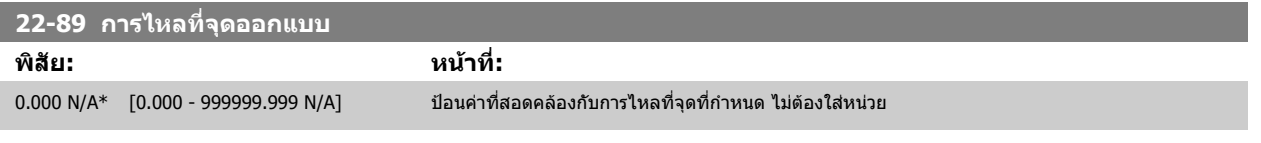

ินอกจากนี้ โปรดดู *พารามิเตอร์ 22-82 การคำนวณจุดการทำงาน* จุด C

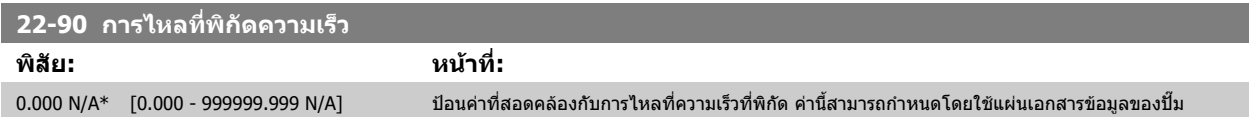

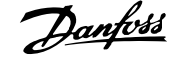

# **7.3.1 การตั้งคาพารามิเตอร**

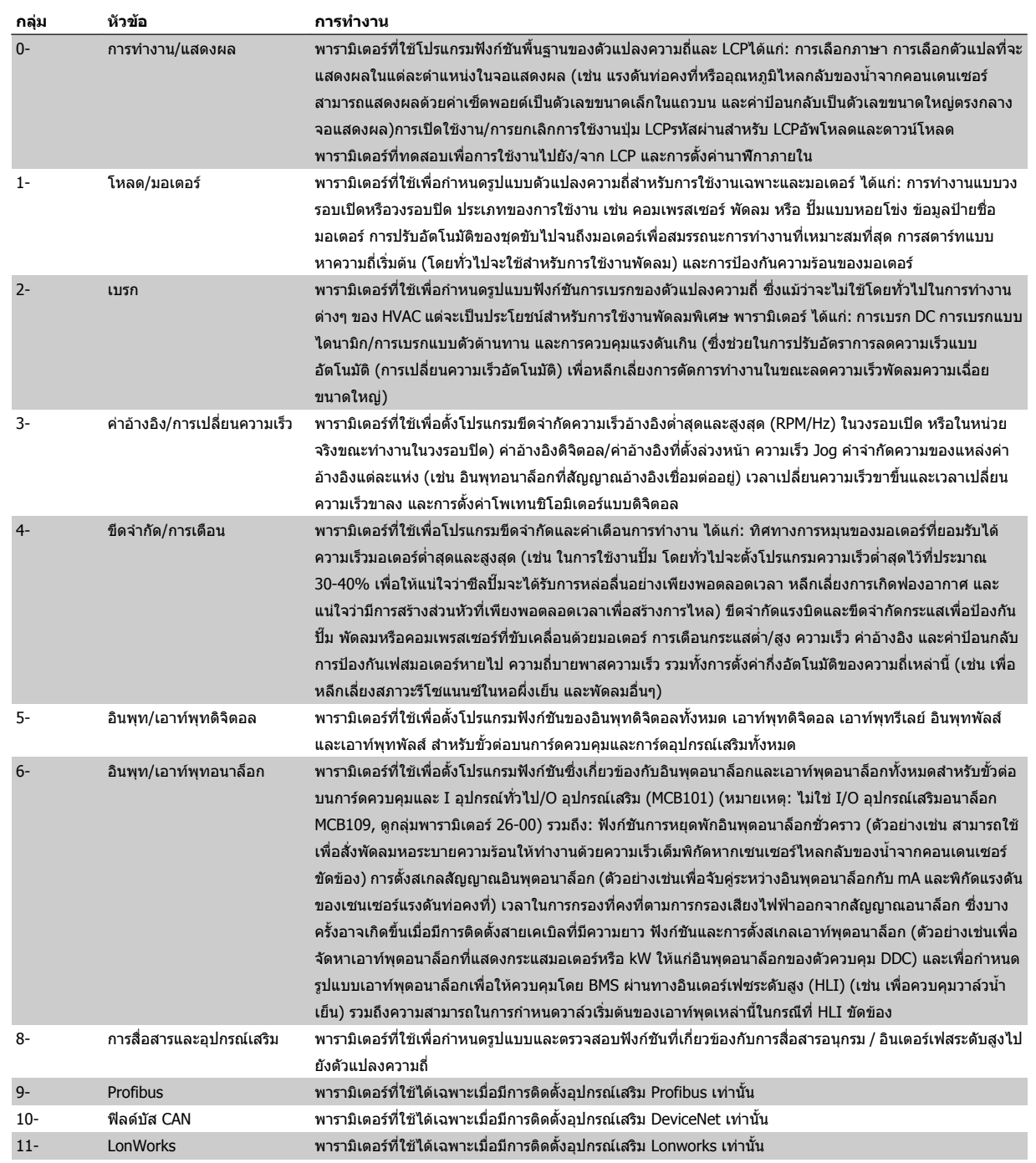

ตาราง 7.1: กลุมพารามิเตอร

**7** 

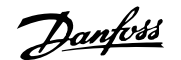

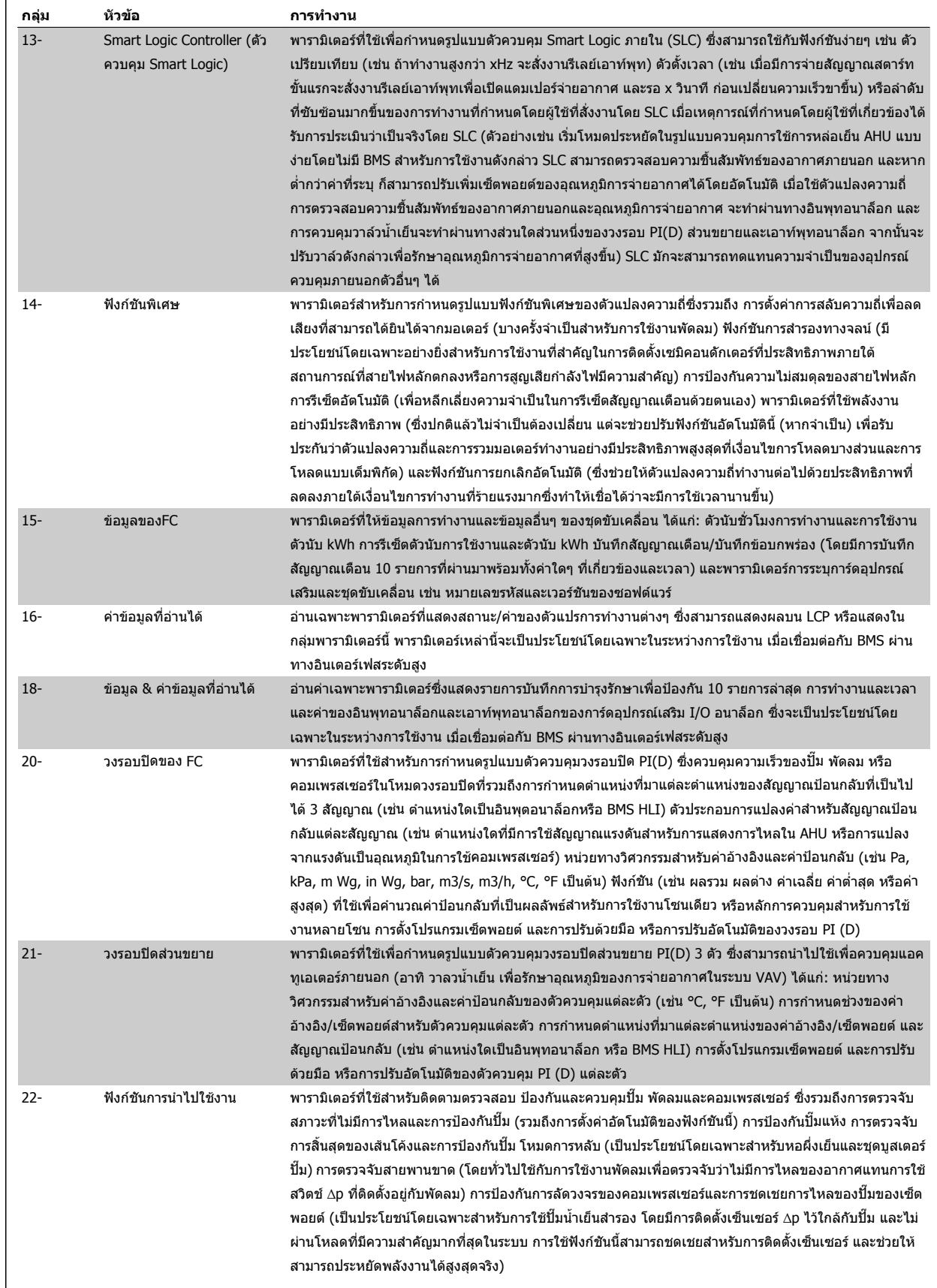

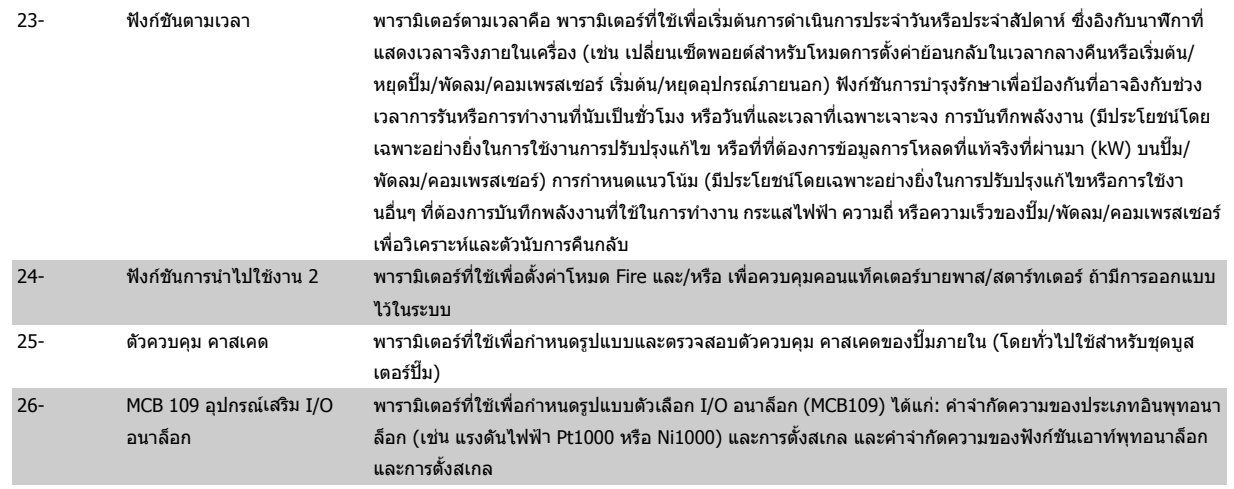

รายละเอียดและการเลือกพารามิเตอร์จะแสดงบนจอแสดงผลแบบกราฟิก (GLCP) หรือแบบตัวเลข (NLCP) (ดูรายละเอียดในหัวข้อที่เกี่ยวข้อง) เข้าใช้พารามิเตอร์ด้วยการ ึกดปุ่ม [Quick Menu] หรือ [Main Menu] บน แผงควบคุม เมนูต่วนจะถูกใช้เป็นลำดับแรกสุดสำหรับการทดสอบเครื่องเพื่อใช้งานเมื่อเริ่มต้นการทำงานโดยจัดให้มี พารามิเตอร์ที่จำเป็นสำหรับการเริ่มการทำงาน เมนูหลักจัดให้มีการเข้าถึงพารามิเตอร์ทั้งหมดสำหรับการโปรแกรมการใช้งานโดยละเอียด

ขั้วต่อทั้งหมดของอินพุท/เอาท์พุทดิจิตอล และอินพุท/เอาท์พุทอนาล็อก เป็นชนิดทำงานได้หลายหน้าที่ ทุกขั้วต่อมีการทำงานตามมาตรฐานที่ตั้งจากโรงงานอย่างเหมาะ ี่ สมสำหรับการใช้งานHVAC เป็นส่วนใหญ่ แต่ถ้าหากต้องการการทำงานพิเศษ จะต้องตั้งโปรแกรมดังที่อธิบายในกลุ่มพารามิเตอร์ที่ 5 หรือ 6

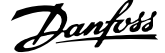

# **ลักษณะของพารามิเตอร:**

# **7.3.2 0-\*\* การทํางานและการแสดงผล**

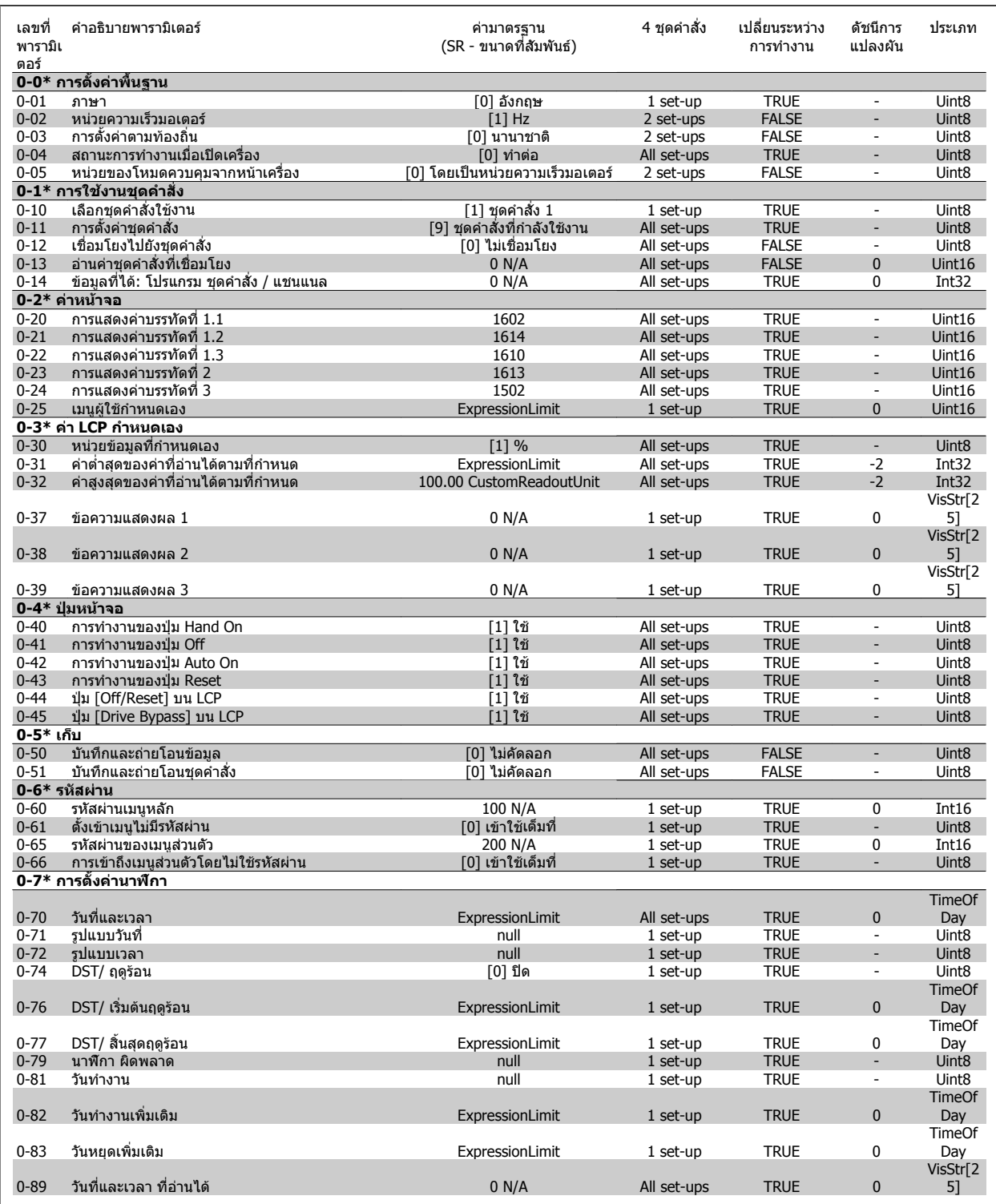

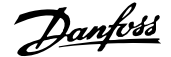

# **7.3.3 1-\*\* โหลด/มอเตอร**

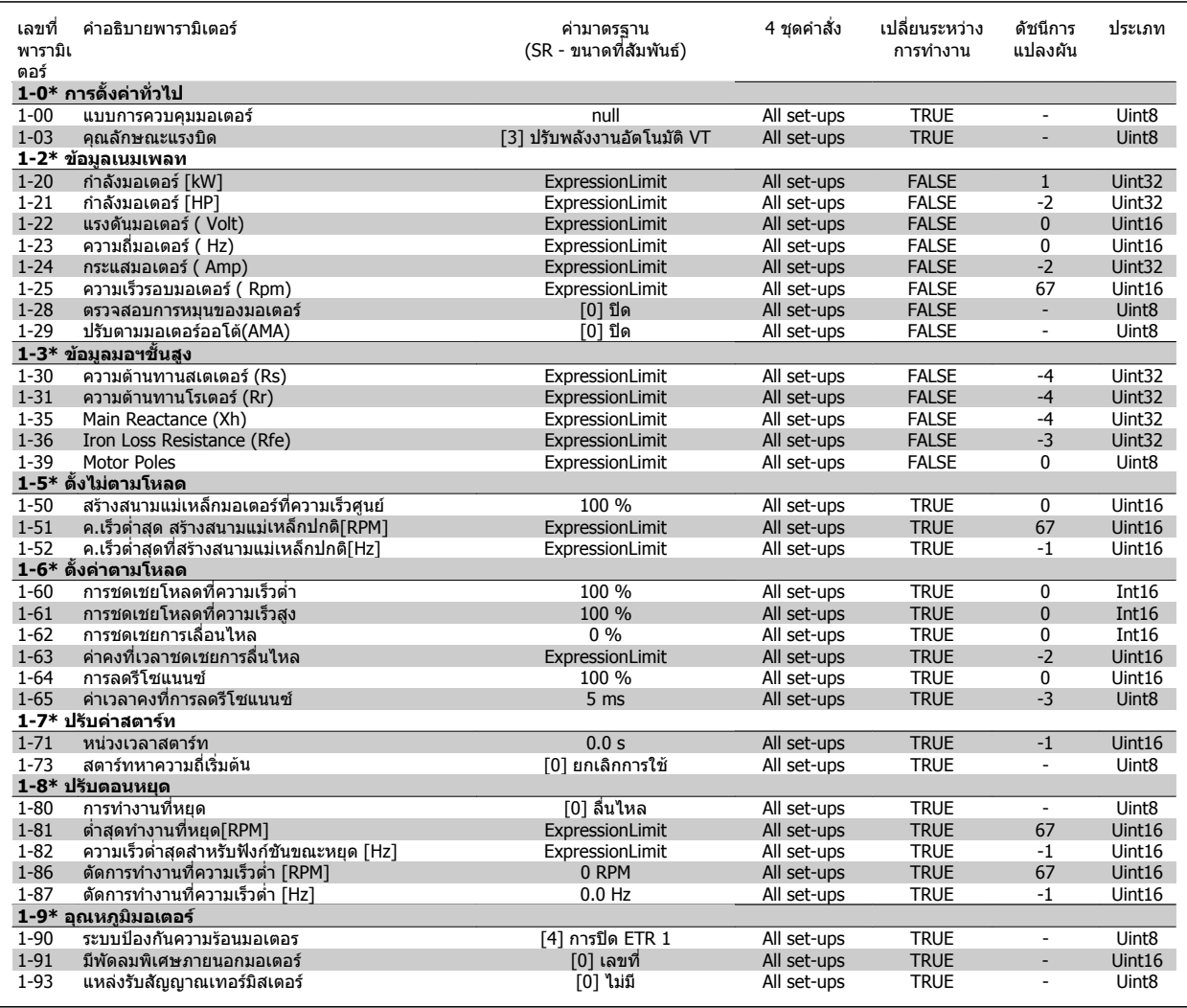

# **7.3.4 2-\*\* เบรก**

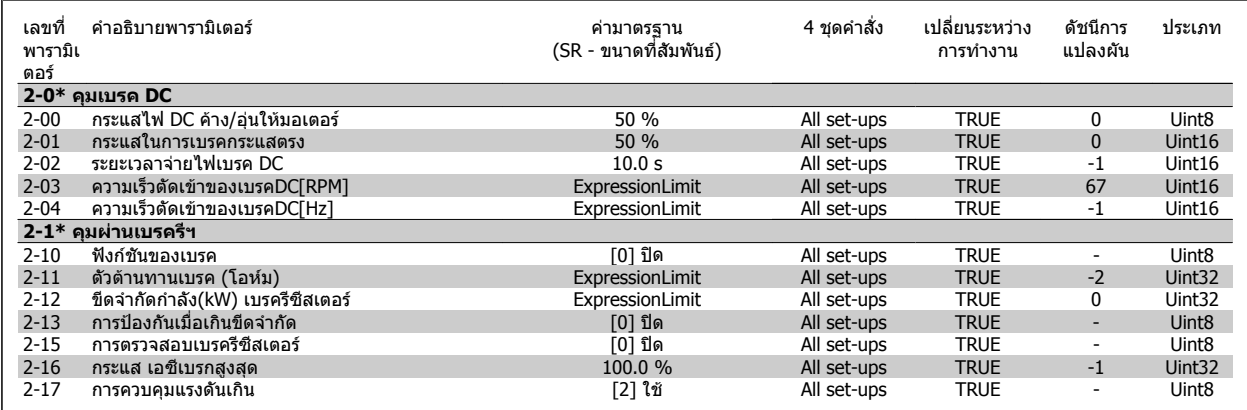

# **7.3.5 3-\*\* คาอางองิ/การเปลี่ยนความเร็ว**

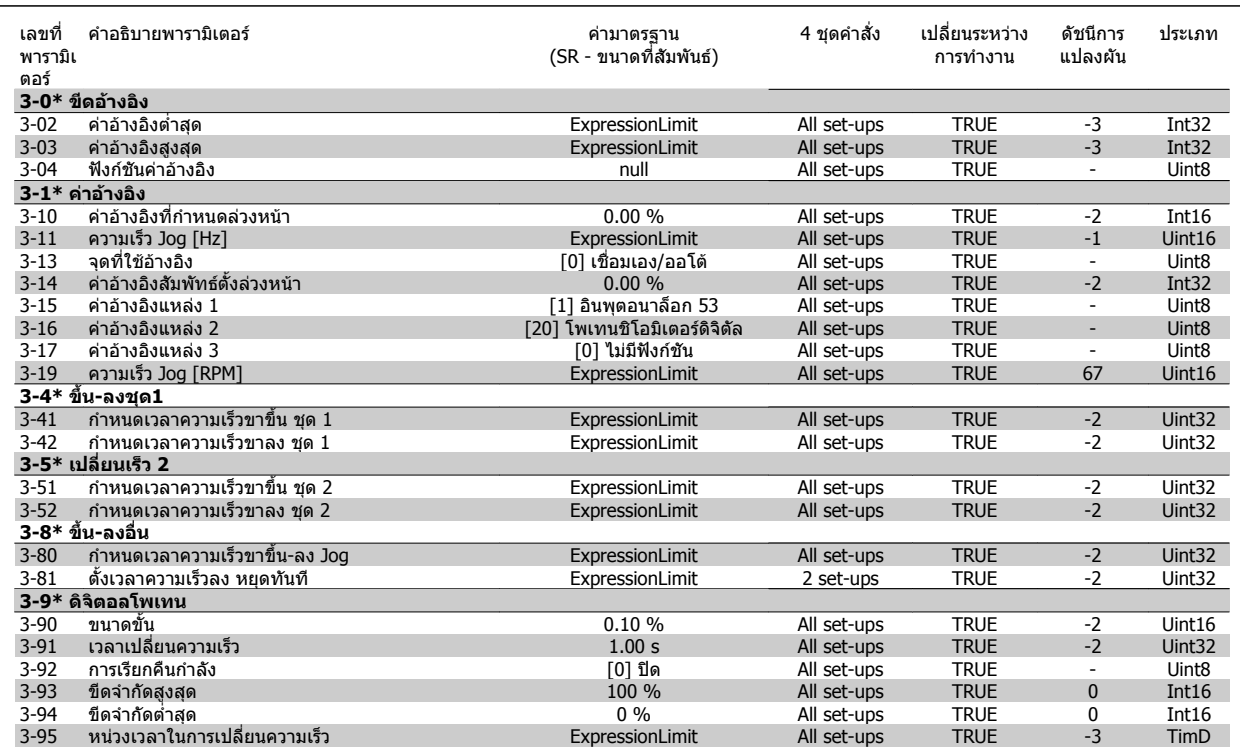

# **7.3.6 4-\*\* ขดจี ํากัด/การเตือน**

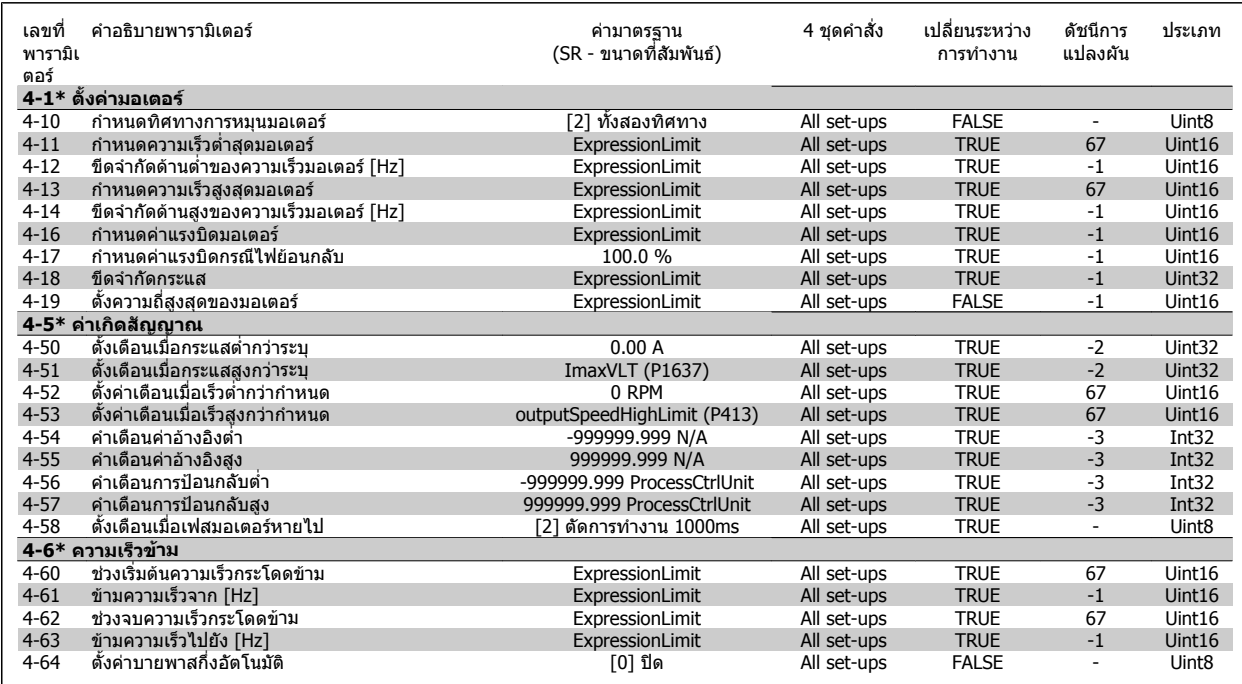

# **7.3.7 5-\*\* อินพทุ /เอาทพุทดิจิตอล**

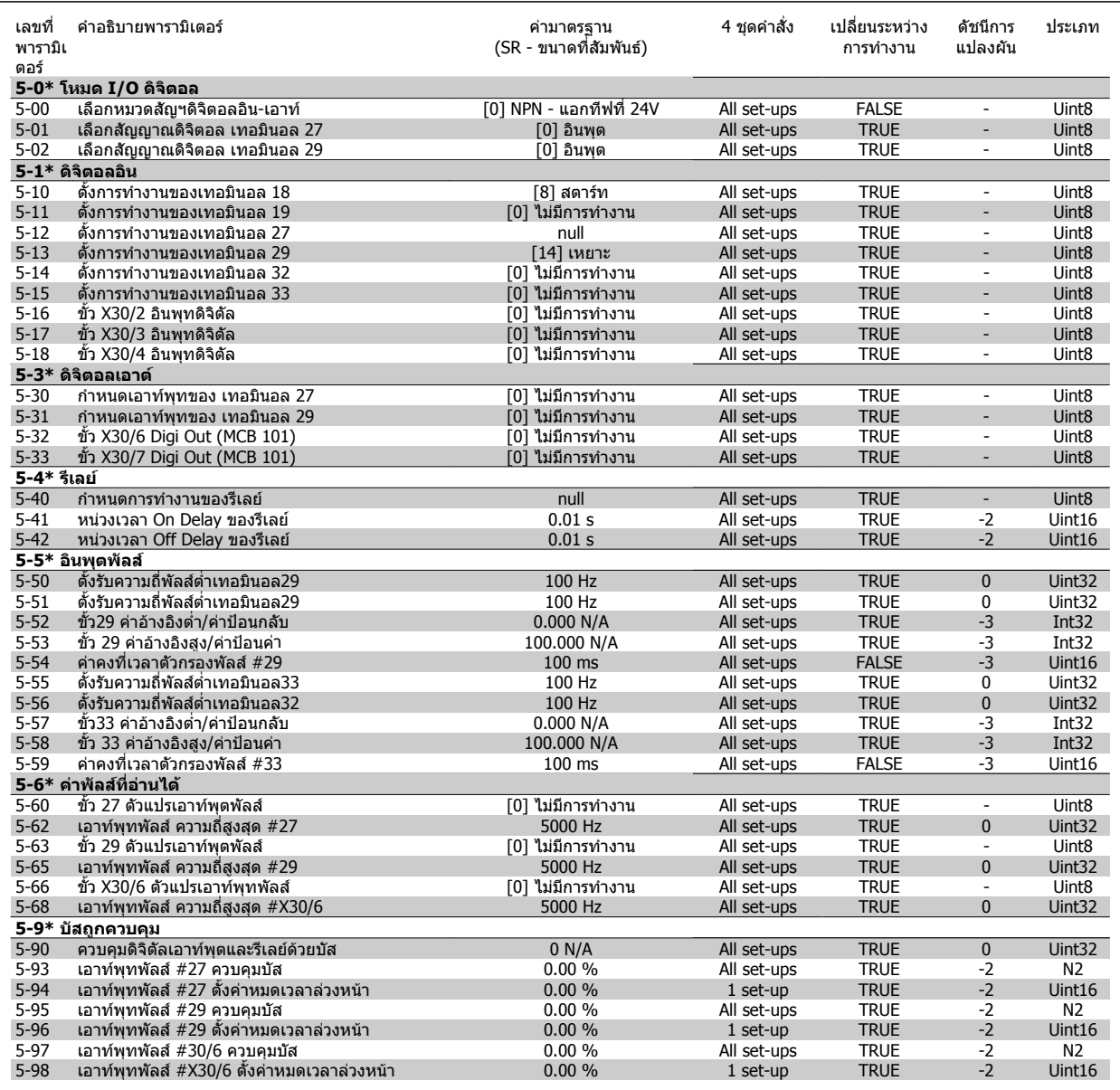

# **7.3.8 6-\*\* อินพทุ /เอาทพทอนาล ุ ็อก**

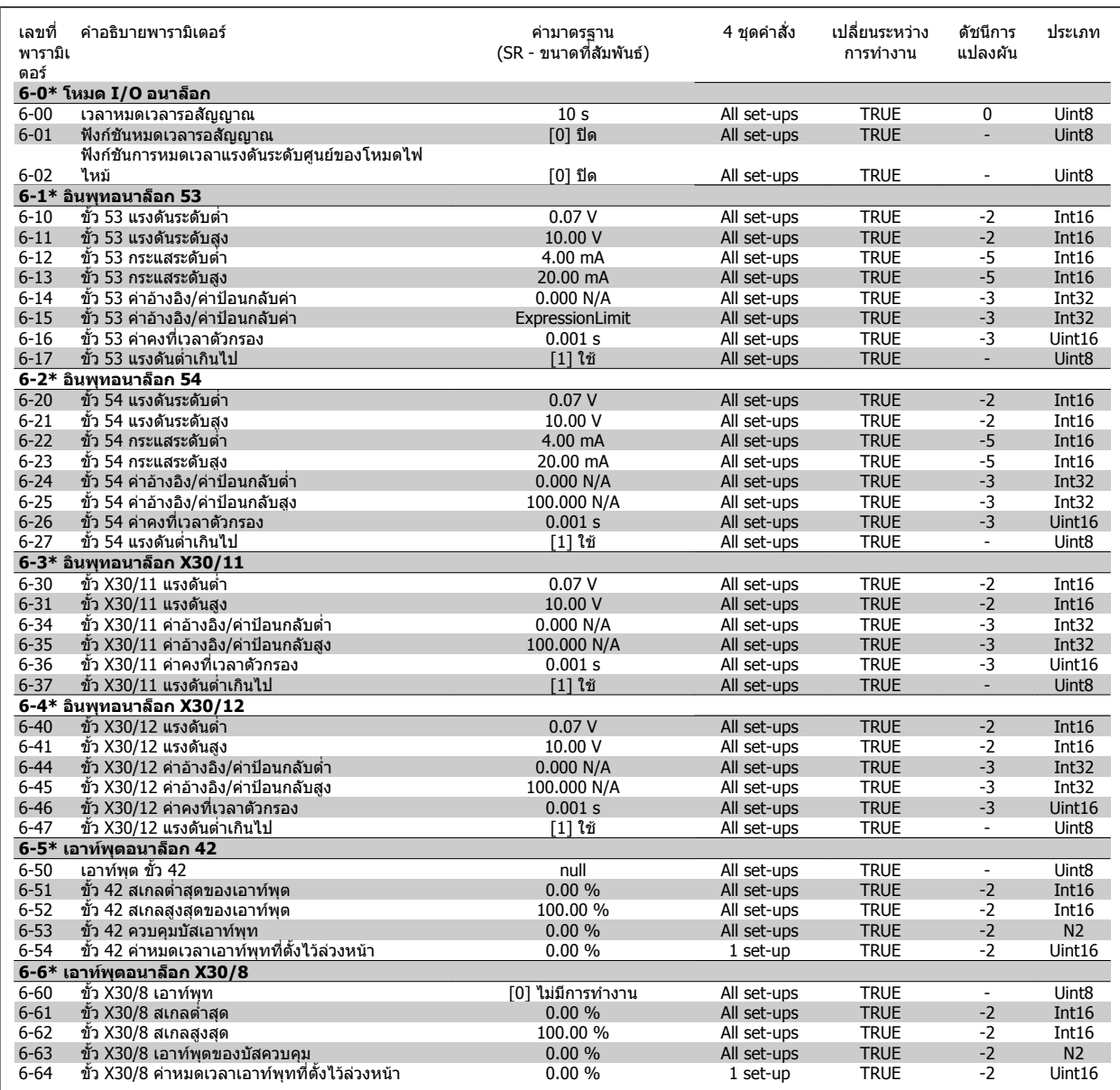

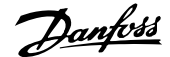

# **7.3.9 8-\*\* การสื่อสารและตัวเลือก**

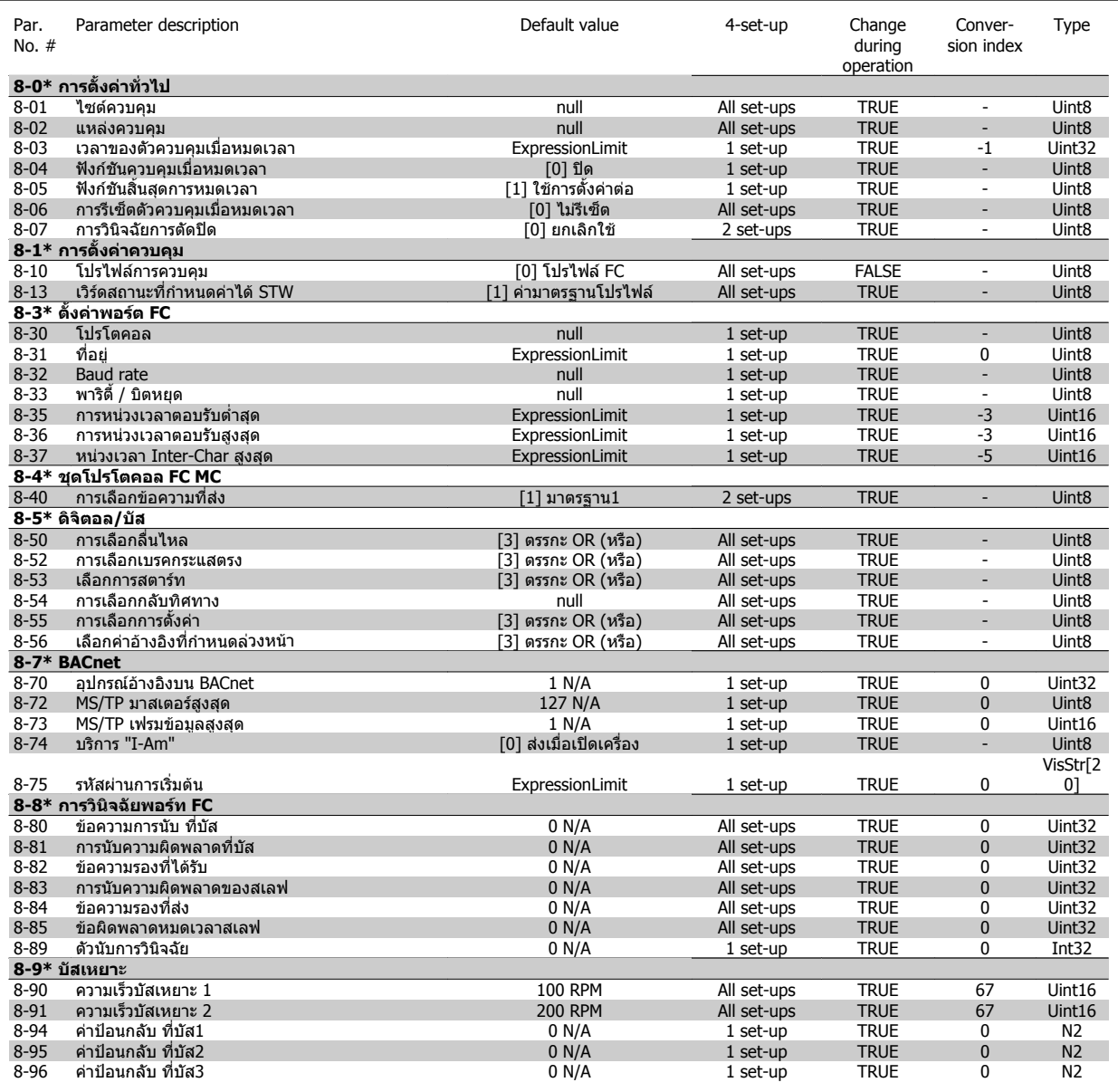

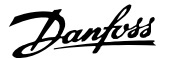

# **7.3.10 9-\*\* Profibus**

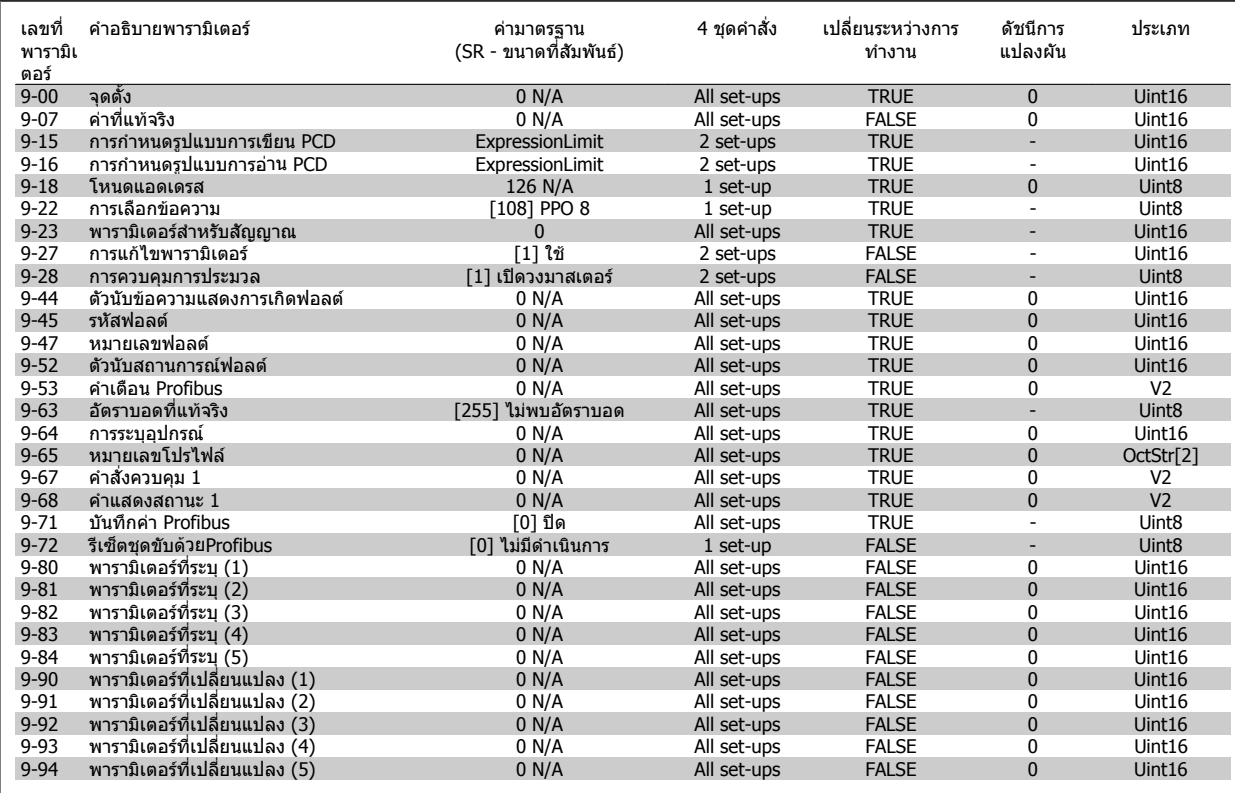

# **7.3.11 10-\*\* ฟลดบสั CAN**

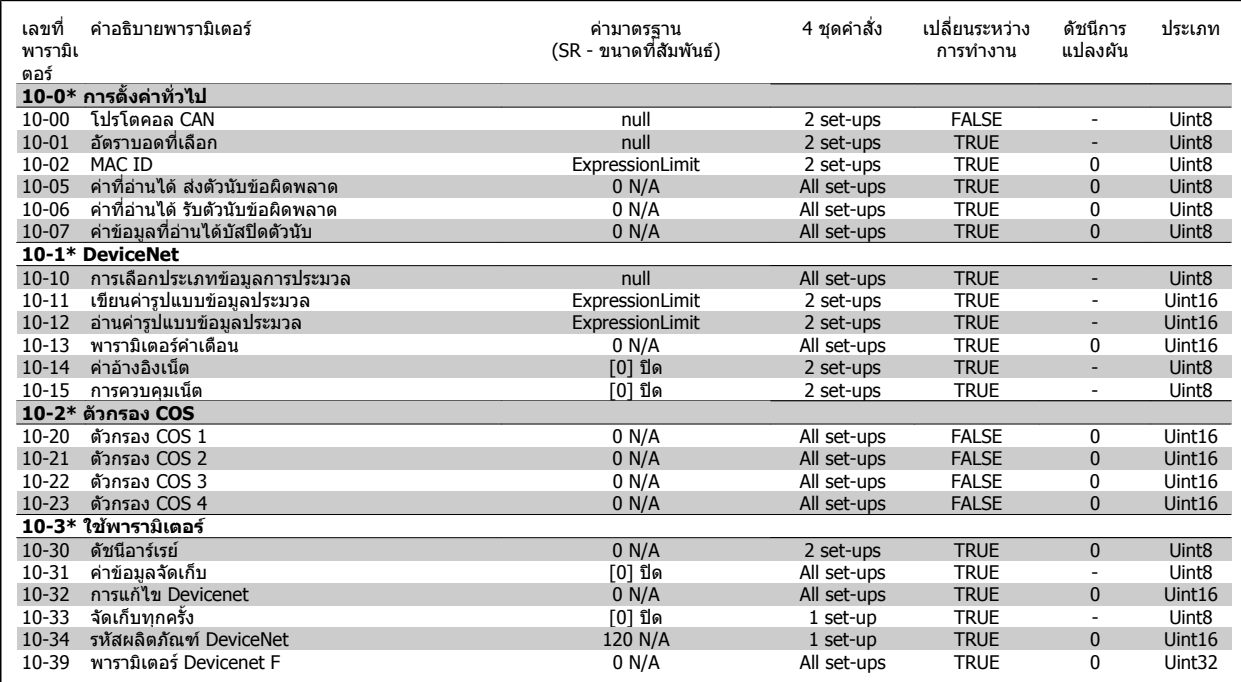

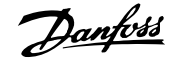

# **7.3.12 11-\*\* LonWorks**

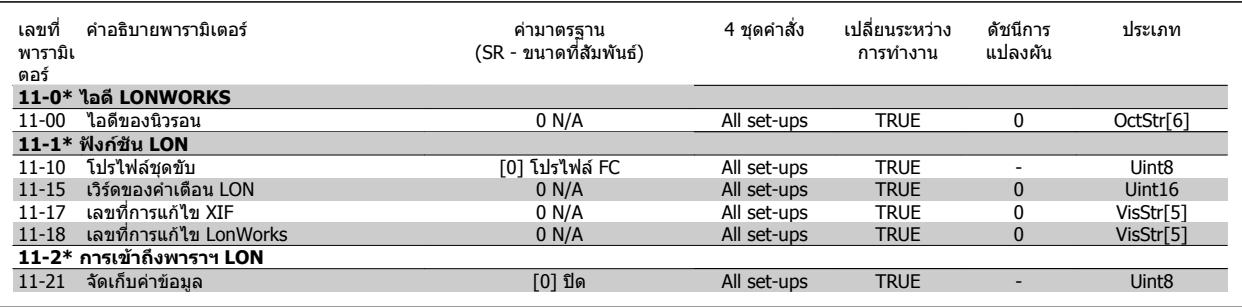

# **7.3.13 13-\*\* ตัวควบคุม Smart Logic**

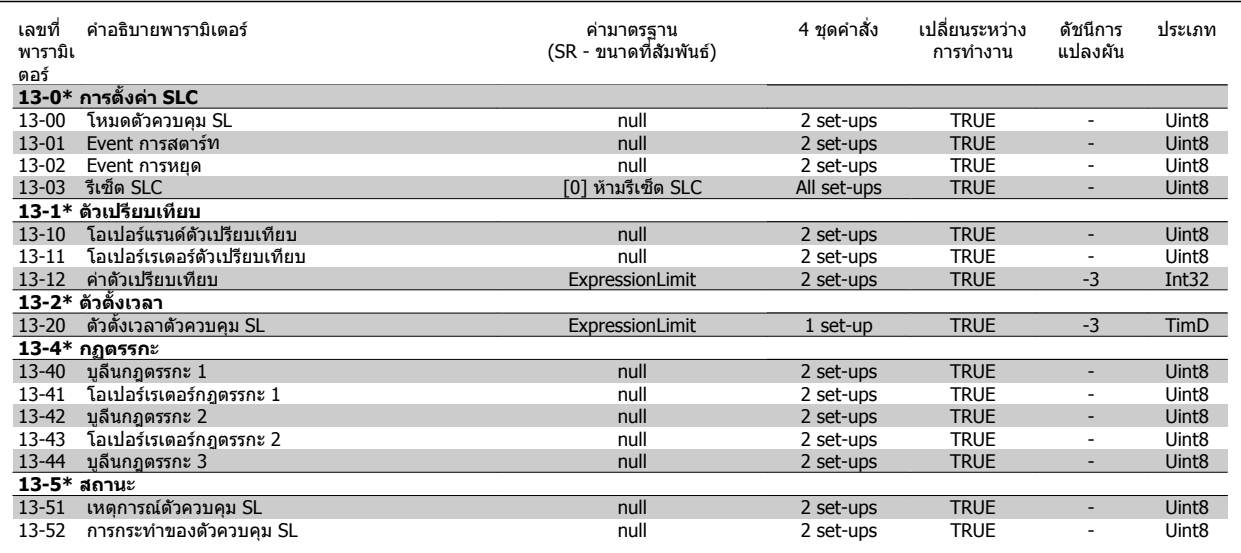

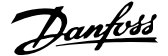

# **7.3.14 14-\*\* ฟงกชันพเศษ ิ**

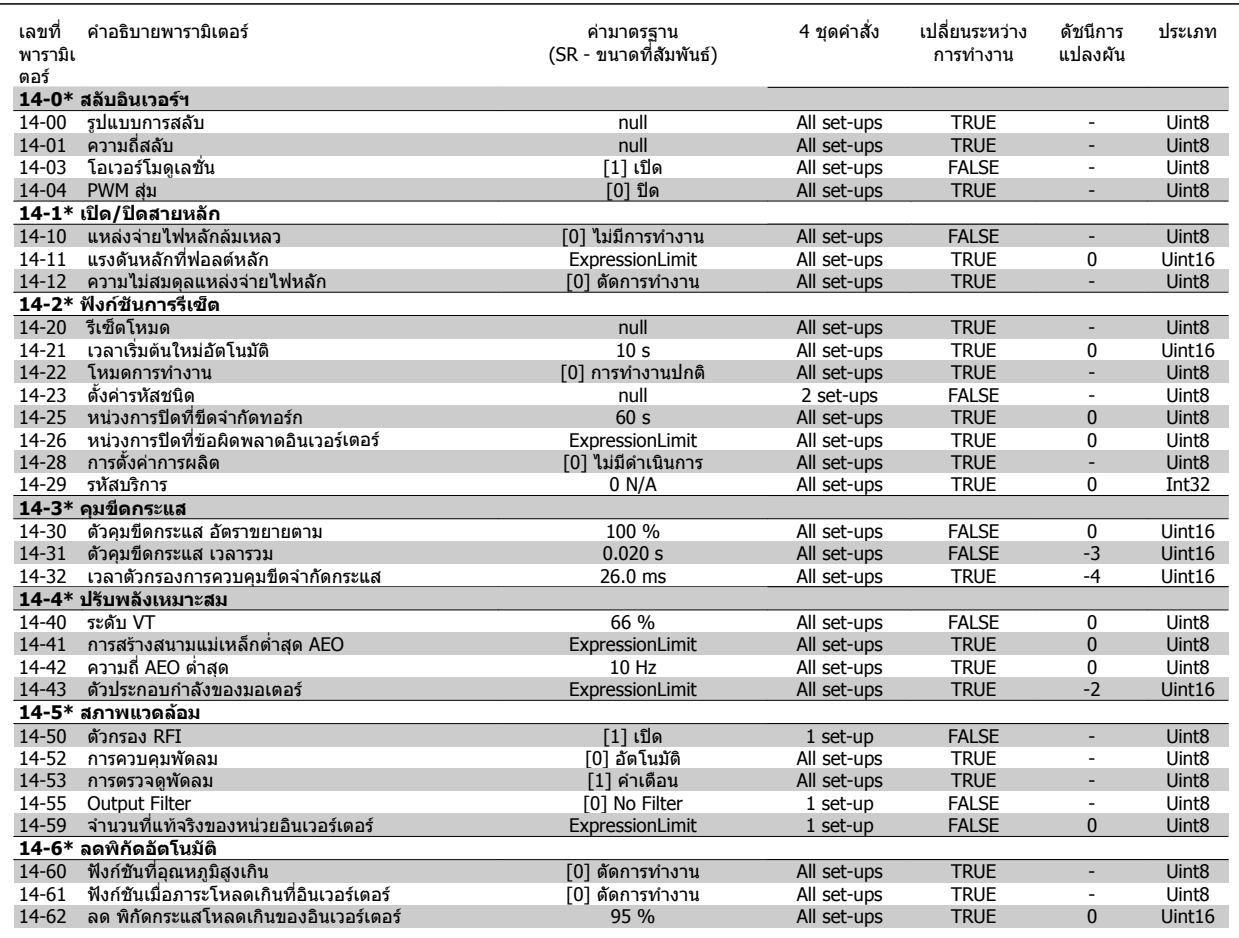

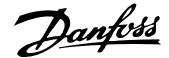

# **7.3.15 15-\*\* ขอมูลของ FC**

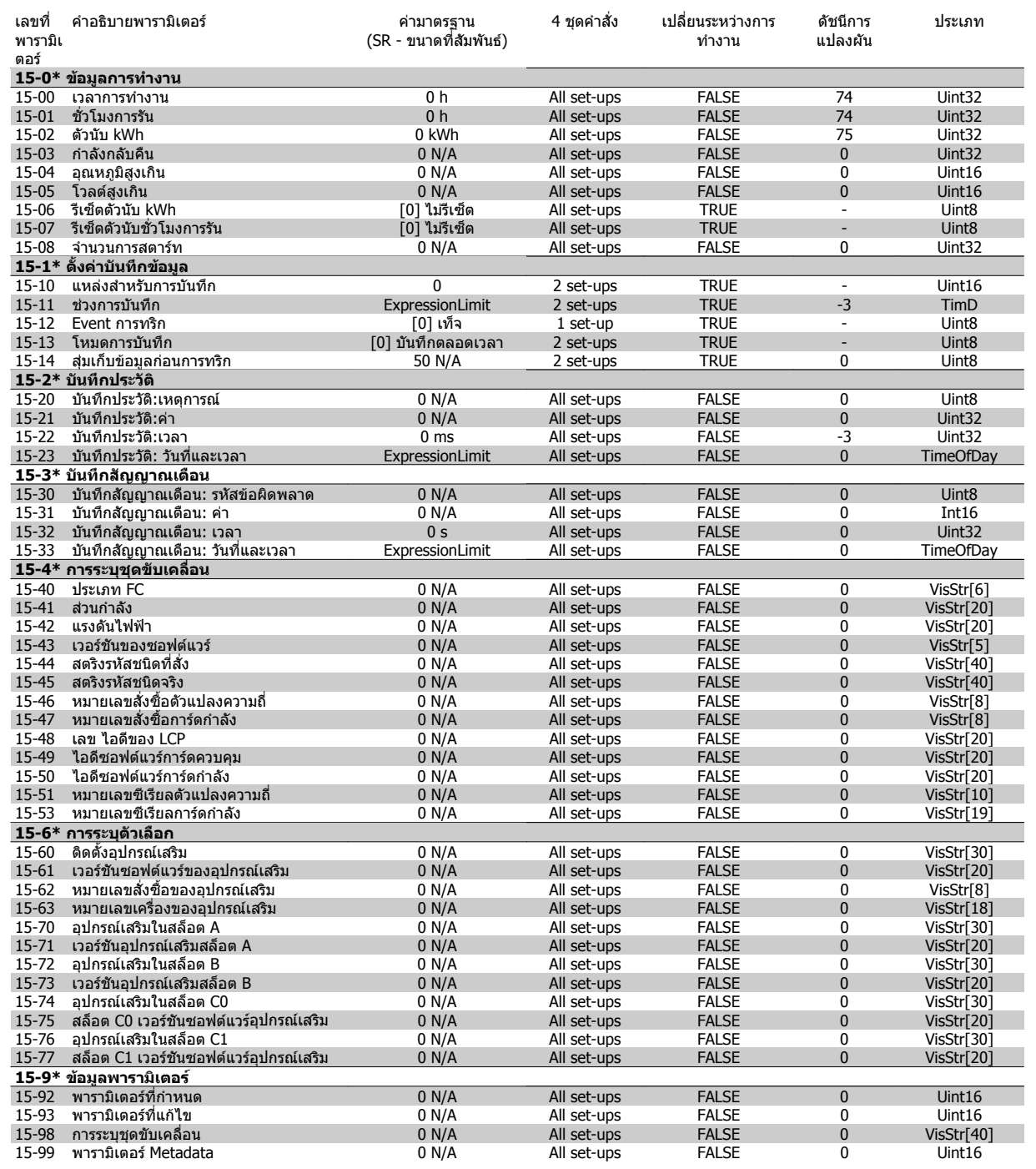

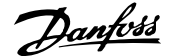

# **7.3.16 16-\*\* คาขอมูลทอี่ านได**

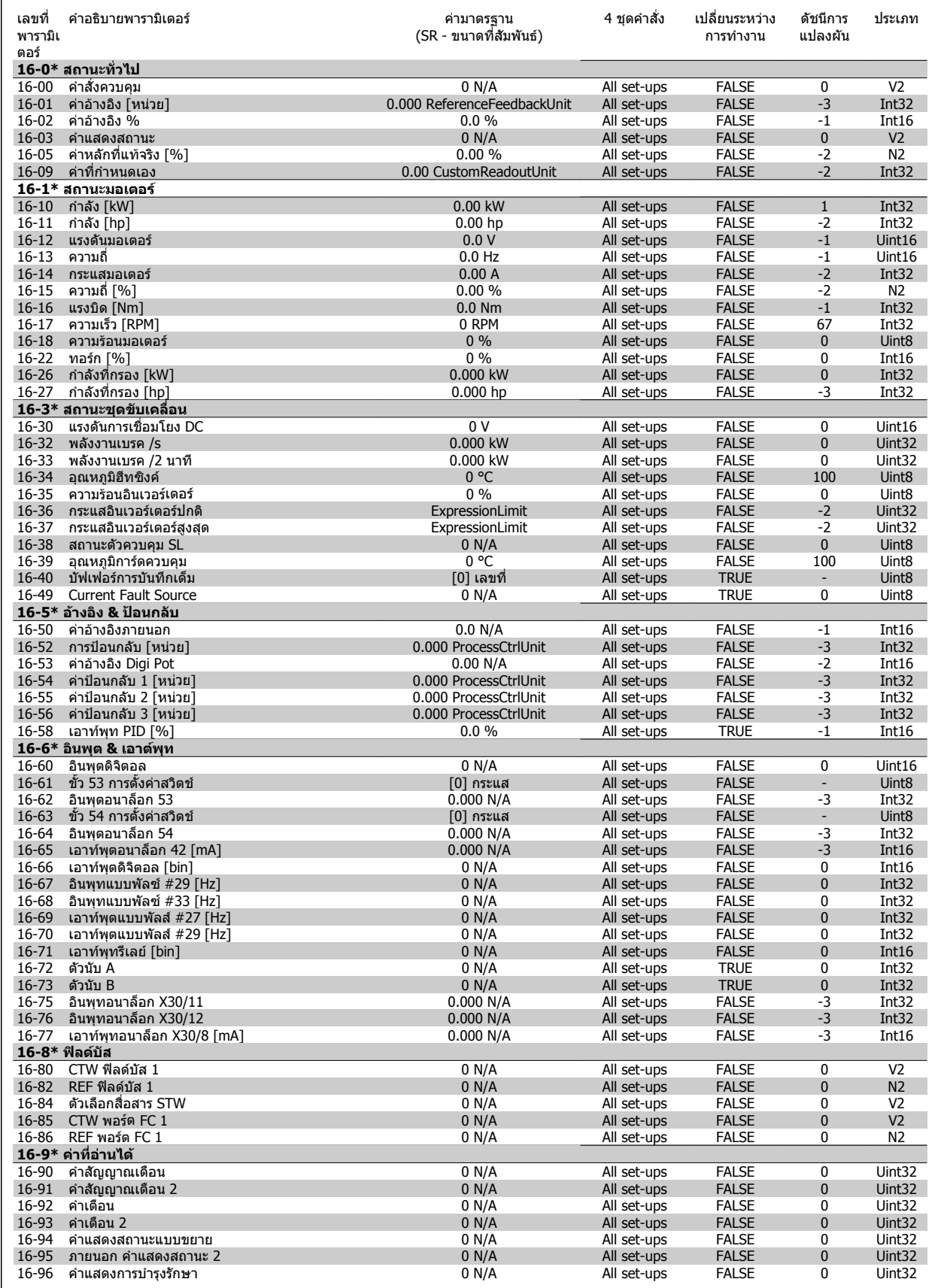

# **7.3.17 18-\*\* ขอมูลและคาทอี่ านได**

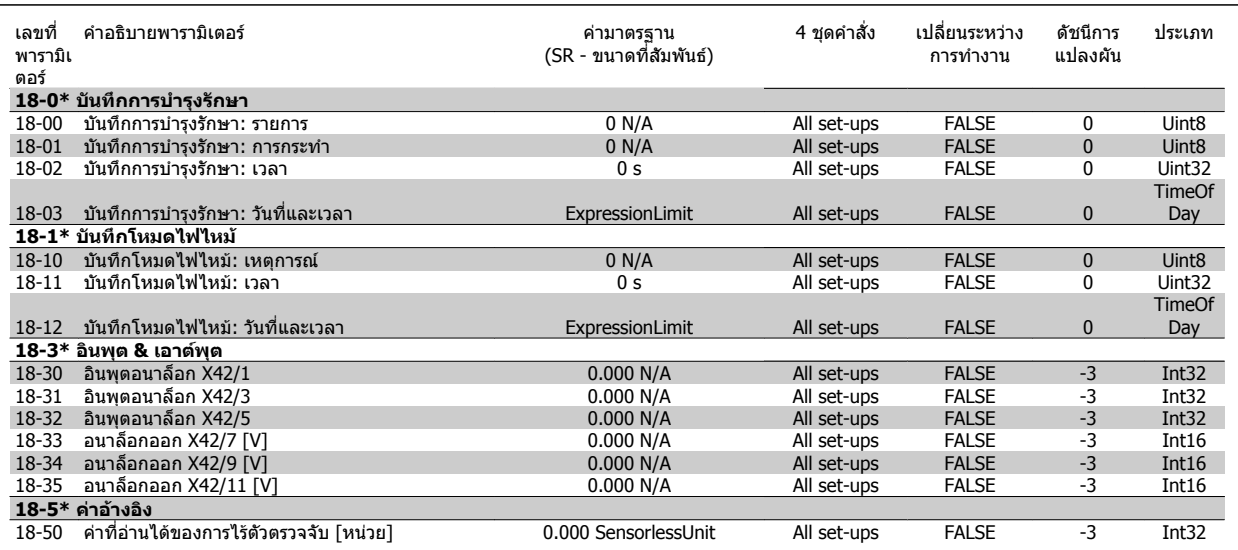

# **7.3.18 20-\*\* วงรอบปดของ FC**

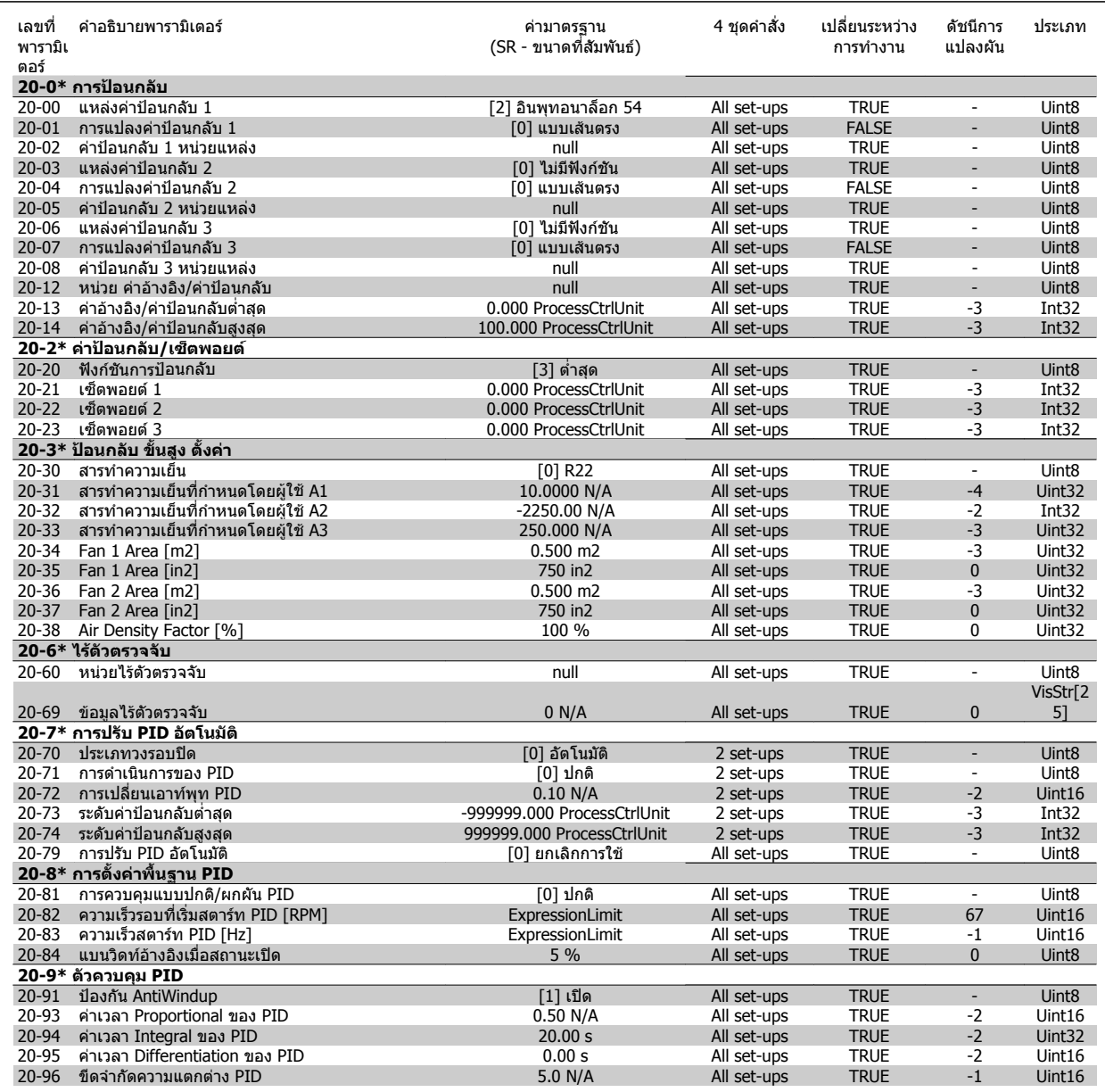

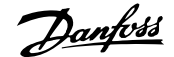

# **7.3.19 21-\*\* สวนขยาย วงรอบปด**

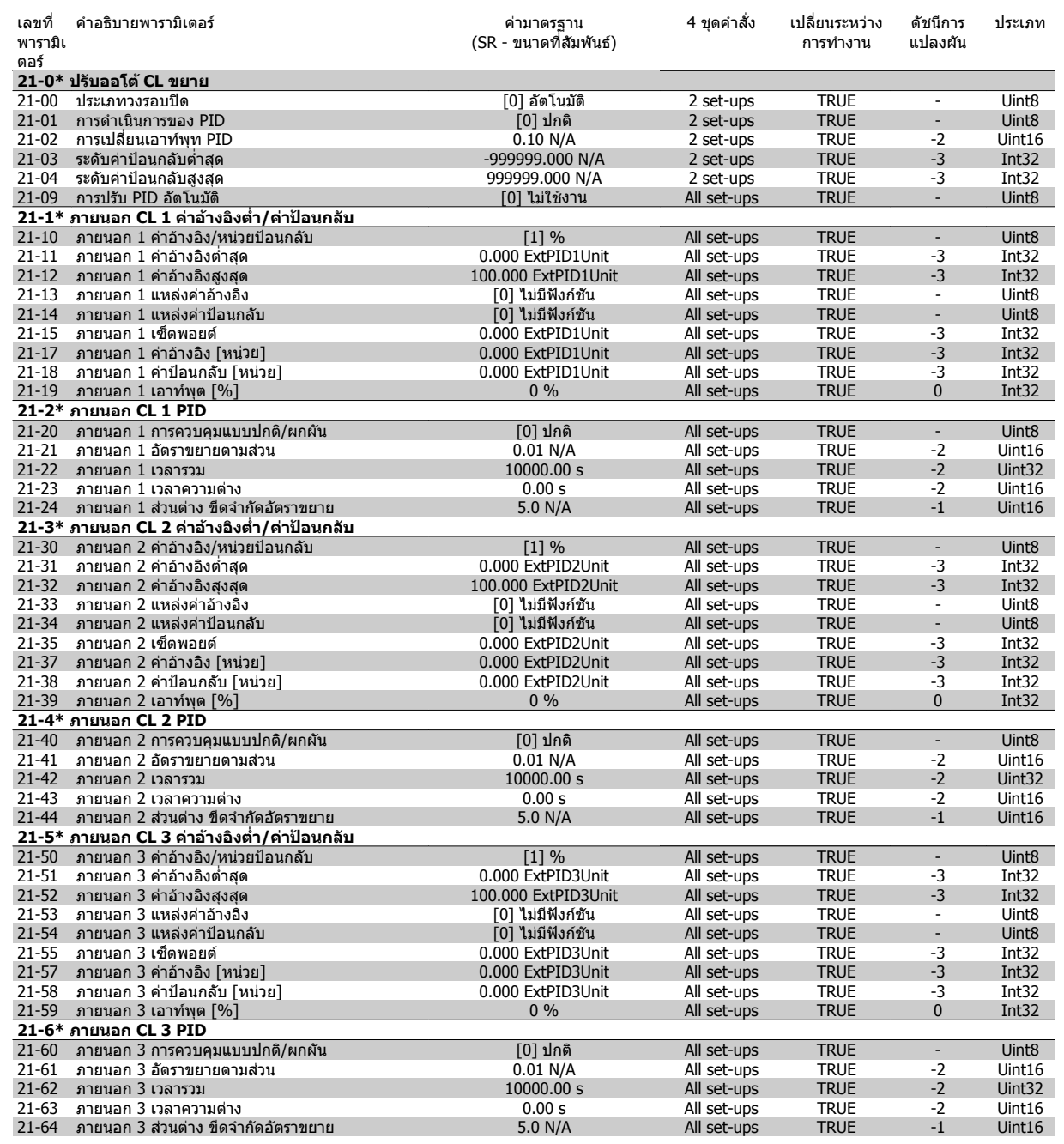

# **7.3.20 22-\*\* ฟงกชันการประยุกตใชงาน**

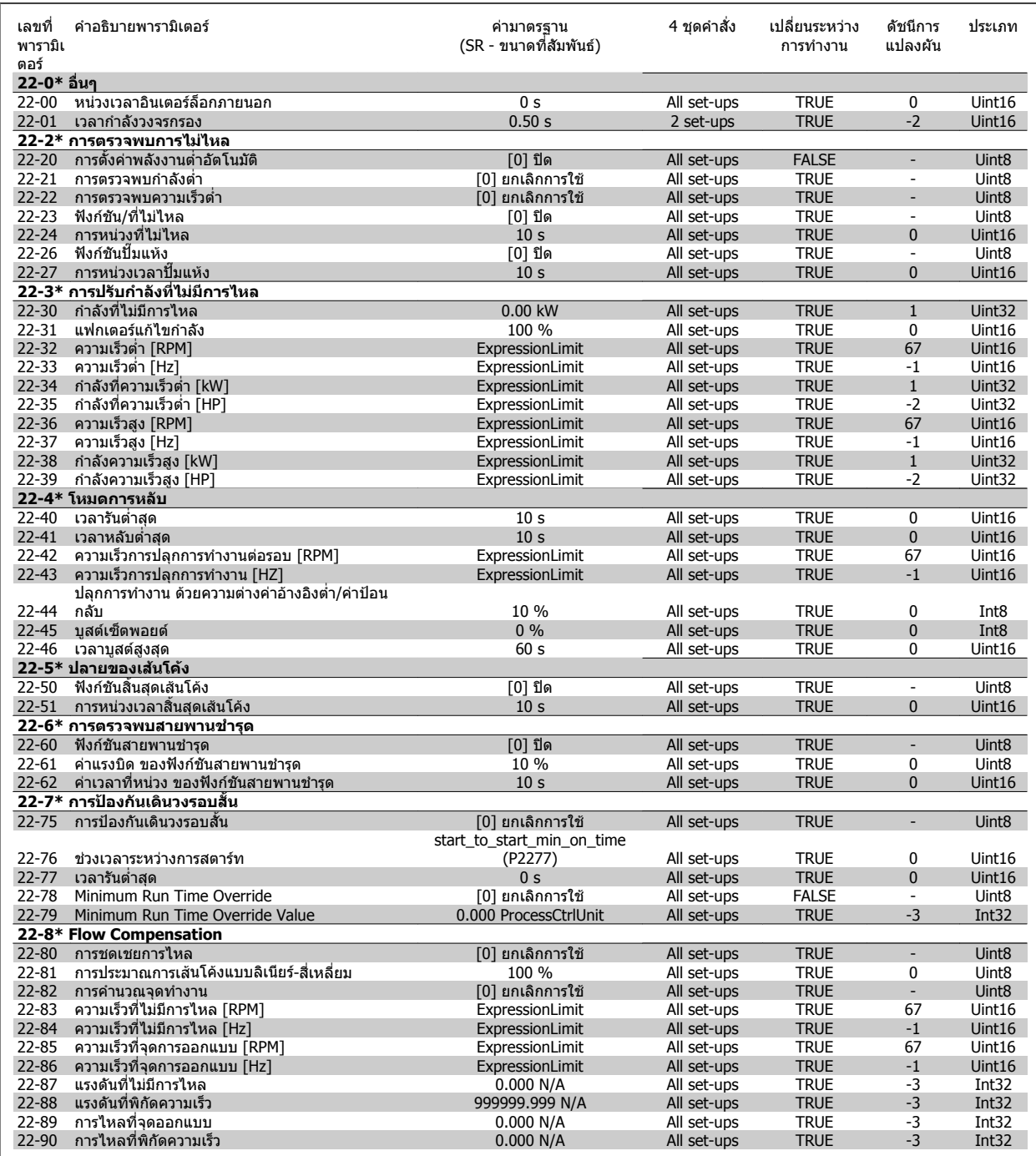

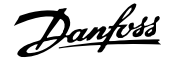

# **7.3.21 23-\*\* ฟงกชันตามเวลา**

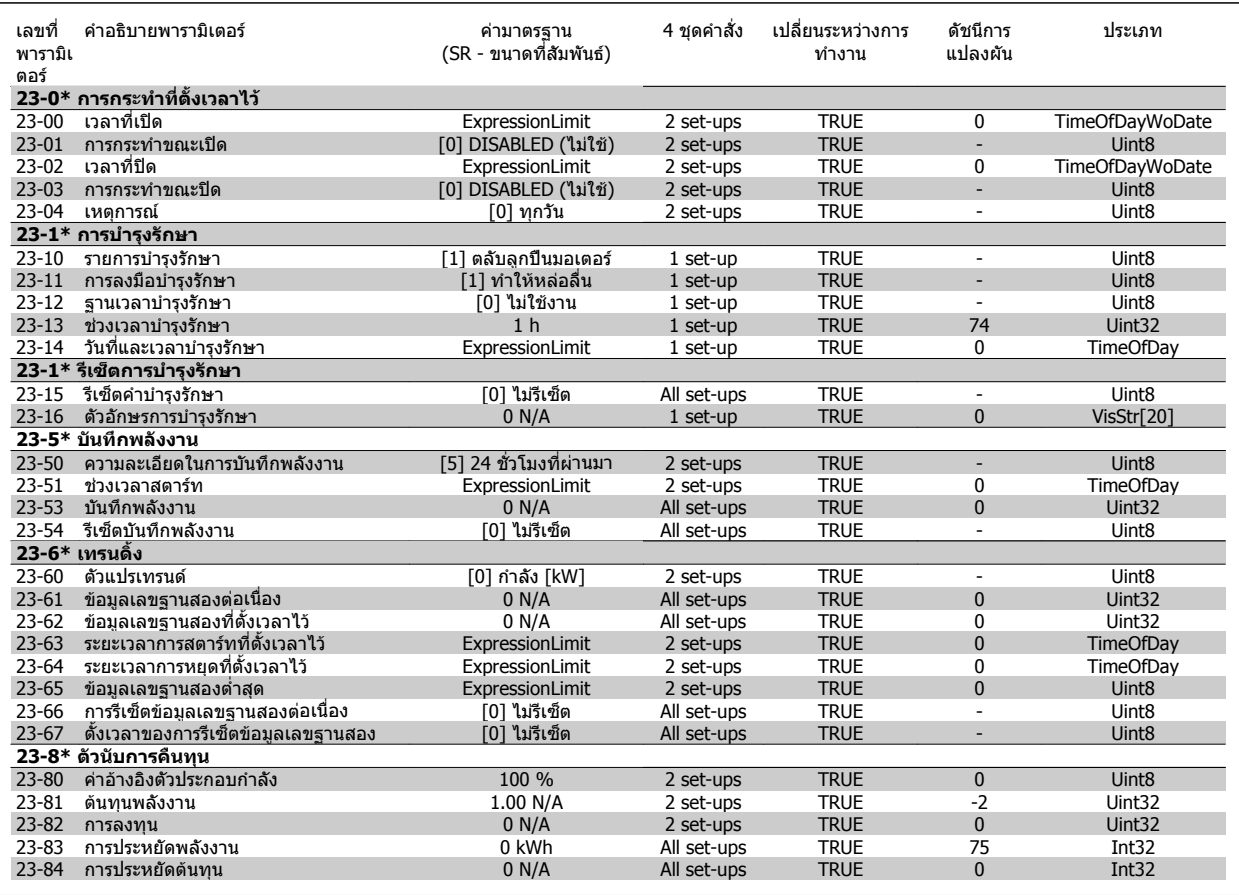

# **7.3.22 24-\*\* ฟงกชันการนําไปใชงาน 2**

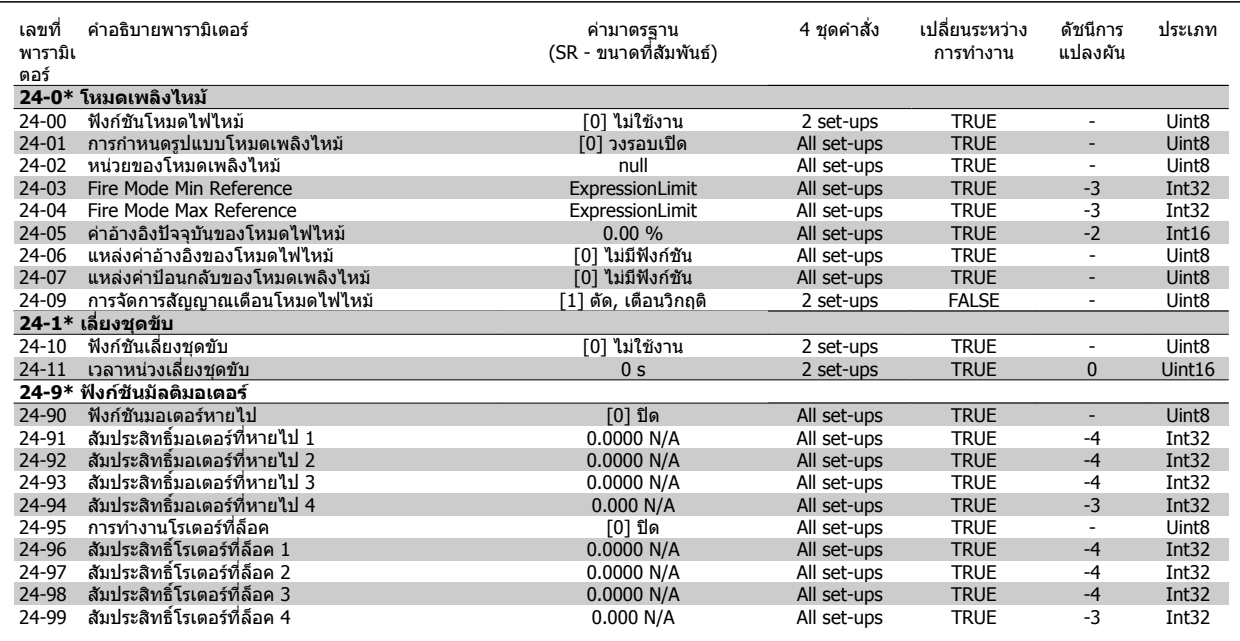

# **7.3.23 25-\*\* ตัวควบคุมคาสเคด**

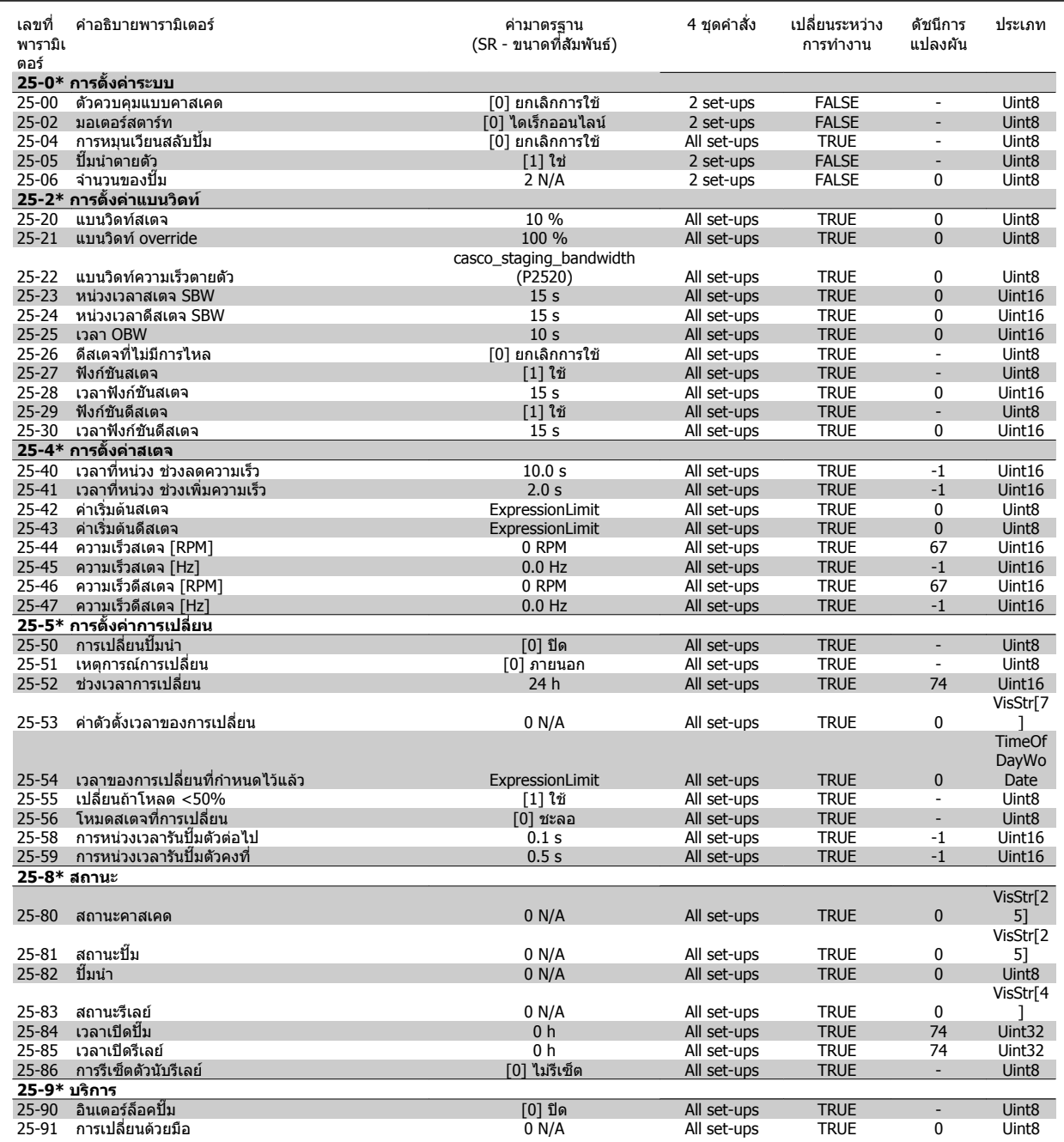

# **7.3.24 26-\*\* MCB 109 อุปกรณเสริม I/O อนาล็อก**

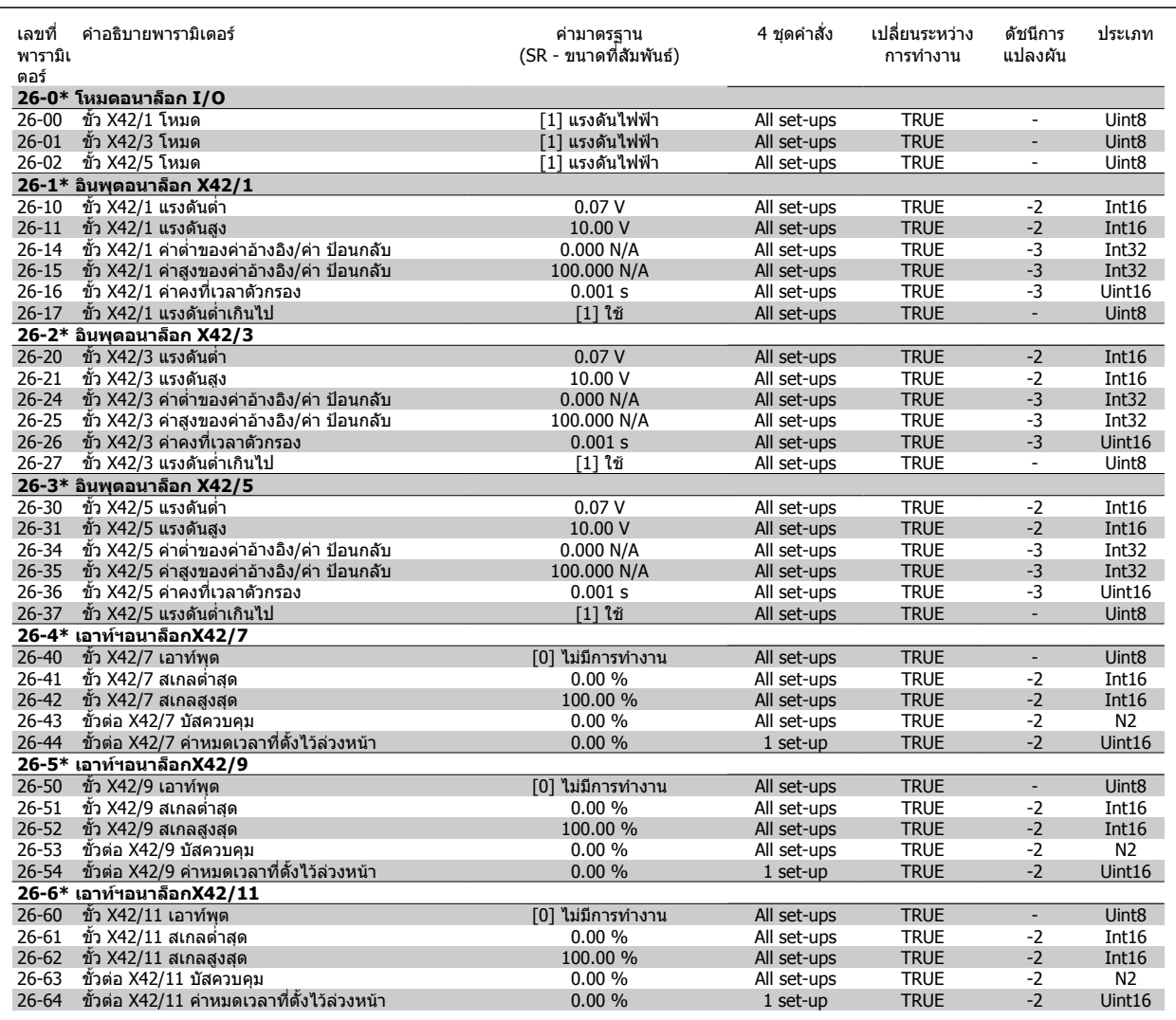

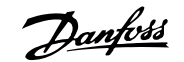

# **8 การแกไขปญหาเบื้องตน**

# **8.1 สัญญาณเตือนและการเตือน**

# **8.1.1 สัญญาณเตือนและการเตือน**

คำเตือนหรือสัญญาณเตือนจะมีสัญลักษณ์แสดงด้วยไฟสถานะที่เกี่ยวข้องอยู่ที่ด้านหน้าของตัวแปลงความถี่และระบุด้วยรหัสที่หน้าจอแสดงผล

คำเตือนจะยังทำงานอย่จนกว่าจะไม่มีสาเหตุปรากภแล้ว ในบางสถานการณ์ การทำงานของมอเตอร์จะยังเกิดขึ้นต่อไป ข้อความคำเตือนอาจจะร้ายแรง แต่ไม่จำเป็นถึงขั้น ดังกลาว

่ ในกรณีของสัญญาณเตือน ตัวแปลงความถื่อาจจะตัดการทำงาน สัญญาณเตือนต้องได้รับการรีเซ็ตเพื่อเริ่มต้นการทำงานอีกครั้งหลังจากแก้ไขสาเหตุแล้ว

## **โดยสามารถทําไดสี่วิธคี ือ:**

- 1. ด้วยการใช้ปุ่มควบคุม [RESET] บน LCP
- 2. ผานทางอินพุตดิจิตอลดวยฟงกชัน "รีเซ็ต"
- 3. ผ่านทางการสื่อสารแบบอนกรม/ระบบ อปกรณ์เสริม.
- ี 4. ด้วยการรีเซ็ดอัดโนมัติโดยการใช้ฟังก์ชัน [Auto Reset] ที่เป็นค่าเริ่มต้นสำหรับชุดขับเคลื่อน ชุดขับ HVAC VLT โปรดดู พารามิเตอร์ 14-20 *รีเซ็ดโหมด* ใน **คู่มือ การโปรแกรม FC 100**

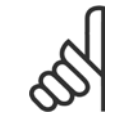

# **โนตสําหรับผอู าน**

หลังจากการรีเซ็ตด้วยมือกดโดยใช้ปุ่ม [RESET] บน LCP แล้ว ต้องกดปุ่ม [AUTO ON] หรือ [HAND ON] เพื่อรีสตาร์ทมอเตอร์

หากไม่สามารถรีเซ็ดสัญญาณเดือนได้ เหตุผลอาจเป็นเพราะยังไม่ได้แก้ไขสาเหตุ หรือสัญญาณเดือนเป็นแบบตัดการทำงานแบบล็อค (ดูที่ตารางในหน้าต่อไป)

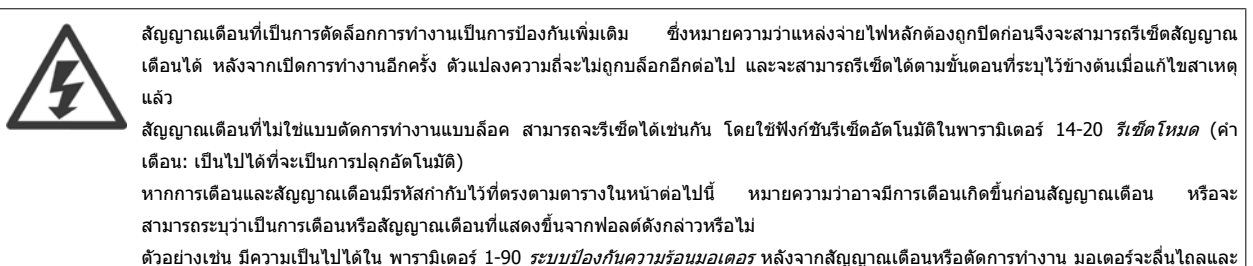

้สัญญาณเตือนและการเตือนจะกระพริบบนตัวแปลงความถี่ เมื่อปัญหาได้รับการแก้ไขแล้ว เฉพาะสัญญาณเตือนเท่านั้นที่จะยังคงกระพริบต่อไป

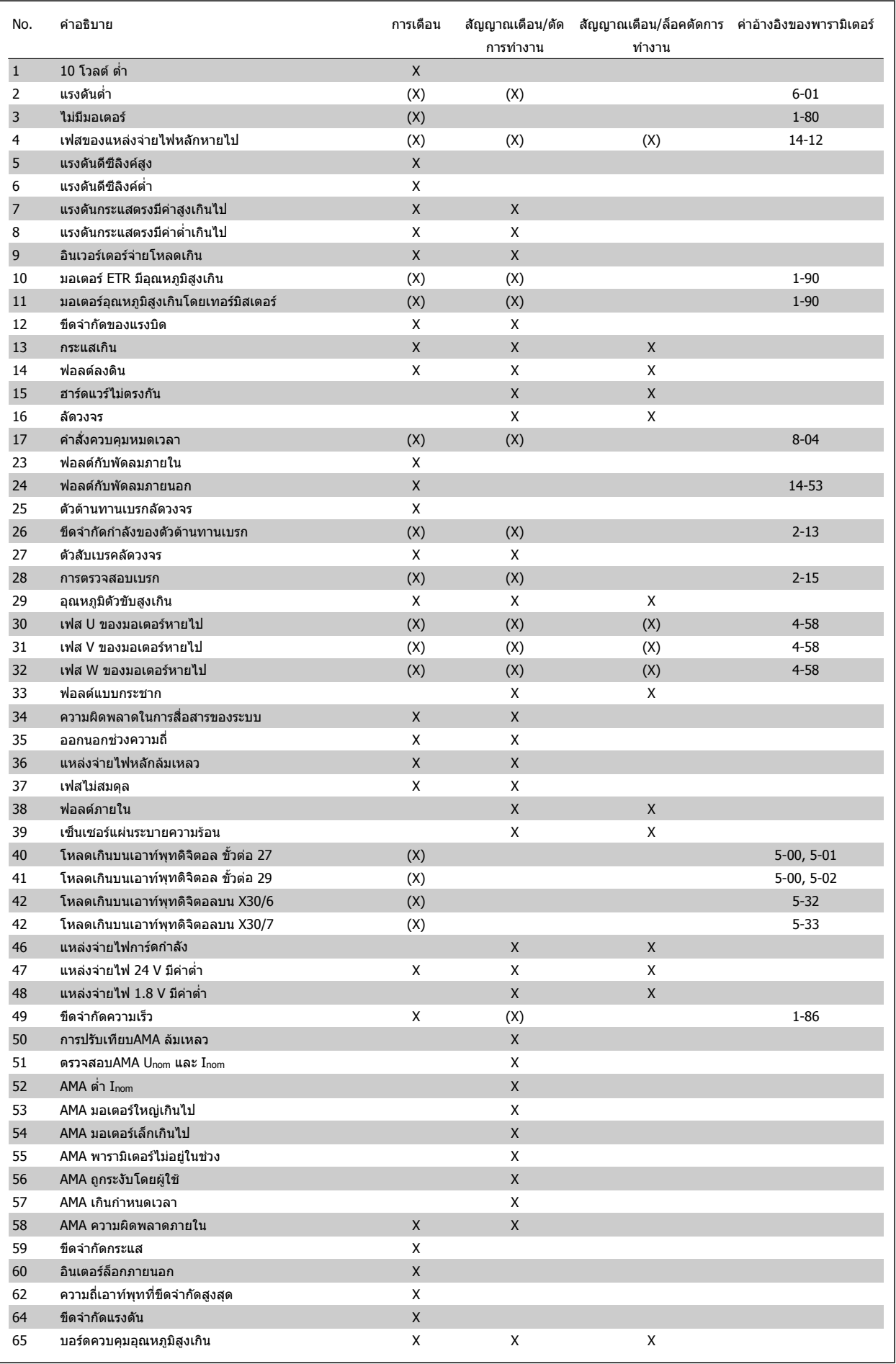

ตาราง 8.1: รายการรหัสคําเตือน/สัญญาณเตือน

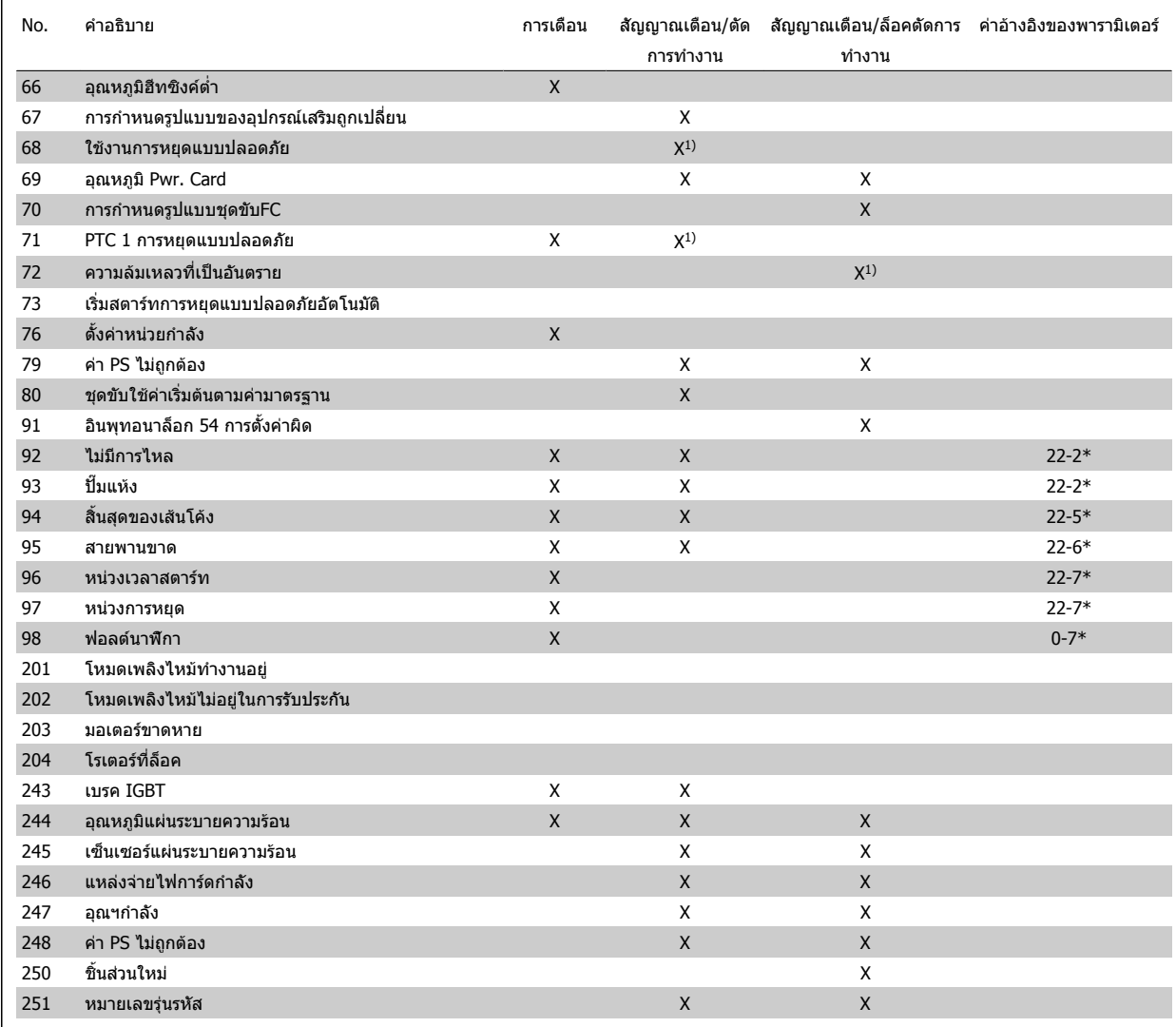

ตาราง 8.2: รายการรหัสคําเตือน/สัญญาณเตือน

(X) ขึ้นอยู่กับพารามิเตอร์

1) ไมสามารถรีเซ็ตอัตโนมัติพารามิเตอร 14-20 รีเซ็ตโหมด

การตัดการทำงานเป็นการดำเนินการเมื่อมีสัญญาณเตือนเกิดขึ้น การตัดการทำงานจะทำให้มอเดอร์ลื่นไหลและสามารถรีเข็ตไดัยการกดปุ่ม RESET หรือรีเช็ตโดยอินพุด ดิจิตอล (กลุ่มพารามิเตอร์ 5-1\* [1]) เหตุการณ์เริ่มต้นที่เป็นสาเหตุให้เกิดสัญญาณเตือนจะไม่สามารถสร้างความเสียหายให้กับตัวแปลงความถี่หรือสร้างสภาวะที่เป็น ื่อันตรายได้ การตัดล็อกการทำงานเป็นการดำเนินการเมื่อมีสัญญาณเตือนเกิดขึ้น ซึ่งอาจสร้างความเสียหายให้กับชุดขับหรือขึ้นส่วนที่เชื่อมต่อ การตัดล็อกการทำงาน สามารถรีเซ็ตไดโดยการปดแลวเปดเครื่องใหมเทานั้น

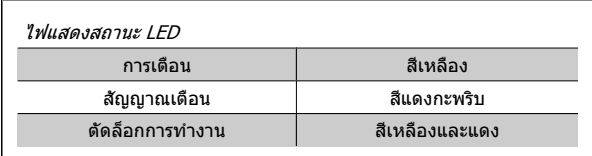

ตาราง 8.3: ไฟแสดงสถานะ LED

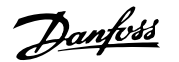

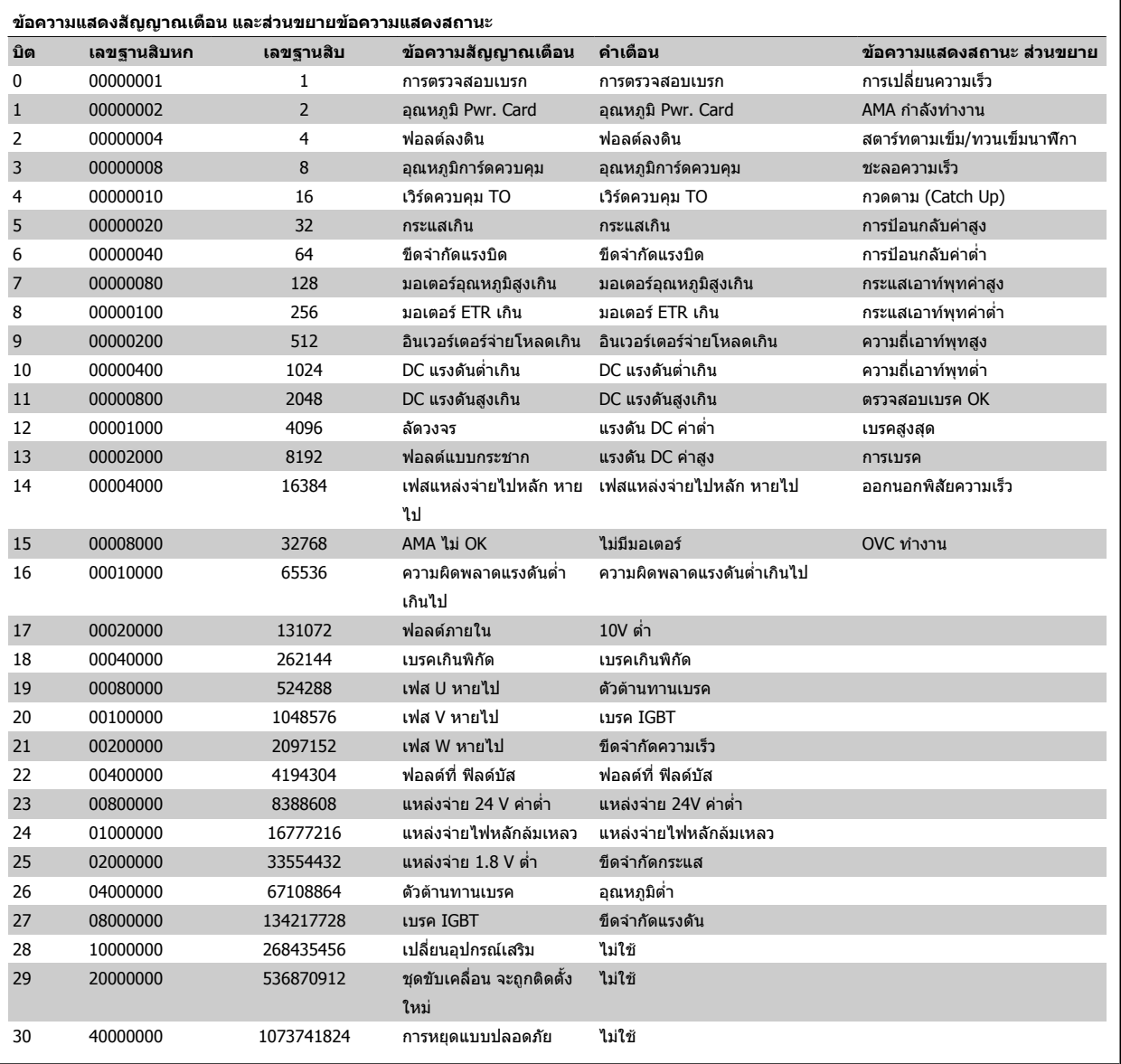

ตาราง 8.4: คําอธิบายของขอความแสดงสัญญาณเตือน คําเตือน และขอความแสดงสถานะสวนขยาย

ี ข้อความสัญญาณเดือน คำเดือน และส่วนขยายเวิร์ดสถานะ สามารถอ่านได้จากบัสอนุกรมหรือ ระบบ เพื่อการวินิจฉัย ดูประกอบ พารามิเตอร์ 16-90 *คำสัญญาณเตือน* พารามิเตอร 16-92 คําเตือน และ พารามิเตอร 16-94 คําแสดงสถานะแบบขยาย

# **8.1.2 ขอความฟอลต**

# **คําเตือน 1, แรงดันไฟ 10 V ต่ํา**

ี แรงดันไฟของการ์ดควบคุมต่ำกว่า 10 V จากขั้วต่อ 50

ปลดโหลดบางส่วนออกจากขั้วต่อ 50 เนื่องจากแหล่งจ่ายไฟ 10 V กำลังจ่าย โหลดเกิน ค่าสูงสุด 15 mA หรือ ค่าต่ำสุด 590  $\Omega$ 

ี่ สภาพนี้อาจเกิดจากการช็อตในโพเทนชิโอมิเตอร์ที่เชื่อมต่อ หรือการต่อสายโพ เทนชิโอมิเตอรไมถูกตอง

**การแกไขปญหาเบื้องตน:** ถอดสายไฟจากขวตั้ อ 50 หากคําเตือนหายไป ปญหานาจะมาจากสายไฟของลูกคา หากคําเตือนไมไดหายไป ใหเปลี่ยนสายไฟ

# **คําเตือน/สัญญาณเตือน 2, ขอผิดพลาดแรงดันต่ําเกินไป**

คําเตือนหรือสัญญาณเตือนนี้จะปรากฏตอเมื่อถูกตั้งคาโดยผูใชใน

้ พารามิเตอร์ 6-01 *ฟังก์ขันหมดเวลารอสัญญาณ* สัญญาณบนหนึ่งในอินพทอนา ี ล็อกจะต่ำกว่า 50% ของค่าต่ำสดที่ตั้งไว้สำหรับอินพทนั้น สภาพนี้อาจเกิดขึ้น จากสายไฟชำรุดหรืออุปกรณ์ส่งสัญญาณผิดพลาด

# **การแกไขปญหาเบื้องตน:**

ิตรวจสอบการเชื่อมต่อบนขั้วต่ออินพุทอนาล็อกทั้งหมด ขั้วต่อการ์ด ควบคุม 53 และ 54 สำหรับสัญญาณ, ขั้วต่อร่วม 55 MCB 101 ขั้วต่อ  $11$  และ  $12$  สำหรับสัญญาณ, ขั้วต่อร่วม  $10$  MCB  $109$  ขั้วต่อ  $1, 3, 5$ สําหรับสัญญาณ, ขั้วตอรวม 2, 4, 6)

ตรวจสอบว่าการตั้งค่าชุดขับเคลื่อนและการตั้งค่าสวิตช์เหมาะสมกับ ประเภทสัญญาณอนาล็อก

ดำเนินการทดสอบสัญญาณขั้วต่ออินพุท

# **คําเตือน/สัญญาณเตือน 3, ไมมีมอเตอร**

ี่ ไม่มีมอเตอร์ต่ออยู่ที่เอาท์พุตของตัวแปลงความถี่ คำเตือนหรือสัญญาณเตือนนี้ จะปรากฏต่อเมื่อถูกตั้งค่าโดยผู้ใช้ใน [พารามิเตอร](#page-83-0)์ 1-80 *การทำงานที่หยุด* 

ี**การแก้ไขปัญหาเบื้องต้น:** ตรวจสอบการเชื่อมต่อระหว่างชุดขับเคลื่อนกับ มอเตอร

#### **คําเตือน/สัญญาณเตือน 4, เฟสไฟหลักหายไป**

ี่ เกิดการหายไปของไฟฟ้าเฟสหนึ่งทางด้านแหล่งจ่ายไฟหลัก หรือแรงดันของ แหล่งจ่ายไฟหลักมีความไม่สมดลสูงมากเกินไป ข้อความนี้จะปรากฏเช่นกันใน ี่ กรณีที่เกิดฟอลต์ขึ้นที่วงจรเรียงกระแสด้านอินพุทของตัวแปลงความถี่ ตัวเลือก ถูกตั้งโปรแกรมไวที่ พารามิเตอร 14-12 ความไมสมดุลแหลงจายไฟหลัก

**การแกไขปญหาเบื้องตน:** ตรวจสอบแรงดันแหลงจายไฟและกระแสแหลงจาย ไฟทจี่ ายมายงตั ัวแปลงความถี่

#### **คําเตือน 5, แรงดัน DC สูง**

ี แรงดันไฟฟ้าวงจรขั้นกลาง (DC) สูงกว่าขีดจำกัดคำเตือนแรงดันสูง ขีดจำกัดขึ้น ึ กับพิกัดแรงดันของชุดขับเคลื่อน ตัวแปลงความถี่ยังคงทำงาน

### **คําเตือน 6, แรงดันลิงคดีซีต่ํา**

ี แรงดันไฟฟ้าวงจรขั้นกลาง (DC) ต่ำกว่าขีดจำกัดคำเตือนแรงดันต่ำ ขีดจำกัดขึ้น ี กับพิกัดแรงดันของชุดขับเคลื่อน ตัวแปลงความถี่ยังคงทำงาน

#### **คําเตือน/สัญญาณเตือน 7, แรงดันไฟ DC เกิน**

้ถ้าแรงดันวงจรขั้นกลาง (แรงดันดีชีลิงค์) มีค่าสูงเกินกว่าขีดจำกัด ตัวแปลง ้ ความถี่จะตัดการทำงานหลังจากเวลาหนึ่ง

#### **การแกไขปญหาเบื้องตน:**

เชื่อมตอตัวตานทานเบรค

- ขยายชวงเวลาในการเปลี่ยนแปลงความเรว็
- เปลี่ยนประเภทความเร็ว
- ใช้งาบฟังก์ชับใบ พาราบิเตอร์ 2-10 *Brake Function*
- การเพิ่ม พารามิเตอร์ 14-26 Trip Delay at Inverter Fault

### **คําเตือน/สัญญาณเตือน 8, แรงดันไฟ DC ต่ํากวาเกณฑ**

์ หากแรงดันไฟฟ้าวงจรขั้นกลาง (ดีซี) ลดลงต่ำกว่าขีดจำกัดแรงดันต่ำกว่าเกณฑ์ ตัวแปลงความถี่จะทําการตรวจสอบถามีการเชื่อมตอแหลงจายไฟสํารอง 24 V ถา ้ไม่มีแหล่งจ่ายสำรอง 24 V ต่ออยู่ ตัวแปลงความถี่จะตัดการทำงานหลังการหน่วง ้ในเวลาที่กำหนด การหน่วงเวลาจะแตกต่างกันไปตามขนาดของหน่วย

#### **การแกไขปญหาเบื้องตน:**

ตรวจสอบว่าแรงดันไฟฟ้าของแหล่งจ่ายไฟเหมาะสมกับแรงดันไฟฟ้า ของตัวแปลงความถี่

- ดําเนินการทดสอบแรงดันอินพุท
- ดำเบิบการทดสอบการชาร์จด้ายกระแสไฟต่ำและางจรเรียงกระแส

# **คําเตือน/สัญญาณเตือน 9, ตัวแปลงกระแสไฟเกินกําลัง**

ดัวแปลงความถี่จะตัดการทำงานเนื่องจากจ่ายโหลดเกิน (กระแสสูงเป็นเวลานาน ี่ เกินไป) ตัวนับสำหรับการป้องกันความร้อนสะสมของอินเวอร์เตอร์ด้วยการ ี่ คำนวณแบบอิเล็กทรอนิกจะแจ้งคำเตือนที่ 98% และตัดการทำงานที่ 100% ใน ขณะที่แจ้งสัญญาณเตือน *ไม่สามารถ* รีเซ็ตตัวแปลงความถี่จนกว่าตัวนับจะกลับ มามีคาต่ํากวา 90%

ิ ฟอลต์นี้เกิดจากตัวแปลงความถี่จ่ายโหลดเกินกว่า 100% เป็นระยะเวลานานเกิน ไป

### **การแกไขปญหาเบื้องตน:**

เปรียบเทียบกระแสเอาท์พุตที่แสดงบนปุ่ม LCP กับกระแสที่ถูกตั้งพิกัด ของชดขับเคลื่อน

ี่ เปรียบเทียบกระแสเอาท์พทที่แสดงบนปุ่ม LCP กับกระแสมอเตอร์ที่วัด ได

ี แสดงโหลดชุดขับเคลื่อนความร้อนบนปุ่มและตรวจสอบค่า ขณะรัน ี เหนือพิกัดกระแสต่อเนื่องของชุดขับเคลื่อน เมื่อรันเหนือพิกัดต่อเนื่อง ของชุดขับเคลื่อน ตัวนับควรลดลง

หมายเหตุ ดูส่วนการลดพิกัดในคู่มือการออกแบบสำหรับรายละเอียดเพิ่มเติม หากจำเป็นต้องใช้ความถี่ในการสวิตช์สูง

### **คําเตือน/สัญญาณเตือน 10, มอเตอรมีอณหภ ุ มู ิสูงเกิน**

จากการทํางานของรีเลยความรอนแบบอิเล็กทรอนกิ (ETR) พบวามอเตอรมีความ รอนเกนไป ิ เลือกวาจะใหตัวแปลงความถี่เตือนหรือสงสัญญาณเตือนเมื่อตัวนับไป ถึง 100% ใน พารามิเตอร์ 1-90 *Motor Thermal Protection* หรือไม่ ข้อผิดพลาด คือ บอเตอร์รับภาระเกิบ 100% เป็นเวลาบาบเกิบไป

#### **การแกไขปญหาเบื้องตน:**

ตราจสอบว่าบอเตอร์ร้อบเกิบไปหรือไม่

ตรวจสอบวามอเตอรจายโหลดเกินในทางเครื่องยนตหรือไม

ตรวจสอบวามอเตอรพารามิเตอร 1-24 Motor Current ไดรับการตั้งคา ถูกตอง

- ข้อมูลมอเตอร์ในพารามิเตอร์ 1-20 ถึง 1-25 ตั้งค่าถูกต้อง
- การตั้งค่าใน พารามิเตอร์ 1-91 *มีพัดลมพิเศษภายนอกมอเตอร์*
- รับ AMA ใน พารามิเตอร์ 1-29 *ปรับตามมอเตอร์ออโต้(AMA)*

#### **คําเตือน/สัญญาณเตือน 11, เทอรมิสเตอรมอเตอรความรอนเกนิ**

เทอรมิสเตอรหรือการตอเทอรมิสเตอรถูกตัด เลือกวาจะใหตัวแปลงความถี่เตือน หรือส่งสัญญาณเตือนเมื่อตัวนับไปถึง 100% ใน พารามิเตอร์ 1-90 *Motor* Thermal Protection หรือไม

#### **การแกไขปญหาเบื้องตน:**

ตราจสอบว่าบอเตอร์ร้อบเกิบไปหรือไม่

ตรวจสอบวามอเตอรจายโหลดเกินในทางเครื่องยนตหรือไม

ิตรวจสอบว่าเทอร์มิสเตอร์ต่ออย่อย่างถูกต้องหรือไม่ระหว่างขั้วต่อ 53 หรือ 54 (อินพดแรงดันแบบอนาล็อก) และขั้วต่อ 50 (แหล่งจ่าย + 10 V) หรือ ระหว่างขั้วต่อ 18 หรือ 19 (เฉพาะ PNP อินพุดดิจิตอล) และขั้ว ตอ 50

ถามีการใชเซนเซอร KTY ใหตรวจสอบความถูกตองในการตอระหวาง ขั้วตอ 54 และ 55

หากใช้สวิตช์ความร้อนหรือเทอร์บิสเตอร์ ตราวสอบการตั้งค่า พารามิเตอร์ 1-93 *แหล่งรับสัญญาณเทอร์มิสเตอร์* ว่าเหมาะสมกับสาย ต่อตัวตรวจจ้าเ

หากใชตัวตรวจจับ KTY ตรวจสอบการตั้งคาพารามิเตอร 1-95, 1-96 และ 1-97 ว่าเหมาะสมกับสายต่อตัวตรวจจับ

### **คําเตือน/สัญญาณเตือน 12, จํากดแรงบ ั ดิ**

ทอรกมีคาสูงกวาคาใน พารามิเตอร 4-16 Torque Limit Motor Mode (ในการ ทำงานของมอเตอร์) หรือทอร์กมีค่าสูงกว่าค่าใน พารามิเตอร์ 4-17 *Torque Limit* Generator Mode (ในการสรางพลังงานยอนกลับ). พารามิเตอร 14-25 หนวงการ *ปิดที่ขีดจำกัดทอร์ก* สามารถใช้เพื่อเปลี่ยนสิ่งนี้จากการเตือบเบื่อเกิดสภาวะ เทานั้นเปนการเตือนทตามด ี่ วยสัญญาณเตือน

### **คําเตือน/สัญญาณเตือน 13, กระแสเกิน**

ึ กระแสมีค่าเกินขีดจำกัดกระแสค่ายอดของอินเวอร์เตอร์ (ประมาณ 200% ของ ึกระแสพิกัด) คำเตือนจะแสดงค้างไว้ประมาณ 1.5 วินาที หลังจากนั้นตัวแปลง ิ ความถี่จะตัดการทำงานและแสดงการเตือน ถ้ามีการเลือก การควบคมเบรก ้ เชิงกลส่วบขยาย การตัดการทำงาบจะสาบารกรีเซ็ตจากภายบอกได้

### **การแกไขปญหาเบองต ื้ น:**

ฟอลตนี้อาจเกิดจากการโหลดที่มีไฟฟาช็อคหรือการเรงความเร็วดวย โหลดความเฉื่อยสูง

ปดตัวแปลงความถี่ ตรวจสอบวาเพลามอเตอรหมุนไดหรือไม

ตราจสอบว่าขบาดบอเตอร์เหบาะสบกับตัวแปลงควาบกี่หรือไบ่

ขอมูลมอเตอรไมถูกตองในพารามิเตอร 1-20 ถึง 1-25

### **สัญญาณเตือน 14, ไฟฟอลตลงดิน (พื้น)**

่ มีการคายประจุจากเฟสเอาท์พุตลงดิน ทั้งจากในเคเบิลระหว่างตัวแปลงความถี่ และบอเตอร์ หรือภายใบตัวบอเตอร์เอง

#### **การแกไขปญหาเบองต ื้ น:**

ปิดตัวแปลงความถี่และแก้ไขฟอลต์ลงดิน

้ วัดความต้านทานของกราวด์ของลีดมอเตอร์และมอเตอร์ด้วยเครื่องมือ วัดความเปนฉนวนเพื่อตรวจสอบฟอลตลงดินในมอเตอร

ดำเบิบการตราจสอบตัวตรวจจับกระแสไฟฟ้า

### **สัญญาณเตือน 15, ฮารดแวรไมตรงกัน**

อุปกรณเสริมติดตั้งถาวรไมไดรับการจัดการจากฮารดแวรหรือซอฟตแวรบอรด ควบคมปัจจุบัน

บนทั ึกคาพารามิเตอรตอไปนและต ี้ ิดตอซัพพลายเออรDanfoss ของคุณ:

พารามิเตอร 15-40 ประเภท FC

พารามิเตอร์ 15-41 *ส่วนกำลัง* 

พารามิเตอร์ 15-42 *แรงดันไฟฟ้า* 

พารามิเตอร 15-43 เวอรชันของซอฟตแวร

้พารามิเตอร์ 15-45 *สตริงรหัสชนิดจริง* 

พารามิเตอร 15-49 ไอดีซอฟตแวรการดควบคุม

พาราบิเตอร์ 15-50 *ไอดีชเอฟต์แวร์การ์ดกำลัง* 

พารามิเตอร์ 15-60 *ติดตั้งอปกรณ์เสริม* 

พารามิเตอร์ 15-61 *เวอร์ชันซอฟต์แวร์ของอปกรณ์เสริม* 

**สัญญาณเตือน 16, ลัดวงจร**

ู้ มีการลัดวงจรในมอเตอร์หรือที่ขั้วต่อมอเตอร์ ปดตัวแปลงความถี่และแกไขการลัดวงจร

# **คําเตือน/สัญญาณเตือน 17, รหัสควบคุมเกินกําหนดเวลา**

ไมมีการสื่อสารไปยงตั ัวแปลงความถี่

คําเตือนจะทํางานเมื่อ พารามิเตอร 8-04 Control Word Timeout Function ไม ไดตั้งไวที่ OFF เทานั้น

ถ้า พารามิเตอร์ 8-04 *Control Word Timeout Function* ถูกตั้งค่าเป็น *หยด*  $(Stop)$  *และ ตัดการทำงาน (Trip)* คำเตือนจะแสดงขึ้นและตัวแปลงความถี่ จะลด ความเร็วลง จนกระทั่งตัดการทํางาน และแสดงสัญญาณเตือน

#### **การแกไขปญหาเบื้องตน:**

ตรวจสอบการเชื่อมตอบนสายสื่อสารแบบอนกรม ุ

การเพิ่ม พารามิเตอร 8-03 Control Word Timeout Time

ุ ตรวจสอบการทำงานของอปกรณ์การสื่อสาร

ตรวจสอบการติดตั้งทถี่ ูกตองโดยอิงกับขอกําหนด EMC

#### **สัญญาณเตือน 23, ฟอลตกบพั ัดลมภายใน**

ี่ ฟังก์ชันการเตือนของพัดลมเป็นฟังก์ชันการป้องกันเพิ่มเติมที่ตรวจสอบว่าพัดลม ึกำลังทำงานหรือว่าถูกติดตั้งอยู่หรือไม่ สามารถยกเลิกการใช้การเตือนพัดลมได้ ใน พารามิเตอร์ 14-53 *Fan Monitor* ([0] ยกเลิกการใช้)

ี่ สำหรับชุดขับเคลื่อนเฟรม D, E และ F แรงดันไฟฟ้าที่กำหนดของพัดลมจะถูก ตรวจสอบ

#### **การแกไขปญหาเบื้องตน:**

ตรวจสอบความตานทานของพัดลม

ตรวจสอบฟวสการชารจดวยกระแสต่ํา

#### **สัญญาณเตือน 24, ฟอลตกบพั ัดลมตัวนอก**

ี่ฟังก์ชันการเตือนของพัดลมเป็นฟังก์ชันการป้องกันเพิ่มเติมที่ตรวจสอบว่าพัดลม ึกำลังทำงานหรือว่าถูกติดตั้งอยู่หรือไม่ สามารถยกเลิกการใช้การเตือนพัดลมได้ ใน พารามิเตอร์ 14-53 *Fan Monitor* ([0] ยกเลิกการใช้)

ี่ สำหรับชุดขับเคลื่อนเฟรม D, E และ F แรงดันไฟฟ้าที่กำหนดของพัดลมจะถูก ตรวจสอบ

#### **การแกไขปญหาเบื้องตน:**

ตรวจสอบความตานทานของพัดลม

ตรวจสอบฟวสการชารจดวยกระแสต่ํา

### **คําเตือน 25, ตัวตานทานเบรกลัดวงจร**

ตัวต้านทานเบรกได้รับการตรวจระหว่างการทำงาน ถ้าเกิดลัดวงจรขึ้น ฟังก์ชัน ี่ เบรกจะถูกตัดออก และมีการแสดงคำเตือน ตัวแปลงความถี่จะยังคงทำงานอยู่ แต่ ้ไม่มีฟังก์ชันเบรค ปิดตัวแปลงความถี่และเปลี่ยนตัวต้านทานเบรค (ดู พารามิเตอร 2-15 Brake Check)

#### **คําเตือน/สัญญาณเตือน 26, จํากัดกําลังตัวตานทานเบรก**

กําลังที่สงไปย ังตัวตานทานเบรคจะถูกคํานวณ: เปนเปอรเซ็นต โดยเปนคาเฉลี่ย ในชวง 120 วินาทีลาสุด โดยคํานวณจากคาความตานทานของตัวตานทานเบรค () และแรงดันวงจรขั้นกลาง คำเตือนจะแสดงเมื่อกำลังเบรกที่ตัวต้านทานต้องดูด ี่ ซับเข้าไปมีค่าสูงกว่า 90% ถ้ามีการเลือก *ตัดการทำงาน* [2] ไว้ใน พารามิเตอร์ 2-13 *Brake Power Monitoring* ตัวแปลงความถี่จะตัดการทำงาน ี และแสดงสัญญาณเตือน เมื่อกำลังเบรกที่ตัวต้านทานต้องดูดซับเข้าไปมีค่าสูง กวา 100%

#### **การเตือน/สัญญาณเตือน 27, ฟอลตกบตั ัวสับเบรก**

ตัวต้านทานเบรคได้รับการตรวจดูแลระหว่างการทำงาน ถ้าเกิดลัดวงจรขึ้น ฟังก์ชับเบรคจะกุกตัดออกและบี่การออกคำเตือน ตัวแปลงความกี่ยังสามารก ิทำงานได้แต่เนื่องจากตัวต้านทานเบรคได้เกิดการลัดวงจรไปแล้ว กำลังจำนวน ิมากจะยังคงถูกส่งไปยังตัวต้านทานเบรคถึงแม้ว่าตัวต้านทานจะไม่ทำงานแล้ว ก็ตาม

ปิดตัวแปลงความถี่ และนำตัวต้านทางแบรถออก

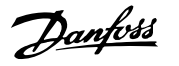

ี่ สัญญาณเตือน/การเตือนนี้อาจะเกิดขึ้นหากตัวต้านทานเบรกมีความร้อนเกิน ขั้ว ตอ 104 ถึง 106 มีไวสําหรับตัวตานทานเบรก อินพุท KliXon โปรดดูหัวขอสวตชิ ื่อณหภมิของตัวต้านทานเบรก

#### **สัญญาณเตือน/คําเตือน 28, ตรวจสอบเบรกลมเหลว**

ความผิดพลาดของตัวตานทานเบรค: ตัวตานทานเบรคไมไดถูกตอเอาไวหรือไม ทำงาน

ตรวจสอบพารามิเตอร 2-15 การตรวจสอบเบรครีซีสเตอร

# **สัญญาณเตือน29,อุณหภมู ิแผนระบายความรอน:**

ื่อุณหภูมิสูงสุดของแผ่นระบายความร้อนสูงเกินไป ฟอลต์ของอุณหภูมิจะไม่ ี่ สามารถตั้งค่าใหม่ได้จนกว่าอุณหภูมิจะลดลงต่ำกว่าอุณหภูมิของแผ่นระบาย ี ความรัอนที่กำหนดไว้ การตัดการทำงานและจุดตั้งค่าใหม่แตกต่างกัน ขึ้นกับ ขนาดกำลังของชุดขับเคลื่อน

### **การแกไขปญหาเบื้องตน:**

อุณหภูมิแวดล้อมมีค่าสูงเกินไป

สายเคเบิลมอเตอรยาวเกนไป ิ

การทำความสะอาดด้านบนและด้านล่างของชุดขับเคลื่อนไม่ถูกต้อง

แผนระบายความรอนสกปรก

ึการไหลเวียนของอากาศรอบชดขับเคลื่อนถูกปิดกั้น

#### พัดลมแผ่นระบายความร้อนชำรด

ี่ สำหรับชุดขับเคลื่อนเฟรม D, E และ F สัญญาณเตือนนี้ขึ้นอยู่กับอุณหภูมิที่วัดโดย ตัวตรวจจับของแผ่นระบายความร้อนที่ติดตั้งไว้ภายในโมดูล IGBT สำหรับชุดขับ ี เคลื่อนเฟรม F สัญญาณเตือนนี้อาจเกิดจากตัวตรวจจับอณหภมิในโมดลวงจร เรียงกระแส

#### **การแกไขปญหาเบื้องตน:**

ตรวจสอบความตานทานของพัดลม

ตรวจสอบฟวสการชารจดวยกระแสต่ํา

ตัวตรวจจับอุณหภูมิ IGBT

### **สัญญาณเตือน 30, มอเตอรเฟส U สูญหาย**

เฟสมอเตอร U ระหวางตัวแปลงความถี่และมอเตอรหายไป ปดตัวแปลงความถี่ ตรวจสอบเฟส U ของมอเตอร

#### **สัญญาณเตือน 31, มอเตอรเฟส V สูญหาย**

เฟส V ของมอเตอรระหวางตัวแปลงความถี่และมอเตอรหายไป ปดตัวแปลงความถี่ ตรวจสอบเฟส V ของมอเตอร

### **สัญญาณเตือน 32, มอเตอรเฟส W สูญหาย**

เฟส W ของมอเตอร์ระหว่างตัวแปลงความถี่และมอเตอร์หายไป

ปดตัวแปลงความถี่ ตรวจสอบเฟส W ของมอเตอร

# **สัญญาณเตือน 33, ฟอลตแบบกระชาก**

้มีการเปิดเครื่องเกิดขึ้นหลายครั้งเกินไปภายในช่วงระยะเวลาสั้น ปล่อยให้ชุดเย็น ลงถึงระดับอุณหภูมิในการทำงาน

**คําเตือน/สัญญาณเตือน 34, เกดความผ ิ ิดพลาดในการสื่อสาร ของระบบ** fieldbus บนการด อุปกรณเสริมการสื่อสาร ไมทํางาน

### **คําเตือน/สัญญาณเตือน 35, ออกนอกชวงความถี่:**

การเตือนจะทำงานหากความถี่เอาท์พุตถึงขีดจำกัดสูง (ตั้งในพารามิเตอร์ 4-53) ี่ หรือต่ำกว่าขีดจำกัด (ตั้งในพารามิเตอร์ 4-52) ใน *การควบคุมกระบวนการ, วงรอบ*  $\widehat{\mathit{I}}$ ด (. 1-00) คำเตือนนี้จะแสดงขึ้นมา

### **คําเตือน/สัญญาณเตือน 36, ขอผิดพลาดระบบไฟหลัก**

ึการเตือนและสัญญาณเตือนนี้จะทำงานเมื่อแรงดันที่จ่ายให้กับตัวแปลงความถี่ หายไปและพารามิเตอร์ 14-10 *Mains Failure*ไม่ได้ตั้งค่าไว้ที่ปิด ตรวจสอบฟิวส์ ทตี่ อกับตัวแปลงความถี่

#### **สัญญาณเตือน 38, ฟอลตภายใน**

ือาจจำเป็นต้องติดต่อกับผู้จัดจำหน่าย Danfoss ของคุณ ข้อความสัญญาณเดือน ทั่วไปบางรายการ:

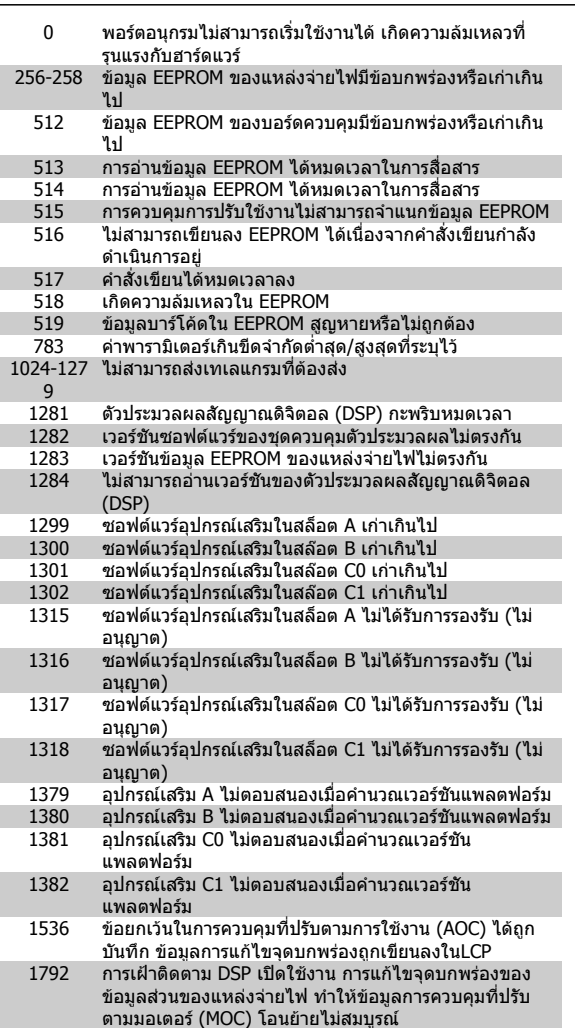

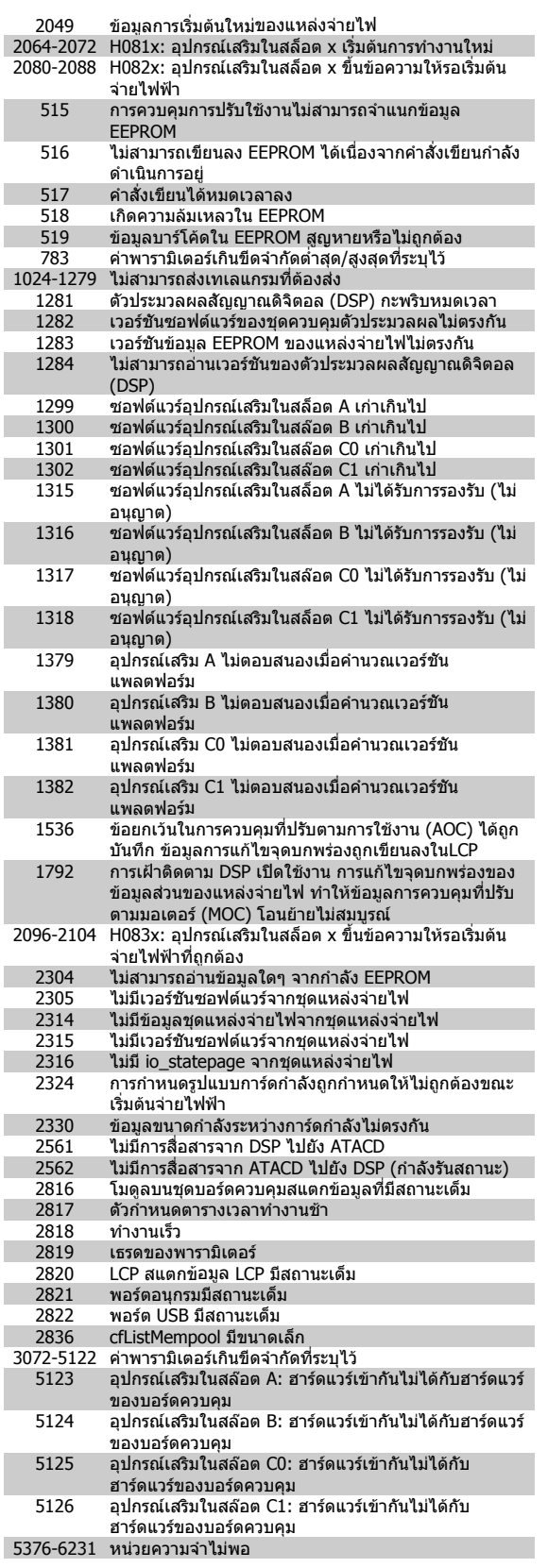

# **สัญญาณเตือน39, เซนเซอรแผนระบายความรอน**

ไมมีการปอนกลับจากเซนเซอรแผนระบายความรอน

ี สัญญาณจากตัวตรวจจับอุณหภูมิ IGBT ไม่ปรากฏในการ์ดกำลัง ปัญหาอาจเกิด ิ จากการ์ดกำลัง จากการ์ดชุดขับเคลื่อนเกต หรือสายเคเบิลริบบิ้นระหว่างการ์ด กําลังกับการดชุดขับเคลื่อนเกต

### **คําเตือน 40, โหลดเกินบนเอาทพุทดิจิตอล ขั้วตอ 27**

ิตรวจสอบโหลดที่เชื่อมต่ออยู่กับขั้ว 27 หรือถอดสายที่ลัดวงจรออก ตรวจสอบ พารามิเตอร 5-00 Digital I/O Mode และ พารามิเตอร 5-01 Terminal 27 Mode

#### **คําเตือน 41, โหลดเกินบนเอาทพุทดิจิตอล ขั้วตอ 29**

ิตรวจสอบโหลดที่เชื่อมต่ออยู่กับขั้ว 29 หรือถอดสายที่ลัดวงจรออก ตรวจสอบ พารามิเตอร 5-00 Digital I/O Mode และ พารามิเตอร 5-02 Terminal 29 Mode

# **คําเตือน 42, โหลดเกินของเอาทพุทดิจิตอล บน X30/6 หรือโหลดเกนของ ิ เอาทพุทดิจิตอล บน X30/7**

ี สำหรับ X30/6, ตรวจสอบโหลดที่เชื่อมต่ออยู่กับขั้ว X30/6 หรือถอดสายที่ ลัดวงจรออก ตรวจสอบ พารามิเตอร 5-32 Term X30/6 Digi Out (MCB 101)

ี่ สำหรับ X30/7, ตรวจสอบโหลดที่เชื่อมต่ออยู่กับขั้ว X30/7 หรือถอดสายที่ ลัดวงจรออก ตรวจสอบ พารามิเตอร 5-33 Term X30/7 Digi Out (MCB 101)

#### **สัญญาณเตือน 46, แหลงจายไฟการดกําลัง**

้แหล่งจ่ายไฟบนการ์ดกำลังอย่นอกช่วง

มีแหล่งจ่ายไฟสามแหล่งที่มาจากแหล่งจ่ายไฟโหมดสวิตช์ (SMPS) บนการ์ด กําลัง: 24 V, 5V, +/- 18V เมื่อจายไฟดวย 24 VDC โดยใชอุปกรณเสริม MCB 107 มีเพียงแหลงจายไฟ 24 V และ 5 V เทานนทั้ ถี่ ูกตรวจสอบ เมื่อจายไฟดวย แรงดันไฟฟ้าหลักสามขั้นตอน การจ่ายไฟทั้งสามขั้นตอนจะถูกตรวจสอบ

### **คําเตือน 47, แหลงจายไฟ 24 V มีคาต่ํา**

24 V DC ถูกตรวจวัดบนการดควบคุม แหลงจายไฟตรงสํารองภายนอก V DC อาจ จายโหลดเกิน ในกรณอีื่น ใหติดตอตัวแทนจําหนาย Danfoss ของคุณ

#### **คําเตือน 48, แหลงจายไฟ 1.8 V มีคาต่ํา**

แหล่งจ่ายไฟ 1.8 V DC ที่ใชับนการ์ดควบคมอยู่นอกขีดจำกัดที่ได้รับอนุญาต แหลงจายไฟถูกตรวจวัดบนการดควบคุม

#### **คําเตือน 49, จํากดความเร ั ็ว**

ี่ เมื่อความเร็วไม่อย่ในช่วงที่กำหนดในพารามิเตอร์ 4-11 และพารามิเตอร์ 4-13. ิชุดขับเคลื่อนจะแสดงการเตือน เมื่อความเร็วต่ำกว่าขีดจำกัดที่ระบไว้ใน พารามิเตอร์ 1-86 *ตัดการทำงานที่ความเร็วต่ำ [RPM]* (ยกเว้นเมื่อสตาร์ทหรือ ็หยุด) ชุดขับเคลื่อนจะตัดการทำงาน

### **สัญญาณเตือน 50, การปรับเทียบ AMA ลมเหลว** ติดต่อตัวแทนจำหน่ายของคุณDanfoss

**สัญญาณเตือน 51, ตรวจสอบ AMA Unom และ Inom**

การตั้งคาของแรงดันโวลตมอเตอร กระแสมอเตอร และกาลํ ังมอเตอรอาจสมมติ ไดวาผิดพลาด ตรวจสอบการตั้งคา

### **สัญญาณเตือน 52, AMA Inom ต่ํา**

กระแสมอเตอรมีคาต่ําเกินไป ตรวจสอบการตั้งคา

# **สัญญาณเตือน 53, AMA มอเตอรมีขนาดใหญเกนไป ิ**

ุ่มอเตอร์มีขนาดใหญ่เกินไปสำหรับ AMA จะทำงานได้

**สัญญาณเตือน 54, AMA มอเตอรมีขนาดเล็กเกินไป** ้มอเตอร์มีขนาดใหญ่เกินไปสำหรับ AMA จะทำงานได้

**สัญญาณเตือน 55, AMA พารามิเตอรอยนอกเหน ู ือระดับเพิ่ม-ลด** ี่ค่าพารามิเตอร์ที่หาได้จากมอเตอร์อย่นอกเหนือระดับเพิ่ม-ลดที่รับได้

**สัญญาณเตือน 56, AMA ที่ถกระง ู บโดยผ ั ใชู** AMA ถูกระงับโดยผู้ใช้

#### **สัญญาณเตือน 57, AMA เกนกิ ําหนดเวลา**

้ พยายามเริ่ม AMA หลาย ๆ ครั้งจนกว่า AMA จะทำงานได้ โปรดระวังไว้ว่า การทำ ึ่งานซ้ำๆ กันหลายครั้งอาจจะทำให้มอเตอร์ร้อนถึงระดับที่ค่าความต้านทาน Rs ้ และ Rr มีค่าเพิ่มขึ้นได้ แต่โดยทั่วไปแล้ว จะไม่ทำให้เกิดความเสียหายร้ายแรง

# **สัญญาณเตือน 58, AMA ฟอลตภายใน**

ติดต่อตัวแทนจำหน่ายของคณDanfoss

# **คําเตือน 59, จํากดกระแส ั**

ึกระแสมีค่าสูงกว่าที่ระบุไว้ในพารามิเตอร์ 4-18 *ขีดจำกัดกระแส* 

**8** 

### **การเตือน 60, อนเตอร ิ ล็อกภายนอก**

้ มีการทำงานของอินเตอร์ล็อกภายนอก เพื่อให้กลับมาทำงานโดยปกติอีกครั้ง ให้ ี จ่ายไฟ 24 V DC ที่ขั้วต่อที่โปรแกรมไว้สำหรับอินเตอร์ล็อกภายนอก จากนั้นรีเซ็ต ตัวแปลงความถี่ (ผานการสื่อสารแบบอนุกรม, I/O ดิจิตอล หรือโดยการกดปมุ [Reset]) บนแปนกด

### **คําเตือน 61, ขอผิดพลาดการติดตาม**

ี ความผิดพลาดที่ถูกลบออกไประหว่างความเร็วของมอเตอร์ที่คำนวณได้กับ ู เครื่องวัดความเร็วด้วยอปกรณ์ตรวจสอบผลสะท้อนกลับ ฟังก์ชันสำหรับการปิด การเตือน/สัญญาณเตือนที่ตั้งใน 4-30, ฟงกชันการสูญเสียการยอนกลับของ *มอเตอร์,* การตั้งค่าผิดพลาดใน 4-31*, ข้อผิดพลาดความเร็วย้อนกลับของ มอเตอร์* และเวลาที่เกิดความผิดพลาดที่ได้รับอนุญาตใน 4-32*, หมดเวลาการสูญ* ้*เสียการย้อนกลับของมอเตอร์* ระหว่างที่เครื่องมือสำหรับใช้งานเกิดบกพร่องอาจ ้จะเกิดขึ้งเได้

# **คําเตือน 62, ความถี่เอาทพุทที่ขีดจํากดสั ูงสุด**

ความถี่ของเอาท์พุทมีค่าสูงกว่าค่าที่กำหนดไว้ใน พารามิเตอร์ 4-19 *Max Output* Frequency

#### **คําเตือน 64, จํากัดแรงดันไฟ**

ที่ค่าโหลดและความเร็วนี้ต้องการแรงดันไฟฟ้าของมอเตอร์ที่มีค่าสูงกว่าแรงดันดี ซีลิงค์ที่มีอย่

**คําเตือน/สัญญาณเตือน 65 /ตัดการงาน, การดควบคุมความรอนเกนิ** การควบคุมอุณหภูมิส่วนเกิน: การติดอุณหภูมิของการ์ดควบคุมอยู่ที่ 80° C

# **การเตือน 66, อณหภ ุ มู ิฮทซี ิงคต่ํา**

ี คำเตือนนี้ขึ้นกับตัวตรวจจับอุณหภูมิในโมดูล IGBT

### **การแกไขปญหาเบื้องตน:**

ือุณหภูมิฮีทซีงค์วัดได้ที่ 0° C ซึ่งบ่งชี้ได้ว่าตัวตรวจจับอุณหภูมิบกพร่อง ทำให้ ความเร็วพัดลมเพิ่มขึ้นไปที่ค่าสงสด หากสายต่อตัวตรวจจับระหว่าง IGBT และ ึการ์ดชุดขับเคลื่อนเกตไม่ได้เชื่อมต่อ จะมีการเตือนเกิดขึ้น ตรวจสอบตัวตรวจจับ อุณหภูมิ IGBT ด้วย

## **สัญญาณเตือน 67, อปกรณ ุ เสริมของหนวยวัดอุปกรณเสริมจะถูกเปลี่ยน**

ือปกรณ์เสริมหนึ่งหรือสองชนิดได้ถูกติดตั้งเพิ่มเข้ามาหรือถอดออกไป ตั้งแต่การ ตัดการจายไฟครั้งลาสุด

# **สัญญาณเตือน 68, ระบบหยุดแบบปลอดภยทั ํางาน**

่ ใช้งานการหยุดแบบปลอดภัย เพื่อกลับส่การทำงานปกติ ใช้ 24 V DC กับขั้วต่อ 37 จากนั้นส่งสัญญาณการรีเซ็ต (ผ่านบัส, I/O ดิจิตอล หรือโดยการกดปุ่มรีเซ็ต ดูพารามิเตอร

#### **สัญญาณเตือน 69, อณหภ ุ มู ิการดกําลัง**

ตัวตรวจจับอุณหภูมิบนการ์ดกำลังร้อนหรือเย็นเกินไป

#### **การแกไขปญหาเบื้องตน:**

ี ตรวจสอบการทำงานของพัดลมที่ประ**ต** 

ตรวจสอบว่าวงจรกรองสำหรับพัดลมที่ประตูไม่ได้อุดตัน

ตรวจสอบวาแผนกั้นติดตั้งถูกตองแลวบนชุดขับเคลื่อน IP 21 และ IP 54 (NEMA 1 และ NEMA 12)

#### **สัญญาณเตือน 70, การกําหนดคา FC ไมถกตู อง**

ึการรวมที่เกิดขึ้นของบอร์ดควบคุมและบอร์ดไฟฟ้าไม่ถูกต้อง

### **คําเตือน 71, PTC 1 หยดแบบปลอดภ ุ ยั**

การหยุดแบบปลอดภัยจะถูกใช้งานจากการ์ดเทอร์มิสเตอร์ PTC MCB 112 (มอเตอรรอนเกินไป) สามารถกลับเขาสูการใชงานตามปกติเมื่อ MCB 112 ใชแรง ดันไฟ DC 24 V ไปที่ T-37 อีกครั้ง (เมื่ออุณหภูมิมอเตอร์อยู่ในระดับที่ยอมรับ ได) และเมื่อสัญญาณดิจิตอลขาเขาจาก MCB 112 ถูกปดการทางาน ํ ในกรณีนี้ ี สัญญาณรีเซ็ตจะต้องถูกส่งออกไป (ผ่านการสื่อสารแบบอนุกรม, I/O ดิจิตอล หรือโดยกดปุ่มรีเซ็ตบนแป้นกด โปรดทราบว่าหากเปิดใช้การรีสตาร์ทอัตโนมัติ มอเตอรอาจสตารทเมื่อฟอลตถูกลบออกแลว

#### **สัญญาณเตือน 72, ความลมเหลวที่เปนอนตราย ั**

ระบบหยุดแบบปลอดภัยพร้อมล็อครอบ ระดับสัญญาณแทรกในการหยุดแบบ ปลอดภัย และสัญญาณอินพุตดิจิตอล PTC MCB 112 ของการ์ดเทอร์มิสเตอร์

# **คําเตือน 76, การตั้งคาหนวยกําลัง**

จำนวนหน่วยกำลังที่ต้องการไม่ตรงกับจำนวนหน่วยกำลังที่ใช้งานอยู่ที่ตรวจวัด ได

# **การแกไขปญหาเบื้องตน:**

เมื่อแทนที่โมดูลเฟรม F ซึ่งจะเกิดขึ้นหากข้อมูลกำลังเฉพาะในการ์ดกำลังโมดูล ไมตรงกับสวนที่เหลือของชุดขับเคลื่อน โปรดยืนยันวาชิ้นสวนอะไหลและสายไฟ ของอะไหล่เป็นหมายเลขชิ้นส่วนที่ถูกต้อง

### **การเตือน 73, เริ่มสตารทการหยุดแบบปลอดภัยอัตโนมัติ**

ิหยุดแบบปลอดภัย โปรดทราบว่าด้วยการเปิดใช้การรีสตาร์ทอัตโนมัติ มอเตอร์ อาจสตารทเมื่อฟอลตถูกลบออกแลว

## **การเตือน 77, โหมดกําลังที่ลดลง**

ึ การเตือนนี้บ่งชี้ว่าชุดขับเคลื่อนกำลังทำงานในโหมดกำลังที่ลดลง (คือต่ำกว่า ี่ จำนวนส่วนอินเวอร์เตอร์ที่ได้รับอนุญาต) การเตือนนี้จะเกิดขึ้นบนรอบการจ่ายไฟ ี่ เมื่อชุดขับเคลื่อนถูกตั้งให้รันด้วยอินเวอร์เตอร์จำนวนน้อยลงและยังรันอยู่

### **สัญญาณเตือน 79, การกําหนดคาสวนกําลังไมถูกตอง**

การดการสเกลเปนหมายเลขที่ไมถูกตองหรือไมไดติดตั้งไว นอกจากนี้ ยังไม ี่ สามารถติดตั้งตัวเชื่อมต่อ MK102 บนการ์ดกำลังได้

### **สัญญาณเตือน 80, ชุดขบั ทตี่ ิดตั้งคาเริ่มตนมาตรฐาน**

ึ การติดตั้งพารามิเตอร์ จะทำการตั้งค่าเริ่มต้นเป็นค่ามาตรฐาน ภายหลังทำการ รีเซ็ตดวยตนเอง

## **สัญญาณเตือน 91, อินพุทอนาล็อก 54 ตั้งคาผิด**

ี่ สวิตช์ S202 ต้องตั้งในตำแหน่ง OFF (อินพทแรงดัน) เมื่อเซ็นเซอร์ KTY ถูกต่อ เขากับอินพุทอนาล็อกขั้วตอ 54

#### **สัญญาณเตือน 92, ไมมีการไหล**

ตรวจไมพบสภาวะโหลดในระบบ ดูกลุมพารามิเตอร 22-2

# **สัญญาณเตือน 93, ปมแหง**

็ไม่พบการไหลและความเร็วสูงบ่งชี้ว่าปั๊มทำงานจนแห้ง ดูกลุ่มพารามิเตอร์ 22-2

### **สัญญาณเตือน 94, สิ้นสุดของเสนโคง**

การปอนกลับมีคาต่ํากวาเซ็ตพอยต ซึ่งอาจชี้วามีการรั่วไหลในระบบทอ ดูกลุม พารามิเตอร 22-5

#### **สัญญาณเตือน 95, สายพานขาด**

้ แรงบิดต่ำกว่าระดับแรงบิดที่ตั้งสำหรับการไม่มีโหลด บ่งชี้ว่าสายพานชำรุด ดูกลุ่ม พารามิเตอร 22-6

#### **สัญญาณเตือน 96, หนวงเวลาสตารท**

การสตาร์ทมอเตอร์มีการหน่วงเวลาเพราะเปิดทำงานการป้องกันการลัดวงจร กลุมพารามิเตอร 22-7

#### **การเตือน 97, หนวงเวลาหยุด**

ึ การหยุดมอเตอร์มีการหน่วงเวลาเพราะเปิดทำงานการป้องกันการลัดวงจร ดูกลุ่ม พาราบิเตอร์ 22-7

#### **การเตือน 98, ฟอลตนาฬิกา**

ี ฟอลต์นาฬิกา ไม่มีการตั้งเวลา หรือนาฬิกา RTC clock (หากมีการติดตั้ง) ล้ม เหลว ดูกลุมพารามิเตอร 0-7

### **การเตือน 201, โหมดเพลิงไหมทํางานอยู**

โหมดไฟทำงานอย่

## **การเตือน 202, โหมดเพลิงไหมไมอยในการร ู ับประกนั**

โหมดไฟไหม้ระงับสัญญาณเตือนที่ทำให้การรับประกันเป็นโมฆะหนึ่งครั้งขึ้นไป

# **การเตือน 203, มอเตอรขาดหาย**

ี่สถานการณ์มอเตอร์หลายตัวรับโหลดต่ำถูกตรวจพบ ซึ่งอาจทำให้มอเตอร์ สูญหาย เปนตน

# **การเตือน 204, โรเตอรที่ล็อค**

ี่ สถานการณ์มอเตอร์รับโหลดเกินถูกตรวจพบ ซึ่งอาจทำให้เกิดโรเตอร์ที่ล็อก เป็นต้น

# **การเตือน/สัญญาณเตือน 243, เบรก IGBT**

ี สัญญาณเตือนนี้สำหรับชุดขับเคลื่อน เฟรม F เท่านั้น ซึ่งเท่ากับสัญญาณเตือน 27 ค่ารายงานในบันทึกสัญญาณเตือนบ่งชี้ว่าโมดูลกำลังตัวใดที่ทำให้เกิดสัญญาณ เตือน:

- $1 =$  โมดูลอินเวอร์เตอร์ซ้าย
- 2 = โมดูลอินเวอร์เตอร์กลางในชุดขับเคลื่อน F2 หรือ F4
- $2 = 1$ มดูลอินเวสเตอร์ขวาในชุดขับเคลื่อน F1 หรือ F3
- 3 = โมดูลอินเวสเตอร์ขวาในชุดขับเคลื่อน F2 หรือ F4
- $5 = 20$ ดวงจรเรียงกระแส

### **การเตือน 244, อุณหภมู ิฮีทซิงค**

ี สัญญาณเตือนนี้สำหรับชุดขับเคลื่อน เฟรม F เท่านั้น ซึ่งเท่ากับสัญญาณเตือน 29 ี่ ค่ารายงานในบันทึกสัญญาณเตือนบ่งชี้ว่าโมดูลกำลังตัวใดที่ทำให้เกิดสัญญาณ เตือน:

- $1 =$  โมดูลอินเวอร์เตอร์ซ้าย
- $2 = 1$ มดูลอินเวอร์เตอร์กลางในชุดขับเคลื่อน F2 หรือ F4
- $2 = 1$ มดูลอินเวสเตอร์ขวาในชุดขับเคลื่อน F1 หรือ F3
- $3$  = โมดูลอินเวสเตอร์ขวาในชุดขับเคลื่อน F2 หรือ F4
- 5 = ชุดวงจรเรียงกระแส

**8** 

# **สัญญาณเตือน 245, เซนเซอรแผนระบายความรอน**

ี สัญญาณเตือนนี้สำหรับชุดขับเคลื่อน เฟรม F เท่านั้น ซึ่งเท่ากับสัญญาณเตือน 39 ีค่ารายงานในบันทึกสัญญาณเตือนบ่งชี้ว่าโมดูลกำลังตัวใดที่ทำให้เกิดสัญญาณ เตือน:

- $1 =$  โมดูลอินเวอร์เตอร์ซ้าย
- $2 = 1$ มดูลอินเวอร์เตอร์กลางในชุดขับเคลื่อน F2 หรือ F4
- $2 = 1$ มดูลอินเวสเตอร์ขวาในชุดขับเคลื่อน F1 หรือ F3
- $3$  = โมดูลอินเวสเตอร์ขวาในชุดขับเคลื่อน F2 หรือ F4
- 5 = ชุดวงจรเรียงกระแส

# **สัญญาณเตือน 246, แหลงจายไฟการดกําลัง**

ี สัญญาณเตือนนี้สำหรับชุดขับเคลื่อน เฟรม F เท่านั้น ซึ่งเท่ากับสัญญาณเตือน 46 ีค่ารายงานในบันทึกสัญญาณเตือนบ่งชี้ว่าโมดูลกำลังตัวใดที่ทำให้เกิดสัญญาณ เตือน:

- $1 =$  โมดูลอินเวอร์เตอร์ซ้าย
- $2 = 1$ มดูลอินเวอร์เตอร์กลางในชุดขับเคลื่อน F2 หรือ F4
- $2 = 1$ มดูลอินเวสเตอร์ขวาในชุดขับเคลื่อน F1 หรือ F3
- $3$  = โมดูลอินเวสเตอร์ขวาในชุดขับเคลื่อน F2 หรือ F4
- 5 = ชุดวงจรเรียงกระแส

### **สัญญาณเตือน 247, อณหภ ุ มู ิการดกําลัง**

ี สัญญาณเตือนนี้สำหรับชุดขับเคลื่อน เฟรม F เท่านั้น ซึ่งเท่ากับสัญญาณเตือน 69 ีค่ารายงานในบันทึกสัญญาณเตือนบ่งชี้ว่าโมดูลกำลังตัวใดที่ทำให้เกิดสัญญาณ เตือน:

- $1 = 1$ มดลอินเวอร์เตอร์ซ้าย
- $2 = 1$ มดูลอินเวอร์เตอร์กลางในชุดขับเคลื่อน F2 หรือ F4
- $2 = 1$ มดูลอินเวสเตอร์ขวาในชุดขับเคลื่อน F1 หรือ F3
- $3$  = โมดูลอินเวสเตอร์ขวาในชุดขับเคลื่อน F2 หรือ F4
- 5 = ชุดวงจรเรียงกระแส

# **สัญญาณเตือน 248, การกาหนดค ํ าสวนกําลังไมถกตู อง**

ี สัญญาณเตือนนี้สำหรับชุดขับเคลื่อน เฟรม F ซึ่งเท่ากับสัญญาณเตือน 79 ค่า ้รายงานในบันทึกสัญญาณเตือนบ่งชี้ว่าโมดูลกำลังตัวใดที่ทำให้เกิดสัญญาณ เตือน:

- $1 = 1$ มดูลอินเวอร์เตอร์ซ้าย
- $2 = 1$ มดูลอินเวอร์เตอร์กลางในชุดขับเคลื่อน F2 หรือ F4
- $2 = 1$ มดูลอินเวสเตอร์ขวาในชุดขับเคลื่อน F1 หรือ F3
- $3$  = โมดูลอินเวสเตอร์ขวาในชุดขับเคลื่อน F2 หรือ F4
- $5 = 20$ ดวงจรเรียงกระแส

#### **สัญญาณเตือน 250, ชิ้นสวนอะไหลใหม**

แหล่งจ่ายไฟ หรือแหล่งจ่ายไฟของโหมดสวิตช์ถูกสับเปลี่ยน ตัวแปลงความถี่ แบบรหัสจะตองทาการต ํ ั้งใหมใน EEPROM เลือกรหัสทถี่ ูกตองใน พารามิเตอร์ 14-23 *Typecode Setting* ตามฉลากบนเครื่อง โปรดจำไว้ว่าต้อง ้เลือก "บันทึกลง EEPROM" เพื่อให้เสร็จสมบรณ์

### **สัญญาณเตือน 251, รหสตั ัวเลข**

ตัวแปลงความถี่ไดรับ รหัส
คู่มือการใช้งานชุดขับ VLT® HVAC *Danfoll* 2 การแก้ไขปัญหาเบื้องต้น

# **8.2 เสียงรบกวนหรือการสั่น**

หาหมอเตอร์หรืออุปกรณ์ที่ขับเคลื่อนด้วยมอเตอร์ เช่น ใบพัด ส่งเสียงรบกวนหรือมีการสั่น ที่ความถี่บางระดับ ให้ลองดำเนินการดังนี้:

- $\bullet$  การเลี่ยงความเร็ว, กลุ่มพารามิเตอร์ 4-6 $^*$
- โอเวอรโมดูเลชั่น, พารามิเตอร 14-03 ตั้งเปนปด
- $\bullet$  รูปแบบการสวิตช์และความถี่ กลุ่มพารามิเตอร์ 14-0\*
- $\bullet$  การลดรีโซแนนซ์ พารามิเตอร์ 1-64

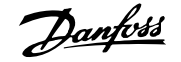

# **9 ขอมลจู ําเพาะ**

# **9.1 ขอมูลจําเพาะทั่วไป**

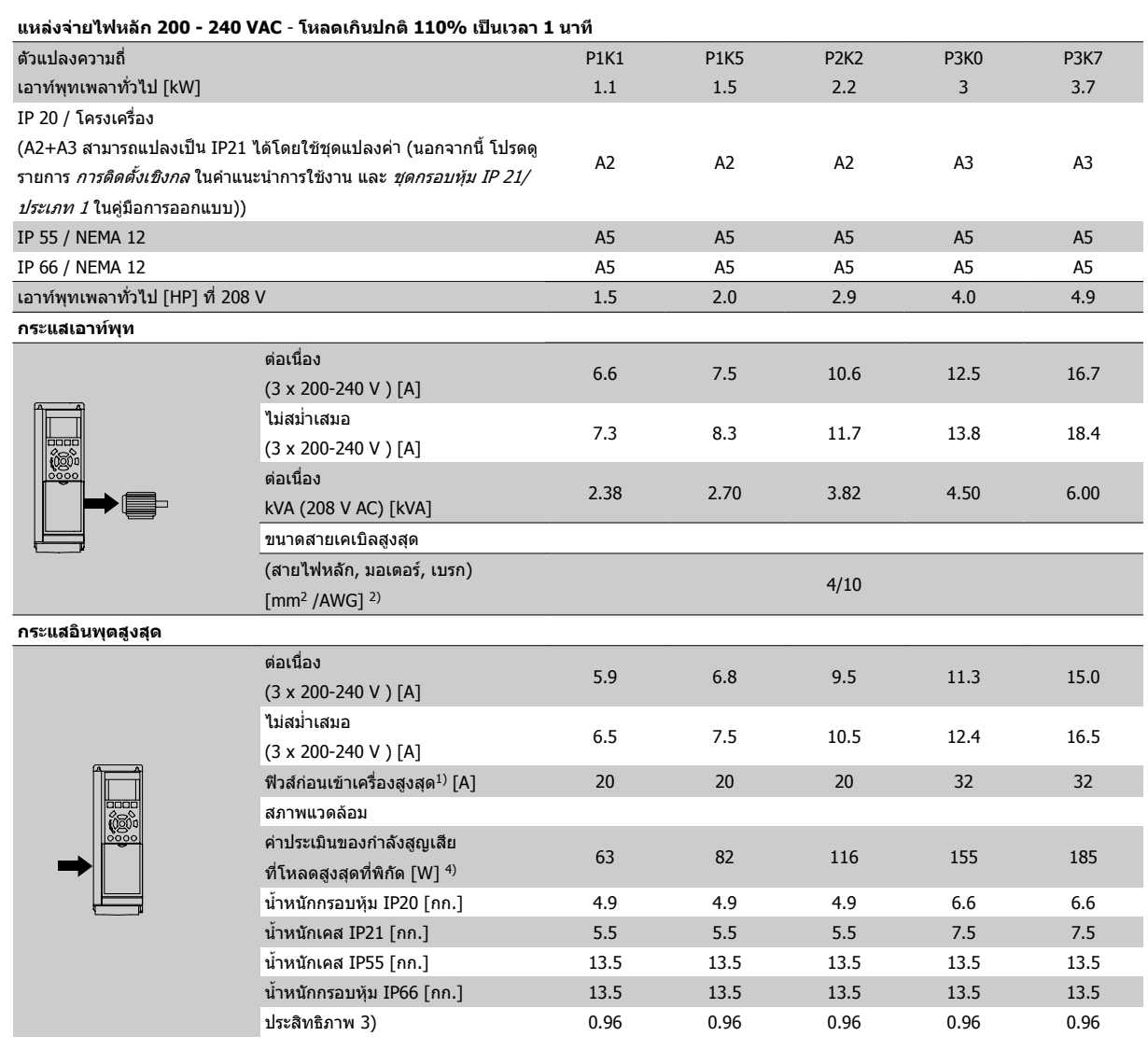

ตาราง 9.1: แหลงจายไฟหลัก 200 - 240 VAC

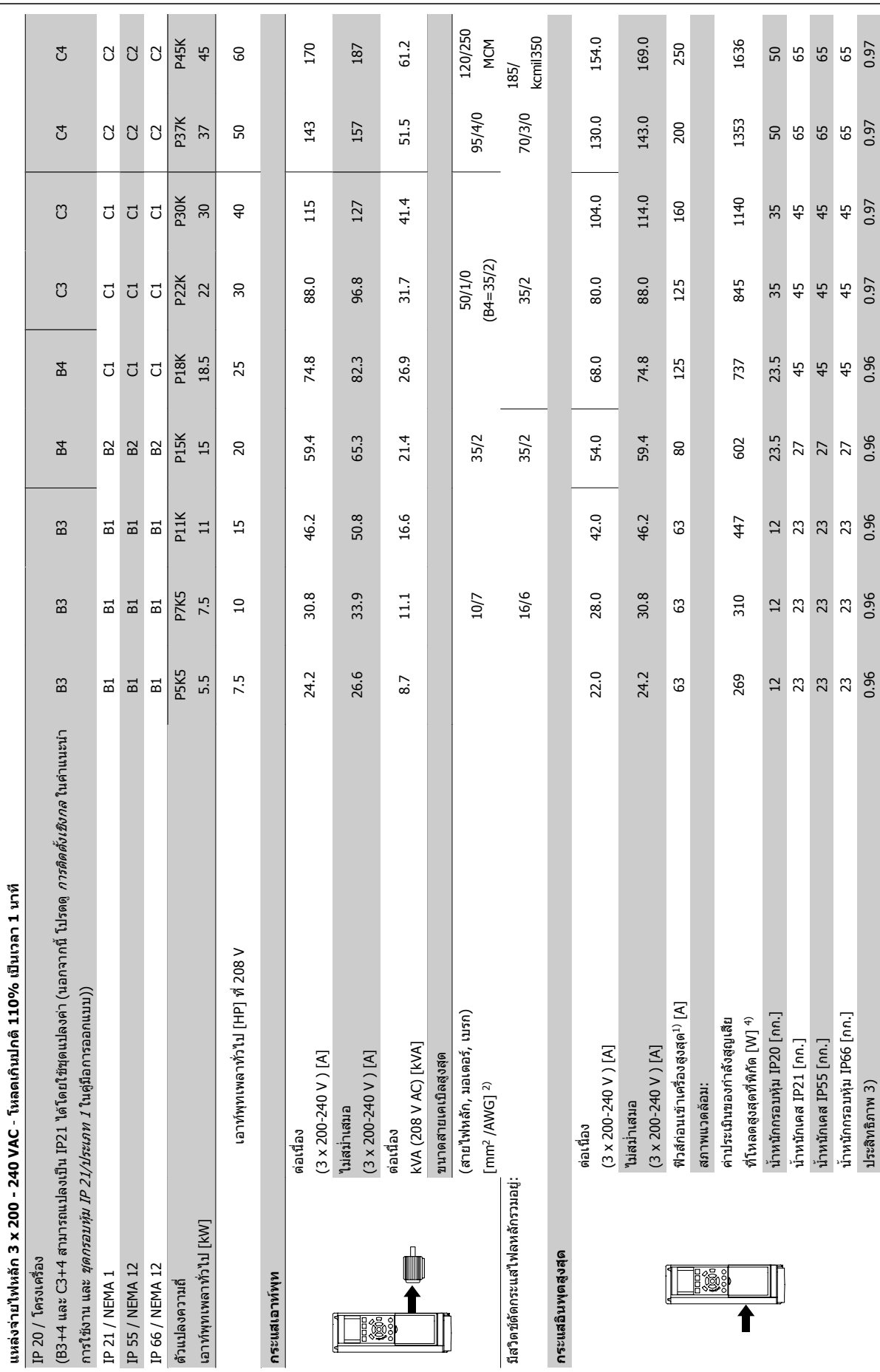

9 ข้อมูลจำเพาะ *คูมีออกมาก คูม*ีออกมาก คูมือการใช้งานชุดขับ VLT® HVAC

ตาราง 9.2: แหลงจายไฟหลัก 3 x 200 - 240 VAC

ดาราง 9.2: แหล่งจ่ายไฟหลัก 3 x 200 - 240 VAC

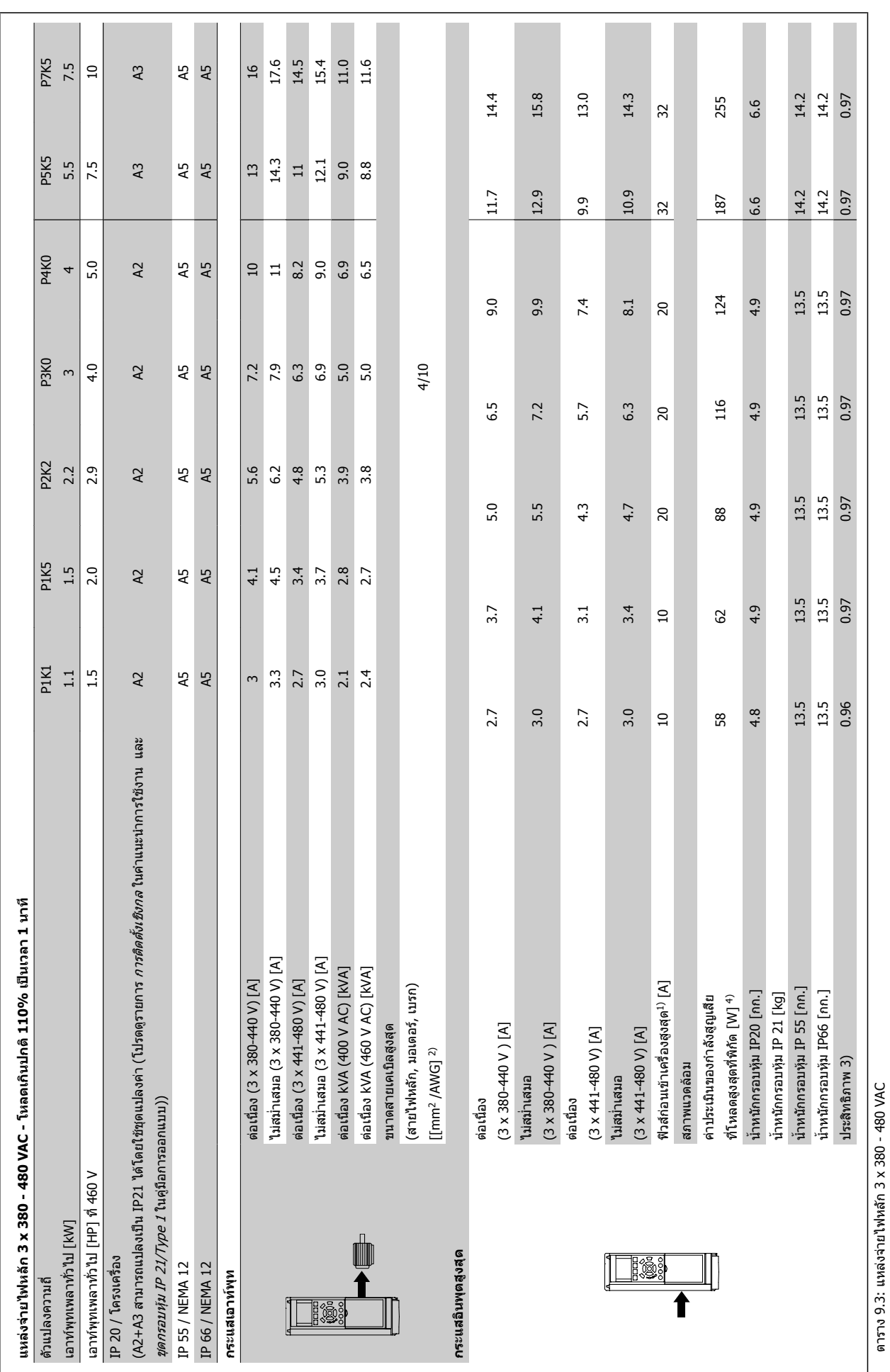

 $MG.11.AB.9A - VLT<sup>®</sup>$  เป็นเครื่องหมายการค้าจดทะเบียนของ Danfoss  $149$ 

ตาราง 9.3: แหลงจายไฟหลัก 3 x 380 - 480 VAC

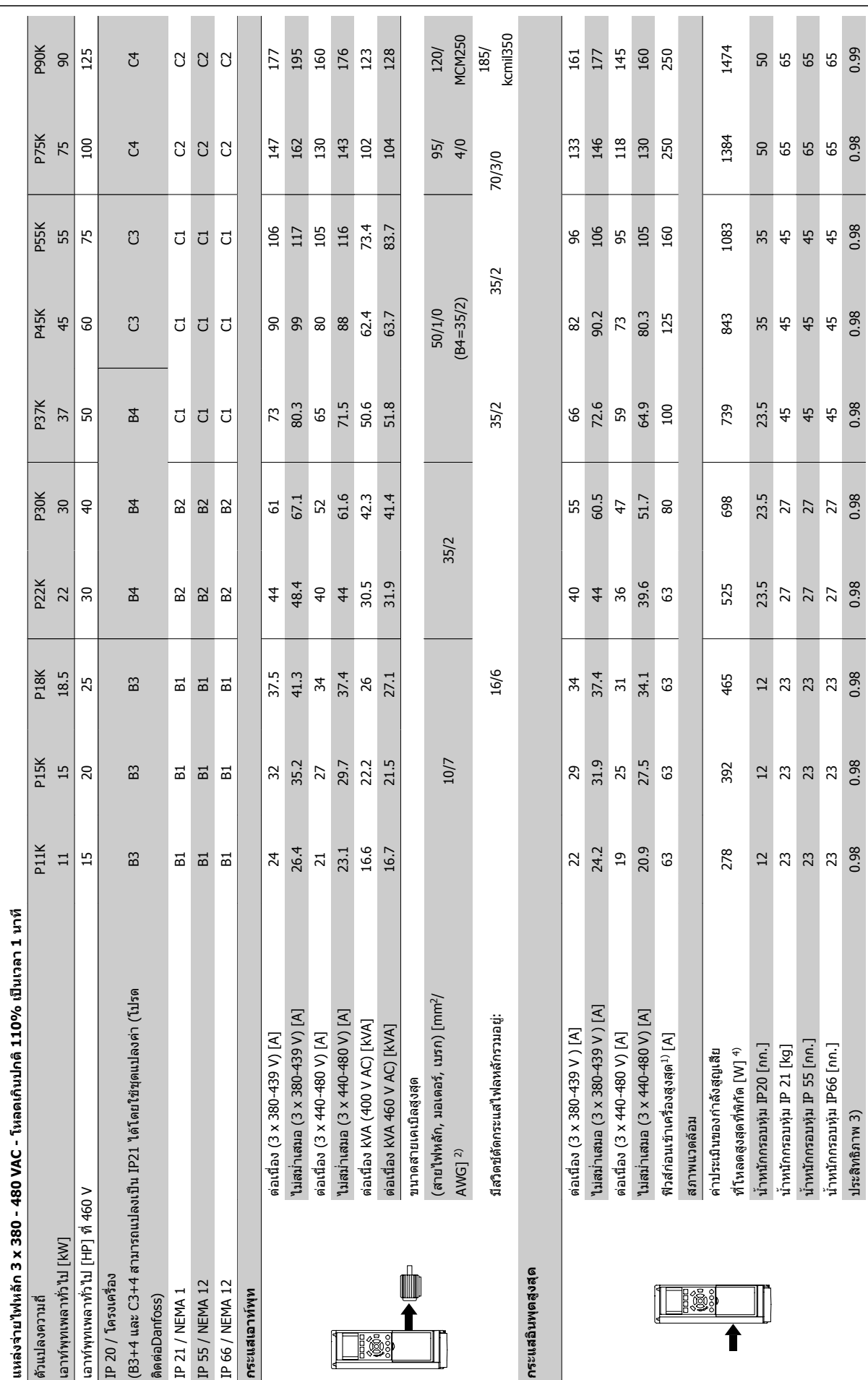

ตาราง 9.4: แหลงจายไฟหลัก 3 x 380 - 480 VAC

ดาราง 9.4: แหล่งจ่ายไฟหลัก 3 x 380 - 480 VAC

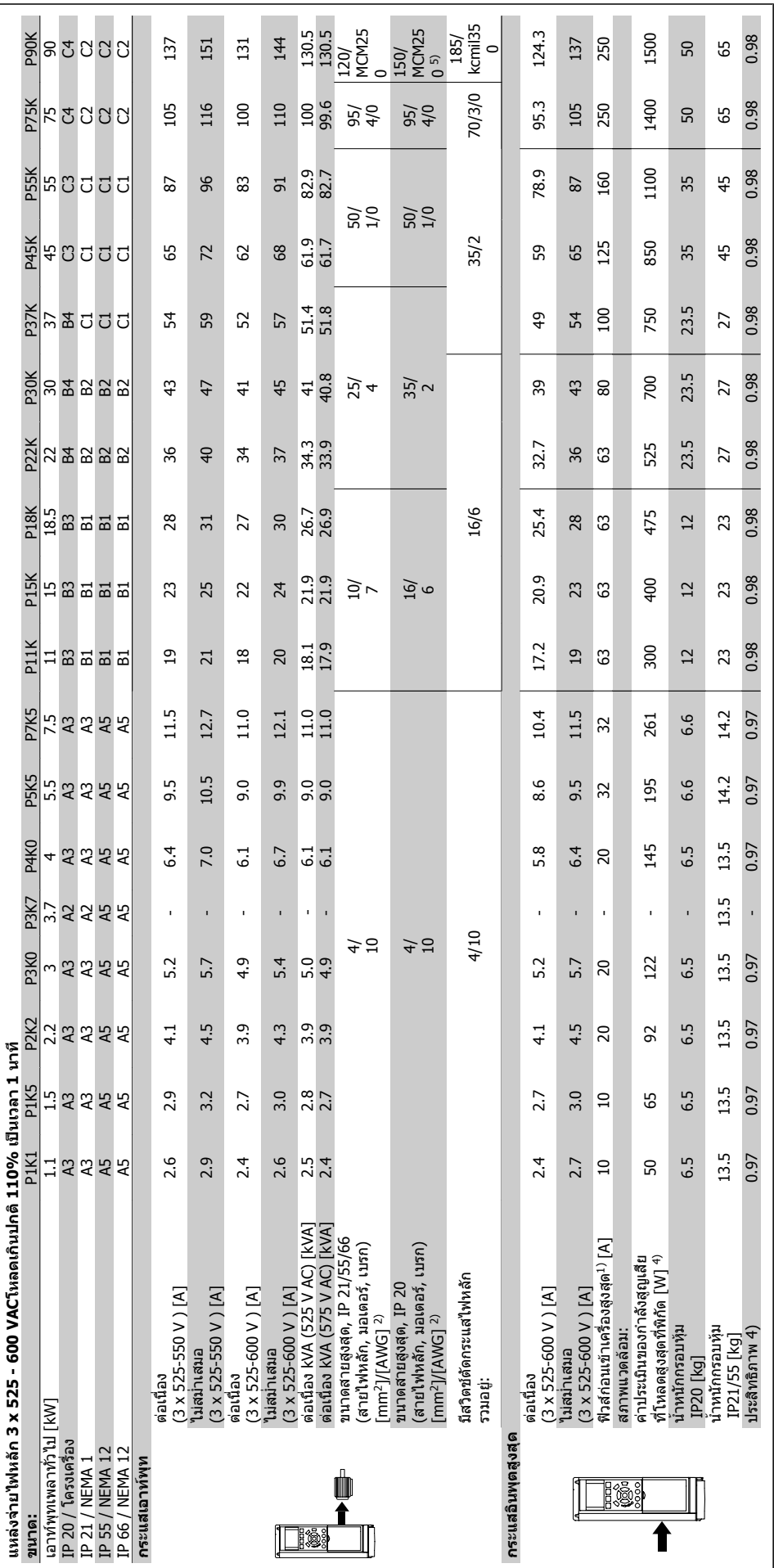

ดาราง 9.5: <sup>5)</sup> เบรกและการแบ่งรับภาระโหลด 95/ 4/0 ตาราง 9.5: 5) เบรกและการแบงรับภาระโหลด 95/ 4/0

#### แหลงจายไฟหลัก (L1, L2, L3):

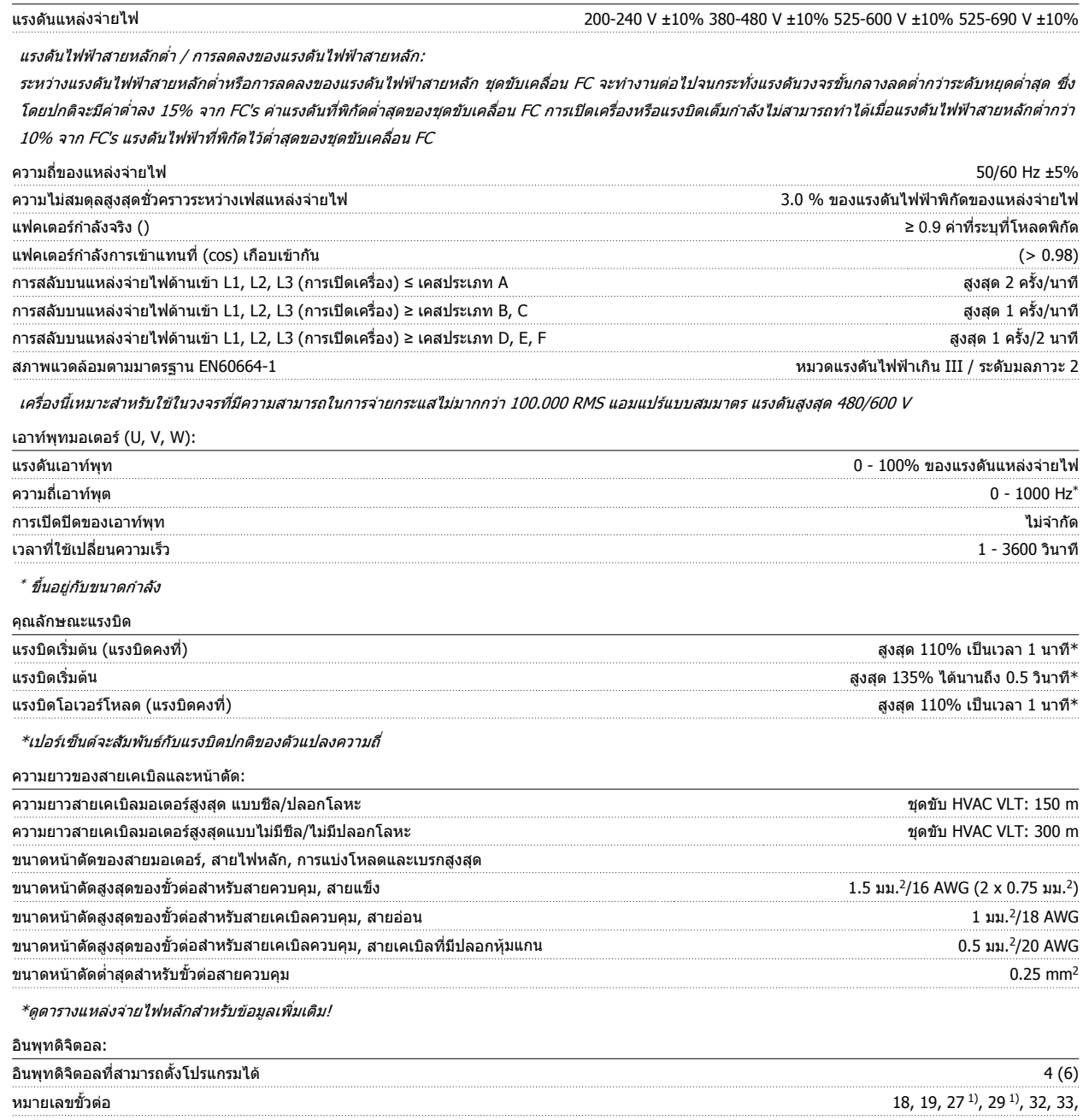

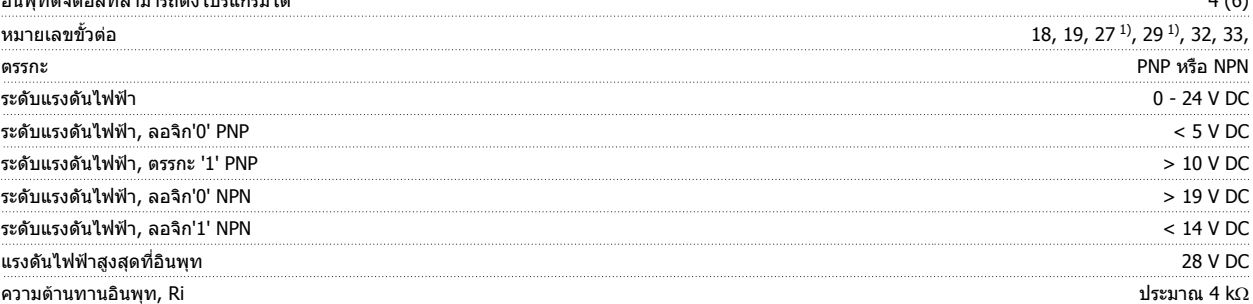

อินพุทดิจิตอลทั้งหมดถูกแยกโดดทางไฟฟ้าจากแรงดันแหล่งจ่ายไฟ (PELV) และขั้วต่อแรงดันสูงอื่นๆ 1) ขั้วต่อ 27 และ 29 ยังสามารถตั้งโปรแกรมเป็นเอาท์พุทได้

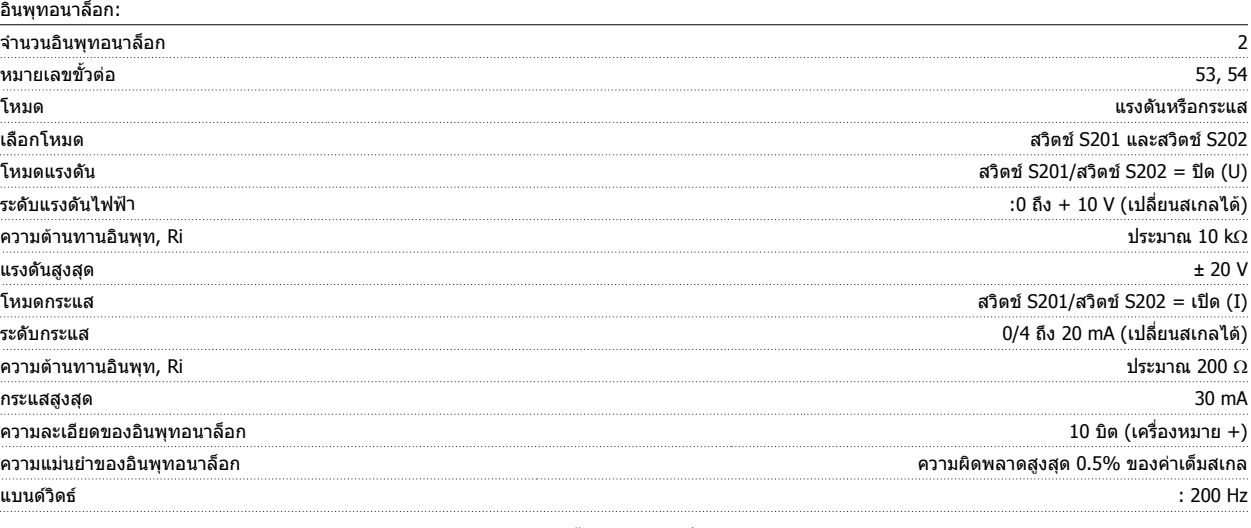

อินพุทอนาล็อกถูกแยกโดดทางไฟฟ้าจากแรงดันแหล่งจ่ายไฟ (PELV) และขั้วต่อแรงดันสูงอื่นๆ

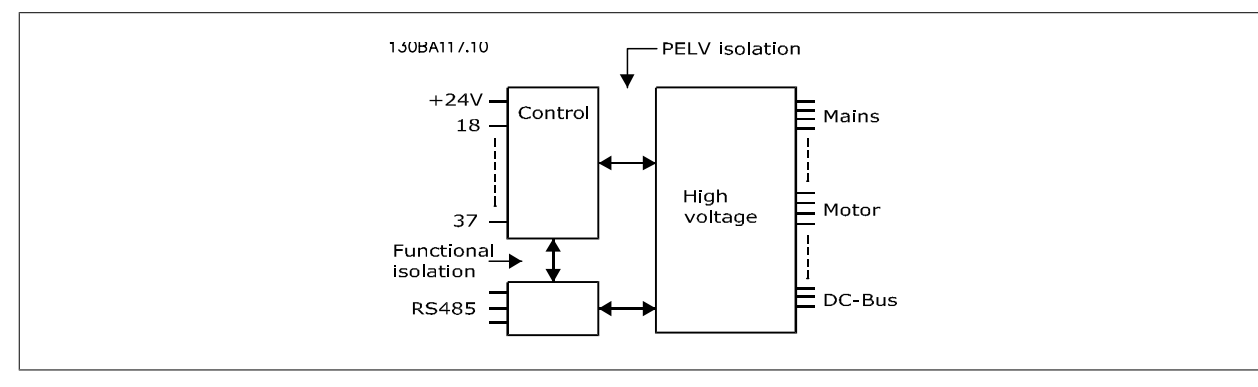

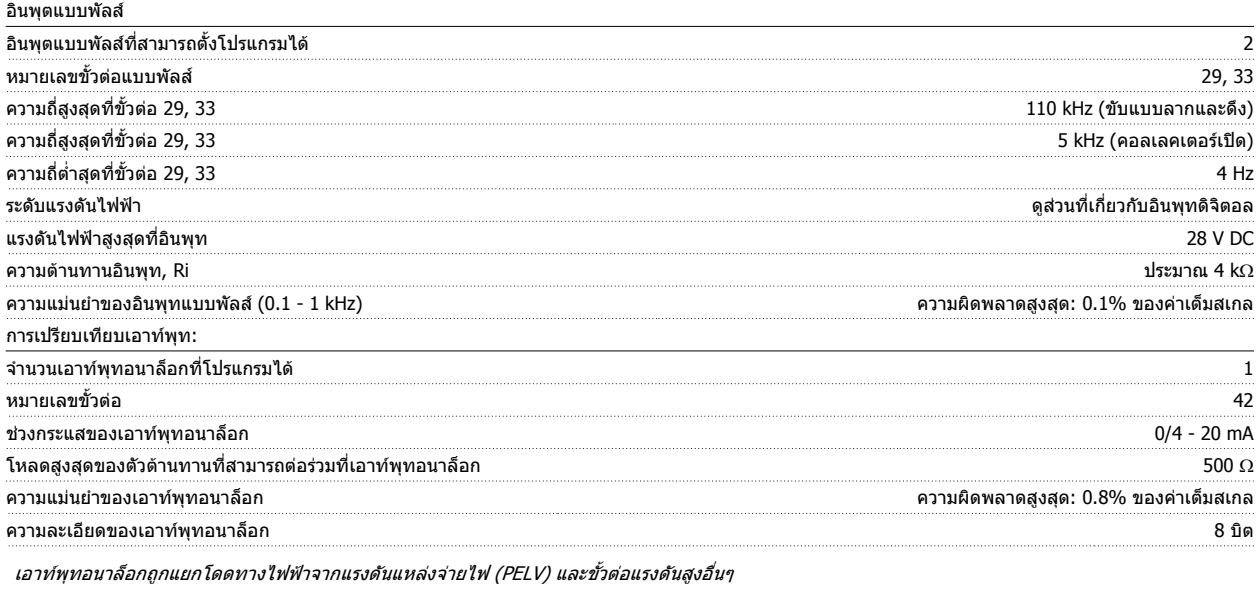

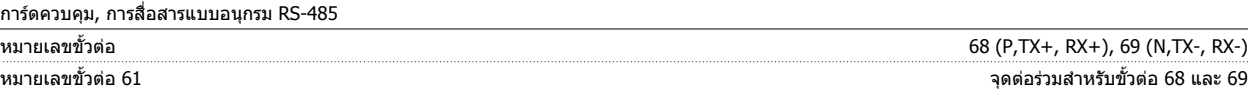

วงจรการสื่อสารแบบอนุกรม RS-485 ทำงานแยกต่างหากจากวงจรสวนกลางอื่นๆ และถูกแยกโดดทางไฟฟ้าจากแรงดันแหล่งจ่ายไฟ (PELV)

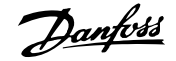

#### เอาทพุตดิจิตอล:

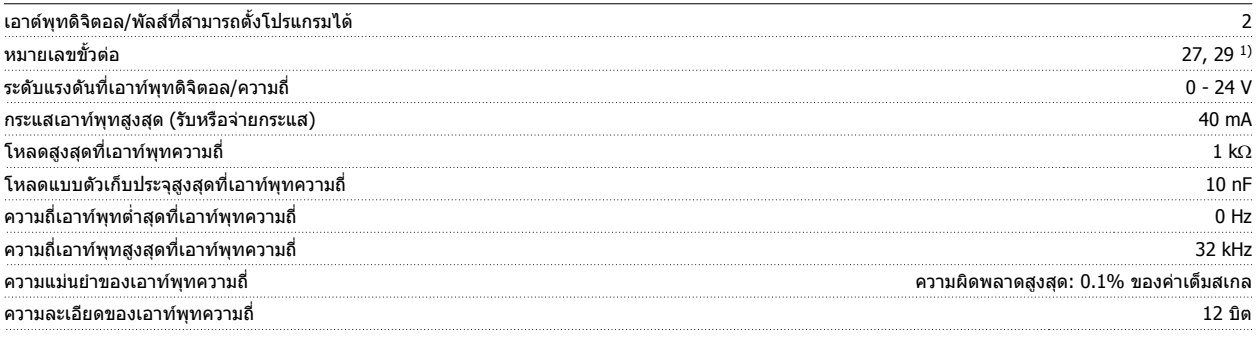

1) ขั้วต่อ 27 และ 29 ยังสามารถตั้งโปรแกรมเป็นอินพุทได้

เอาท์พุทดิจิตอลถูกแยกโดดทางไฟฟ้าจากแรงดันแหล่งจ่ายไฟ (PELV) และขั้วต่อแรงดันสูงอื่นๆ

การดควบคุม, เอาทพุต DC 24 V :

เอาทพุตรีเลย:

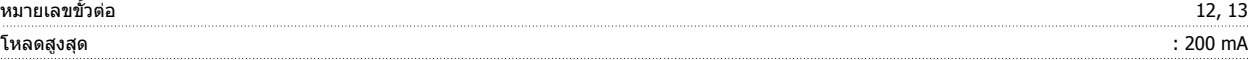

แหล่งจ่ายไฟ DC 24 V ถูกแยกโดดทางไฟฟ้าจากแรงดันแหล่งจ่ายไฟ (PELV) แต่มีความต่างศักย์เท่ากับอินพุดและเอาท์พุดทั้งอนาล็อกและดิจิตัล

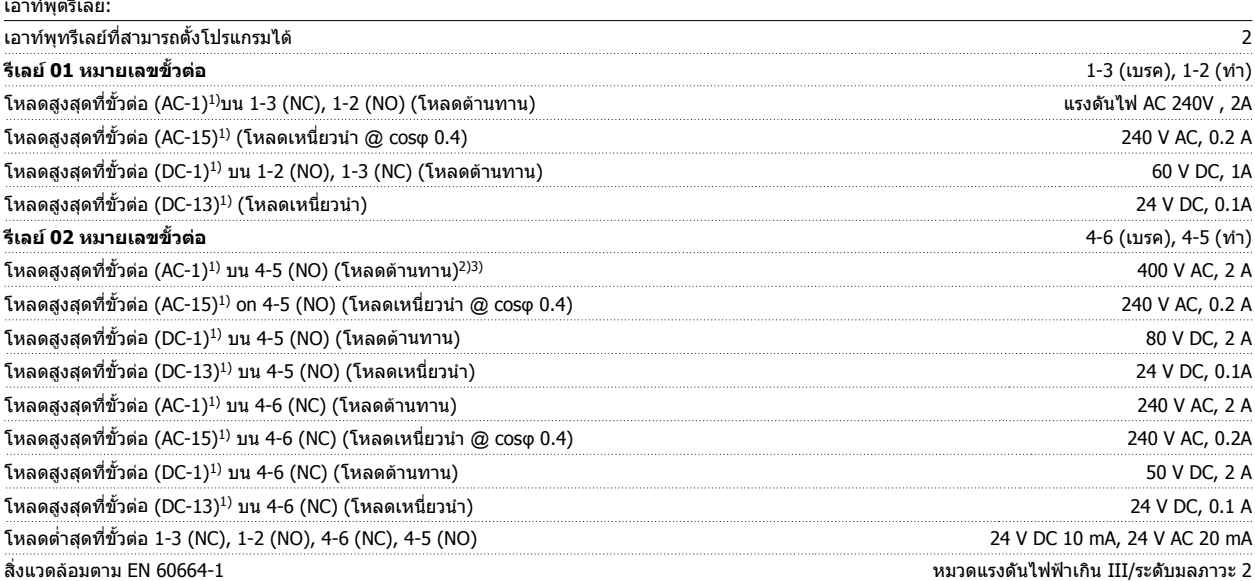

1) IEC 60947 t 4 และ 5

การต่อรีเลย์จะถูกแยกโดยไฟฟ้าจากจำนวนที่เหลือของวงจรโดยการเพิ่มไฟฟ้า (PELV).

2) แบงออกเปนประเภทแรงดันไฟII

3) UL applications 300 V AC 2A

การดควบคุม, เอาทพุท DC 10 V::

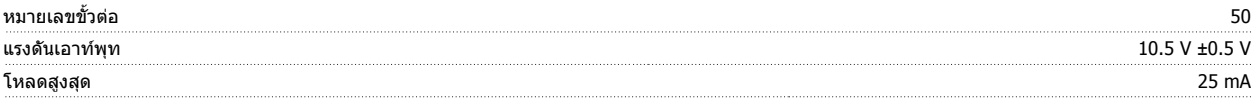

แหลงจายไฟ DC 10 V ถูกแยกโดดทางไฟฟาจากแรงดันแหลงจายไฟ (PELV) และขั้วตอแรงดันสูงอื่นๆ

คุณลักษณะการควบคุม:

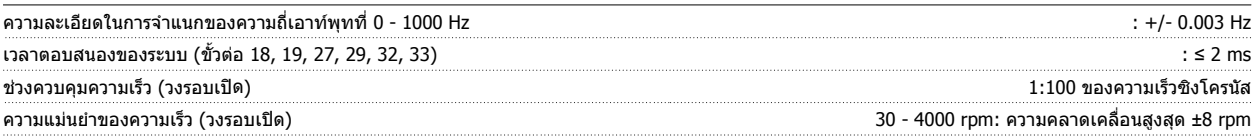

คุณลักษณะการควบคุมทั้งหมดอางอิงกับมอเตอรอะซิงโครนสั 4 ขั้ว

# คู่มือการใช้งานชุดขับ VLT® HVAC *Danfoll* 2010 หลัง 19 ขอมูลจำเพาะ

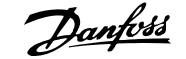

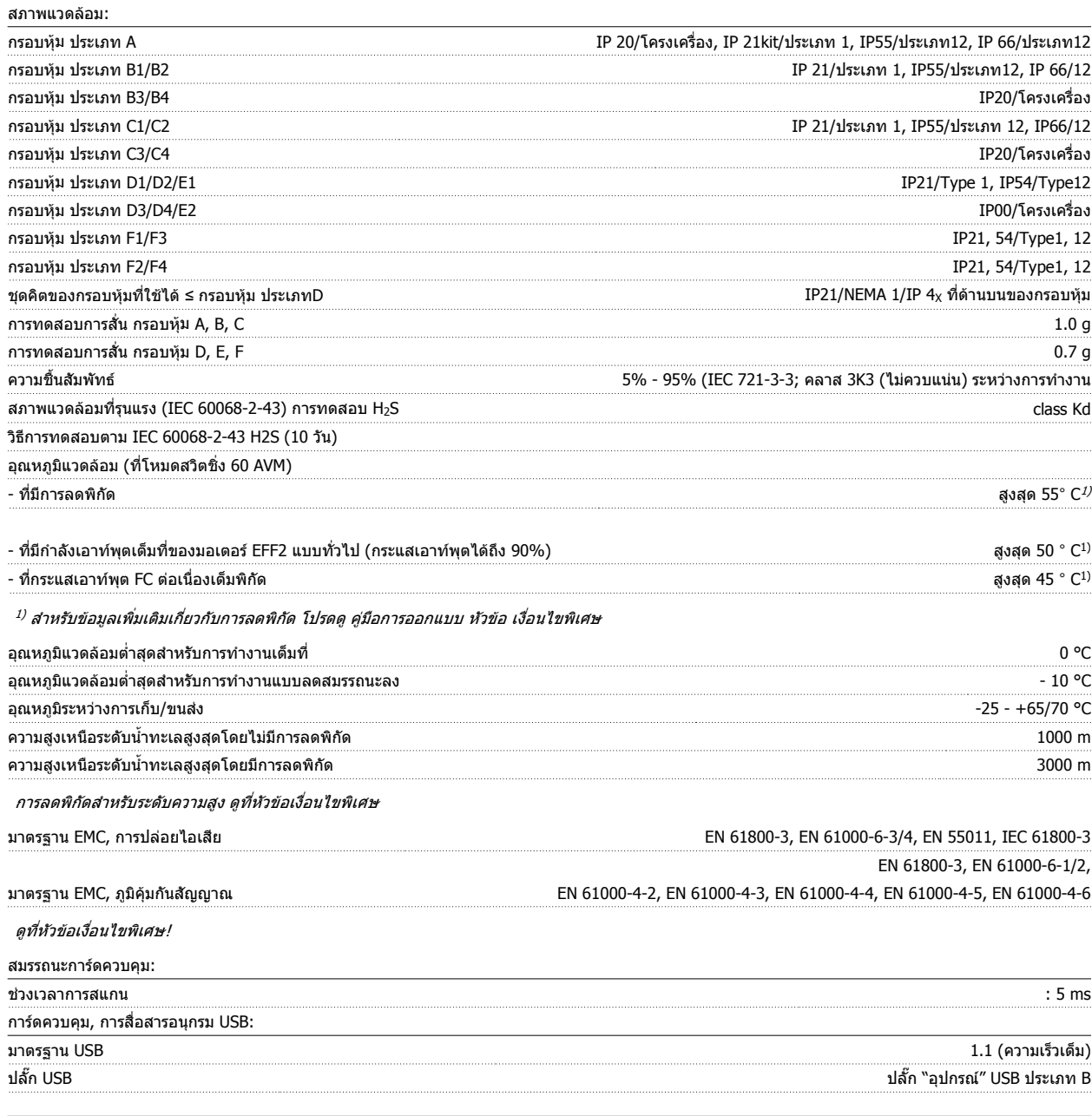

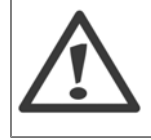

การเชื่อมต่อกับพีซีดำเนินการโดยผ่านทางสายเคเบิล USB แม่ข่าย/อุปกรณ์มาตรฐาน

การเชื่อมต่อ USB ถูกแยกโดดทางไฟฟ้าจากแรงดันแหล่งจ่ายไฟ (PELV) และขั้วต่อแรงดันไฟฟ้าแรงสูงอื่นๆ

การเชื่อมต่อ USB <u>ไม่ได</u>้ ถูกแยกโดดทางไฟฟ้าจากสายดินป้องกัน ใช้แลปท็อป/PC ที่แยกต่างหากเท่านั้นเพื่อเชื่อมต่อกับขั้วต่อ USB บนตัวแปลง ความถี่ หรือสายเคเบิล/ตัวแปลงสัญญาณ USB ที่แยกโดดทางไฟฟา

### การปองกันและคุณสมบัต:ิ

- ิ จากการสะสมความร้อนเกิน แบบอิเล็กทรอนิกเมื่อมีโหลดเกิน
- การตรวจดูอุณหภูมิของแผ่นระบายความรัอน (heatsink) ทำให้มั่นใจได้ว่าตัวแปลงความถี่จะตัดการทำงานเมื่ออุณหภูมิมีค่าเพิ่มขึ้นถึง 95 °C ± 5°C อุณหภูมิที่ ์ โหลดเกินจะไม่สามารถถูกรีเซ็ตได้จนกว่าอุณหภูมิของฮีทซิงค์จะต่ำกว่า 70 ℃ ± 5℃ (คำแนะนำ - อุณหภูมิเหล่านี้อาจแตกต่างไปตามแต่ขนาดกำลังไฟ, กรอบ หุ้ม ฯลฯ) ตัวแปลงความถี่มีฟังก์ชันการลดพิกัดอัตโนมัติเพื่อหลีกเลี่ยงอุณหภูมิของแผ่นระบายความร้อนถึง 95 องศา C
- ตัวแปลงความถี่มีการปองกันจากการลัดวงจรบนขั้วตอมอเตอร U, V, W
- หากเฟสหลักขาดหายไป ตัวแปลงความถี่จะตัดการทำงานหรือส่งคำเตือน (ขึ้นอยู่กับโหลด)
- ึ การตรวจดูแลแรงดันไฟฟ้าของวงจรขั้นกลางทำให้มั่นใจว่าตัวแปลงความถี่นี้จะตัดการทำงาน ถ้าแรงดันของวงจรต่ำหรือสูงเกินไป
- ตัวแปลงความถี่นี้มีการปองกันตอการเกิดฟอลตลงดินที่ขวตั้ อมอเตอร U, V, W

ค่มือการใช้งานชุดขับ VLT® HVAC *Danfoll* 2011 หลัง 19 ขอมูลจำเพาะ

# **9.2 เงอนไขพ ื่ ิเศษ**

### **9.2.1 วัตถประสงค ุ ของการลดคาพกิ ดั**

ึ การลดค่าพิกัดควรพิจารณานำมาใช้เมื่อใช้ตัวแปลงความถี่ที่สภาพความดันอากาศต่ำ (ติดตั้งในที่สง), ความเร็วต่ำ, ต่อกับสายไฟของมอเตอร์ที่ยาวมาก, สายไฟที่มีพื้นที่ หน้าตัดมาก หรือที่อุณหภูมิแวดล้อมสูง การดำเนินการที่จำเป็นได้อธิบายไว้ในหัวข้อนี้แล้ว

### **9.2.2 การลดพกิ ดอั ณหภ ุ ูมิแวดลอม**

สามารถรักษากระแสเอาท์พุทของตัวแปลงความถี่ได้ 90% ที่อุณหภูมิภายนอกสูงสุดถึง 50 °C

ี่ เมื่อกระแสเต็มพิกัดโหลดทั่วไปของมอเตอร์ EFF 2 สามารถรักษากำลังเพลาเอาท์พตเต็มที่ได้ถึง 50 °C ี่ สำหรับข้อมูลเฉพาะเพิ่มเติมและ/หรือข้อมูลการลดพิกัดสำหรับมอเตอร์หรือสถานะอื่นๆ โปรดติดต่อDanfoss

### **9.2.3 การปรับใหเหมาะสมโดยอัตโนมัติจะใหการประกนในสมรรถนะ ั**

ตัวแปลงความถี่จะตรวจสอบระดับความรุนแรงของอุณหภูมิภายใน กระแสโหลด แรงดันสูงบนวงจรและความเร็วมอเดอร์ต่ำอยู่เสมอ สำหรับการตอบสนองต่อระดับที่รุนแรง ตัวแปลงความถี่สามารถปรับการสลับความถี่ และ/หรือเปลี่ยนรูปแบบการสลับเพื่อที่จะประกันในสมรรถนะของตัวแปลงความถี่ได้ ความสามารถที่จะลดกระแสเอ้าท์พุตโดย ้อัตโนมัติช่วยขยายสภาวะการทำงานที่ยอมรับได้เพิ่มมากขึ้น

### **9.2.4 การลดพกิ ดสั ําหรบแรงด ั ันอากาศต่ํา**

ความสามารถในการระบายความรอนของอากาศจะลดลงเมื่อความดันอากาศต่ํา

ี่ ที่ความสูงน้อยกว่า 1000 เมตร ไม่จำเป็นต้องลดพิกัด แต่ที่ความสูงมากกว่า 1000 เมตร อุณหภูมิแวดล้อม (T<sub>AMB</sub>) หรือกระแสเอาท์พุทสูงสุด (I<sub>out</sub>) จะต้องถูกลดพิกัดตาม ไดอะแกรมที่แสดงดานลาง

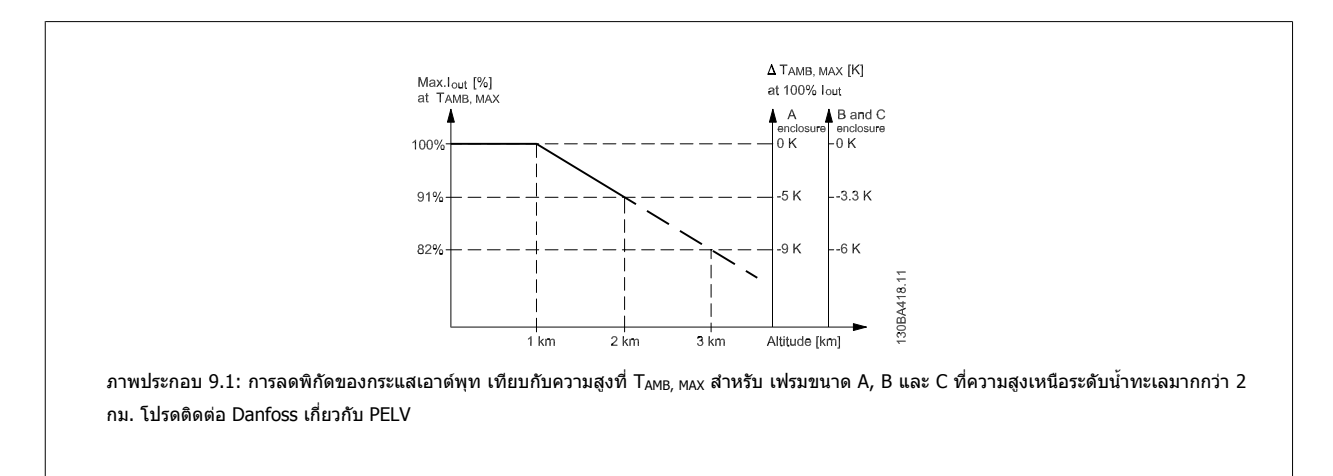

้ ทางเลือกที่จะลดอุณหภูมิแวดล้อมที่ระดับเหนือกว่าน้ำทะเลมากๆ และด้วยเหตุนั้นต้องให้แน่ใจว่ากระแสเอาท์พุทจะเท่ากับ 100% ที่ระดับความสูงเหนือกว่าน้ำทะเล ดัง ดัวอย่างของวิธีที่จะอ่านกราฟ ในสถานการณ์ที่ 2 กม.โดยละเอียด ที่อุณหภูมิ 45° C (T<sub>AMB, MAX</sub> - 3.3 K), กระแสเอาท์พุทที่พิกัดจะอยู่ที่ 91% ที่อุณหภูมิ 41.7° C กระแส ี่ เอาท์พทที่พิกัดจะอยู่ที่ 100%

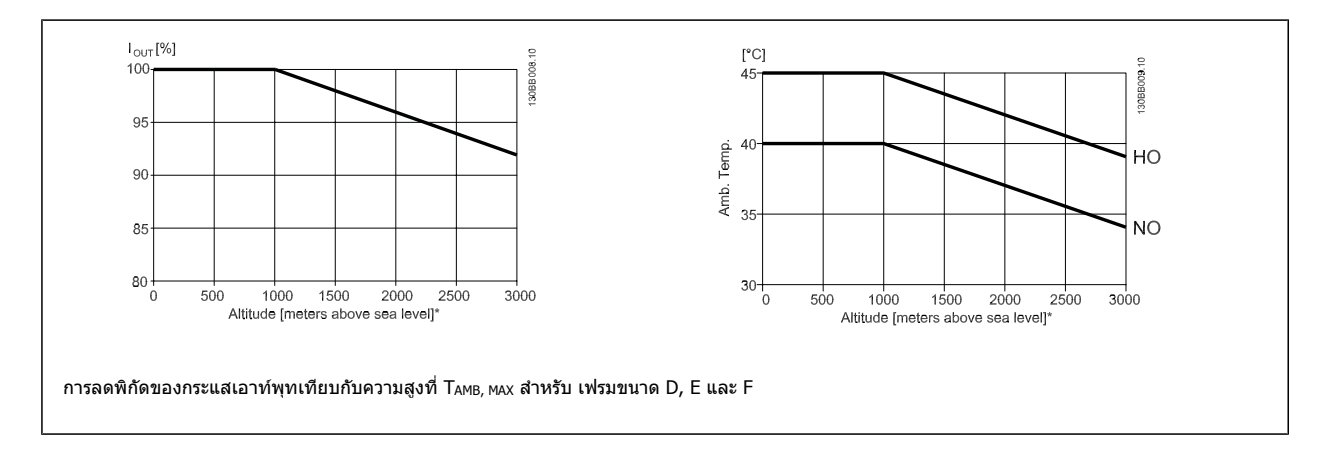

# **9.2.5 การลดพกิ ดสั ําหรบการร ั ันที่ความเร็วต่ํา**

ี่ เมื่อเชื่อมต่อมอเตอร์กับตัวแปลงความถี่ จำเป็นต้องตรวจสอบว่า การระบายความร้อนของมอเตอร์มีความเพียงพอ ้ระดับความร้อนขึ้นอย่กับโหลดบนมอเตอร์ รวมถึงเวลาและความเร็วในการทำงาน

#### **การใชงานแรงบิดคงท (ี่ โหมด CT)**

ี่ ปัญหาอาจจะเกิดขึ้นที่ค่า RPM ต่ำในการใช้งานที่มีแรงบิดคงที่ ในการใช้งานแรงบิดคงที่ มอเตอร์อาจมีความร้อนสูงเกินไปที่ความเร็วต่ำได้ เนื่องจากลมระบายความร้อน จากพัดลมรวมของมอเตอรมีนอยเกินไป

หากมอเตอร์ทำงานต่อเนื่องที่ค่า RPM ต่ำกว่าครึ่งของค่าพิกัด มอเตอร์ต้องได้รับการจ่ายลมเพิ่มเติมเพื่อการระบายความร้อน (หรือใช้มอเตอร์ที่ออกแบบสำหรับการทำงาน ประเภทนี้)

ทางเลือกที่จะลดระดับของภาระของมอเตอร์โดยการเลือกมอเตอร์ให้ใหญ่ขึ้น อย่างไรก็ตาม การออกแบบของตัวแปลงความถี่จะกำหนดขีดจำกัดของขนาดมอเตอร์

#### **การใชงานแรงบิดตัวแปร (Quadratic) (VT)**

ในการใช้งาน VT เช่น พัดลมและปั๊มหอยโข่ง ในบริเวณที่แรงบิดมีสัดส่วนสัมพันธ์กับตารางความเร็วและกำลังมีสัดส่วนสัมพันธ์กับลูกบาศกความเร็ว ก็ไม่มีความจำเป็นต้อง เพิ่มการระบายความรอนหรือลดพกิ ัดของมอเตอร

ในกราฟที่แสดงด้านล่าง เส้นโค้ง VT ทั่วไปมีระดับต่ำกว่าแรงบิดสงสดที่มีการลดพิกัด และแรงบิดสงสดที่มีการบังคับระบายความรอนด้วยความเร็วเต็มที่

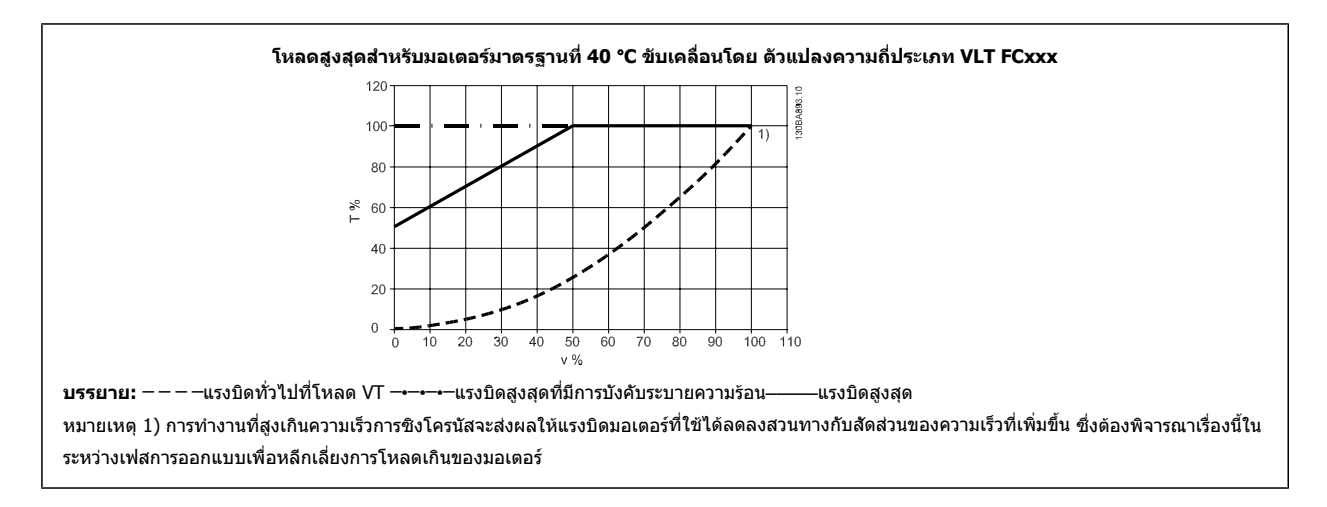

# **A**

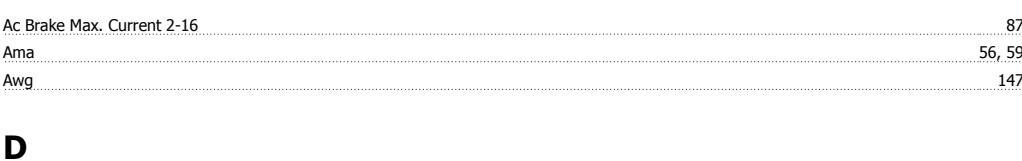

#### Dc 139 Dst/ เริ่มตนฤดรู อน 0-76 80 Dst/ ฤดรู อน 0-74 80 <u>Dst/ สิ้นสุดฤดูรอน 0-77 81 สิ้นสนามาการทำงานมาการทำงานมาการทำงานมาการทำงานมาการทำงานมาการทำงานมาการทำงานมาการทำงานมาการทำงานมาการทำงาน</u>

# **G**

# Glcp 56 **L**

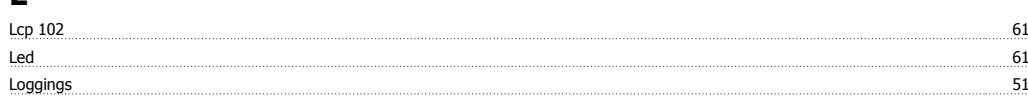

# **M**

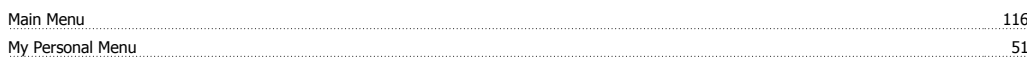

# **N**

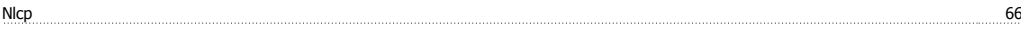

# **P**

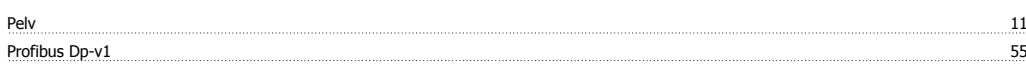

# **Q**

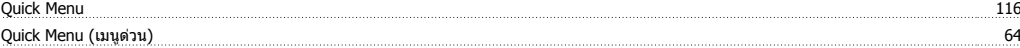

# **S**

<u>Status 64</u>

### **เ**

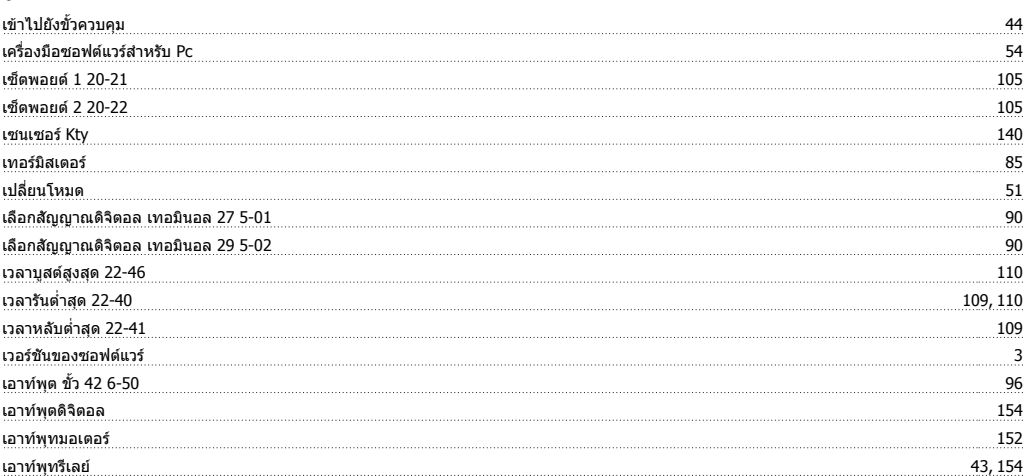

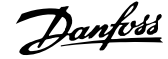

### **แ**

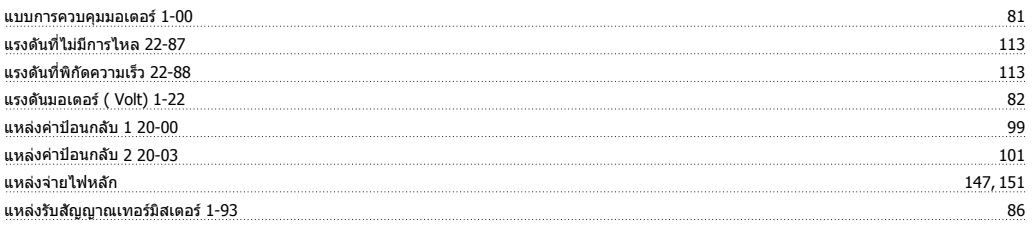

# **โ**

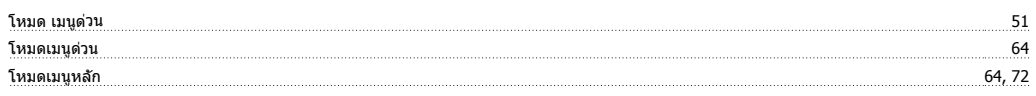

# **ไ**

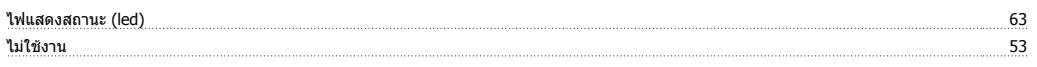

### **ก**

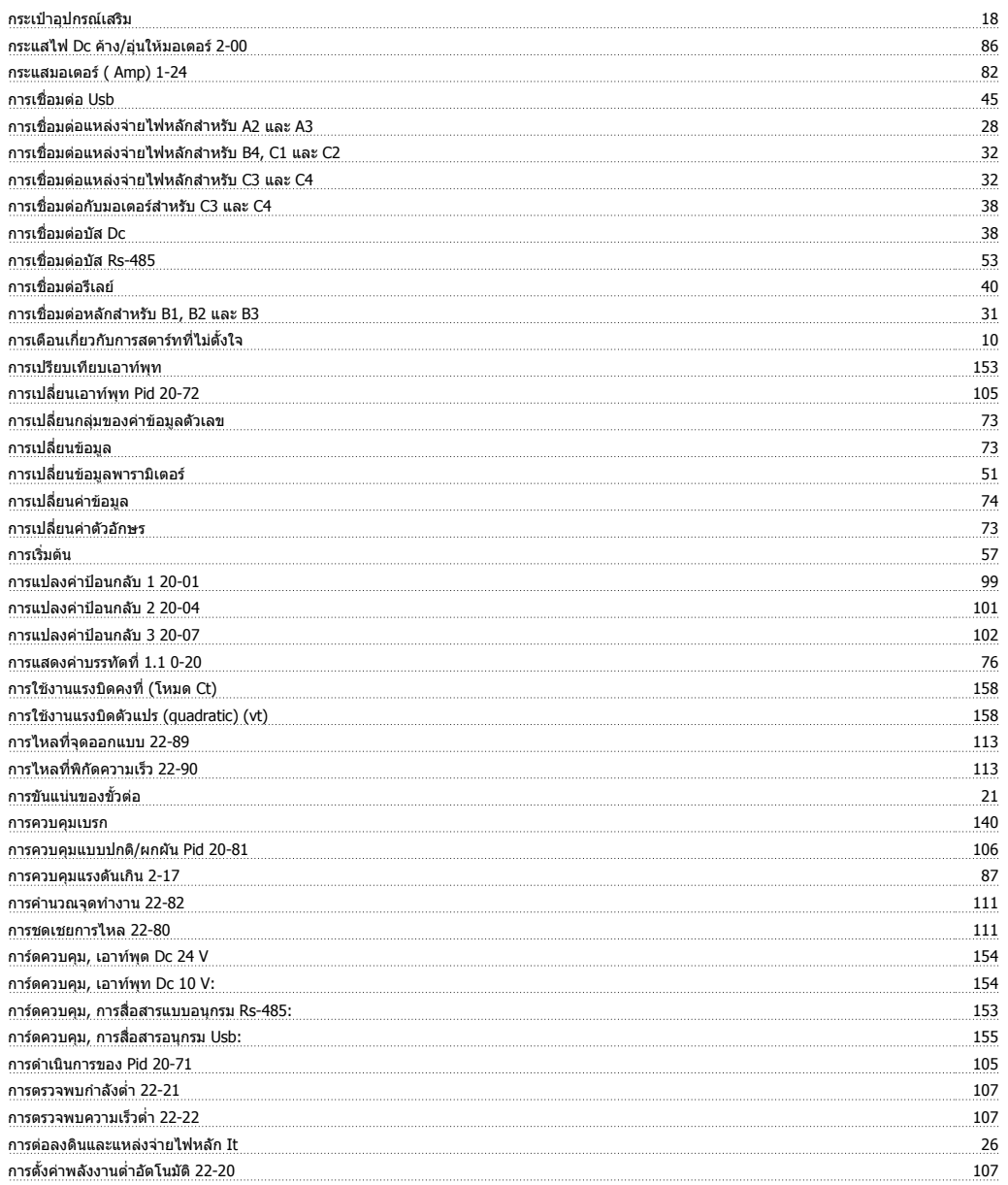

# คู่มือการใช้งานชุดขับ VLT® HVAC *อี<mark>ดทfoss</mark>* ครับประสงค์ชนี

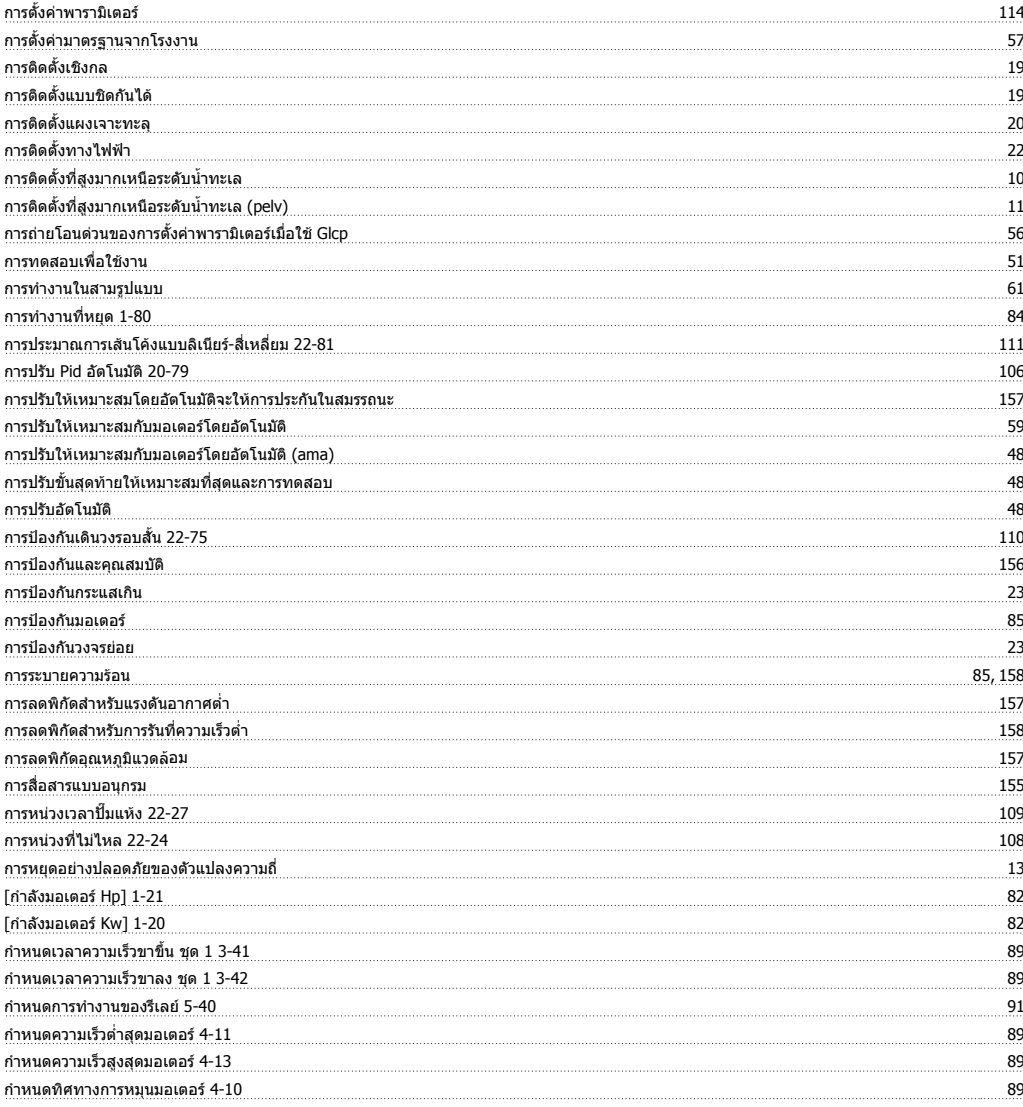

# **ข**

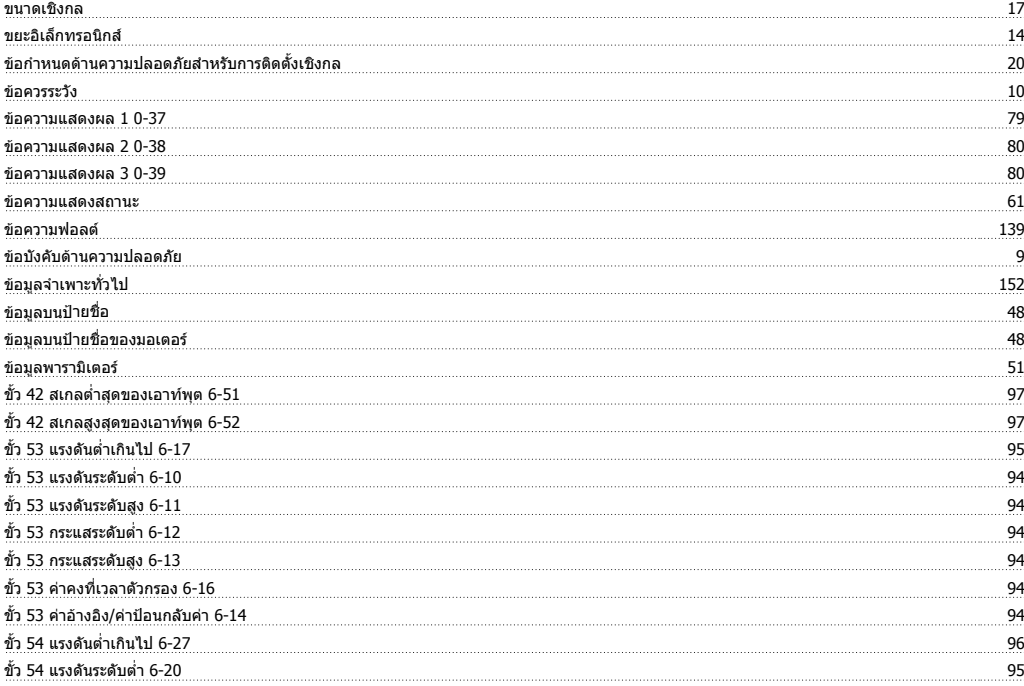

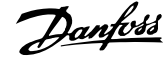

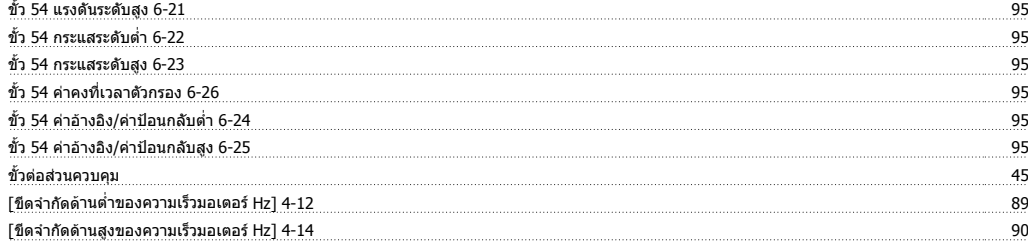

### **ค**

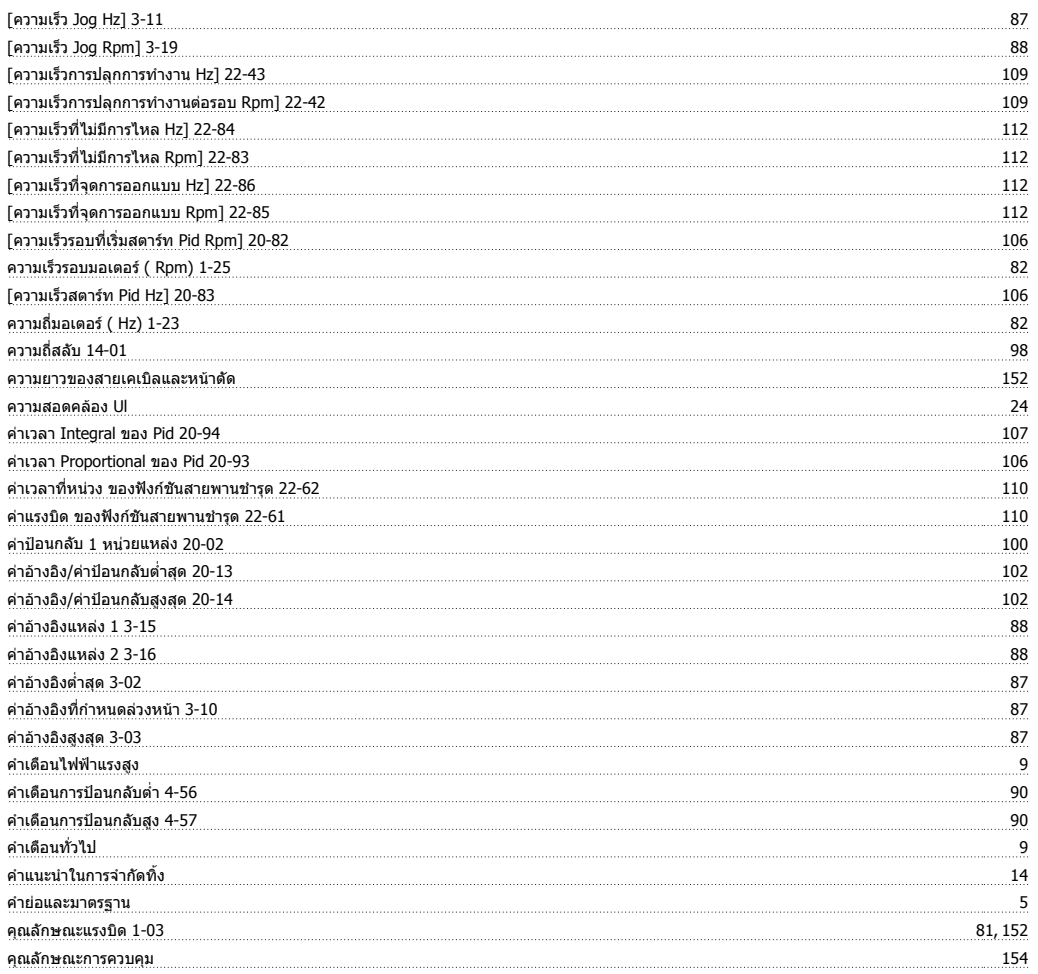

### **จ**

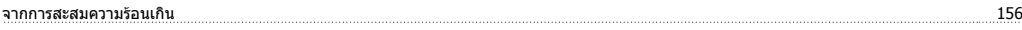

### **ช**

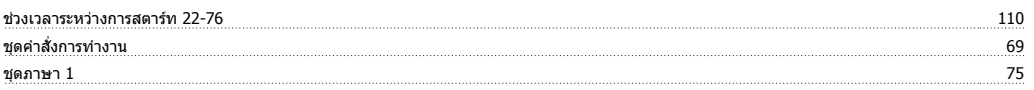

### **ซ**

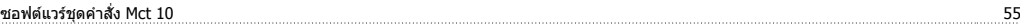

### **ต**

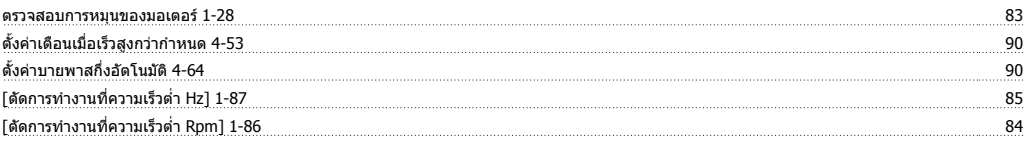

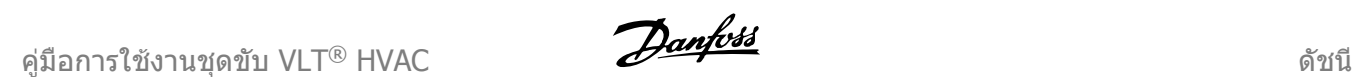

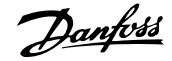

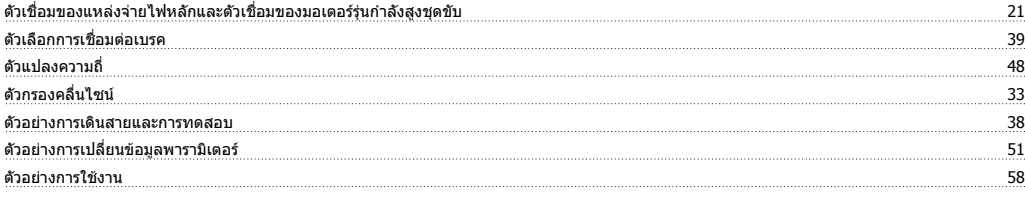

### **ท**

ทีละขั้น 74

### **บ**

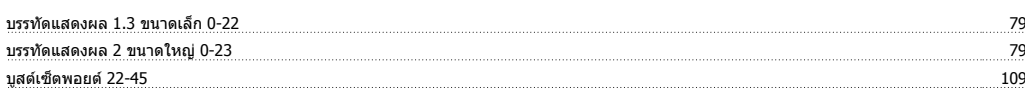

# **ป**

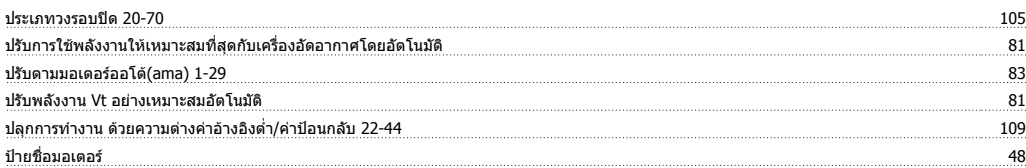

### **พ**

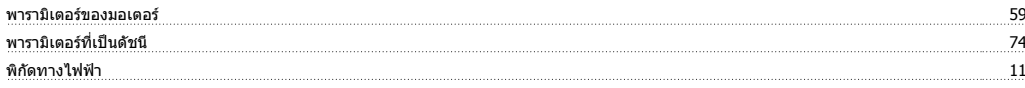

### **ฟ**

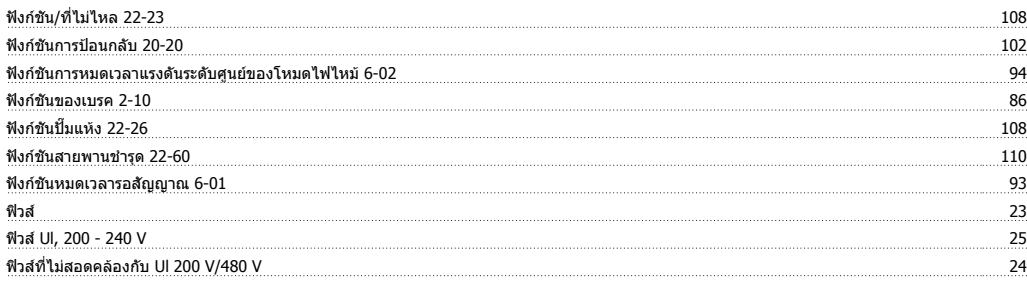

### **ภ**

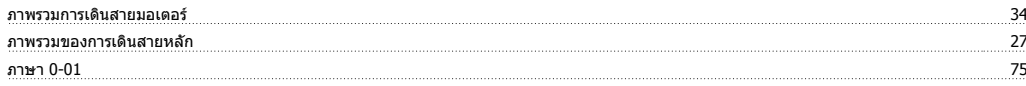

### **ม**

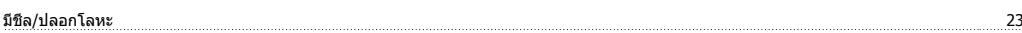

### **ร**

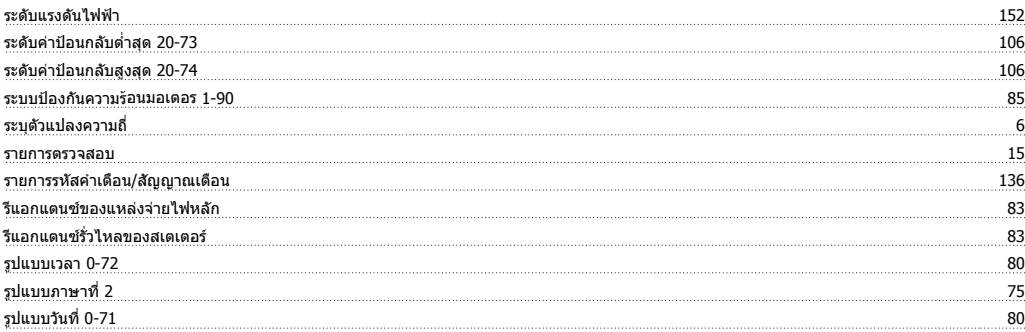

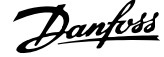

### **ล**

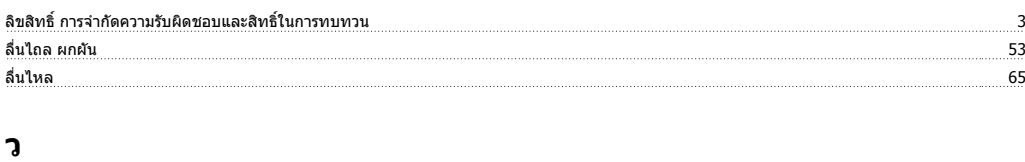

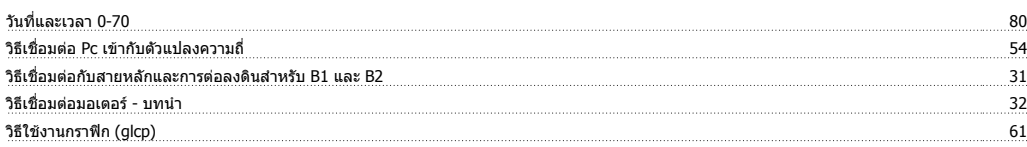

### **ส**

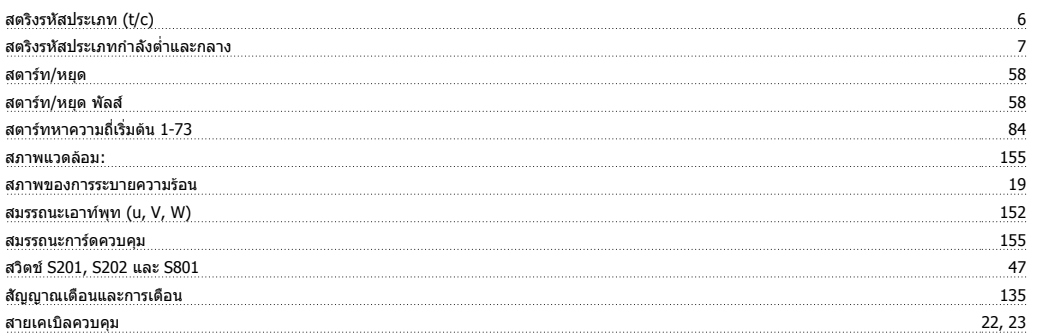

### **ห**

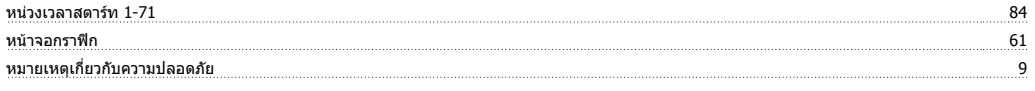

### **อ**

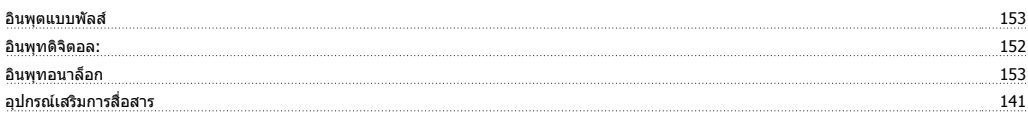